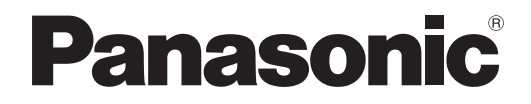

사용설명서 기능 설명서

**DLPTM** 프로젝터상용

# 모델 번호 PT-DZ21KE PT-DS20KE PT-DW17KE

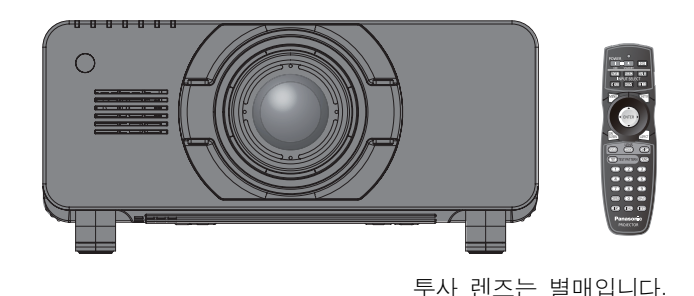

이 Panasonic 제품을 구입해 주셔서 감사합니다 .

■ 이 사용설명서는 펌웨어 메인 버전 4.02 이상에 해당합니다 .

■ 본 제품을 사용하기 전에 , 이 설명서를 자세히 읽으시고 이후의 사용을 위해서 설명서를 잘 보관하시기 바랍니다

■ 프로젝터를 사용하기 전에 " 주요안전사항 " (→ 2 – 10 페이지 ) 을 반드시 읽어 주십시오.

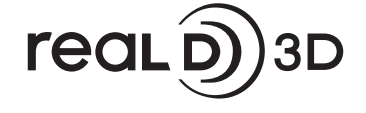

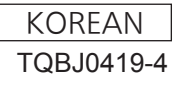

# 주요안전사항 주요안전사항

## 경고 **:** 이 장비는 반드시 접지되어야 합니다 .

경고 **:** 화재나 감전을 초래할 수 있는 위험을 방지하기 위해서 , 비나 습기에 본 기기를 노출 시키지 마십시오 .

기계 소음 규정 3. GSGV, 1991.1.18: 작동 위치에서의 음압 수준은 ISO 7779 에 의거 70 dB (A) 이하입니다 .

### 경고 **:**

- 1. 본 기기를 장기간 사용하지 않을 때에는 메인 소켓으로부터 플러그를 뽑아 주십시오 .
- 2. 감전을 방지하기 위해서 , 커버를 제거하지 마십시오 . 사용자가 보수점검할 수 있는 내부 부품은 없습니다 . 서비스는 자격을 가진 직원에게 문의해 주십시오 .
- 3. 메인 플러그의 접지 핀을 제거하지 마십시오 . 본 기기에는 3 점 접지형 메인 플러그가 달려 있습니다 . 이 플 러그는 접지형 메인 소켓에만 꽂을 수 있습니다 . 이것은 안전 기능입니다 . 메인 소켓에 플러그를 꽂을 수 없 는 경우에는 전기 기술자에게 도움을 요청하십시오 . 접지 플러그를 제거하지 마십시오 .

## 경고 **:**

이것은 A 등급 제품입니다 . 국내 환경에서는 이 제품이 무선 간섭을 일으킬 수 있는데 , 이 경우 사용자가 적절한 조치를 취해야 합니다 .

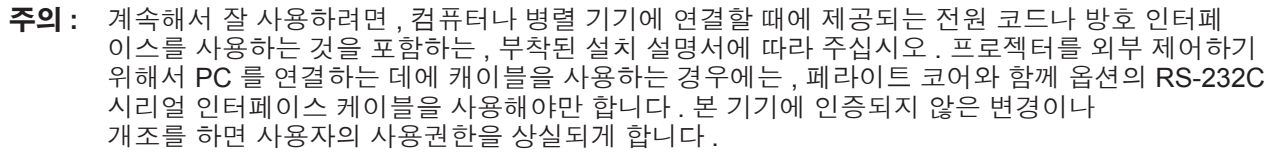

### 경고 **:**

## ■ 전원

벽면 콘센트 또는 회로 차단기는 장비 주변에 설치되어 있어야 하고 **,** 문제가 발생했을 때 쉽게 접근할 수 있어야 합니다 **.** 다음과 같은 문제가 발생하면 즉시 전원 공급을 차단하십시오 **.**

다음과 같은 상태에서 계속 프로젝터를 사용할 경우 화재나 감전을 초래할 수 있습니다 .

- 프로젝터에 이물질 또는 물이 들어간 경우, 전원 공급을 차단하십시오.
- 프로젝터를 떨어뜨렸거나 캐비넷이 파손된 경우 , 전원 공급을 차단하십시오 .
- 프로젝터에서 연기 , 이상한 냄새 , 소음 등이 발생하면 전원 공급을 차단하십시오 .
- 지정 서비스 센터에 연락하여 수리를 받으시고 , 본인이 프로젝터를 직접 수리하려고 하지 마십시오 .

번개와 천둥을 동반한 비바람이 치는 경우 프로젝터나 케이블을 만지지 마십시오 **.** 감전될 수 있습니다 .

### 전원 코드나 전원 플러그를 손상시킬 수 있는 행동은 일체 하지 마십시오 **.**

손상된 전원 코드를 사용할 경우 , 감전 , 회로의 쇼트 또는 화재를 초래할 수 있습니다 . ● 전원 코드를 손상시키거나 , 개조하거나 , 뜨거운 물체 가까이에 두거나 , 심하게 구부리거나 , 비틀거나 , 당기거나 , 위에 무거운 물체를 올려두거나 , 다발로 묶지 마십시오 . 전원 코드의 수리가 필요할 경우 반드시 지정 서비스 센터에 문의하십시오 .

### 전원 플러그를 벽면 콘센트에 확실하게 끼우고 전원 커넥터를 프로젝터 단자에 연결합니다 **.**

플러그를 올바르게 삽입하지 않으면 감전 또는 과열이 발생할 수 있습니다 .

● 손상된 플러그 또는 벽에서 떨어져 나와 헐거워진 벽면 콘센트는 사용하지 마십시오 .

#### 제품에 들어 있는 전원 코드만 사용해야 합니다 **.**

이를 지키지 않으면 화재나 감전을 초래할 수 있습니다 .

### 전원 플러그에 먼지가 쌓이지 않도록 정기적으로 청소하십시오 **.**

이를 지키지 않을 경우 화재가 발생할 수 있습니다 .

- 전원 플러그에 먼지가 쌓이면 , 습기가 차고 그에 따라 절연에 손상이 발생할 수 있습니다 .
- 프로젝터를 장기간 사용하지 않을 경우 전원 플러그를 벽면 콘센트에서 뽑아 주십시오 .
- 정기적으로 전원 플러그를 벽면 콘센트에서 뽑아 마른 천으로 닦아 주십시오 .

### 전원 플러그와 전원 커넥터를 젖은 손으로 만지지 마십시오 **.**

이를 어길 경우 감전될 수 있습니다 .

### 벽면 콘센트에 플러그를 지나치게 많이 꽂지 마십시오 **.**

전력 공급에 과부하가 발생하면 ( 예를 들어 , 어댑터를 너무 많이 사용하는 경우 ), 과열되어 화재가 발생할 수 있습니다 .

### ■ 사용 / 설치 시

#### 카펫이나 스폰지 매트 같은 부드러운 소재로 된 물체 위에 프로젝터를 올려놓지 마십시오 **.**

그렇게 할 경우 프로젝터가 과열되어 화상이나 화재를 초래하거나 프로젝터에 손상을 줄 수 있습니다 .

### 프로젝터를 습기찬 곳이나 먼지가 많은 장소 **,** 또는 연기나 수증기가 나오는 욕실 등에 설치하지 마십시오 **.**

그러한 조건에서 프로젝터를 사용하면 화재 , 감전 또는 부품의 기능 저하를 초래할 수 있습니다 . 부품 ( 예 : 천장 설치 브라켓 ) 의 기능 저하로 인해 천장에 설치된 프로젝터가 떨어질 수 있습니다 .

#### 프로젝터의 무게를 지탱할 수 없는 장소 또는 경사가 지거나 불안정한 곳에 설치하지 마십시오 **.**

이를 지키지 않을 경우 , 프로젝터가 낙하 또는 전도되어 심각한 부상이나 손상을 초래할 수 있습니다 .

### 경고 **:**

#### 공기 흡입구 **/** 배출구를 가리거나 **500 mm (20")** 이내에는 어떤 것도 놓지 마십시오 **.**

- 그렇게 할 경우 프로젝터가 과열되어 화재를 초래하거나 프로젝터에 손상을 줄 수 있습니다 .
- 좁고 통풍이 잘 되지 않는 장소에는 프로젝터를 놓지 마십시오 .
- 천이나 종이는 공기 흡입구로 빨려 들어갈 수 있으므로 이러한 소재 위에 프로젝터를 놓지 마십시오 .

#### 손과 다른 물건을 공기 배출구에 가까이 두지 마십시오 **.**

이럴 경우 , 손이나 기타 물건에 화재 또는 손상이 발생할 수 있습니다 .

● 공기 배출구에서는 뜨거운 공기가 나옵니다 . 손이나 얼굴 또는 열에 견딜 수 없는 기타 물건을 공기 배출구 가까이 두지 마십시오 .

#### 프로젝터 사용 중 렌즈에서 나오는 빛에 피부를 노출시키거나 빛을 직접 보지 마십시오 **.**

이럴 경우 , 화상 또는 실명이 발생할 수 있습니다 .

- 프로젝터의 렌즈에서는 매우 강한 빛이 방출됩니다 . 이 빛에 손이나 눈이 직접 노출되지 않도록 하십시오 .
- 특히 어린 아이가 렌즈 안을 들여다보지 않도록 각별히 주의해 주십시오. 또한 프로젝터에서 자리를 비울 때는 전원을 끄고 주 전원 스위치를 내리십시오 .

#### 절대 프로젝터를 개조하거나 분해하려 하지 마십시오 **.**

고압으로 화재나 감전이 발생할 수 있습니다 .

● 일체 기기에 대한 점검, 조정 및 수리 작업은 지정 서비스 센터에 문의하십시오.

#### 투사 렌즈의 렌즈 커버 **(** 옵션 **)** 를 부착한 상태로 이미지를 투사하지 마십시오 **.**

그렇게 할 경우 화재가 발생할 수 있습니다 .

#### 프로젝터 내부에 금속성 물체 **,** 가연성 물체 또는 액체가 들어가지 못하게 하십시오 **.** 또한 프로젝터가 젖지 않도록 하십시오 **.**

이를 어길 경우 회로 단락 또는 과열로 인해 화재 , 감전 또는 프로젝터 오작동이 발생할 수 있습니다 .

- 프로젝터 근처에 액체가 담긴 용기나 금속성 물체를 두지 마십시오 .
- 액체가 프로젝터 내부에 들어간 경우에는 대리점에 문의하십시오 .
- 어린이에게는 특별한 주의를 기울여야 합니다.

#### **Panasonic** 에서 지정한 천장 브라켓을 사용하십시오 **.**

지정된 천장 설치 브라켓을 사용하지 않으면 추락 사고가 발생할 수 있습니다 .

● 제공된 안전 케이블을 천장 브라켓에 부착하여 프로젝터가 떨어지지 않도록 하십시오 .

#### 설치 작업 **(** 천장 브라켓 등 **)** 은 반드시 숙련된 전문 기술자가 수행해야 합니다 **.**

정확하게 설치 및 고정하지 않을 경우 , 감전 등의 사고 또는 부상을 초래할 수 있습니다 .

● 프로젝터가 떨어지는 것을 방지하기 위한 추가적인 안정 장치로서 반드시 천장 설치 브라켓과 함께 제공된 와이어를 사용하십시오 . ( 다른 위치에서 천장 설치 브라켓에 설치하십시오 .)

### 경고 **:**

## ■ 부속품

배터리를 부적절하게 사용 또는 취급하지 마시고 다음 사항들을 참조하십시오 **.**

이를 어길 경우 , 배터리가 타거나 , 새거나 , 과열되거나 , 폭발하거나 또는 화재가 발생할 수 있습니다 .

- $\bullet$  AA/R6 배터리를 사용하십시오.
- 지정된 배터리만 사용하십시오.
- 충전용 배터리는 사용하지 마십시오.
- $\bullet$  배터리를 분해하지 마십시오.
- 배터리를 가열하거나 물이나 불에 넣지 마십시오 .
- 배터리의 + 단자와 단자가 목걸이 또는 머리 핀과 같은 금속 물질과 접촉하지 않도록 하십시오 .
- 배터리를 금속 물질과 함께 보관하지 마십시오.
- 배터리는 비닐 백에 넣어 금속 물질과 떨어진 곳에 보관하십시오.
- 배터리를 삽입할 때에는 극성 (+ 및 -) 이 올바른지 확인하십시오.
- 오래된 배터리와 새 배터리를 혼용하거나 다른 종류의 배터리를 함께 사용하지 마십시오 .
- 외피가 벗겨졌거나 제거된 배터리는 사용하지 마십시오.

### 배터리액이 샐 경우에는 맨손으로 만지지 마시고 필요한 경우에는 다음 조치를 취하십시오 **.**

- 피부나 옷에 배터리액이 묻으면 피부 염증이나 상해가 발생할 수 있습니다.
- 깨끗한 물로 헹군 후 즉시 의사의 도움을 받으십시오 .
- 배터리 액이 눈에 들어갈 경우 실명할 수 있습니다. 이런 경우 , 눈을 문지르지 마십시오 . 깨끗한 물로 헹군 후 즉시 의사의 도움을 받으십시오 .

### 램프 교체 중 지정되지 않은 나사는 제거하지 마십시오 **.**

그렇게 하면 감전 , 화상 또는 부상을 입을 수 있습니다 .

#### 램프 장치를 분해하지 마십시오 **.**

램프가 깨질 경우 , 부상을 입을 수 있습니다 .

### 램프 교체

램프는 내부 압력이 높습니다 . 잘못 다룰 경우 폭발하여 심각한 부상을 입거나 사고가 발생할 수 있습니다 .

- 램프를 단단한 물체에 부딪치거나 떨어뜨리면 쉽게 폭발할 수 있습니다 .
- 램프를 교체하기 전에 전원을 끄고 벽면 콘센트에서 전원 플러그를 뽑도록 하십시오.
- 그렇게 하지 않을 경우 감전되거나 폭발할 수 있습니다 .
- 램프를 교체할 때는 전원을 끄고 램프가 식을 때까지 최소 1 시간 이상 기다리십시오 . 그렇지 않으면 화상을 입을 수 있습니다 .
- 램프 기기 커버가 열리고 무게로 인해 램프 케이스가 떨어질 수 있으므로 프로젝터를 수직 방향으로 똑바로 세워 설치한 경우에는 램프 기기 커버를 확실히 잡고 램프 케이스 고정용 나사를 풀도록 하십시오 . 이렇게 하면 심각한 부상이나 사고를 초래할 수 있습니다 .
- 프로젝터를 수직 방향으로 똑바로 세워 설치한 상태에서 램프 케이스 고정용 나사를 풀거나 설치할 때는 무게로 인해 램프 케이스가 떨어질 수 있으므로 램프 케이스 핸들을 잡으십시오 . 이렇게 하면 심각한 부상이나 사고를 초래할 수 있습니다 .

### 제공된 전원 코드를 이 프로젝터 이외의 다른 장치에 연결하지 마십시오 **.**

● 제공된 전원 코드를 이 프로젝터 이외의 다른 장치에 사용하면 회로 단락 또는 과열로 인해 감전 또는 화재가 발생할 수 있습니다 .

### 부속품 **(** 렌즈 고정용 나사 등 **)** 을 어린이의 손이 닿지 않는 곳에 보관하십시오 **.**

- 실수로 부속품을 삼키면 신체적 부상을 초래할 수 있습니다 .
- 부품을 삼킨 것으로 판단되는 경우에는 즉시 의사의 진찰을 받으십시오.

### 다 쓴 배터리는 리모컨에서 즉시 제거하십시오 **.**

● 리모컨 안에 배터리를 남겨 두면 배터리액 누출 , 배터리 과열 또는 폭발로 이어질 수 있습니다 .

### 주의 **:**

### ■ 전원

전원 코드를 뽑을 때는 전원 플러그와 전원 커넥터를 잡고 뽑으십시오 **.**

전원 코드를 잡아 당길 경우 코드가 손상되어 화재 , 누전 또는 심각한 감전을 초래할 수 있습니다 .

프로젝터를 장기간 사용하지 않을 경우 **,** 전원 플러그를 벽면 콘센트에서 뽑고 **,** 리모컨에서 배터리를 꺼내 주십시오 **.**

이렇게 하지 않으면 화재나 감전이 발생할 수 있습니다 .

제품 청소 및 교체를 실시하기 전에 벽면 콘센트에서 전원 플러그를 빼십시오 **.**

이렇게 하지 않으면 감전이 발생할 수 있습니다 .

### ■ 사용 / 설치 시

#### 프로젝터 위에 무거운 물건을 올려 놓지 마십시오 **.**

이를 어길 경우 프로젝터가 불안정해져 떨어져서 제품 손상이나 부상을 초래할 수 있습니다 . 그러면 프로젝터가 손상되거나 변형됩니다 .

#### 프로젝터 위에 올라가지 마십시오 **.**

넘어지거나 프로젝터가 파손되어 부상을 입을 수 있습니다 . ● 특히 아이들이 프로젝터 위에 올라서거나 앉지 않도록 주의하십시오.

#### 프로젝터를 온도가 높은 곳에 놓지 마십시오 **.**

이럴 경우 , 외부 케이스나 내부 부품의 성능이 저하되거나 화재가 발생할 수 있습니다 .

● 직사광선에 노출되어 있거나 난로 근처에서는 특히 주의를 기울여 주십시오 .

#### 렌즈 이동 시 광학 렌즈 옆의 구멍에 손을 대지 마십시오 **.**

접촉 시 부상을 입을 수 있습니다 .

#### 프로젝터를 사용하는 동안에는 렌즈 앞에 서 있지 마십시오 **.**

그렇게 하면 옷이 손상되거나 탈 수 있습니다 .

● 프로젝터의 렌즈에서는 매우 강한 빛이 방출됩니다.

#### 프로젝터를 사용하는 동안에는 렌즈 앞에 물건을 놓지 마십시오 **.**

그렇게 하면 물건이 손상되고 세트가 오작동할 수 있습니다 .

● 프로젝터의 렌즈에서는 매우 강한 빛이 방출됩니다.

#### 프로젝터를 옮기기 전에는 반드시 연결된 선을 모두 뽑으십시오 **.**

케이블이 연결된 채로 프로젝터를 옮길 경우 케이블이 손상되어 화재나 감전이 발생할 수 있습니다 .

# 주의 **:**

### ■ 부속품

### 오래된 램프 장치를 사용하지 마십시오 **.**

오래된 램프를 사용할 경우 램프가 폭발할 수 있습니다 .

램프가 깨졌을 경우 **,** 즉시 실내를 환기시키십시오 **.** 깨진 조각을 만지거나 얼굴 가까이에 가져가지 마십시오 **.** 이를 지키지 않을 경우 , 램프가 깨지는 순간에 방출되는 가스 ( 형광등 램프와 거의 동일 양의 수은 포함 ) 를 흡입할 수 있으며 , 깨진 조각에 다칠 수도 있습니다 .

● 가스를 흡입했다고 생각되거나 가스가 눈이나 입으로 들어간 경우 , 즉시 의사의 진료를 받아야 합니다 . ● 제품 구입처에 램프 장치 교체 및 프로젝터 내부 점검을 의뢰하십시오 .

### 에어 필터 기기가 젖어 있을 때는 부착하지 마십시오 **.**

이를 어길 경우 감전 또는 오작동을 일으킬 수 있습니다 . ● 에어 필터 기기를 청소한 후에는 완전히 말린 다음에 다시 부착하십시오.

램프 기기를 변경할 때는 손가락이나 그 밖의 다른 신체 일부로 팬을 만지지 마십시오 **.**

그렇게 하면 부상을 입을 수 있습니다 .

### **1** 년에 한 번 하는 프로젝터 내부 청소에 대해 구입처에 문의하십시오 **.**

프로젝터 내부에 먼지가 쌓인 상태로 계속 사용하면 화재가 발생할 수 있습니다 . ● 청소 비용에 대해서는 구입처에 문의하십시오.

### 장시간 프로젝터를 사용하지 않을 경우 리모컨에서 배터리를 제거하십시오 **.**

이렇게 하지 않으면 배터리에 누액 , 과열 , 불이 붙거나 폭발 등이 발생하여 주변에 화재 또는 오염을 초래할 수 있습니다 .

### 주의 **:**

**3D** 비디오 시청 **(PT-DZ21KE** 및 **PT-DS20KE** 전용 **)**

광과민증 **,** 심장 질환 병력이 있거나 신체적으로 허약한 사람은 **3D** 이미지를 시청해서는 안됩니다 **.** 그렇지 않으면 의학적 상태가 악화될 수 있습니다 .

**3D** 안경을 착용하여 시청하는 도중 피로나 불편함 또는 그 밖의 이상한 점이 느껴지면 시청을 중단하십시오 **.** 이러한 경우 계속해서 사용하면 건강상의 문제를 유발할 수 있습니다 . 필요하면 휴식을 취하십시오 .

**3D** 영화를 시청할 때는 한 번에 한 편씩 시청하도록 하고 필요한 만큼 휴식을 취하십시오 **.**

**3D** 게임을 플레이하거나 양방향 상호 작용이 가능한 **PC** 를 사용하는 등과 같이 **3D** 이미지를 볼 때는 매 **30 ~ 60** 분마다 충분한 휴식을 취하십시오 **.**

장시간 시청할 경우 눈이 피로해질 수 있습니다 .

콘텐츠를 준비할 때는 **3D** 에 사용할 수 있도록 올바로 생성된 콘텐츠를 사용하십시오 **.**

그렇지 않으면 눈의 피로나 건강상의 문제를 유발할 수 있습니다 .

**3D** 이미지를 볼 때는 주변에 있는 사람들과 물건에 부딪히지 않도록 주의하십시오 **.**

3D 비디오를 실제 사물로 착각하여 관련된 신체를 움직여 해당 사물이 손상되거나 부상을 입을 수 있습니다 .

**3D** 비디오를 시청할 때는 **3D** 안경을 착용하십시오 **.**

**3D** 안경을 착용하고 시청할 때는 머리를 기울이지 마십시오 **.**

근시 또는 원시를 가진 사람 **,** 한 쪽 시력이 더 낮은 사람 **,** 난시가 있는 사람은 **3D** 안경을 사용할 때 보정 안경 등을 착용해야 합니다 **.**

**3D** 비디오 시청 시 이미지가 분명하게 이중으로 나타나면 시청을 중단하십시오 **.**

장시간 시청할 경우 눈이 피로해질 수 있습니다 .

스크린의 유효 높이에서 최소 **3** 배 이상 떨어진 거리에서 시청하십시오 **.**

권장 거리보다 가까운 위치에서 시청하면 눈이 피로해질 수 있습니다 . 영화에서처럼 비디오 위 / 아래에 검정색 띠가 나타나는 경우에는 비디오 섹션의 높이보다 3 배 이상 떨어진 거리에서 시청하십시오 .

#### **5 ~ 6** 세 미만의 어린이는 **3D** 안경을 착용해서는 안됩니다 **.**

피로나 불편함에 대한 어린이의 반응을 측정하기가 어렵기 때문에 상태가 급작스럽게 악화될 수 있습니다 . 어린이가 3D 안경을 사용하는 경우에는 보호자가 반드시 어린이의 눈이 피로하지 않은지를 확인해야 합니다 .

#### 상표

- Microsoft®, Windows®, Windows Vista® 및 Internet Explorer® 는 미국 및 / 또는 기타 국가에서 Microsoft Corporation 의 등록 상표 또는 상표입니다 .
- Mac, Mac OS, OS X 및 Safari 는 미국 및 기타 국가에서 Apple Inc. 의 상표입니다 .
- PJLink™ 는 일본 , 미국 그리고 그 외 해당 국가와 지역에서 상표이거나 출원 중인 상표입니다 .
- HDMI, HDMI 로고 및 High-Definition Multimedia Interface 는 HDMI Licensing LLC. 의 상표 또는 등록 상표입니다.
- VGA 및 XGA 는 International Business Machines Corporation 의 상표입니다 .
- SVGA 는 Video Electronics Standards Association 의 등록 상표입니다 .
- RealD 3D 는 RealD Inc. 의 상표입니다 .
- 화면상 표시에 사용된 글꼴은 Ricoh 비트맵 글꼴로 , Ricoh Company, Ltd. 에서 제조하여 판매합니다 .
- 이 사용 설명서에서 사용되는 기타 이름 , 회사명 또는 제품 이름은 해당 소유자의 상표 또는 등록 상표입니다 . 사 용 설명서에는 ® 및 TM 기호가 포함되어 있지 않습니다 .

### 이 사용 설명서의 그림

• 프로젝터 및 스크린의 그림이 실제 제품과 다를 수 있습니다 .

### 페이지 참조

• 이 설명서에서는 페이지 참조를 (+ 00 페이지 ) 로 나타냅니다.

### 용어

• 이러한 지침에서는 "무선 / 유선 리모컨 장치" 부속품을 "리모컨" 으로 칭합니다 .

# 프로젝터의 기능

# 소형 크기 및 고휘도

▶독자적인 광학 시스템 , 냉각 및 메 커니즘 설계 덕분에 소형 크기로 20 000 lm\*1의 고휘도를 지원합니다. \*1: PT-DZ21KE 및 PT-DS20KE. PT-DW17KE 의 경우 휘도는 17 000 lm 입니다 .

# 손쉬운 설정과 개선된 서비스 성능

▶다양한 범위의 옵션 렌즈가 프로젝 터의 설정을 더욱 유연하게 해줍니 다 .

# 유지 관리 비용상의 개선된 비 용 성능비

▶새 필터가 유지 관리 비용을 줄여줌 니다 .

# 빠른 단계

## 자세한 내용은 해당 페이지를 참조하십시오 .

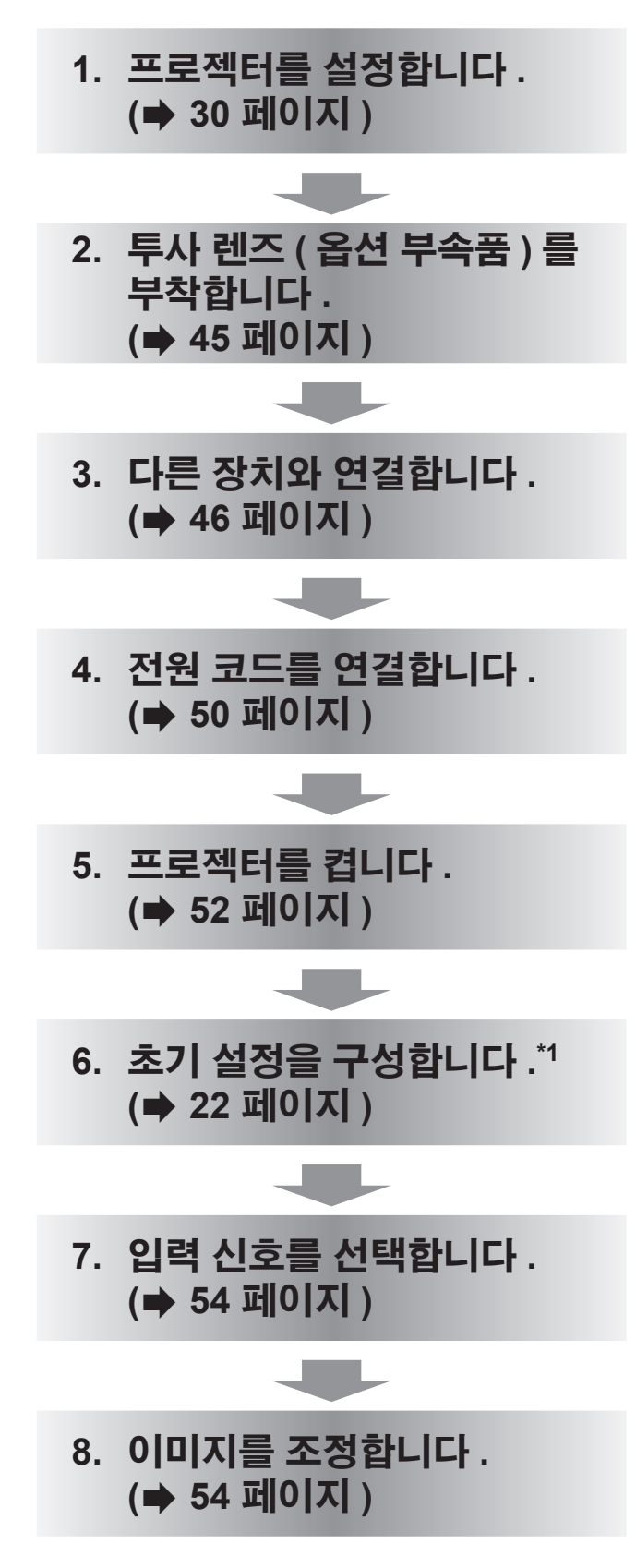

\*1: 이는 프로젝터 구입 후 처음으로 전원을 켤 때 수행할 단계 에 해당합니다 .

# 목차

# $(\sqrt[4]{2} \times 2$ 안전사항" 을 반드시 읽어 주십시오. (➡ 2 – 10 페이지)

# 중요한 정보

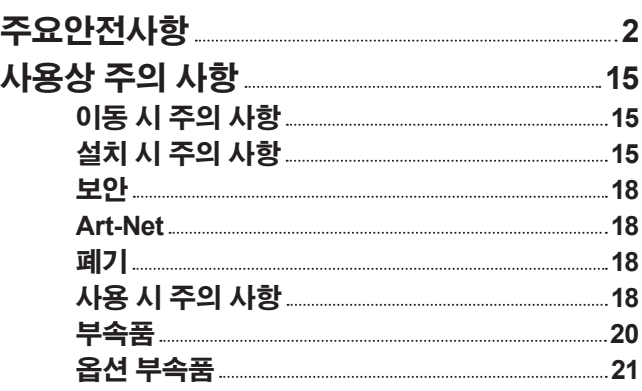

# 준비

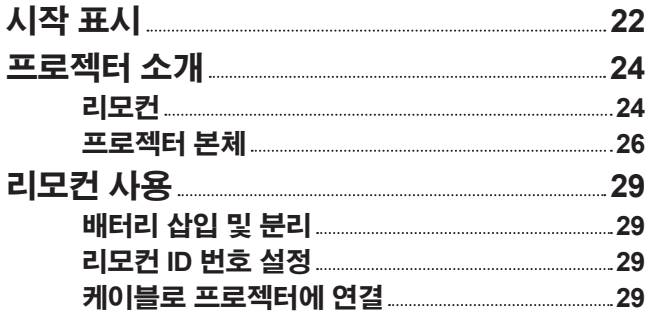

# 시작

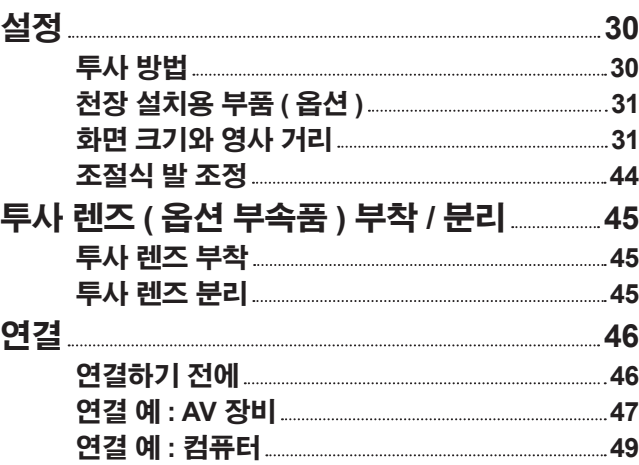

# 기본 조작

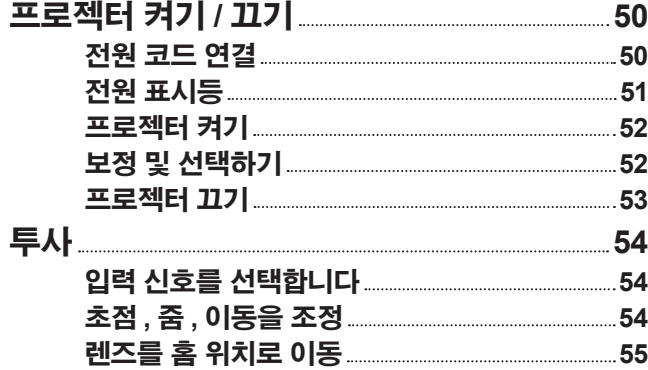

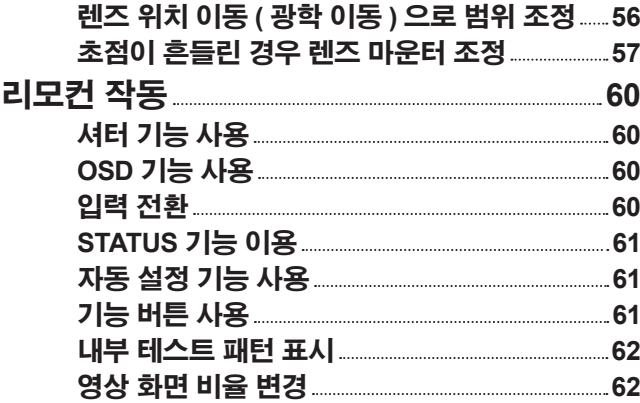

# 설정

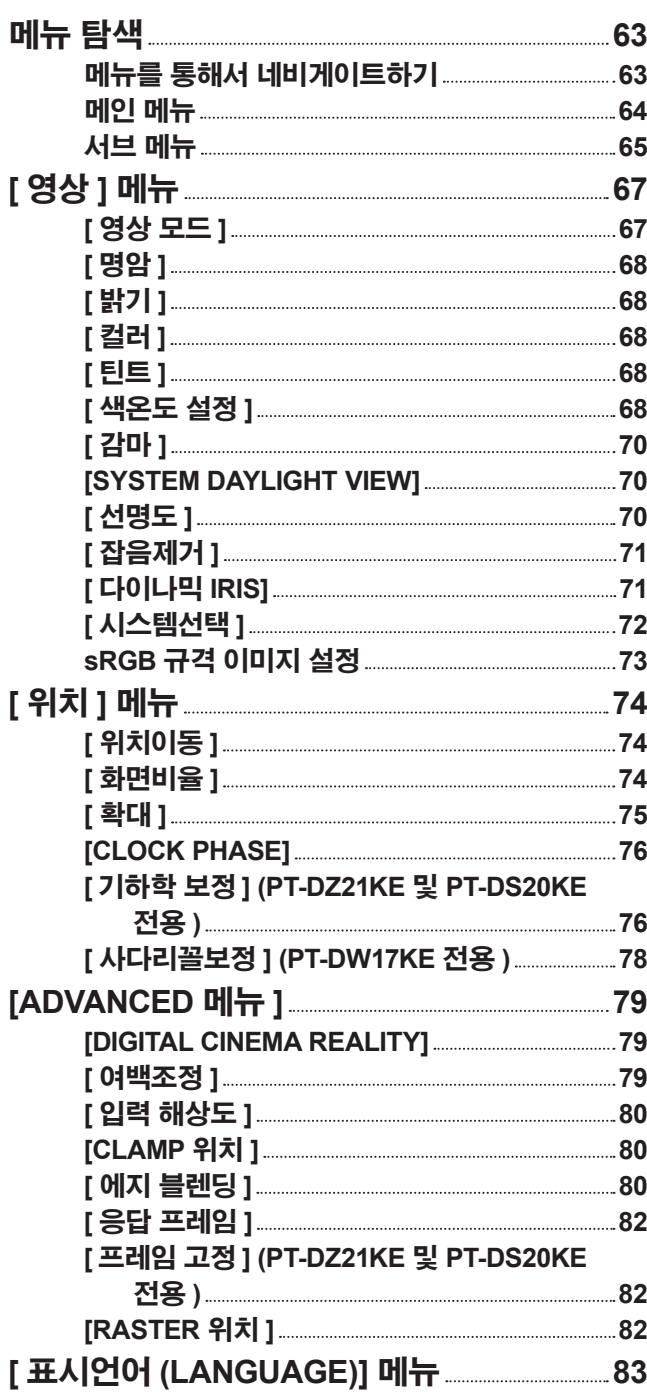

유지관리

12 - 한국어

로장 한 정보

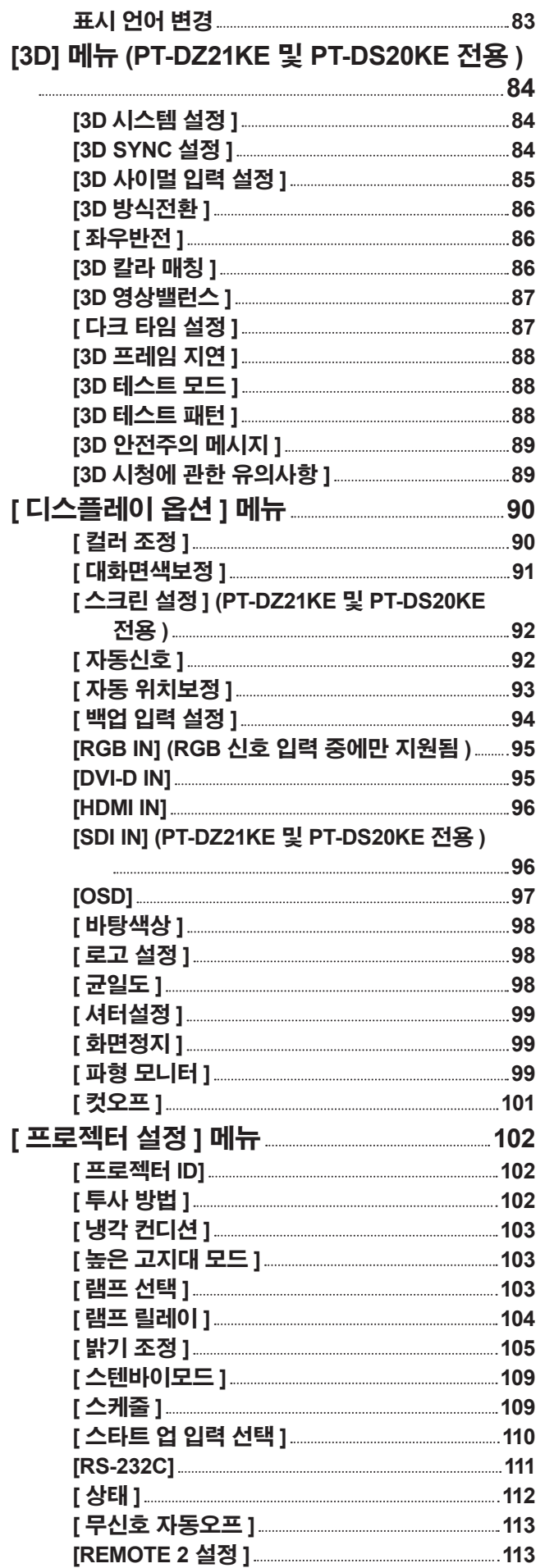

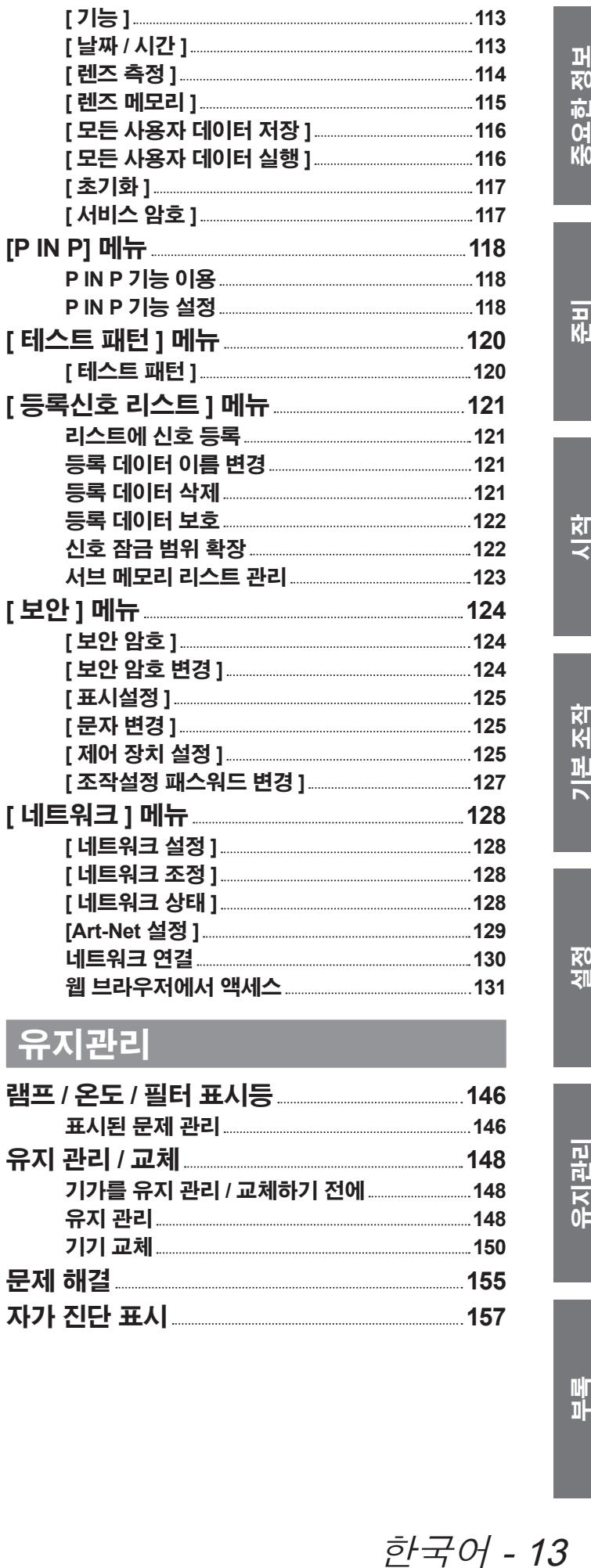

# 유지관리

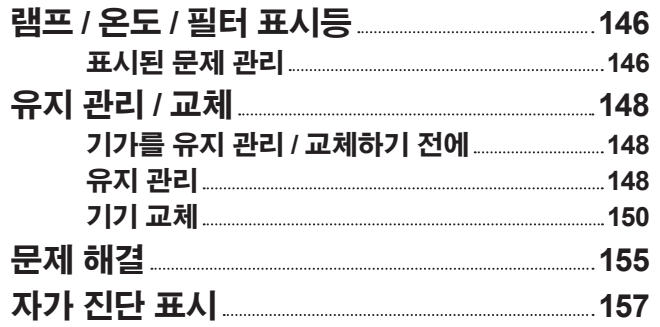

# 목차

# 부록

Kk<br>04<br><u>-</u><br>19

성<br>도

준비

시작

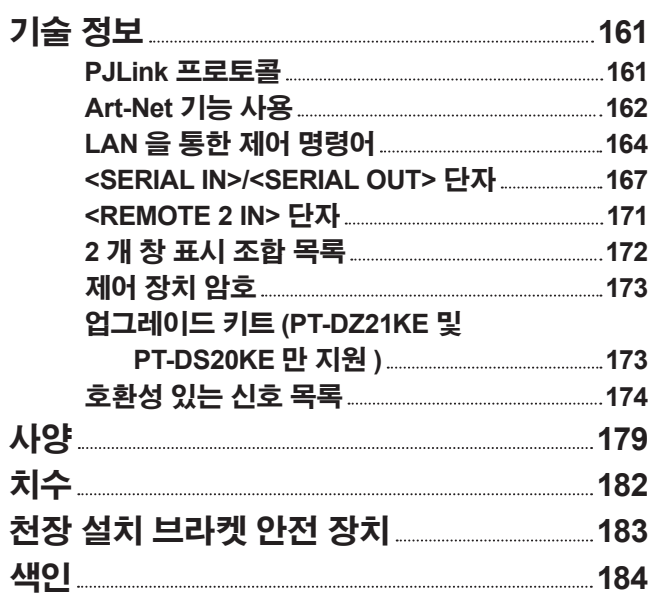

# $\mathbf{r}$ **RO** 정의한

# 사용상 주의 사항

# 이동 시 주의 사항

- 투사 렌즈 ( 옵션 부속품 ) 는 진동이나 충격의 영향을 받기 쉽습니다 . 따라서 이동 시 렌즈를 분리하십시오
- 프로젝터를 이동할 때는 바닥을 단단히 잡아 과도한 진동이나 충격을 받지 않도록 하십시오 . 그렇지 않으면 내 부 부품이 손상되어 오작동이 발생할 수 있습니다 .
- 조절식 발이 나와 있는 상태로 프로젝터를 이동하지 마십시오 . 그러면 조절식 발이 손상될 수 있습니다 .

# 설치 시 주의 사항

# ■ 투사 렌즈 **(** 옵션 부속품 **)** 를 분리한 후 프로젝트에 포함된 먼지 방지 스펀지를 부 착합니다 **.**

커버를 장착하지 않으면 내부에 먼지가 쌓여서 오작동을 일으킬 수 있습니다 .

■ 프로젝터를 외부에 설치하지 마십시오 **.**

이 프로젝터는 실내용으로 설계되어 있습니다 .

# ■ 프로젝터를 다음 위치에 설치하지 마십시오 **.**

- 차량과 같이 진동과 충격이 발생하는 곳에 설치할 경우 : 그러면 내부 부품이 손상되어 오작동이 발생할 수 있습니다 .
- 에어컨 배출구 근처인 경우 : 사용 환경에 따라 , 공기 배출구에서 나오는 뜨거운 공기나 에어컨에서 나오는 가열 / 냉각된 공기 때문에 화면이 심하게 불안정할 수 있습니다 . 프로젝터 또는 다른 장비에서 나오는 배출 공기나 에어컨에서 나오는 공기가 프로젝터의 전면을 향하지 않도록 하십시오 .
- 온도가 급격하게 변하는 빛 ( 스튜디오 램프 등 ) ( "작동 환경" (→ 180 페이지 )) 근처에서 사용할 경우 : 램프 수명이 짧아지거나 외장 케이스가 변형되고 오작동이 일어날 수 있습니다 .
- 고출력 전선 또는 모터 근처에서 사용할 경우 프로젝터의 조작을 간섭할 수 있습니다.
- 고출력 레이저 장비가 있는 곳 레이저 빔이 렌즈에 침투하면 DLP 칩에 오작동이 발생할 수 있습니다.

# ■ 제품을 천장에 설치해야 하는 경우에는 전문 기술자와 상의하거나 대리점에 문의 하십시오 **.**

제품을 천장에 설치해야 하는 경우에는 선택 사항인 천장 설치 부착물을 구입하십시오 . 모델 번호 : ET-PKD510H ( 높은 천장의 경우 ), ET-PKD510S ( 낮은 천장의 경우 )

# ■ 렌즈 초점

한국어 - 15 중요한 정보 투명도가 높은 투사 렌즈는 광원에서 나오는 빛으로 인해서 열적으로 영향을 받아 전원을 켠 뒤 일정 시간 동안 초점이 불안전해질 수 있습니다 . 이미지가 투사된 상태로 약 30 분 정도 기다린 다음 렌즈 초점을 조정하십시 오 .

# ■ 해발 **1 400 m (4 593 ft)** 이상 또는 해발 **2 700 m (8 858 ft)** 이하에서 프로젝터를 사용할 때는 **[** 높은 고지대 모드 **]~[** 켜짐 **]** 으로 설정하십시오 **.**

그렇지 않으면 내부 부품의 수명이 단축되고 , 오작동이 일어날 수 있습니다 .

# ■ 해발 **1 400 m (4 593 ft)** 이하에서 프로젝터를 사용할 때는 **[** 높은 고지대 모 드 **]~[** 꺼짐 **]** 으로 설정하십시오 **.**

그렇지 않으면 내부 부품의 수명이 단축되고 , 오작동이 일어날 수 있습니다 .

# ■ 해발 **2 700 m (8 858 ft)** 이상인 고지대에는 프로젝터를 설치하지 마십시오 **.**

이렇게 하면 내부 부품의 수명이 단축되고 , 오작동이 일어날 수 있습니다 .

# ■ 프로젝터를 오른쪽이나 왼쪽으로 기울여 사용하지 마십시오

프로젝터의 수직각도가 15° 를 초과하는 경우 제품 수명이 단축되거나 오작동이 일어날 수 있습니다 .

■ 교체 램프 기기를 사용하는 경우 **(** 세로설치용 **),** 단자 표면이 아래를 향하게 하여 설치하십시오

프로젝터를 오른쪽 , 왼쪽 , 앞 , 뒤로 기울여 사용하지 마십시오 .

어떤 방향으로든 프로젝터의 각도가 15°를 초과하는 경우 제품 수명이 단축되거나 오작동이 일어날 수 있습니다 .

# ■ 프로젝터 설치 시 주의 사항

● 조절식 발을 사용하여 플로어 스탠딩 설치 이외의 방법으로 프로젝터를 설치하고 사용할 때 6 개의 천장 설 치 나사로 고정합니다 ( 아래 그림 참조 ). ( 나사 직경 : M6, 세트 내부 태핑 깊이 : 30 mm (1-3/16"), 토크 :  $4 \pm 0.5$  N $\cdot$ m)

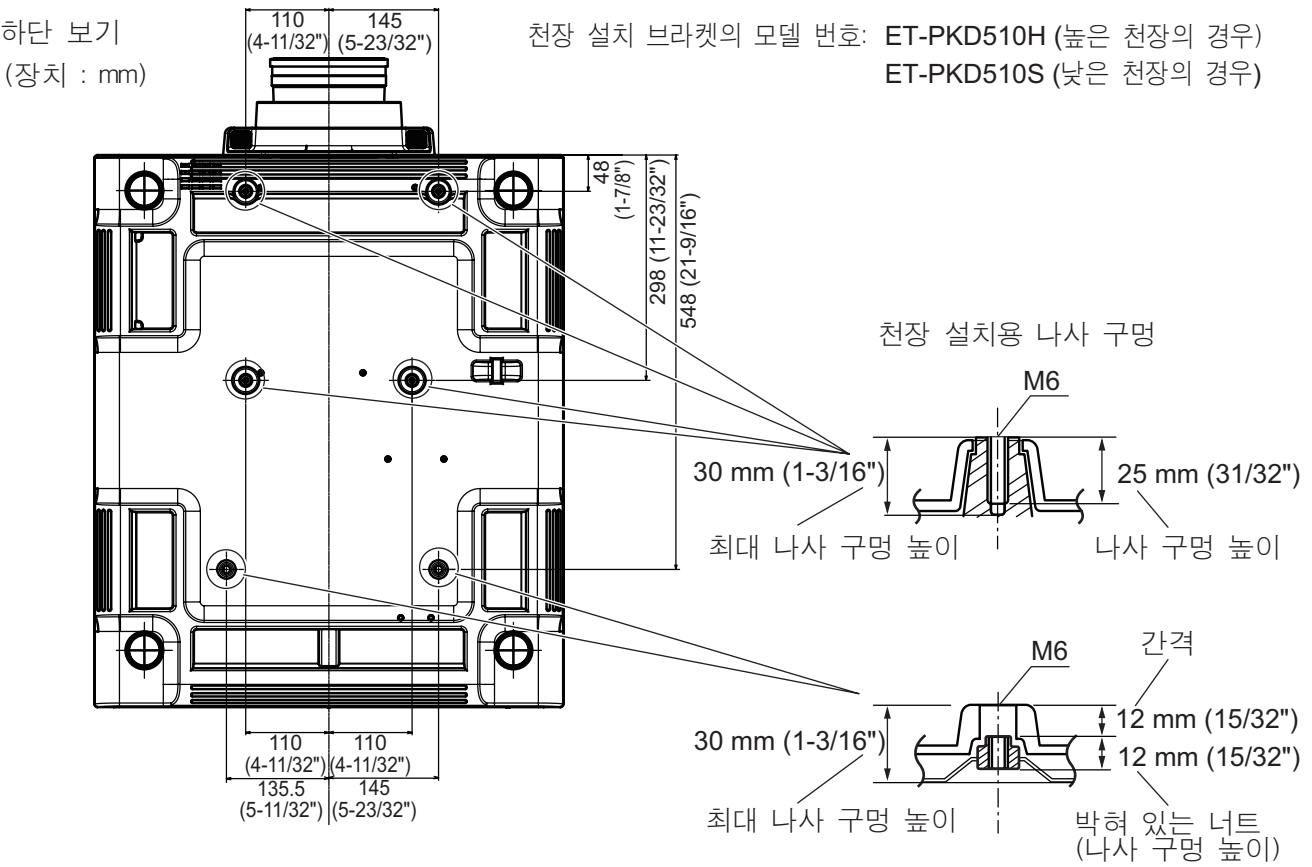

*⫉⦕*4 ± 0.5 N·m

● 스페이서 ( 금속 ) 등을 삽입하여 프로젝터 바닥과 설치 표면 사이에 최소 5 mm (0.2") 간격을 유지하십시오 .

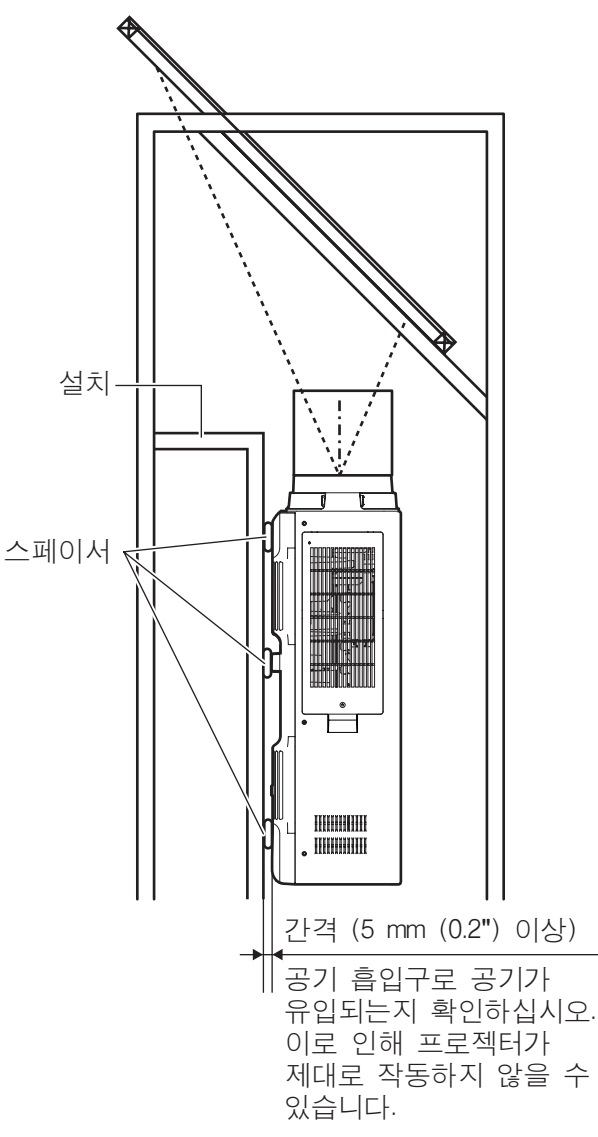

- 조절식 발은 설치에 필요하지 않은 경우 분리할 수 있습니다. 그러나 프로젝터를 제 위치에 고정하는 데 조 절식 발을 분리한 나사 구멍을 사용하지 마십시오 . 또한 부속품의 사용 설명서에 지정되지 않은 다른 나사를 조절식 발 ' 의 나사 구멍에 설치하지 마십시오 . 그러면 세트가 손상될 수 있습니다 .
- 플로어 스탠딩 설치와 각 조절 시에만 조절식 발을 사용하십시오 . 그 이외의 다른 용도로 사용하면 세트가 손상될 수 있습니다 .
- 프로젝터를 서로 쌓아 놓지 마십시오.
- 프로젝터를 수평면에서 ±15° 가 넘는 각도로 기 울여서 사용하지 마십시오 .
- 에어컨 시스템에서 나오는 뜨거운 / 차가운 공기 가 프로젝터의 환기 포트 ( 흡기와 배기 ) 를 직접 향하지 않도록 하십시오 .
- 프로젝터의 환기 포트 ( 흡기와 배기 ) 를 막지 마 십시오 .

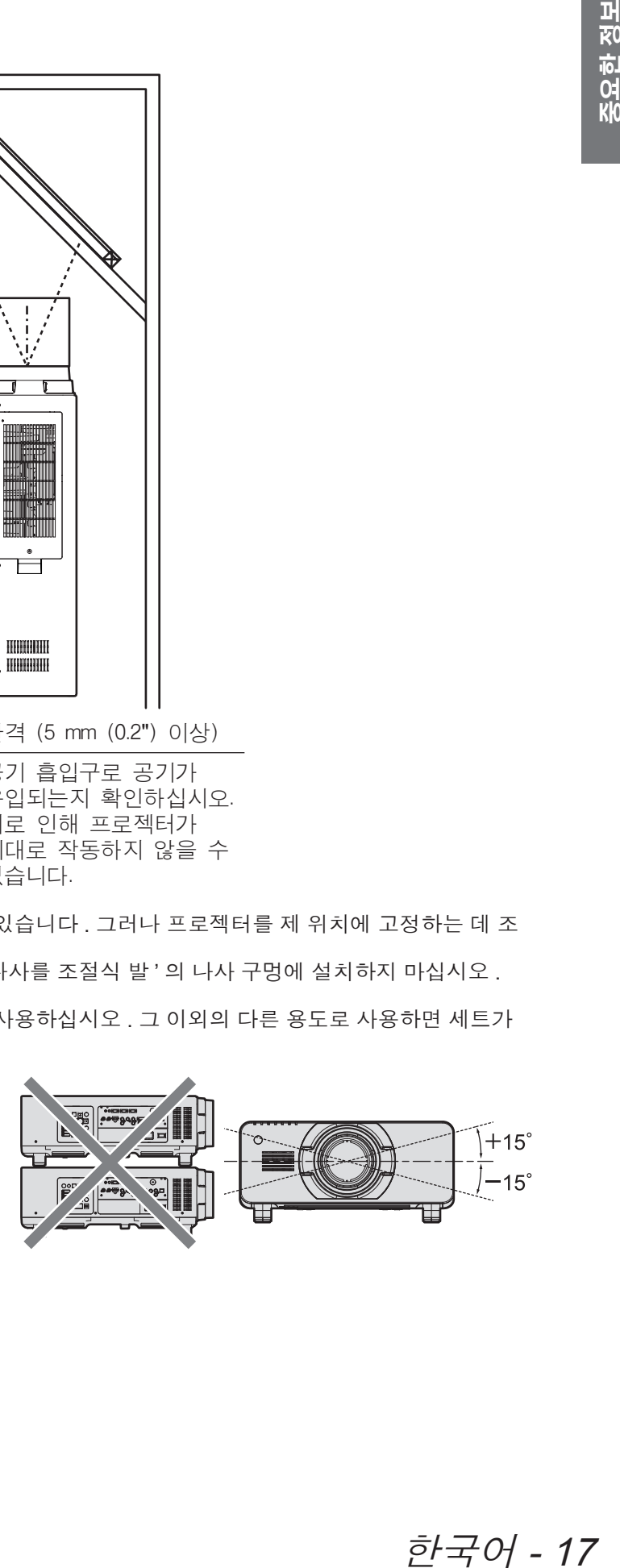

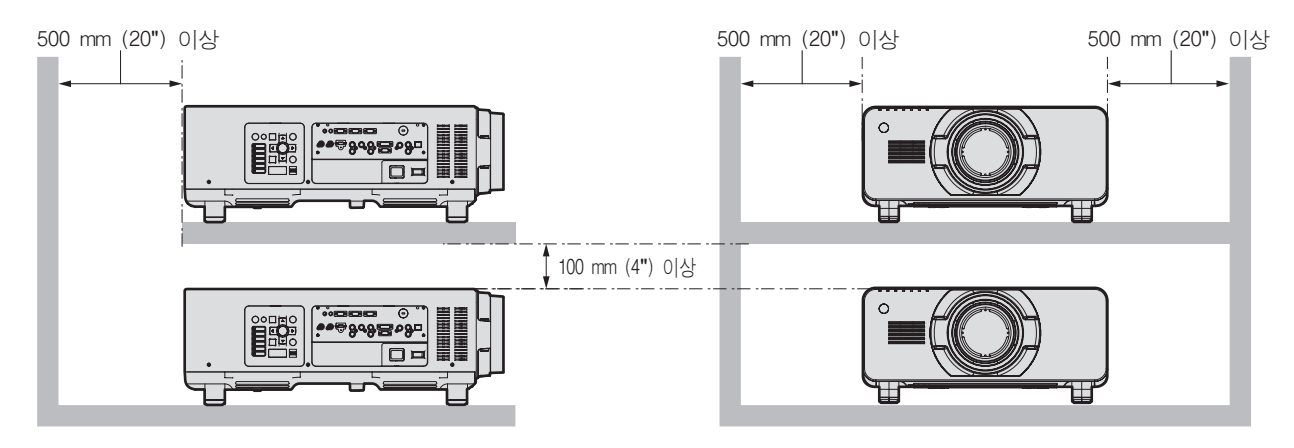

- 밀폐된 공간에 프로젝터를 설치하지 마십시오 .
	- 밀폐된 공간에 프로젝터를 설치해야 하는 경우 에어컨과 환기 장치를 각각 따로 설치하십시오 . 환기가 부족 하면 배출되는 열이 쌓여서 프로젝터의 보호 회로가 작동하게 됩니다 .

# 보안

- 이 제품을 사용할 때는 다음과 같은 사고에 대비하여 안전 조취를 취하십시오 .
	- 본 제품을 통한 개인 정보 누출
	- 악의적인 타인이 본 제품을 무단으로 조작
	- 악의적인 타인이 본 제품을 간섭 또는 중단
- 충분한 보안 조치를 취합니다. (→ 124, 144 페이지)
	- 암호는 최대한 추측하기 어렵게 만드십시오.
	- 암호를 주기적으로 변경합니다.
	- Panasonic Corporation 또는 그 자회사는 사용자에게 절대 암호를 묻지 않습니다 . 이런 질문을 받은 경우 암 호를 알려주지 마십시오 .
	- 네트워크 연결은 방화벽 등으로 보안이 되어 있어야 합니다 .
	- 웹 제어를 위한 암호를 설정하고, 로그인할 수 있는 사용자를 제한합니다.

# **Art-Net**

"Art-Net" 은 TCP/IP 프로토콜을 기반으로 한 이더넷 통신 프로토콜입니다 . DMX 컨트롤러와 응용 프로그램 소프 트웨어를 사용하면 조명과 무대 시스템을 통제할 수 있습니다 . Art-Net 은 DMX512 통신 프로토콜을 기반으로 제 작되었습니다 .

# 폐기

이 제품을 폐기하려면 지방 정부 당국이나 대리점에 정확한 폐기 방법에 대해 문의하십시오 . 램프는 수은을 포함합니다 . 사용한 램프 장치를 폐기하려면 지방 정부 당국이나 대리점에 정확한 폐기 방법에 대 해 문의하십시오 .

# 사용 시 주의 사항

# ■ 양호한 화면 품질을 얻기 위한 방법

더 높은 대비로 아름다운 영상을 보기 위해서는 적절한 환경을 준비해야 합니다 . 창문에 커튼이나 블라인드를 치고 , 화면 근처의 모든 불을 꺼서 외부 또는 내부의 광원이 화면에 비치지 않도록 합니다 .

# ■ 투사 렌즈 표면을 맨손으로 만지지 마십시오 **.**

투사 렌즈 표면이 지문이나 그 외로 인해 더러워진 경우 이 오염이 확대되어 화면에 투사됩니다 . 사용하지 않 을 때에는 프로젝터의 렌즈 커버 ( 부속품 ) 를 장착해 두십시오 .

# ■ **DLP** 칩

● DLP 칩은 정밀하게 제작되었습니다 . 아주 드문 일이지만 , 고도로 정밀한 칩에서 픽셀이 없거나 항상 켜져 있을 수 있는데 , 이것은 오작동이 아닙니다 .

● 고출력 레이저 빔이 렌즈 표면에 닿으면 DLP 칩이 손상될 수 있습니다.

# ■ 프로젝터가 작동 중일 때는 프로젝터를 움직이지 마시고 **,** 진동 또는 충격을 받지 않도록 하십시오 **.**

그러면 내부 부품의 서비스 수명이 단축될 수 있습니다 .

## ■ 램프

프로젝터의 광원은 고압 수은 램프입니다.

고압의 수은 램프에는 다음과 같은 특징이 있습니다 .

- 램프의 휘도가 사용 기간에 따라 줄어듭니다.
- ●램프는 소음으로 인해 파열되거나 충격에 의해 서비스 수명이 단축되거나 누적 작동 시간으로 인해 성능이 저하될 수 있습니다 .
- 램프 수명은 개별 차이와 사용 상태에 따라 굉장히 다양합니다 . 특히 , 전원을 자주 켰다 끄는 경우 램프의 기능이 급격히 저하되고 , 램프 수명에 영향을 줍니다 .
- 일주일 이상 연속해서 사용하면 램프의 기능이 저하됩니다 . 연속 사용으로 인한 램프 기능 저하는 램프 릴 레이 기능을 통해 줄일 수 있습니다. (→ 104 페이지 )
- 극히 드물게 . 투사가 시작된 직후에 램프가 파열될 수 있습니다 .
- ●램프를 교체 시기 이후까지 사용하는 경우 파열 위험이 높아집니다 . 램프 기기를 정기적으로 교체해 주십시 오 .
- ( "램프 기기 교체 시기" (➡ 152 페이지 ), "램프 기기 교체" (➡ 152 페이지 ))
- 램프가 파열된 경우 램프 내에 포함되어 있는 가스가 연기로 배출됩니다 .
- 만약의 사태를 대비하여 교체용 램프 기기를 보관해두시는 것이 좋습니다.

# ■ **3D** 비디오 시청 **(PT-DZ21KE** 및 **PT-DS20KE** 전용 **)**

한국어 - 19 중요한 정보 이 프로젝터는 " 동시 ", " 프레임 패킹 방법 ", "2 화면 " 방법을 통해 입력된 3D 비디오 신호를 표시할 수 있습니 다 . 3D 비디오를 시청하려면 사용 중인 3D 시스템에 적합한 외부 장치 ( 예 : 3D 안경 , 비디오 신호 출력 장치 등 ) 를 준비해야 합니다 . 프로젝터와 외부 장치의 연결에 대해서는 사용하는 외부 장치의 설명서를 참조하십 시오. 이 프로젝터에 사용할 수 있는 3D 비디오 신호 유형에 대해서는 "3D 호환 신호 목록" (➡ 176 페이지)을 참 조하십시오 .

#### **<** 본 제품에 관한 소프트웨어 정보 **>**

#### © Panasonic Corporation 2012

이 제품에는 다음과 같은 소프트웨어가 탑재되어 있습니다 .

(1) 독립적으로 개발된 Panasonic Corporation 용 / 제작 소프트웨어

(2) GNU GENERAL PUBLIC LICENSE 에서 라이선스를 받은 소프트웨어

(3) GNU LESSER GENERAL PUBLIC LICENSE 에서 라이선스를 받은 소프트웨어

(2) 및 (3) 소프트웨어와 관련된 라이선스 조건에 대해서는 제공된 CD-ROM 에서 소프트웨어 라이선스 (GNU GENERAL PUBLIC LICENSE 및 GNU LESSER GENERAL PUBLIC LICENSE) 조항을 참조하십시오 .

소프트웨어에 관한 질문이 있는 경우에는 이메일 (sav.pj.gpl.pavc@ml.jp.panasonic.com) 로 문의하십시오 .

**2004/108/EC** 의 지침 **9(2)** 항을 따릅니다 **. Panasonic** 테스트 센터 **Panasonic Marketing Europe GmbH** 의 부서인 **Panasonic Service Europe Winsbergring 15, 22525 Hamburg, F.R. Germany**

# 부속품

프로젝터와 함께 다음 부속품이 제공되었는지 확인하십시오 . < > 내에 있는 숫자는 부속품의 개수입니다 .

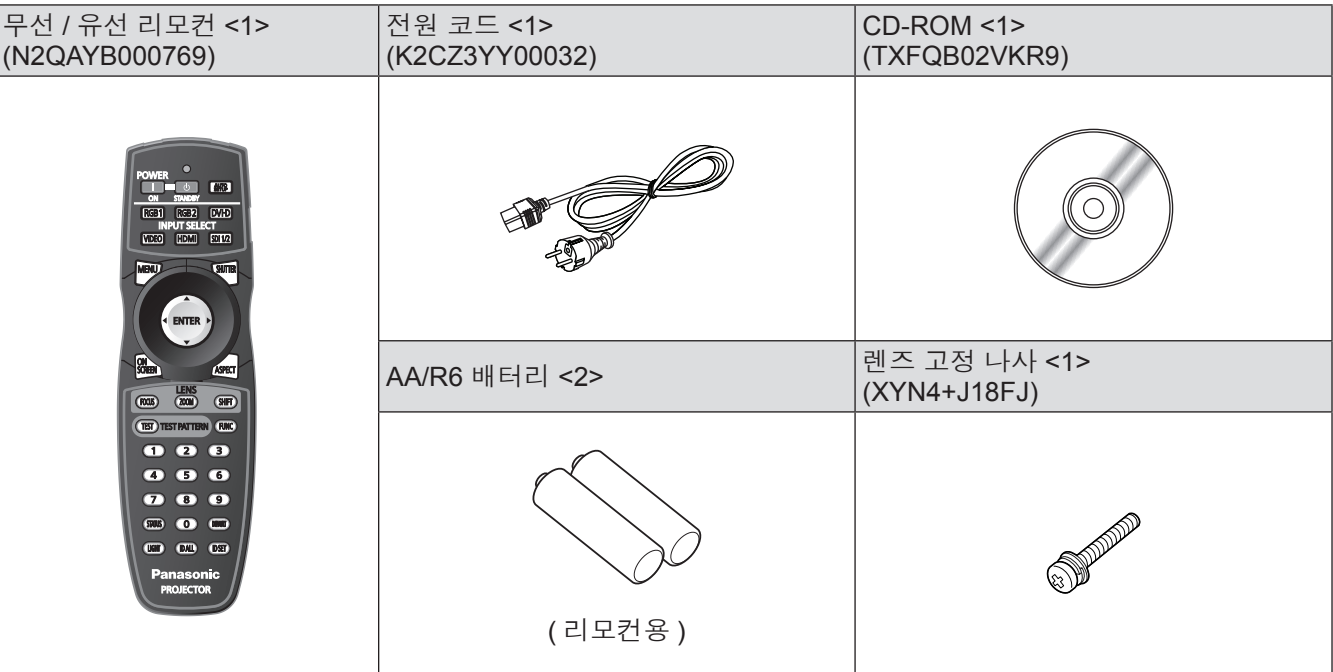

# 주의

- 프로젝트의 포장을 벗긴 후 전원 코드 캡과 포장재를 적절히 폐기합니다 .
- 부속품이 누락된 경우 제품 대리점에 문의하십시오 .
- 작은 부품은 어린이의 손에 닿지 않는 곳에 보관하십시오.

### 참고

● 부속품과 옵션 부품의 모델 번호는 사전 통지 없이 변경될 수 있습니다.

# ■제공된 **CD-ROM** 의 내용

제공된 CD-ROM 의 내용은 다음과 같습니다 .

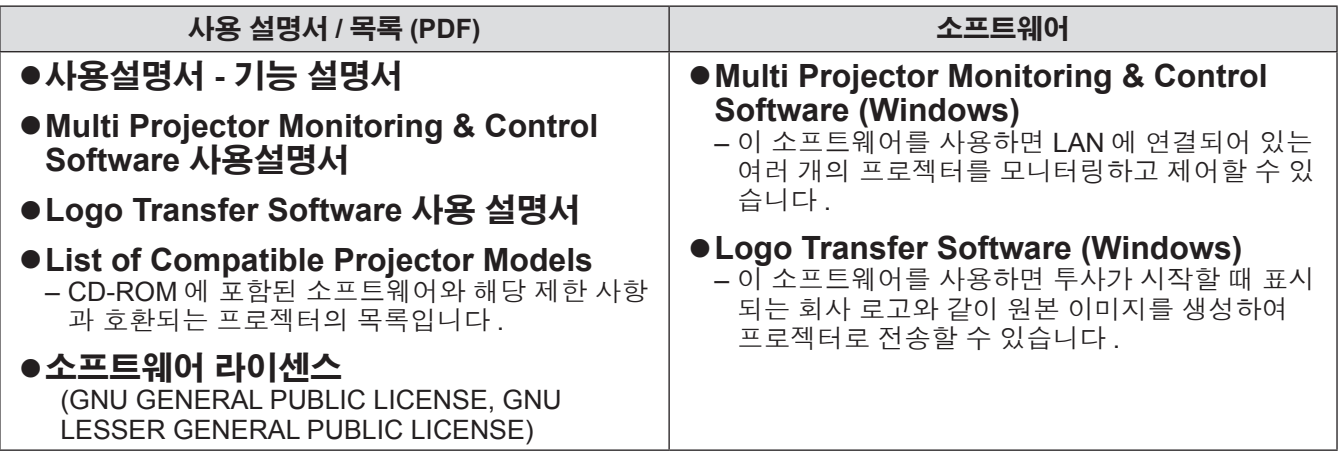

# 옵션 부속품

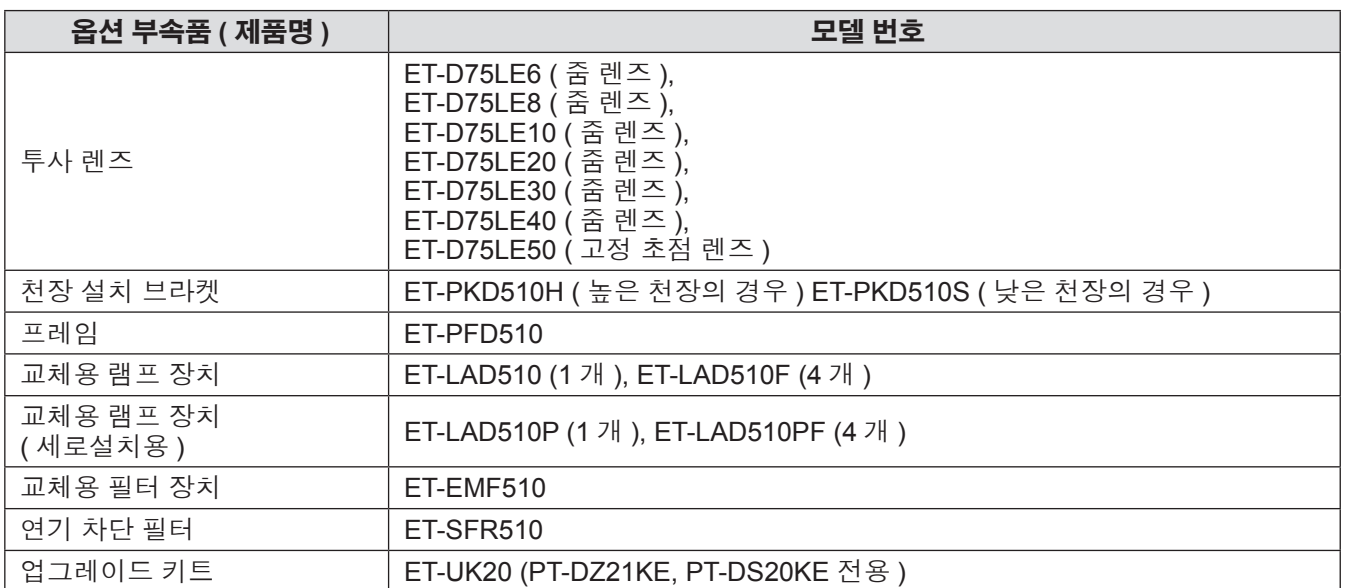

# 시작 표시 시작 표시

구입 후 처음으로 프로젝터를 켜거나 [ 초기화 ] 에서 [ 모든 사용자 데이터 ] (→ 117 페이지 ) 을 실행할 경우, 투사가 시작된 후 초점 조정 화면이 표시된 다음 [ 초기설정 ] 화면이 표시됩니다 . 상황에 맞게 화면을 설정합니다 . 그 밖의 경우에는 메뉴 조작으로 설정을 변경할 수 있습니다 .

# ■초점 조정

메뉴 화면이 선명하게 표시되도록 초점을 조정합니다 . 또는 줌과 이동을 조정해야 할 수 있습니다 . 자세한 내용은 "초점, 줌, 이동을 조정" (➡ 54 페이지) 을 참조하십시오 .

### **1)** ▲▼◀▶을 눌러 초점을 조정합니다 **.**

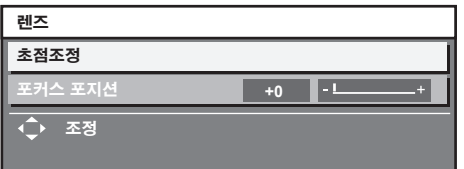

**2) <MENU>** 버튼을 눌러 초기 설정을 계속 진행합니다 **.**

# ■초기 설정 **(** 표시 언어 **)**

화면에 표시할 언어를 선택합니다. (→ 83 페이지 ) 초기 설정을 완료한 후 [ 표시언어 (LANGUAGE)] 메뉴 에서 표시 언어를 변경할 수 있습니다 .

**1)** ▲▼을 눌러 원하는 언어를 선택합니다 **.**

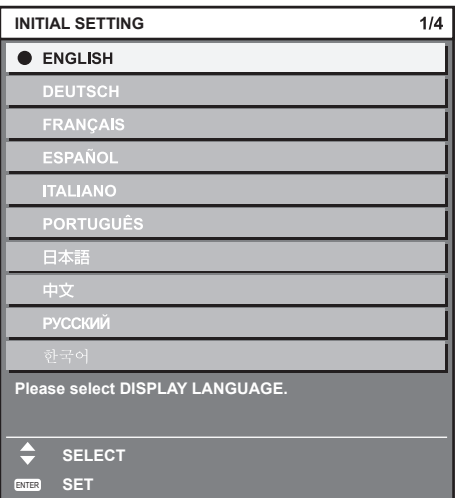

**2) <ENTER>** 버튼을 눌러 초기 설정을 계속 진행합니다 **.**

# ■초기 설정 **(** 설치 설정 **1)**

투사 방법에 따라 [ 투사 방법 ] 을 설정합니다 . 자세한 내용은 "투사 방법" (➡ 30 페이지 ) 을 참조하십시오 . 프로젝터를 1 400 m (4 593 ft) 이상의 고지대나 해발 2 700 m (8 858 ft) 이하에서 사용할 때 [ 높은 고지대 모드 ] 를 [ 켜짐 ] 으로 설정하십시오 . 초기 설정을 완료한 후 [ 프로젝터 설정 ] 메뉴에서 각 항목의 설정을 변경할 수 있습니다 .

- **1)** ▲▼을 눌러 항목을 선택합니다 **.**
- **2)** ◀▶을 눌러 설정을 전환합니다 **.**

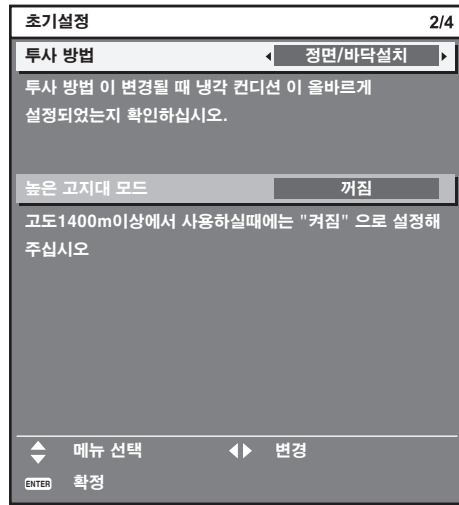

**3) <ENTER>** 버튼을 눌러 초기 설정을 계속 진행합니다 **.**

# ■초기 설정 **(** 설치 설정 **2)**

투사 방법에 따라 [ 냉각 컨디션 ] 을 설정합니다 . 자세 한 내용은 "투사 방법" ( 30 페이지)을 참조하십시오. 초기 설정을 완료한 후 [ 프로젝터 설정 ] 메뉴 → [ 냉각 컨디션 ] 에서 설정을 변경할 수 있습니다 .

**1)** ◀▶을 눌러 설정을 전환합니다 **.**

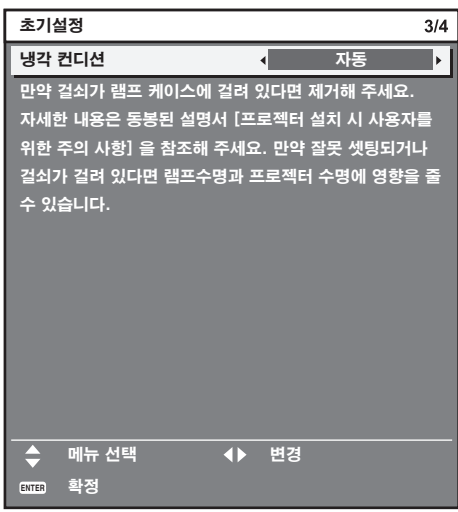

**2) <ENTER>** 버튼을 눌러 초기 설정을 계속 진행합니다 **.**

# ■ 초기 설정 ( 화면 설정 )

(PT-DZ21KE, PT-DS20KE 전용 )

이미지의 화면 형식 ( 종횡비 ) 과 표시 위치를 설정합 니다 . 초기 설정을 완료한 후 [ 디스플레이 옵션 ] 메뉴 → [ 스크린 설정 ] 에서 각 항목의 설정을 변경할 수 있 습니다.

**1)** ▲▼을 눌러 항목을 선택합니다 **.**

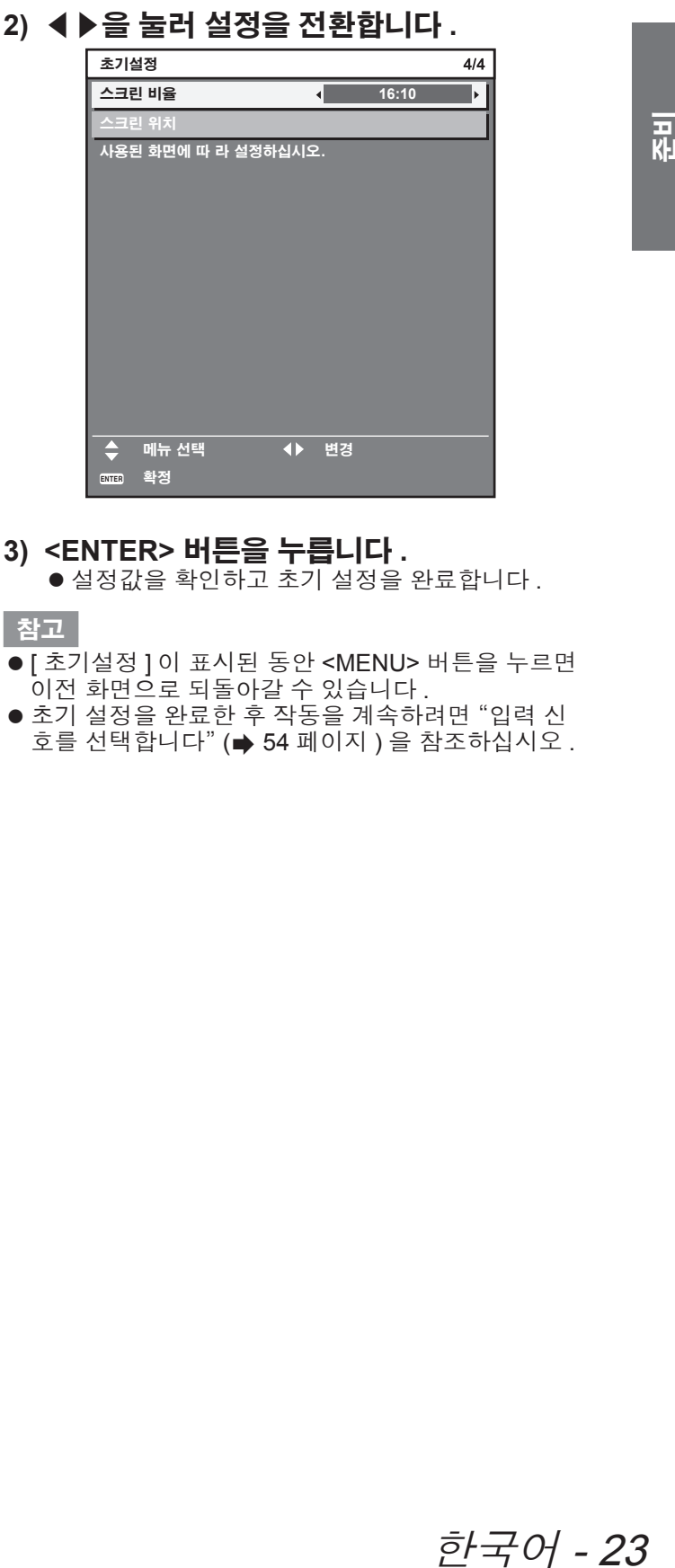

- **3) <ENTER>** 버튼을 누릅니다 **.**
	- 설정값을 확인하고 초그 살정을 완료합니다 .

참고

- [ 초기설정 ] 이 표시된 동안 <MENU> 버튼을 누르면 이전 화면으로 되돌아갈 수 있습니다 .
- 초기 설정을 완료한 후 작동을 계속하려면 "입력 신 호를 선택합니다" (→ 54 페이지) 을 참조하십시오.

# 프로젝터 소개 프로젝터 소개

# 리모컨

■전면

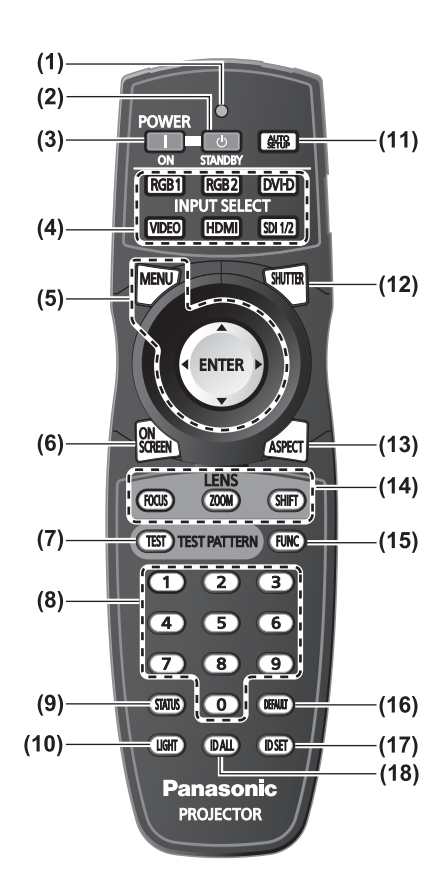

- **(1)** 리모컨 표시등 리모컨의 버튼을 누르면 깜박입니다 .
- **(2)** 전원 대기 **< >** 버튼 프로젝터에 있는 <MAIN POWER> 스위치가 <ON> 으로 설정되어 있는 경우 프로젝터가 스텐바이 모드로 설정됩 니다 .
- **(3)** 전원 켜기 **< >** 버튼 프로젝터의 <MAIN POWER> 스위치가 <ON> 으로 설정 되어 있고 , 전원이 꺼져 있으면 ( 대기 모드 ) 투사가 시작 됩니다.
- **(4)** 입력 선택 **(<RGB1>, <RGB2>, <DVI-D>, <VIDEO>, <HDMI>, <SDI 1/2>)** 버튼 입력 신호를 투사로 전환합니다. (→ 60 페이지 )
- **(5) <MENU>** 버튼 **/<ENTER>** 버튼 **/** ▲▼◀▶ 버튼 메뉴 화면을 조작할 때 사용합니다. (→ 63 페이지 )
- **(6) <ON SCREEN>** 버튼 화면상 표시 기능을 켜고 ( 표시 ) / 끕니다 ( 표시 안 함 ). ( 60 페이지 )
- **(7) <TEST>** 버튼 테스트 패턴을 표시합니다. (→ 62 페이지)
- **(8)** 숫자 **(<0> <9>)** 버튼 시스템이 여러 대의 프로젝터를 사용할 때 사용합니다 . ID 번호 또는 암호를 입력하는 데 사용됩니다 .
- **(9) <STATUS>** 버튼 프로젝터 정보를 표시합니다 .
- **(10) <LIGHT>** 버튼 이 버튼을 누르면 리모컨의 버튼에 불이 켜집니다 . 10 초 동안 리모컨 조작이 유휴 상태이면 불이 꺼집니다 .

#### **(11) <AUTO SETUP>** 버튼

이미지를 투사하는 중 , 이미지 표시 위치를 자동으로 조 정합니다 . 이미지가 자동으로 조정되는 동안 [ 실행중 ] 가 표시됩니 다. (→ 61 페이지)

- **(12) <SHUTTER>** 버튼 이미지를 임시로 끌 때 사용합니다. (→ 60 페이지)
- **(13) <ASPECT>** 버튼 이미지의 화면 비율을 전환합니다 . (→ 62 페이지 )
- **(14)** 렌즈 **(<FOCUS>, <ZOOM>, <SHIFT>)** 버튼 ---<br>영사 렌즈를 조절합니다 . (➡ 52, 54 페이지 )
- **(15) <FUNC>** 버튼 자주 사용하는 작업을 단축 버튼에 할당할 사용할 수 있습 니다. (→ 61 페이지)
- **(16) <DEFAULT>** 버튼 서브 메뉴 내용을 공장 출하 시 기본 설정으로 복원합니 다. (→ 64 페이지)
- **(17) <ID SET>** 버튼

시스템에서 여러 대의 프로젝터를 사용할 경우 리모컨의 ID 번호를 설정합니다 . (→ 29 페이지)

**(18) <ID ALL>** 버튼

시스템에서 여러 대의 프로젝터를 사용할 경우 리모컨 한 대로 모든 프로젝터를 동시에 조정합니다. (→ 29 페이지)

# 24 - 한국어

# 프로젝터 소개

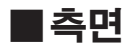

■측면 ■상단

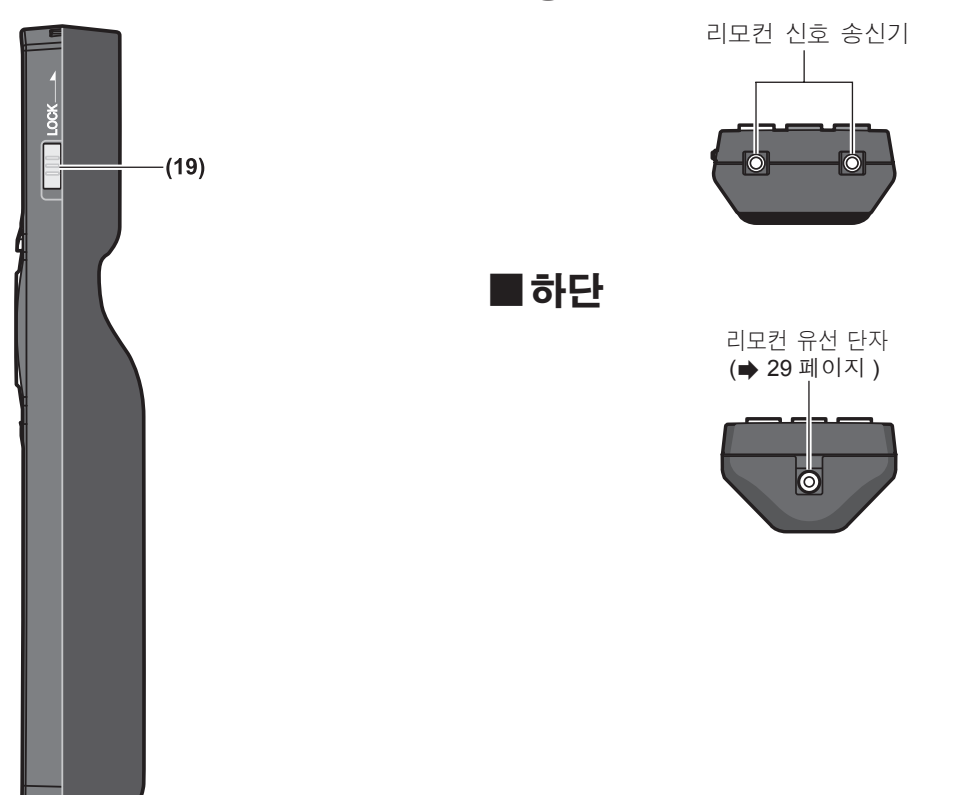

#### **(19) <LOCK>** 버튼

버튼을 부주의하게 눌러 의도하지 않은 조작을 방지하고 리모컨 배터리가 소모되는 것을 방지할 때 사용합니다 .

#### 주의

- 리모컨을 떨어뜨리지 마십시오.
- 액체나 수분에 닿지 않도록 하십시오
- 리모컨을 분해 또는 변경하지 마십시오.

#### 참고

- 리모컨은 직접 리모컨 수신기를 향할 경우 약 30 m (98'5") 거리 내에서 사용할 수 있습니다. 리모컨은 최대 수직 ±15° 및 수평 ±30° 까지의 각도에서 제어할 수 있지만 유효 제어 범위가 줄어들 수 있습니다 .
- 리모컨과 리모컨 신호 수신기 사이에 방해물이 있는 경우 리모컨이 정확히 작동하지 않을 수 있습니다.
- 신호가 화면에 비치기는 하지만, 그러나 화면 재질에 따른 빛의 반사 소실로 인해 작동 범위가 제한될 수 있습니 다.
- 리모컨 신호 수신기가 강력한 형광을 직접 받는 등의 경우 리모컨이 정확히 작동하지 않을 수 있습니다 . 광원에 .<br>그 나는 나는 가수 있는 것이 사용하십시오.<br>서 거리가 있는 장소에서 사용하십시오.
- 프로젝터가 리모컨 신호를 수신하는 경우 전원 표시등 <ON (G)/STANDBY (R)> 이 깜박입니다.

# 프로젝터 본체

# ■전면  $(1)$   $(2)$   $(3)$   $(4)$   $(5)$   $(6)$   $(7)$ <del>Thins</del>  $\bigcirc$ ⋕ ⊨  $(11)$  $(8)(9)(10)$  $(\dot{8})$

■ 후면

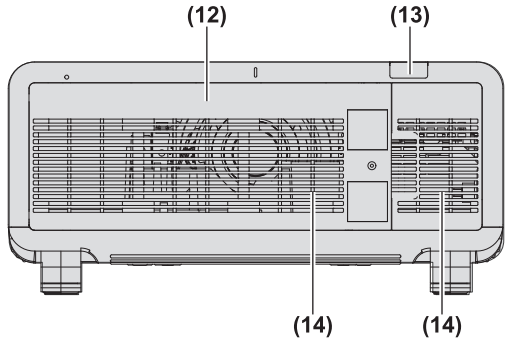

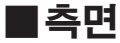

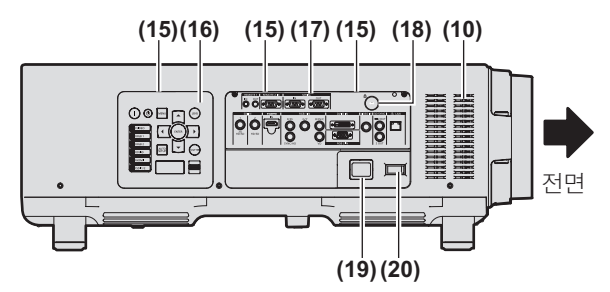

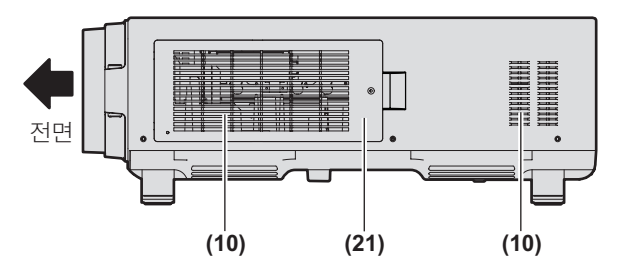

- **(1)** 전원 표시등 **<ON (G)/STANDBY (R)>** 전원 표시등은 전원 상태를 나타냅니다 .
- **(2)** 램프 표시등 **<LAMP1>** ...<br>램프 1 의 상태를 표시합니다 .
- **(3)** 램프 표시등 **<LAMP2>** 램프 2 의 상태를 표시합니다 .
- **(4)** 램프 표시등 **<LAMP3> === == ==**<br>램프 3 의 상태를 표시합니다 .
- **(5)** 램프 표시등 **<LAMP4>** 램프 4 의 상태를 표시합니다 .
- **(6)** 온도 표시등 **<TEMP>** 내부 온도 상태를 표시합니다 .
- **(7)** 필터 표시등 **<FILTER>** 공기 필터 장치의 상태를 표시합니다 .
- **(8)** 조절식 발 투사 각도를 조정합니다 .
- **(9)** 리모컨 신호수신기 **(** 전면 **)**
- **(10)** 공기 흡입구
- **(11)** 투사 렌즈 커버
- **(12)** 램프 기기 커버 **( 152** 페이지 **)**
- **(13)** 리모컨 신호수신기 **(** 후면 **)**
- **(14)** 공기 배출구
- **(15)** 제어 패널 및 연결 단자 표시등
- **(16)** 제어 패널 **( 27** 페이지 **)**
- **(17)** 단자 연결 **( 28** 페이지 **)**
- **(18)** 보안 슬롯
- 이 보안 슬롯은 Kensington 보안 케이블과 호환됩니다 .
- **(19) <AC IN>** 단자 제공된 전원 코드를 연결합니다 .
- **(20) <MAIN POWER>** 스위치
- 주 전원을 켜고 끕니다 .
- **(21)** 공기 필터 커버
	- $H = \frac{1}{2}$  공기 필터 장치가 있습니다. ( $\Rightarrow$  148 페이지 )

# 프로젝터 소개

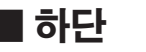

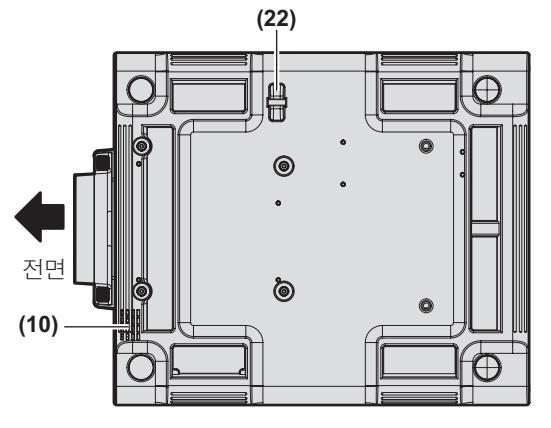

■제어 패널

#### **(1) (11)**  $\left( \bigcap \right)$  $\circledcirc$ MENU r<br>LENS **(2) (12)**  $\blacktriangle$ **(3)** ſб **VIDEO**  $\blacktriangleleft$ ENTER  $\blacktriangleright$  $\overline{\odot}$  RGB 1 **(4) (13)**  $\overline{\overline{\bigcirc}}$ **(5)**  $\overline{\phantom{0}}$ **(14)** AUTO r<br>Shutter <u>e –</u>  $\frac{\frac{1}{\sqrt{10}}\frac{1}{\sqrt{10}}}{\frac{1}{\sqrt{10}}\frac{1}{\sqrt{10}}\frac{1}{\sqrt{10}}}}$ **(15) (6) (7) (16) (8) (17) (9)**

#### **(1)** 전원 대기 **< >** 버튼

프로젝터에 있는 <MAIN POWER> 스위치가 <ON> 으로 설정되어 있는 경우 프로젝터가 스텐바이 모드로 설정됩니 다.

**(10)**

#### **(2)** 전원 켜기 **< >** 버튼

프로젝터의 <MAIN POWER> 스위치가 <ON> 으로 설정되 어 있고 , 전원이 꺼져 있으면 ( 대기 모드 ) 투사가 시작됩니 다 .

- **(3) <VIDEO>** 버튼 VIDEO 입력으로 전환합니다 .
- **(4) <RGB1>** 버튼
- RGB1 입력으로 전환합니다 .
- **(5) <RGB2>** 버튼 RGB2 입력으로 전환합니다 .
- **(6) <DVI-D>** 버튼 DVI-D 입력으로 전환합니다 .
- **(7) <HDMI>** 버튼 HDMI 입력으로 전환합니다 .

#### **(8) <SDI 1/2>** 버튼 SDI 입력으로 전환합니다 . (PT-DZ21KE, PT-DS20KE 전용 )

**(9)** 입력 선택 단자 표시등 선택한 입력 단자를 보여주는 표시등입니다 . 선택한 입력 단자에 이미지 신호가 입력 중일 때 불이 켜지고 이미지 신 호가 없으면 깜박입니다 .

#### **(10) <AUTO SETUP>** 버튼

이미지를 투사하는 중 , 이미지 표시 위치를 자동으로 조정 합니다 . 이미지가 자동으로 조정되는 동안 [ 실행중 ] 가 표시됩니다 .

(→ 61 페이지)

#### **(11) <MENU>** 버튼

**(22)** 도난 방지 후크 포트

주의

시 우

시오 .

상용 도난 방지 케이블을 부착할 수 있습니다 .

– 손과 얼굴을 가까이 대지 마십시오 .

– 손가락을 넣지 마십시오 .

변형을 일으킬 수 있습니다 .

● 손과 다른 물건을 공기 배출구에 가까이 두지 마십

– 열에 민감한 물체를 가까이 두지 마십시오 . 공기 배출구에서 발생되는 뜨거운 공기가 화상, 부상,

● 프로젝터의 환기 포트 ( 흡기와 배기 ) 를 막지 마십

(➡ 63 페이지 )<br>베있는<br><sub>판시가 켜집니</sub><br>- 27 거래 - 27 리벨을 조<br>- 다.<br>- 나다.<br>- 나다. (➡ 157 페이지 )<br>- 다.<br>- 나다. (➡ 157 페이지 ) 메인 메뉴를 표시합니다 . 메뉴가 표시될 때 이전 메뉴로 돌아갑니다 . ( 63 페이지 ) 화면상 표시등이 꺼져 있는 동안 제어 패널에 있는 <MENU> 버튼을 3 초 이상 누르면 화면상 표시가 켜집니 다 .

#### **(12) <LENS>** 버튼

- 렌즈의 초점 , 줌 , 이동 ( 위치 ) 을 조정합니다 .
- **(13) <ENTER>** 버튼
	- 메뉴 화면에서 항목을 결정하여 실행합니다 .
- **(14) <SHUTTER>** 버튼
	- 이미지를 임시로 끌 때 사용합니다 . (→ 60 페이지 )

#### **(15)** ▲▼◀▶ 버튼

- 메뉴 화면에서 항목을 선택하고 설정을 변경하고 레벨을 조 정할 때 사용합니다 또한 [ 보안 ] 암호를 입력하는 데도 사용합니다 .
- **(16) <LIGHT>** 스위치
	- 연결 단자 및 제어 패널의 표시등 스위치입니다 .

#### **(17)** 자가 진단 표시

오류 및 경고와 세부 정보를 자동으로 표시합니다. (→ 157 페 이지 )

# ■연결 단자

## z**PT-DZ21KE, PT-DS20KE** 의 경우

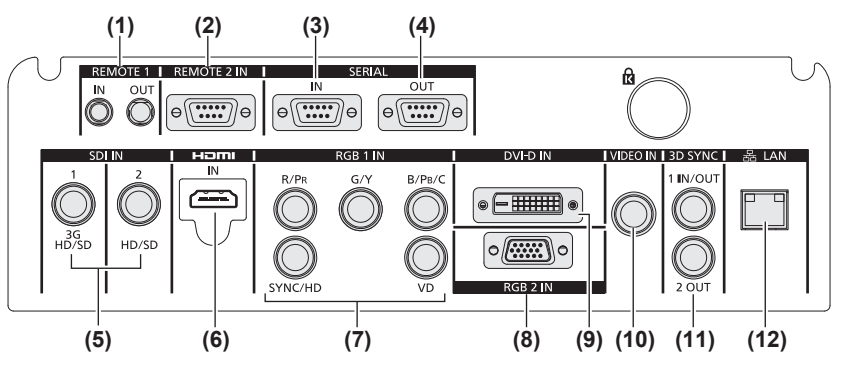

# z**PT-DW17KE** 의 경우

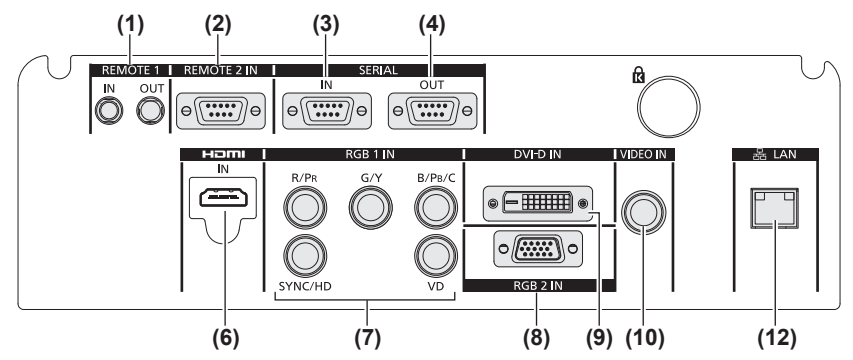

- **(1) <REMOTE 1 IN>** 단자 **/<REMOTE 1 OUT>** 단자 시스템에서 여러 대의 프로젝터를 사용할 경우 리모컨으로 시리얼 제어를 하기 위해 연결되는 단자입니다 .
- **(2) <REMOTE 2 IN>** 단자 외부 제어 회로를 사용하여 프로젝터를 원격 제어하는 단자 입니다 .
- **(3) <SERIAL IN>** 단자 컴퓨터에 연결하여 외부에서 프로젝터 제어하기 위한 RS-232C 호환 단자입니다 .
- **(4) <SERIAL OUT>** 단자 시리얼 입력 단자에 연결된 신호를 출력하는 단자입니다 .
- **(5) <SDI IN 1>** 단자 **/<SDI IN 2>** 단자 SDI 신호를 입력하는 단자입니다 . (PT-DZ21KE, PT-DS20KE 전용 )
- **(6) <HDMI IN>** 단자 HDMI 신호를 입력하는 단자입니다 .
- **(7) <RGB 1 IN> (<R/PR>, <G/Y>, <B/PB/C>, <SYNC/HD>, <VD>)** 단자 RGB 신호 또는 YC<sub>B</sub>C<sub>R</sub>/YP<sub>B</sub>P<sub>R</sub> 및 Y/C 신호를 입력하는 단 자입니다 .
- **(8) <RGB 2 IN>** 단자
	- $RGB$  신호 또는 YC<sub>B</sub>C<sub>R</sub>/YP<sub>B</sub>P<sub>R</sub> 신호를 입력하는 단자입니 다.
- **(9) <DVI-D IN>** 단자 DVI-D 신호를 입력하는 단자입니다 .
- **(10) <VIDEO IN>** 단자 비디오 신호를 입력하는 단자입니다 .
- **(11) <3D SYNC 1 IN/OUT>** 단자 **/<3D SYNC 2 OUT>** 단자 프로젝터를 3D 시스템에서 사용할 때 제어 신호를 입력하 거나 출력하는 단자입니다 . (PT-DZ21KE, PT-DS20KE 전용 )

#### **(12) <LAN>** 단자

네트워크 연결에 사용되는 단자입니다 . 제어 및 모니터링에 사용됩니다 . 네트워크 연결을 통한 이 미지 입력은 불가능합니다 .

### 주의

● LAN 케이블이 프로젝터에 직접 연결된 경우, 네트워크가 실내에서 연결되어야 합니다.

# 28 - 한국어

# 리모컨 사용

# 배터리 삽입 및 분리

**1)** 커버를 엽니다 **.**

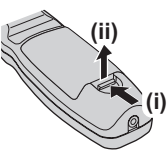

**2)** 배터리를 삽입하고 커버를 닫습니다 **(** 쪽 먼저 삽입 **).**

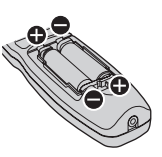

● 배터리를 분리할 때는 이 단계를 거꾸로 시행합 니다 .

# <u>리모커 ID 번호 설정</u>

시스템에서 여러 대의 프로젝터를 사용할 경우 각 프로 젝터에 독특한 ID 번호를 할당해 놓으면 리모컨 한 대 를 사용하여 프로젝터 전체를 동시에 운영하거나 각 프 로젝터를 개별적으로 운영할 수 있습니다 . 프로젝터의 ID 번호를 설정한 후 리모컨에 동일한 ID

번호를 설정합니다 . 프로젝터의 **ID** 번호는 공장 출하 시 **[** 전체 **]** 로 설정되 어 있습니다 **.** 프로젝터 한 대만 사용할 경우 리모컨에 있는 **<ID ALL>** 버튼을 누릅니다 **.** 또한 프로젝터 **ID** 를 모르는 경우라도 리모컨의 **<ID ALL>** 버튼을 누르면 제어 조작을 수행할 수 있습니다 **.**

# ■설정 방법

- **1)** 리모컨에서 **<ID SET>** 버튼을 누릅니다 **.**
- **2)** 숫자 **(<0> ~ <9>)** 버튼을 사용하여 **5** 초 이 내에 프로젝터에 설정된 **2** 자리 **ID** 번호를 누릅니다 **.**
	- <ID ALL> 버튼을 누르면 프로젝터의 ID 번호 설 정에 상관없이 프로젝터를 조작할 수 있습니다 .

#### 주의

● 리모컨의 ID 번호 설정은 프로젝터 없이도 설정될 수 있으므로 , <ID SET> 버튼을 함부로 누르지 마 십시오 . <ID SET> 버튼을 누른 후 5 초 이내에 숫 자 (<0> ~ <9>) 버튼을 누르지 않으면 ID 번호는 <ID SET> 버튼을 누르기 전의 원래 값으로 되돌아갑니 다.

● 리모커에 설정된 ID 번호는 다시 설정하지 않으면 , 그대로 저장됩니다 . 하지만 리모컨을 배터리가 없 는 채로 방치해두면 ID 번호가 지워집니다 . 배터리 를 교체한 뒤 동일한 ID 번호로 다시 설정하십시오 .

## 참고

● [프로젝터 설정] 메뉴 → [프로젝터 ID] (→ 102 페이지) 에서 프로젝터의 ID 번호를 설정합니다 .

# 케이블로 프로젝터에 연결

시스템에서 여러 대의 프로젝터를 사용할 경우 다음 그림과 같이 장치를 구성하십시오 . 상용 M3 스테레 오 미니잭 케이블을 사용하여 다른 장치를 프로젝터의 <REMOTE 1 IN>/<REMOTE 1 OUT> 단자에 연결합 니다 .

리모컨과 스크린 사이에 방해물이 있거나 장치가 빛이 닿는 거리 밖에 있는 경우에도 리모컨을 유용하게 사용 할 수 있습니다 .

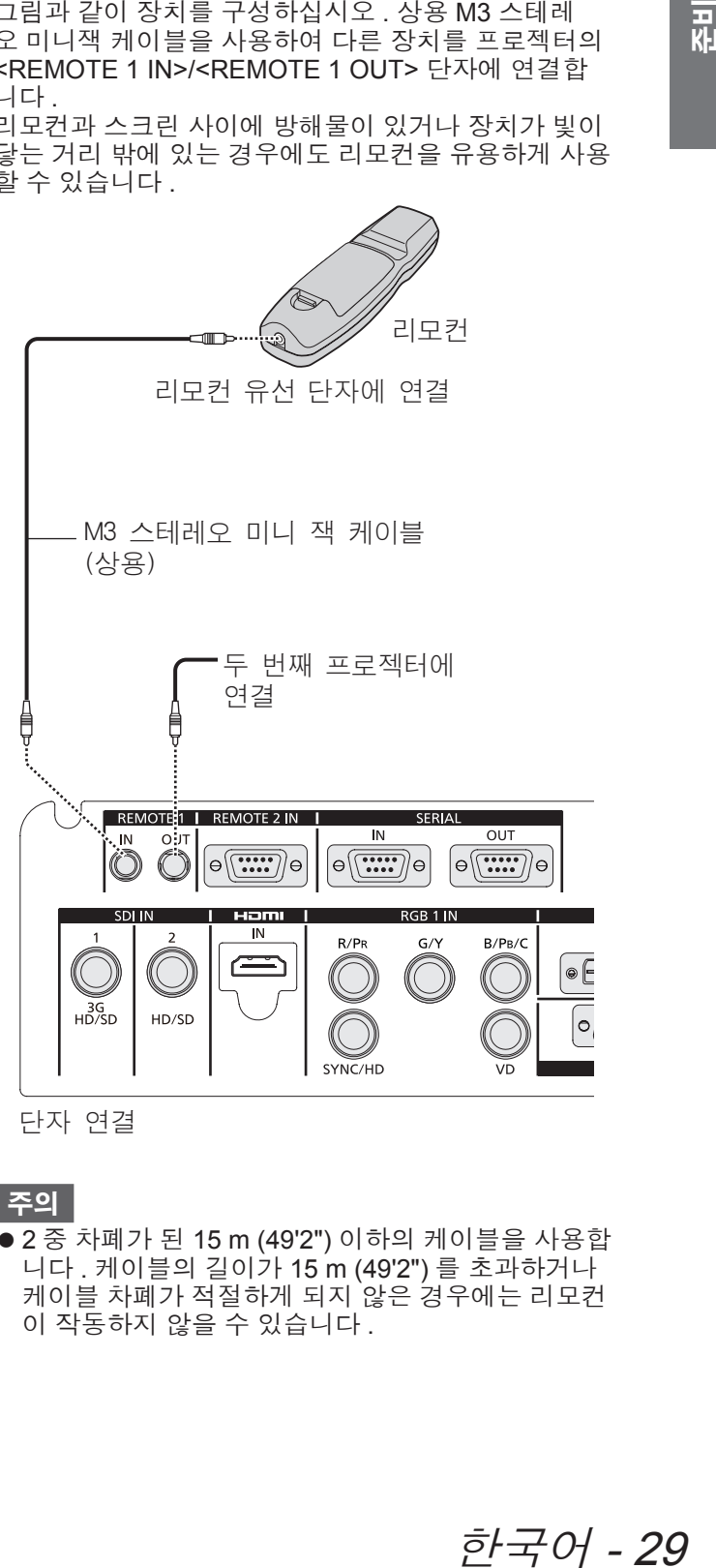

단자 연결

주의

● 2 중 차폐가 된 15 m (49'2") 이하의 케이블을 사용합 니다 . 케이블의 길이가 15 m (49'2") 를 초과하거나 케이블 차폐가 적절하게 되지 않은 경우에는 리모컨 이 작동하지 않을 수 있습니다 .

설정

# 투사 방법

프로젝터를 다음에 나와 있는 6 가지 투사 방법으로 사용할 수 있습니다 . 설치 위치에 따라 [ 투사 방법 ] 을 설정합 니다 . [ 냉각 컨디션 ] 을 [ 자동 ] 으로 설정합니다 . [ 냉각 컨디션 ] 을 잘못 설정한 상태로 프로젝터를 사용하면 램 프 수명이 단축될 수 있습니다 .

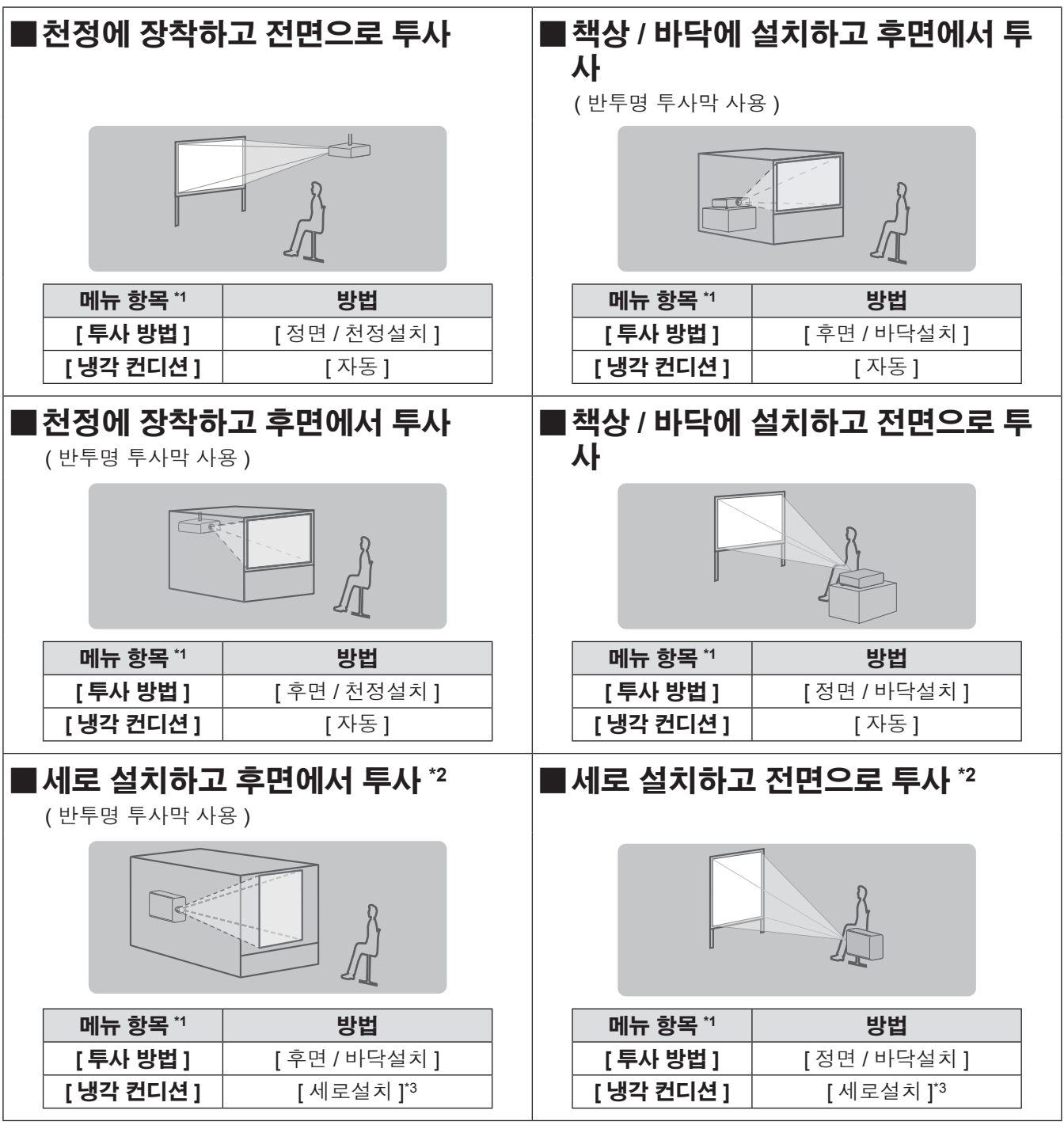

\*1: 메뉴 항목 세부 항목은 [ 프로젝터 설정 ] 메뉴 → [ 투사 방법 ] (➡ 102 페이지 ) 및 [ 냉각 컨디션 ] (➡ 103 페이지 ) 을 참조하십시오 . \*2: 세로설치의 경우 , 옵션 부속품인 교체 램프 기기 ( 세로설치용 ) ( 모델 번호 : ET-LAD510P (1 개 ), ET-LAD510PF (4 개 )) 를 사용

하십시오 . \*3: 옵션 부속품인 교체 램프 기기 ( 세로설치용 ) ( 모델 번호 : ET-LAD510P (1 개 ), ET-LAD510PF (4 개 )) 를 사용하면 냉각 컨디션이 [ 세로설치 ] 으로 지정됩니다 .

참고

● 세로설정을 수행하는 동안에는 화면 메뉴가 가로로 표시됩니다.

30 - 한국어

# 천장 설치용 부품 **(** 옵션 **)**

옵션인 천장 설치 브라켓을 사용하여 프로젝터를 천장에 설치할 수 있습니다 ( 모델 번호 : ET-PKD510H ( 높은 천 장의 경우 ) 또는 ET-PKD510S ( 낮은 천장의 경우 )).

- 이 프로젝터용으로 분류된 천장 설치용 부품을 사용하십시오 .
- 프로젝터와 브라켓을 설치할 때는 천장 설치용 브라켓 설치 설명서를 참조하십시오 .

#### 주의

● 프로젝터의 성능과 안전을 보장하기 위해서 천장 설치용 브라켓은 대리점에 또는 자격을 갖춘 기술자가 설치해 야 합니다 .

# 화면 크기와 영사 거리

프로젝터를 설치하려면 투사 거리에 대해 설명되어 있는 다음 그림과 표를 참조하십시오 . 이미지 크기와 이미지 위치는 화면 크기와 화면 위치에 맞춰 조정 가능합니다 .

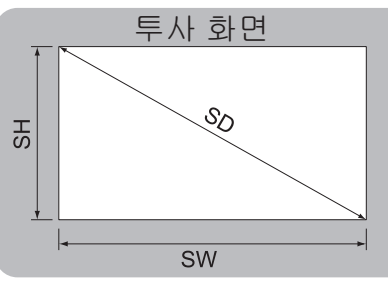

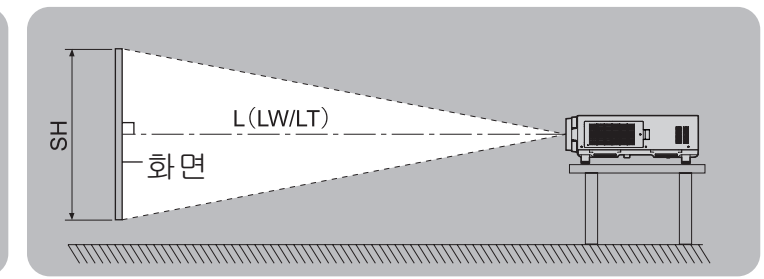

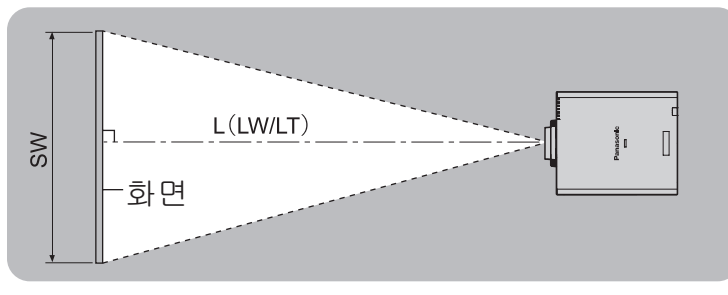

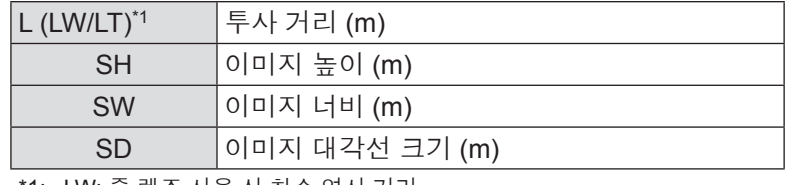

\*1: LW: 줌 렌즈 사용 시 최소 영사 거리 LT: 줌 렌즈 사용 시 최대 영사 거리

### 주의

- z 설치 전에 "사용상 주의 사항" ( 15 ~ 21 페이지 ) 을 읽으십시오 .
- 프로젝터와 고출력 레이저 장비를 동일한 방에서 사용하지 마십시오 .
- 레이저 빔이 렌즈에 조사되면 DLP 칩이 손상될 수 있습니다 .

■**[** 기하학 보정 **]** 투사 범위 **(PT-DZ21KE** 및 **PT-DS20KE** 전용 **)**

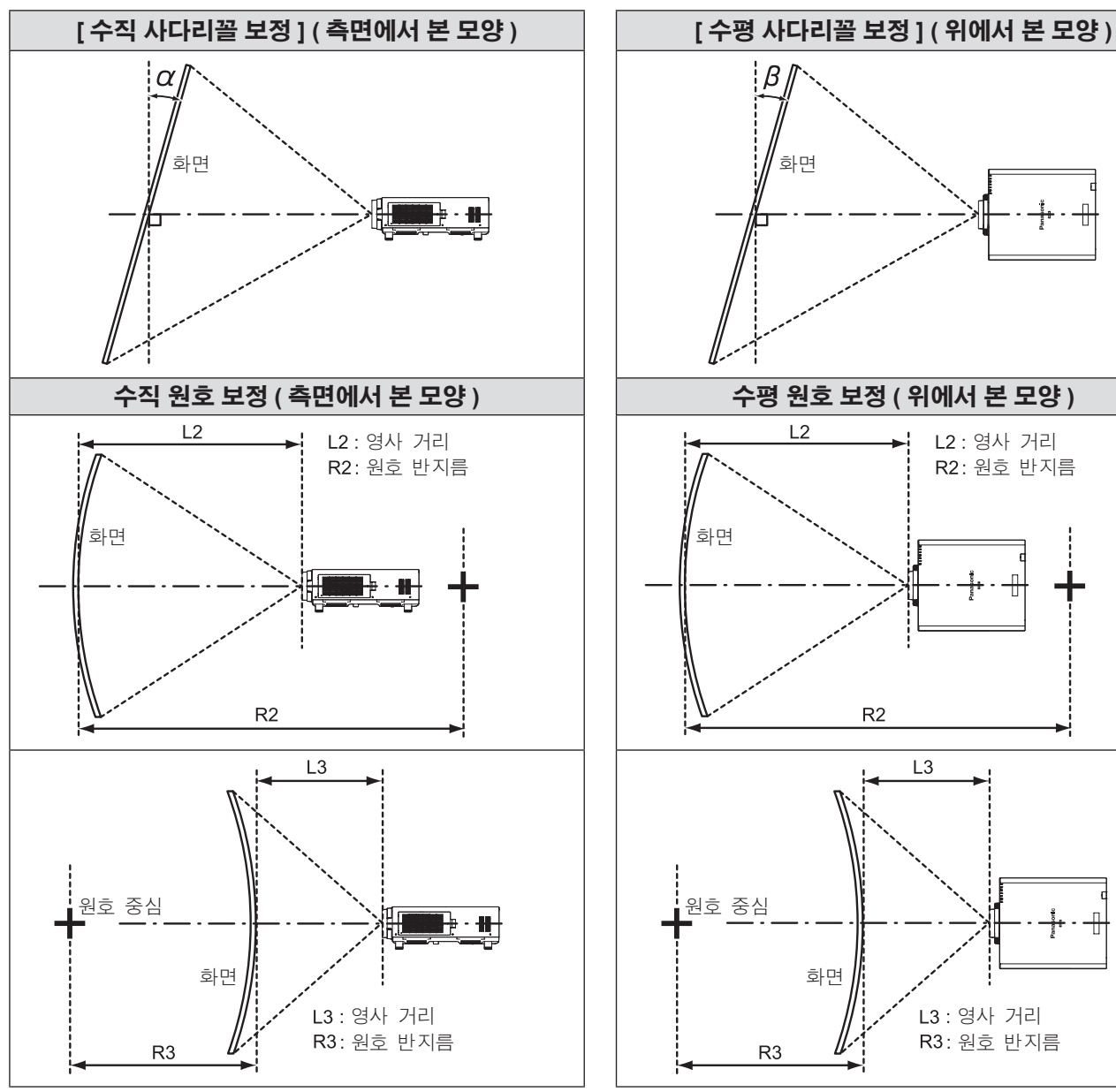

╉

32 - 한국어

### z표준

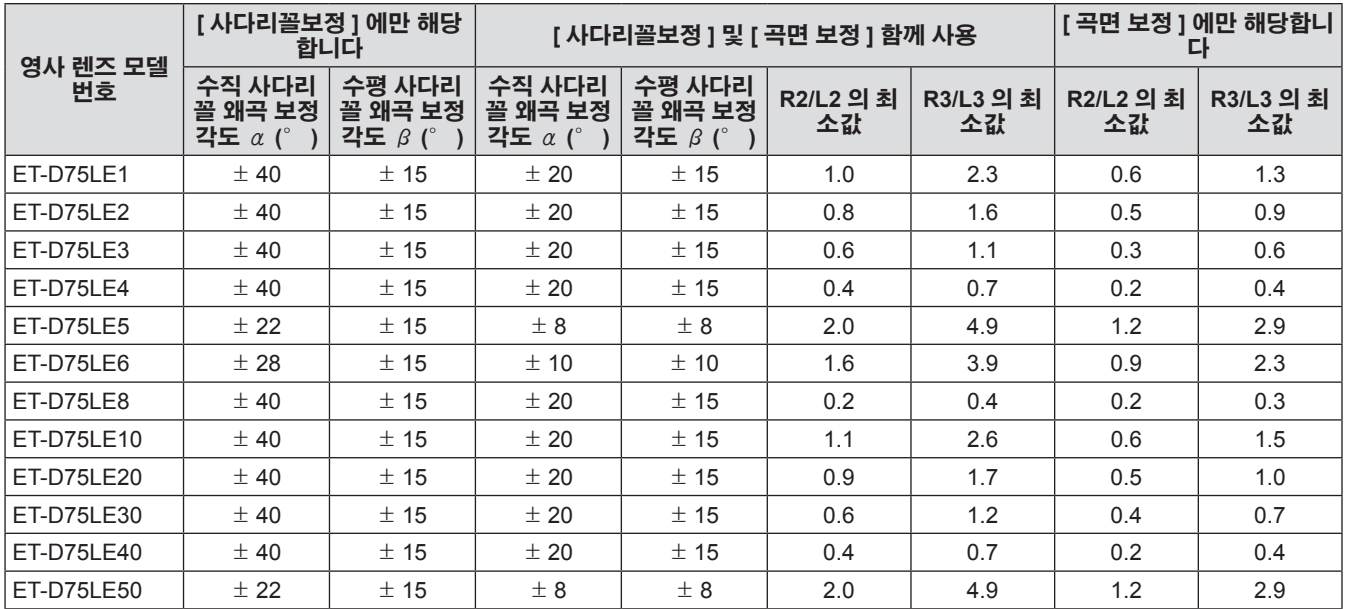

# **●옵션 업그레이드 키트 사용 (ET-UK20)**

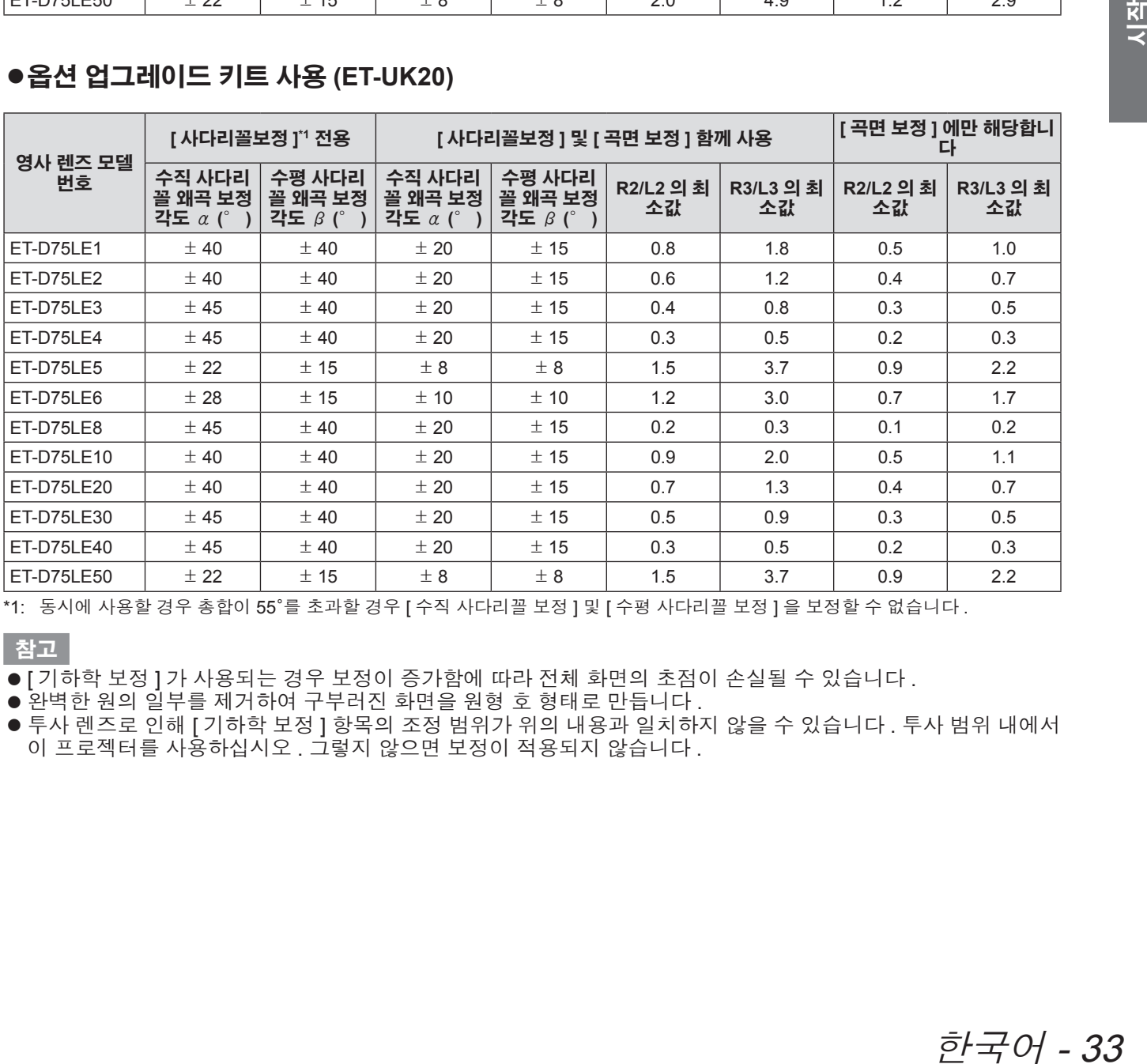

\*1: 동시에 사용할 경우 총합이 55°를 초과할 경우 [ 수직 사다리꼴 보정 ] 및 [ 수평 사다리꼴 보정 ] 을 보정할 수 없습니다 .

참고

● [ 기하학 보정 ] 가 사용되는 경우 보정이 증가함에 따라 전체 화면의 초점이 손실될 수 있습니다 .

● 완벽한 원의 일부를 제거하여 구부러진 화면을 원형 호 형태로 만듭니다 .

● 투사 렌즈로 인해 [ 기하학 보정 ] 항목의 조정 범위가 위의 내용과 일치하지 않을 수 있습니다 . 투사 범위 내에서 이 프로젝터를 사용하십시오 . 그렇지 않으면 보정이 적용되지 않습니다 .

# ■각 투사 렌즈의 영사 거리 **(PT-DZ21KE** 용 **)**

# z화면 비율이 **16:10** 인 경우 **(** 장치 **: m)**

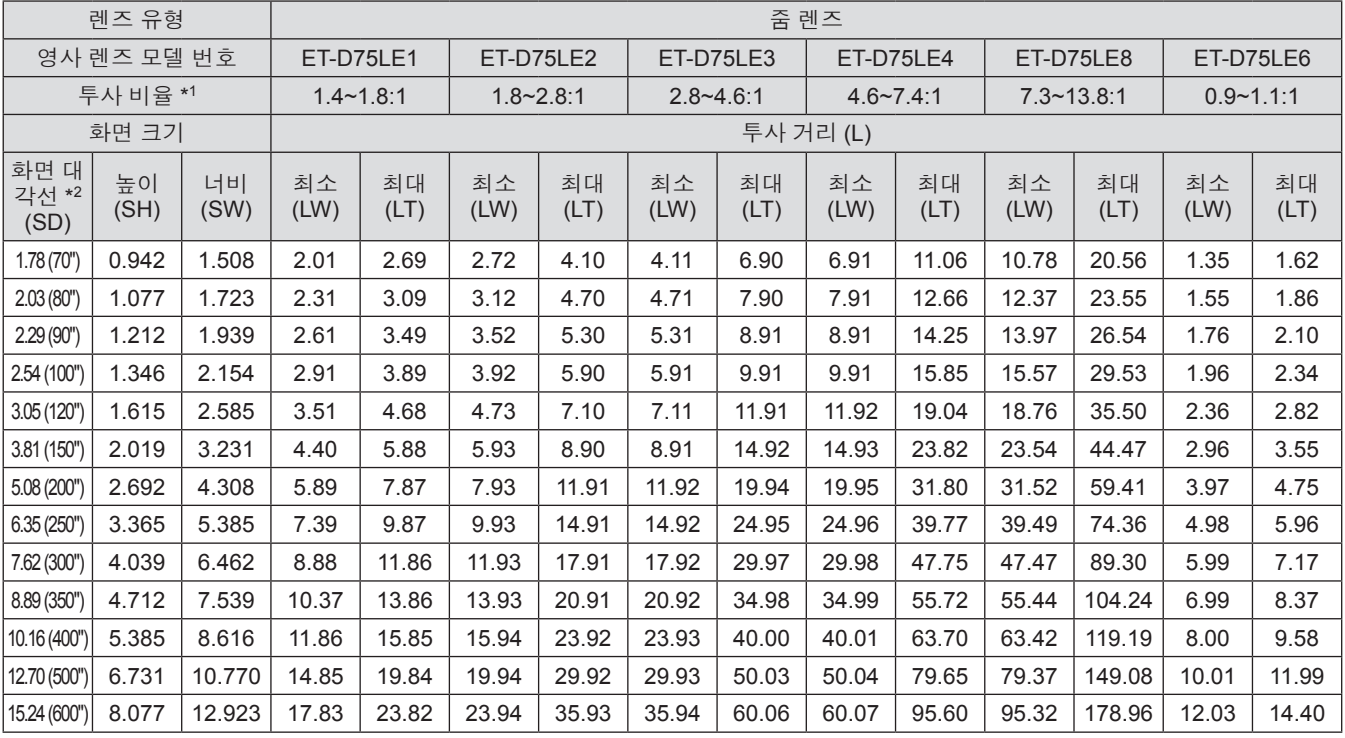

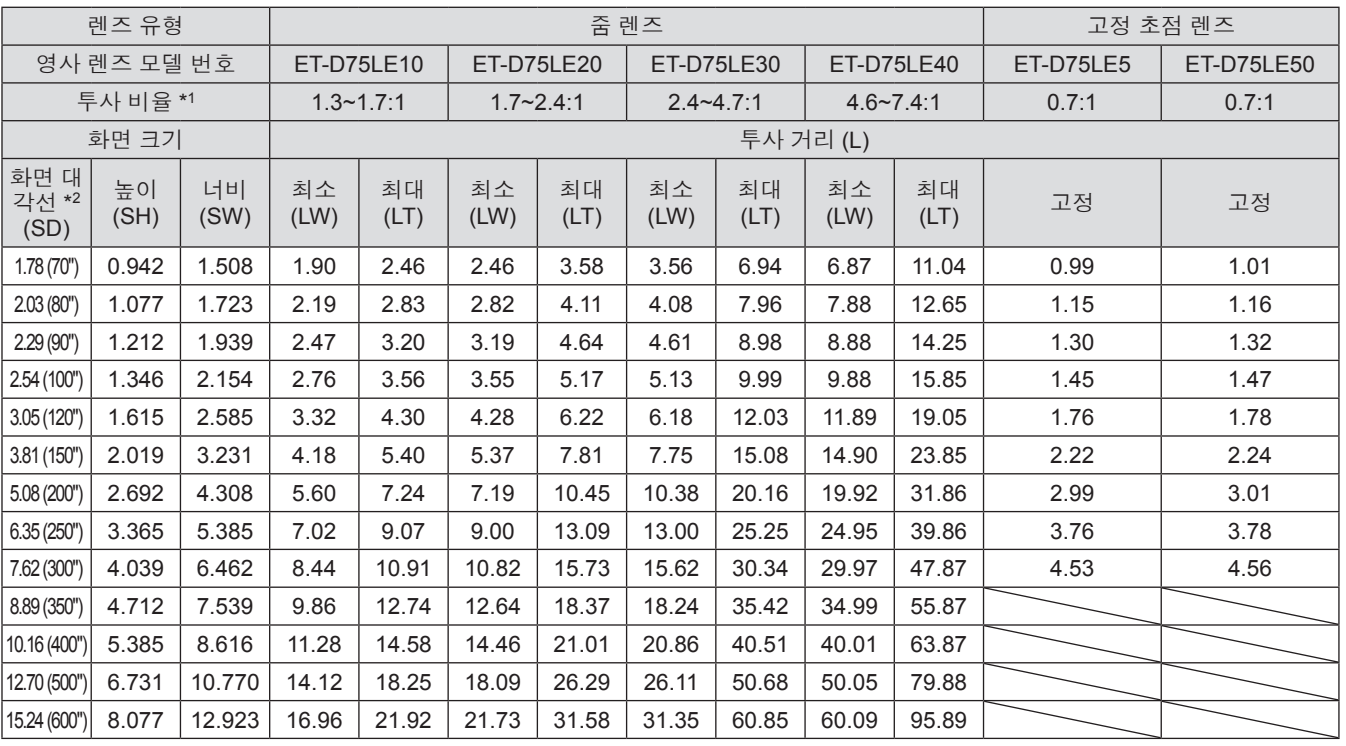

\*1: 투사 비율은 3.81 m (150") 화면 크기에 투사하는 동안의 값을 기준으로 합니다 .

\*2: 화면 크기 단위는 인치입니다 .

### 참고

● 표시된 투사 거리에는 ±5% 의 오차가 나타날 수 있습니다.

● [ 기하학 보정 ] 가 사용되는 경우 , 거리가 보정되어 지정된 화면 크기보다 더 작아질 수 있습니다 .

# z화면 비율이 **16:9** 인 경우 **(** 장치 **: m)**

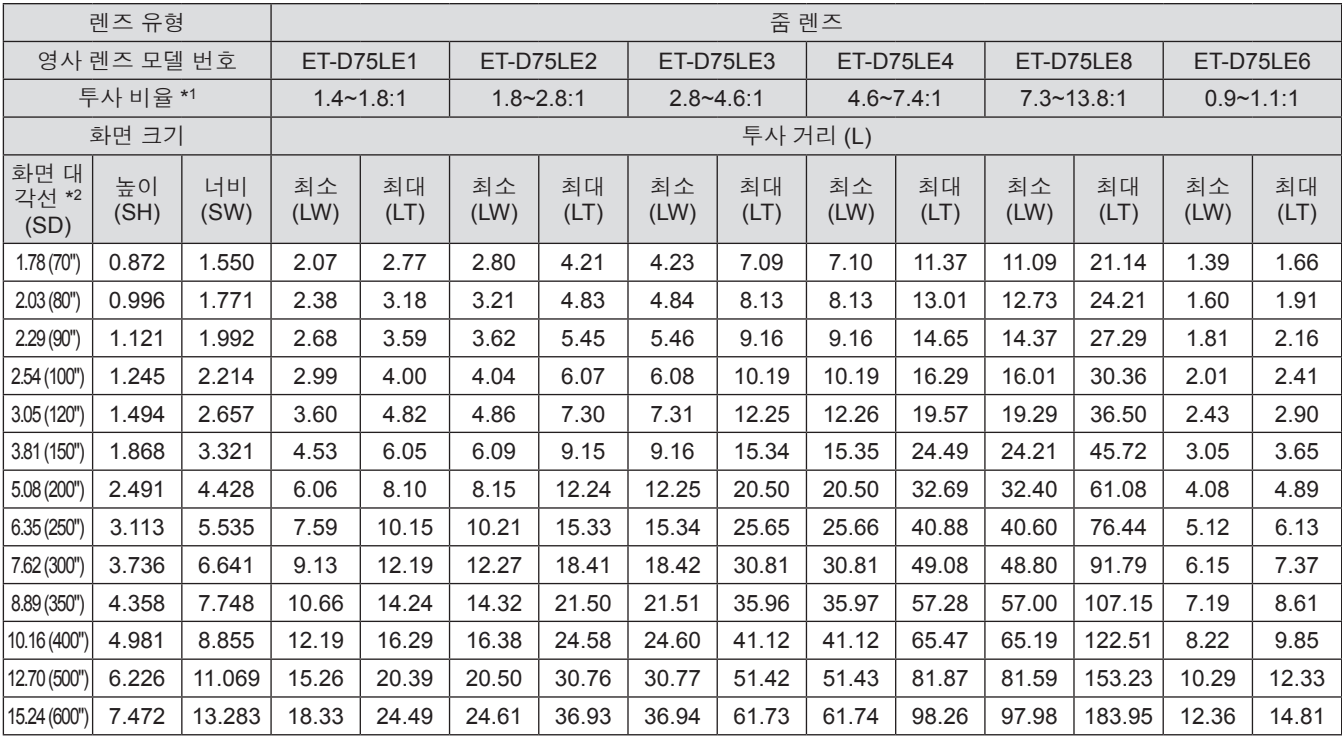

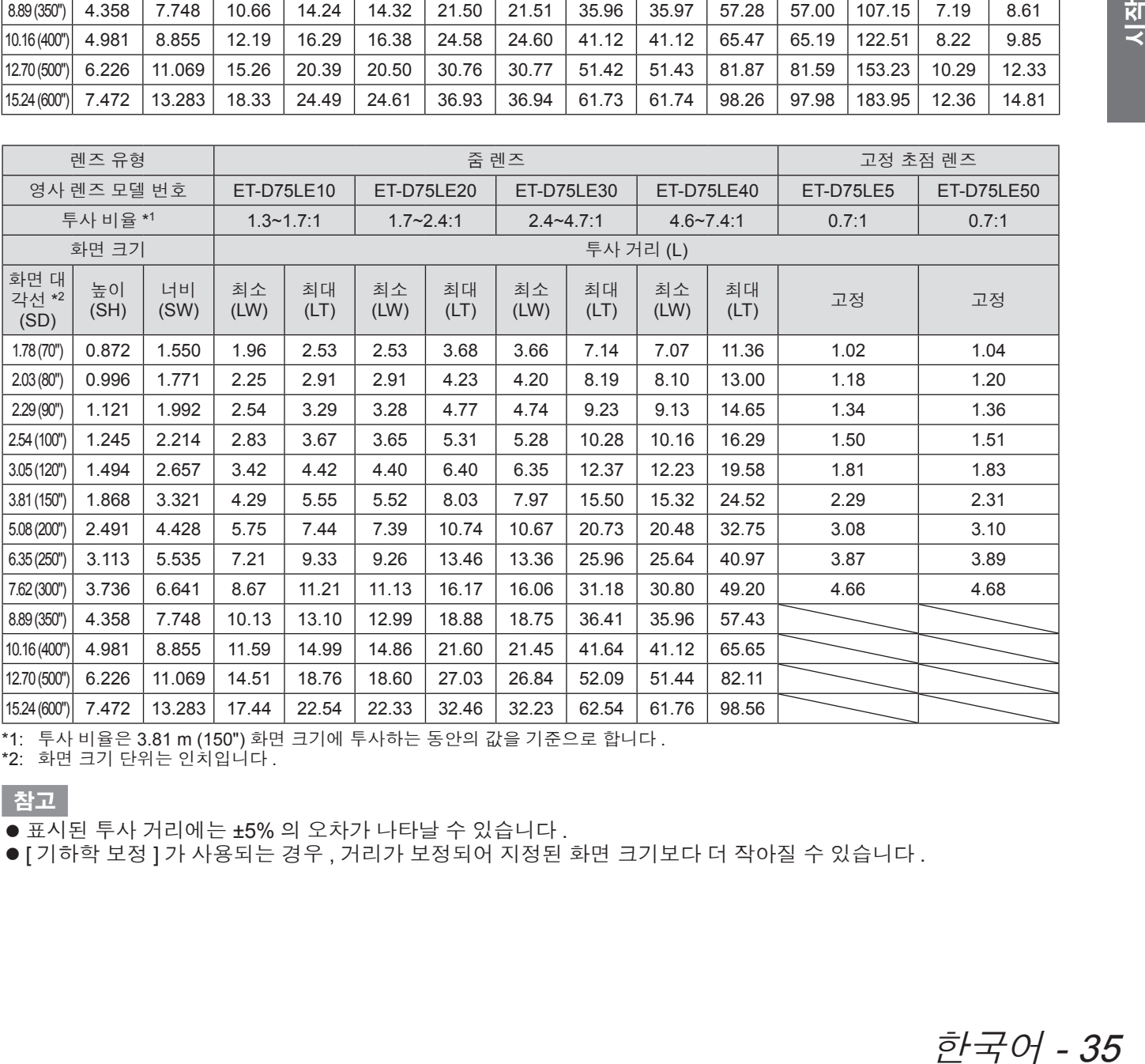

\*1: 투사 비율은 3.81 m (150") 화면 크기에 투사하는 동안의 값을 기준으로 합니다 .

\*2: 화면 크기 단위는 인치입니다 .

참고

● 표시된 투사 거리에는 ±5% 의 오차가 나타날 수 있습니다.

● [ 기하학 보정 ] 가 사용되는 경우, 거리가 보정되어 지정된 화면 크기보다 더 작아질 수 있습니다.

# z화면 비율이 **4:3** 인 경우 **(** 장치 **: m)**

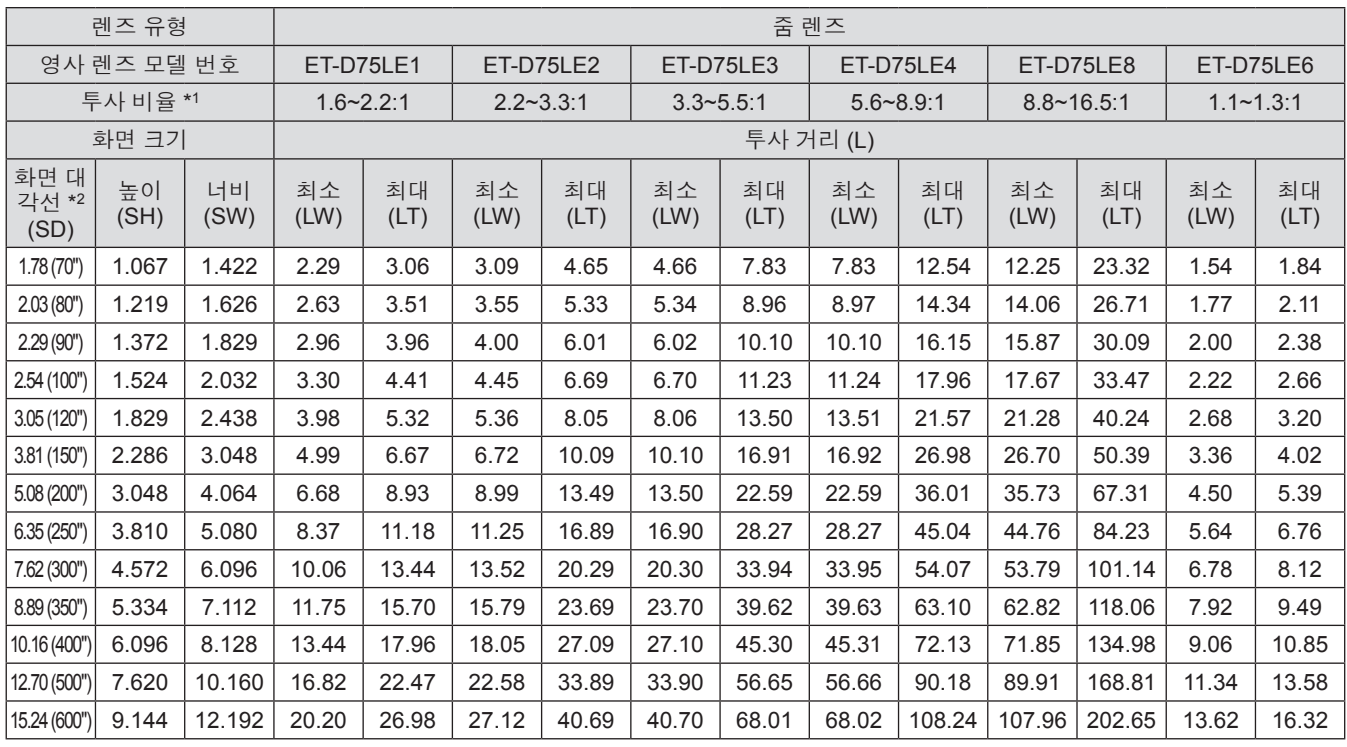

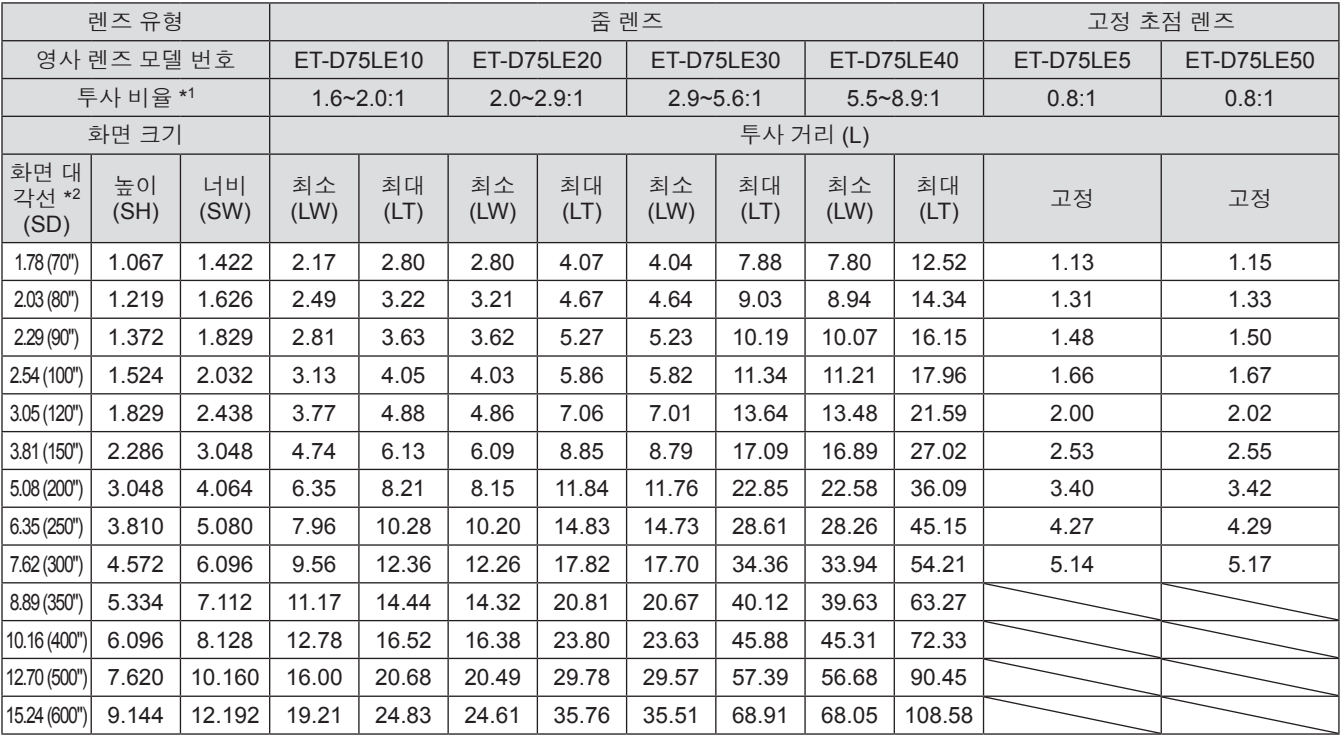

\*1: 투사 비율은 3.81 m (150") 화면 크기에 투사하는 동안의 값을 기준으로 합니다 .

\*2: 화면 크기 단위는 인치입니다 .

참고

● 표시된 투사 거리에는 ±5% 의 오차가 나타날 수 있습니다.

● [ 기하학 보정 ] 가 사용되는 경우, 거리가 보정되어 지정된 화면 크기보다 더 작아질 수 있습니다.
## ■각 투사 렌즈의 영사 거리 **(PT-DS20KE** 용 **)**

### z화면 비율이 **4:3** 인 경우 **(** 장치 **: m)**

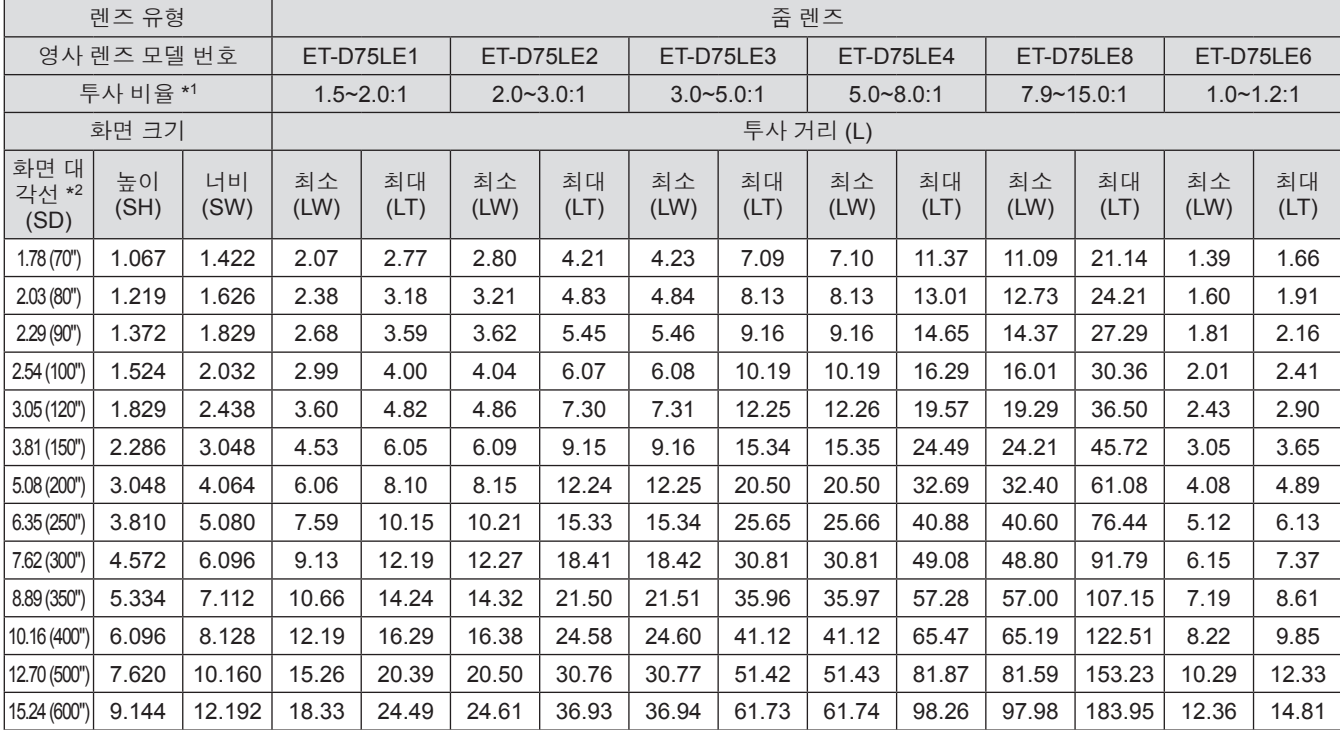

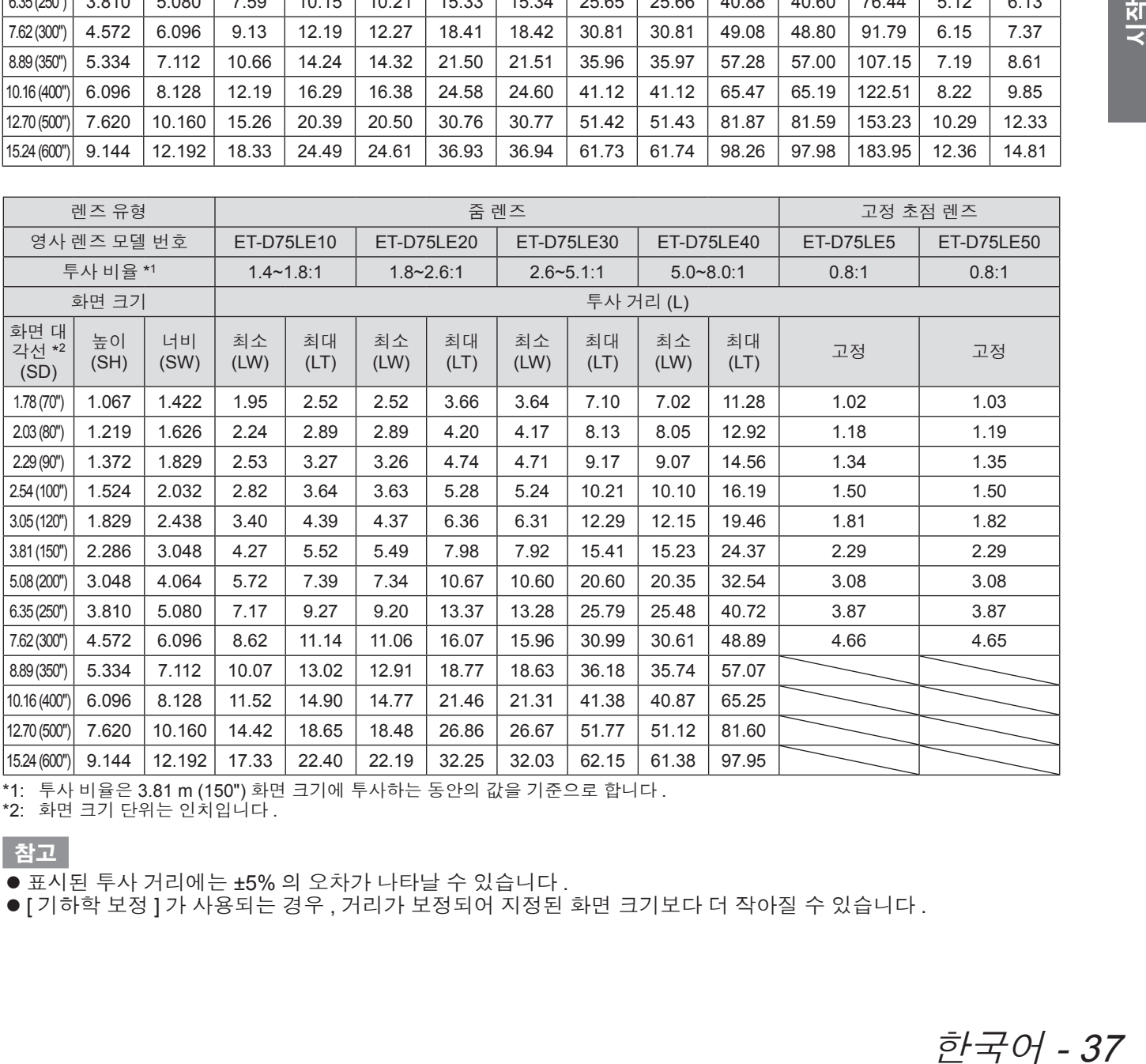

\*1: 투사 비율은 3.81 m (150") 화면 크기에 투사하는 동안의 값을 기준으로 합니다 .

\*2: 화면 크기 단위는 인치입니다 .

#### 참고

● 표시된 투사 거리에는 ±5% 의 오차가 나타날 수 있습니다 .

● [ 기하학 보정 ] 가 사용되는 경우 , 거리가 보정되어 지정된 화면 크기보다 더 작아질 수 있습니다 .

### z화면 비율이 **16:9** 인 경우 **(** 장치 **: m)**

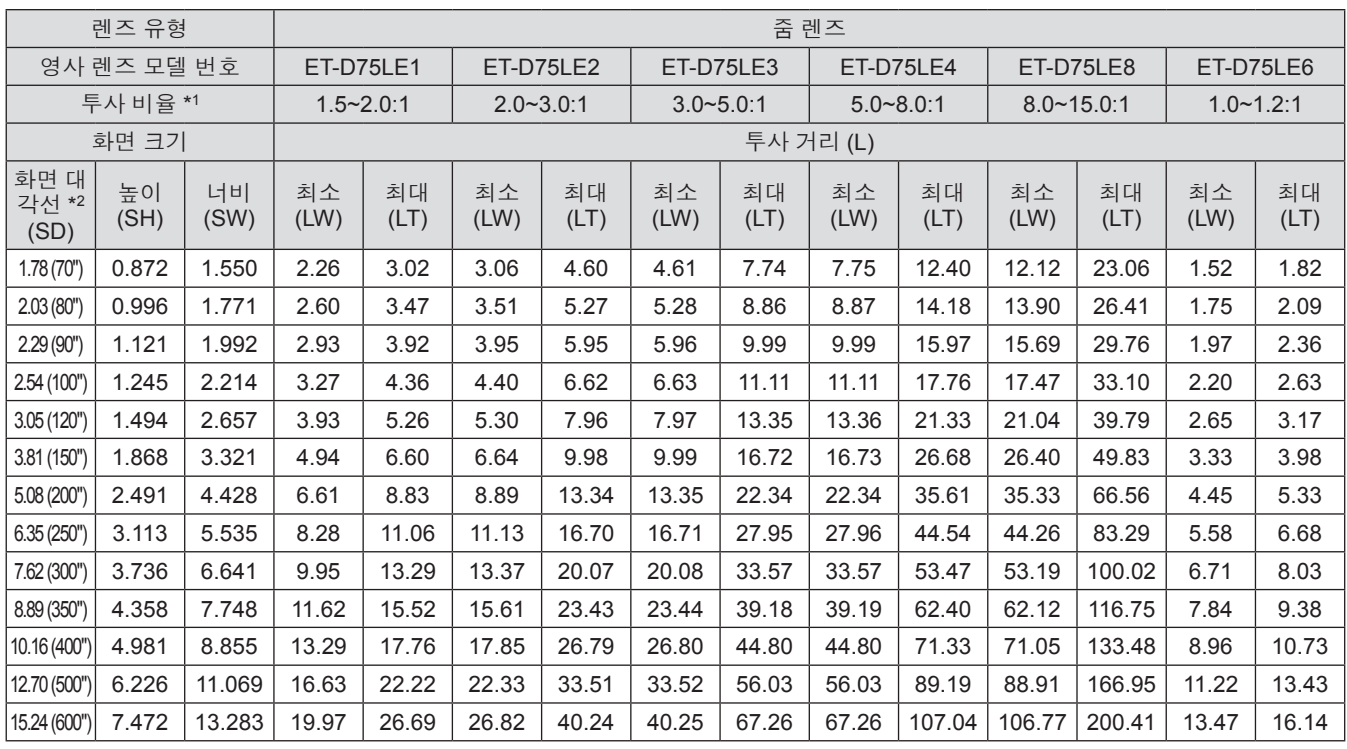

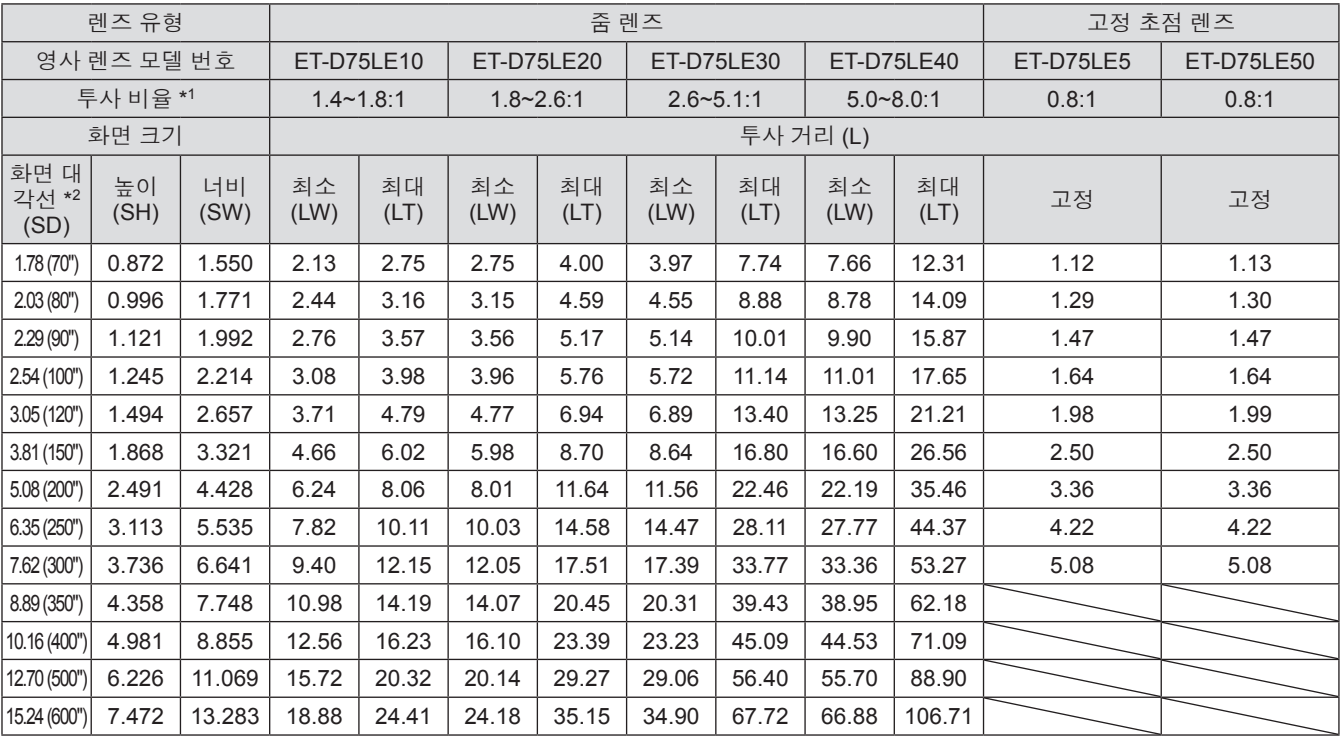

\*1: 투사 비율은 3.81 m (150") 화면 크기에 투사하는 동안의 값을 기준으로 합니다 .

\*2: 화면 크기 단위는 인치입니다 .

참고

● 표시된 투사 거리에는 ±5% 의 오차가 나타날 수 있습니다.

● [ 기하학 보정 ] 가 사용되는 경우, 거리가 보정되어 지정된 화면 크기보다 더 작아질 수 있습니다.

## ■각 투사 렌즈의 영사 거리 **(PT-DW17KE** 용 **)**

### z화면 비율이 **16:9** 인 경우 **(** 장치 **: m)**

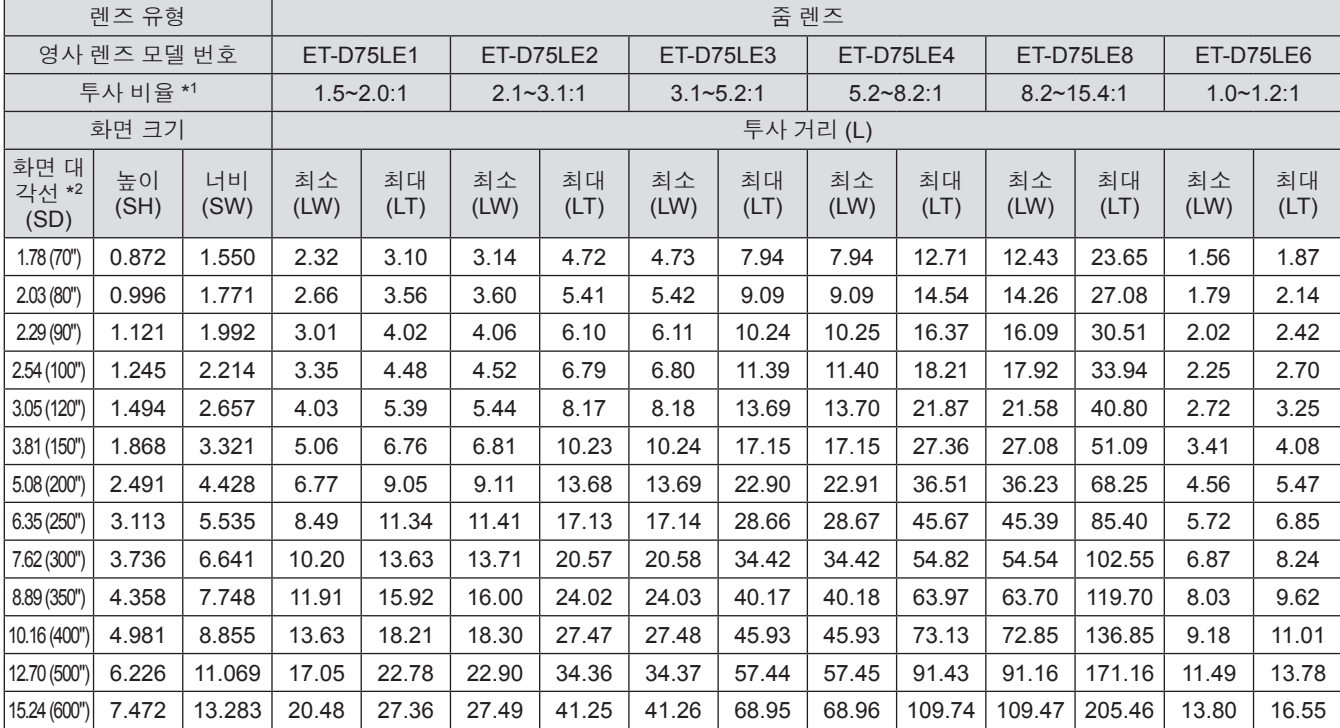

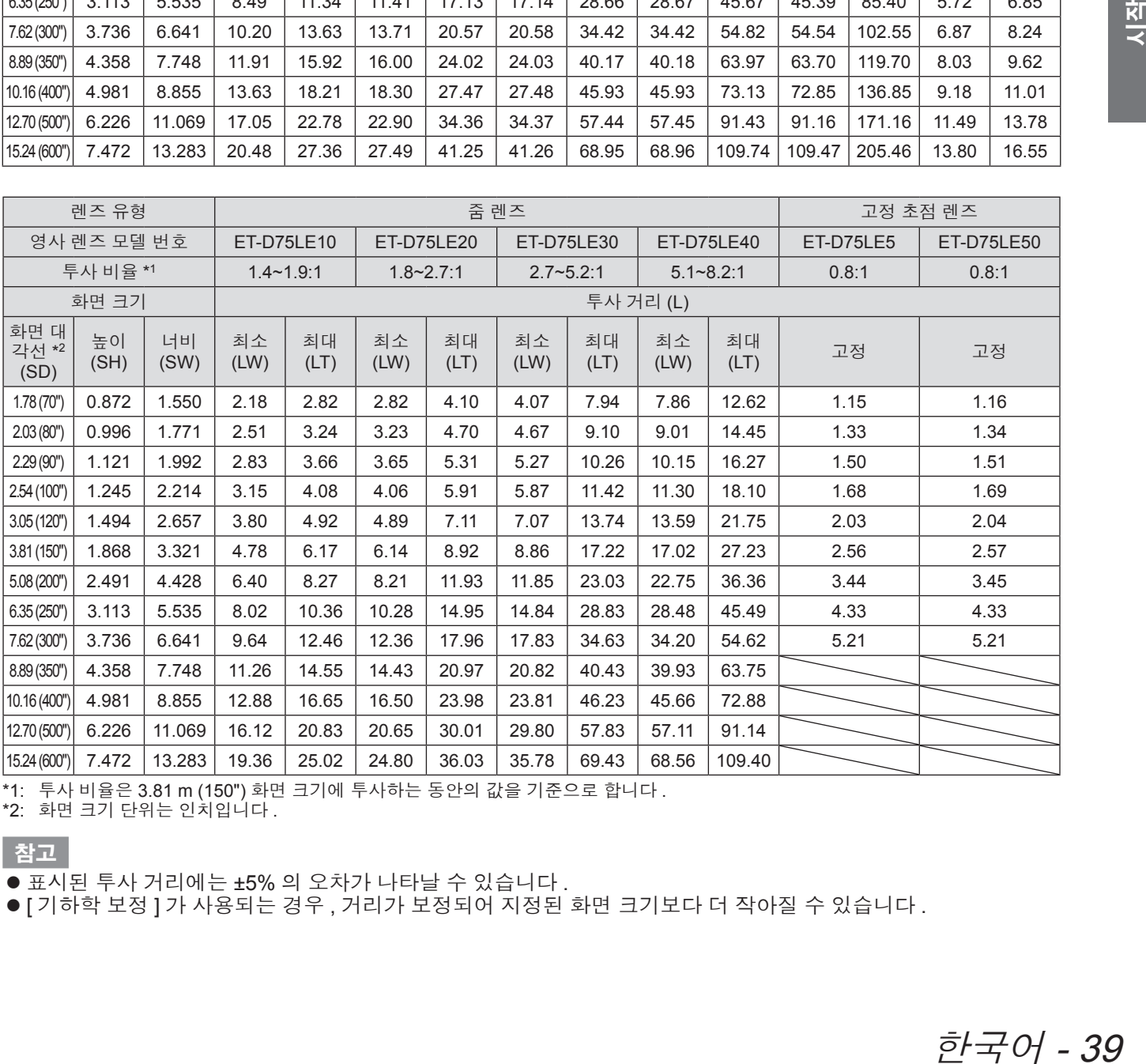

\*1: 투사 비율은 3.81 m (150") 화면 크기에 투사하는 동안의 값을 기준으로 합니다 .

\*2: 화면 크기 단위는 인치입니다 .

#### 참고

● 표시된 투사 거리에는 ±5% 의 오차가 나타날 수 있습니다 .

● [ 기하학 보정 ] 가 사용되는 경우 , 거리가 보정되어 지정된 화면 크기보다 더 작아질 수 있습니다 .

### z화면 비율이 **4:3** 인 경우 **(** 장치 **: m)**

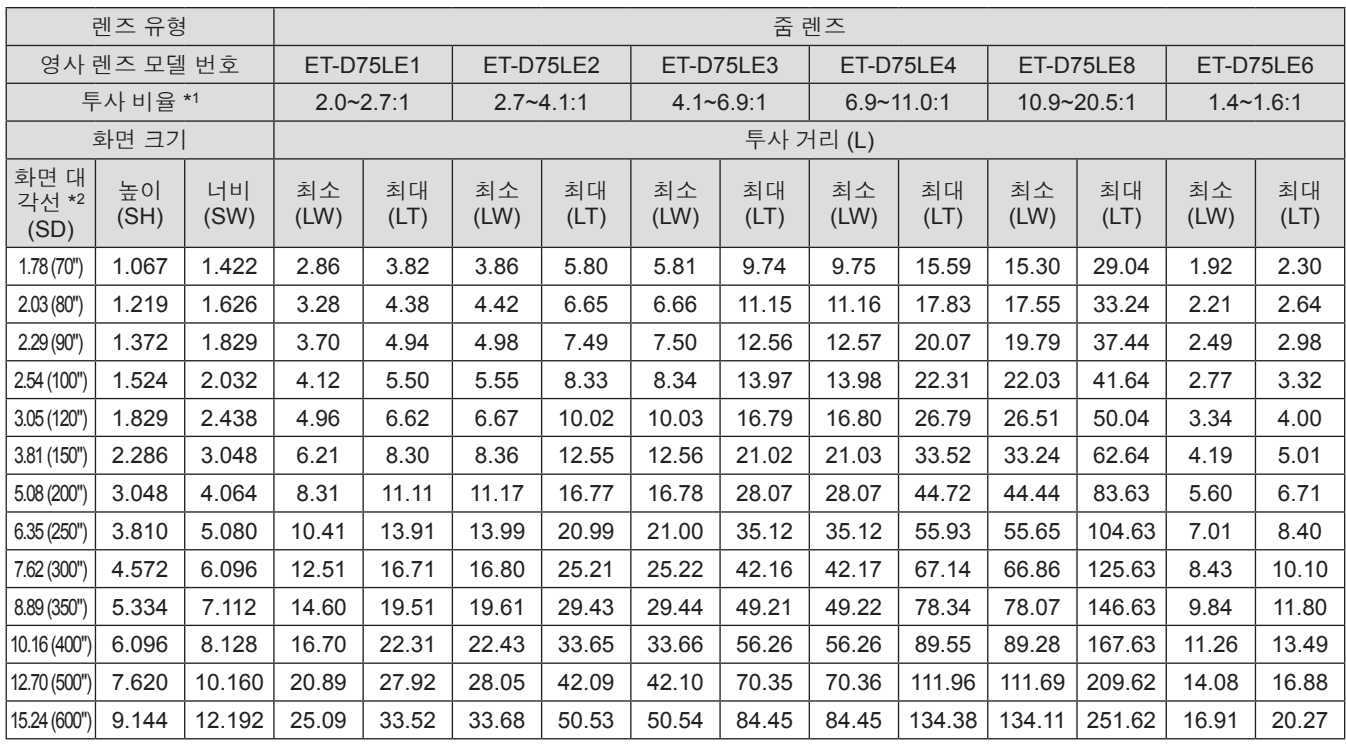

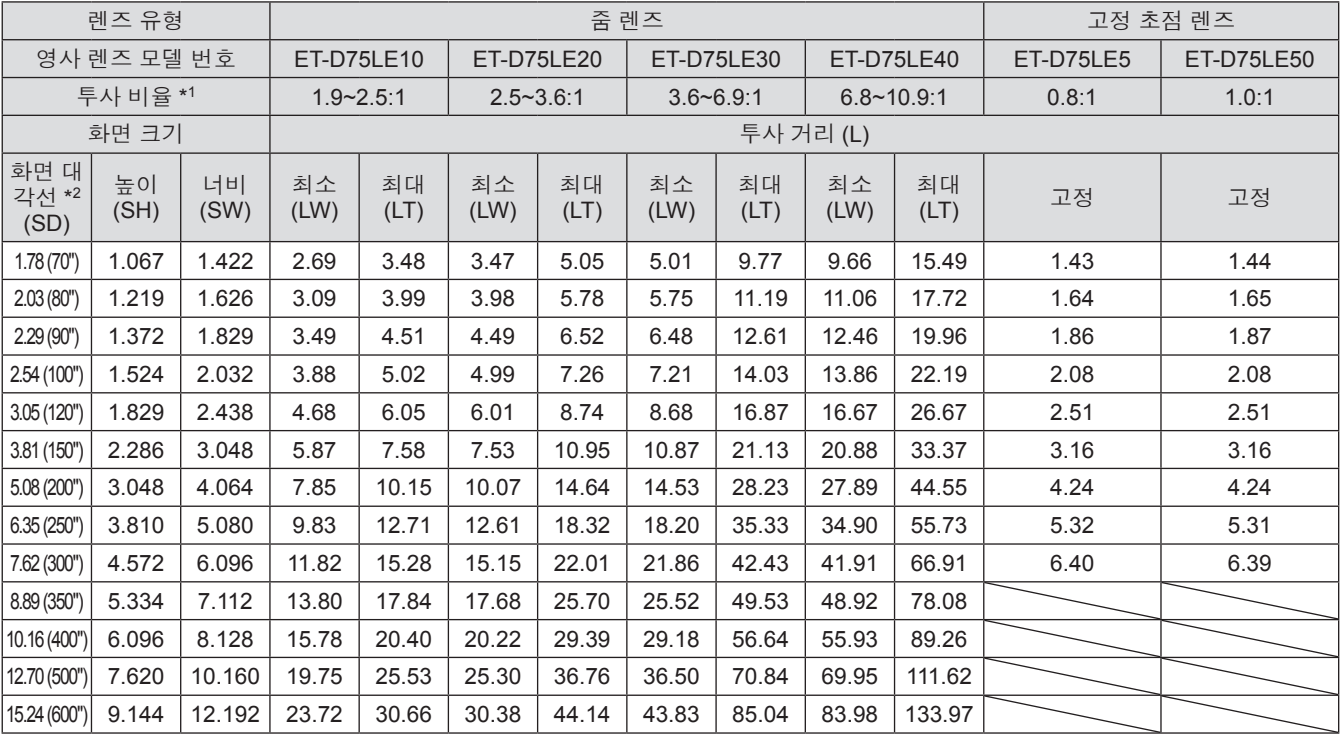

\*1: 투사 비율은 3.81 m (150") 화면 크기에 투사하는 동안의 값을 기준으로 합니다 .

\*2: 화면 크기 단위는 인치입니다 .

참고

● 표시된 투사 거리에는 ±5% 의 오차가 나타날 수 있습니다.

● [ 기하학 보정 ] 가 사용되는 경우, 거리가 보정되어 지정된 화면 크기보다 더 작아질 수 있습니다.

이 설명서에 명시되지 않은 화면 크기를 사용하려면 화면 크기 SD 를 확인하고 다음 공식을 이용하여 투사 거리를 계산하십시오 . 계산 결과의 단위는 m 입니다 .

### ■투사 렌즈의 영사 거리를 계산하는 공식 **(PT-DZ21KE** 용 **)**

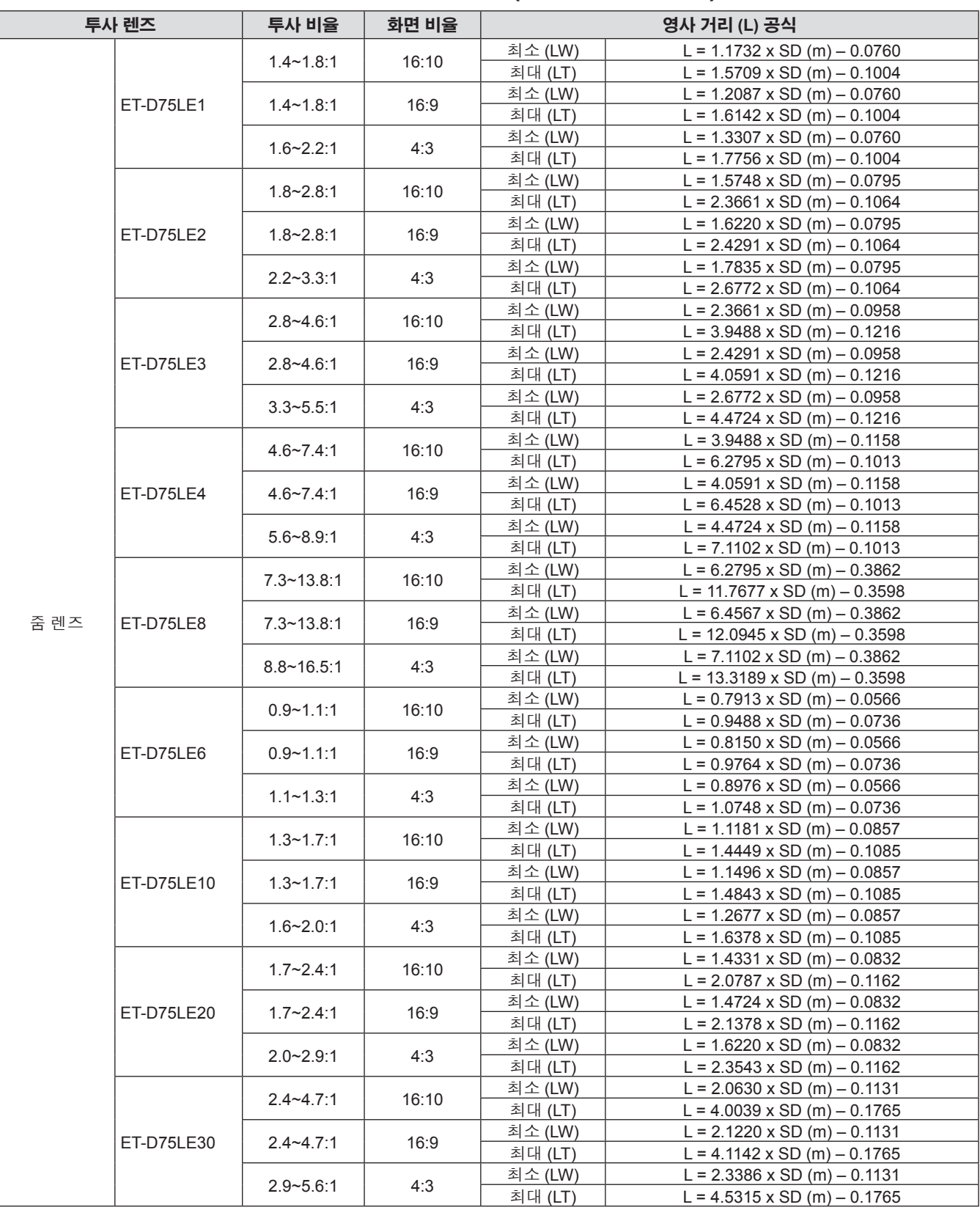

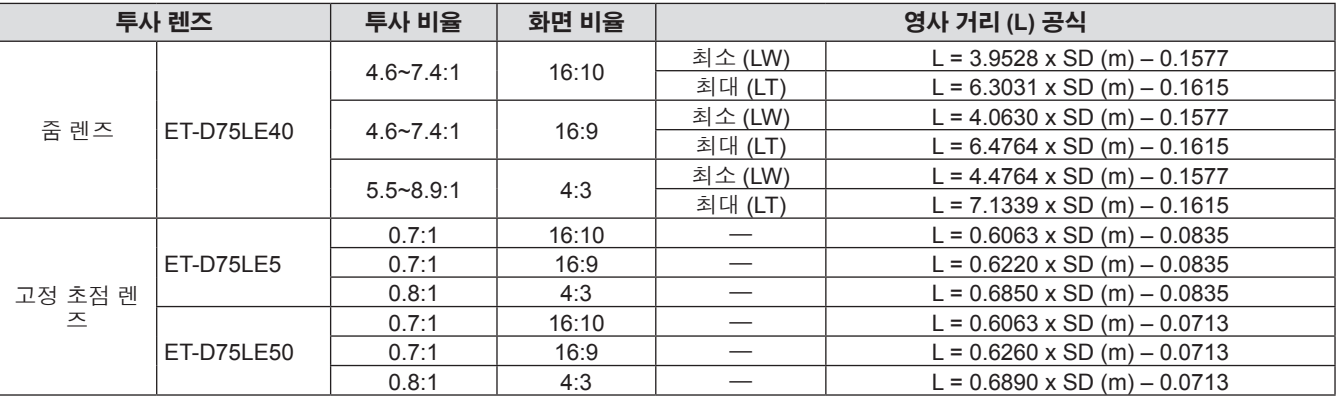

## ■투사 렌즈의 영사 거리를 계산하는 공식 **(PT-DS20KE** 용 **)**

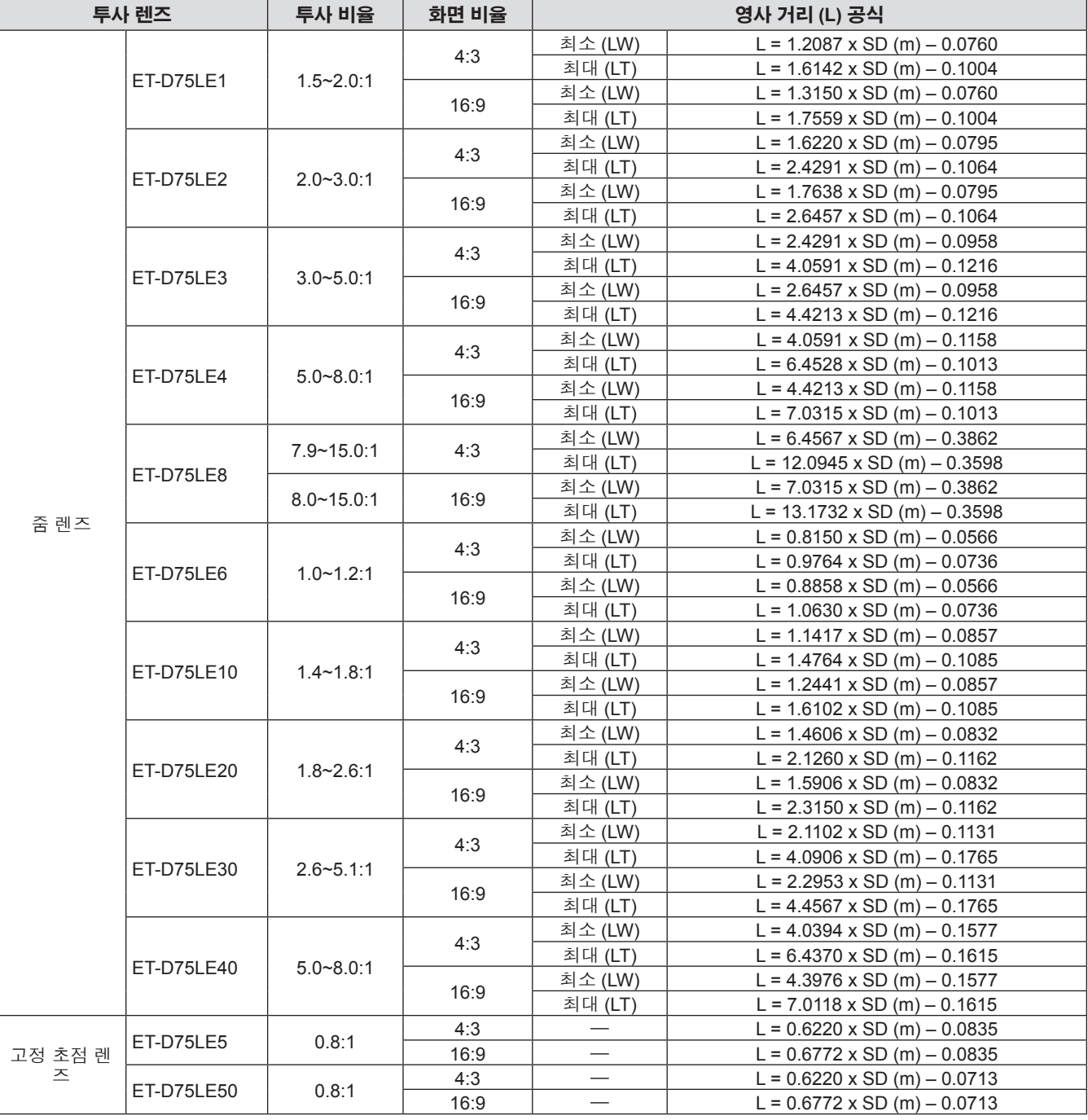

## 42 - 한국어

## ■투사 렌즈의 영사 거리를 계산하는 공식 **(PT-DW17KE** 용 **)**

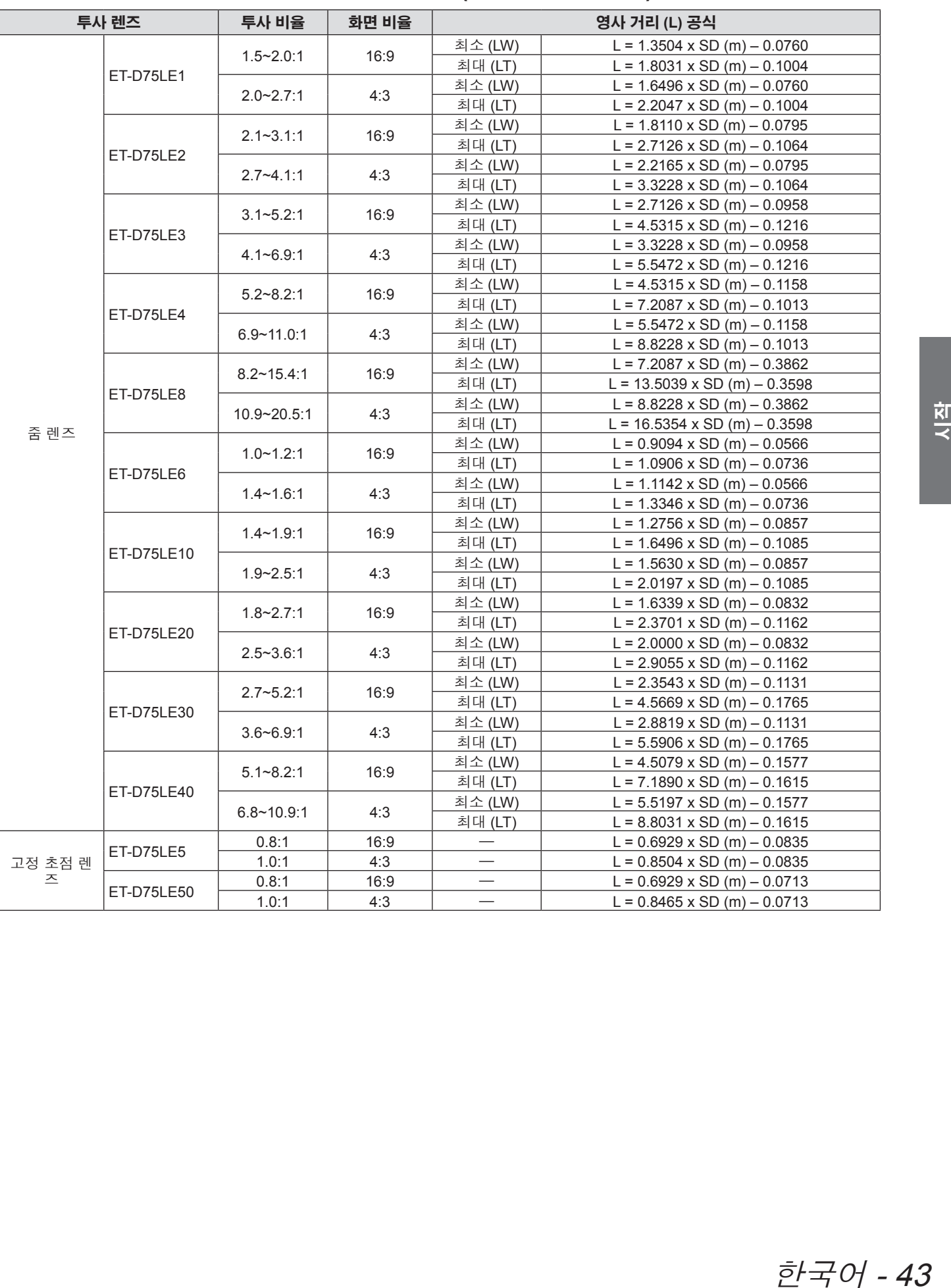

## 조절식 발 조정

설정

프로젝터의 전면이 화면 표면과 평행을 이루고 투사 화면이 직사각형이 되도록 프로젝터를 평평한 표면에 설치합 니다 .

화면이 아래쪽으로 기울어진 경우 , 조절식 발을 조정하여 투사 화면이 직사각형이 되도록 조정할 수 있습니다 . 조 절식 발은 프로젝터가 수평으로 기울어진 경우 프로젝터의 수평을 맞추는 데에도 사용할 수 있습니다 . 그림에 표시된 방향으로 회전하면 조절식 발이 펼쳐지고 , 반대 방향으로 회전하면 조절식 발이 다시 들어갑니다 .

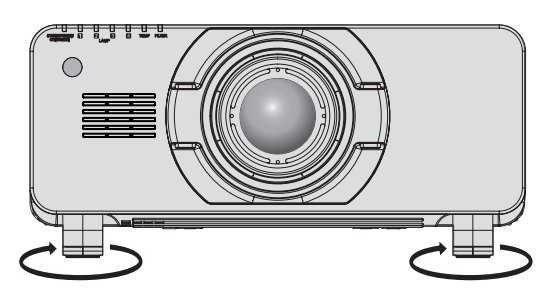

조절 가능 범위 전면 조절식 발: 12 mm (15/32") 후면 조절식 발: 12 mm (15/32")

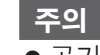

● 공기 배출구에서 뜨거운 공기가 나옵니다 . 조절식 발을 조절할 때는 공기 배출구를 직접 만지지 마십시오 . ( 26 페이지 )

### 투사 렌즈 **(** 옵션 부속품 **)** 부착 **/** 분리 투사 렌즈 **(** 옵션 부속품 **)** 부착 **/** 분리

렌즈를 교체 또는 분리하기 전에 렌즈를 홈 위치로 이동합니다 . (➡ 55 페이지 )

#### 주의

- 프로젝터의 전원을 끈 후 투사 렌즈를 교체하십시오
- 렌즈 신호수신기를 만지지 마십시오 . 먼지 또는 오물로 인해 접촉 불량이 발생할 수 있습니다 .
- 맨손으로 렌즈 표면에 접촉하지 마십시오.
- 투사 렌즈를 부착하기 전에 프로젝터 렌즈에 씌워져 있는 렌즈 커버를 벗기십시오 .

## 레ㅈ 브치

#### **1)** 투사 렌즈 커버를 벗깁니다 **.**

- 수직 및 수평 방향에서 오른쪽과 왼쪽 버튼을 잡 은 상태로 렌즈 커버를 잡아 당겨서 벗깁니다 .
- **2)** 투사 렌즈 **(** 주황색 **)** 표시를 프로젝터 본체 의 표시 **(LOCK** 왼쪽에 있는 원 **)** 와 일렬 로 맞춰 삽입하고 딸깍 소리가 들릴 때까 지 시계 방향으로 돌립니다 **.**

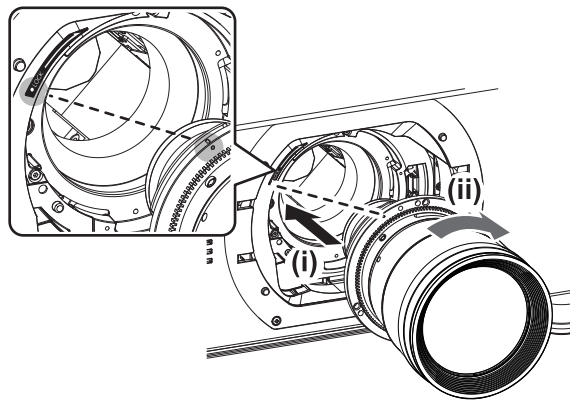

- **3)** 제공된 렌즈 고정 나사 **\*1** 를 사용하여 투사 렌즈를 고정시킵니다 **.**
	- 십자 드라이버를 사용하여 투사 렌즈 ( 주황색 ) 표시 오른쪽에 있는 첫 번째 나사 구멍에 끼워서 고정시킵니다 .

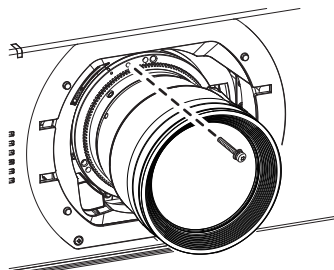

- \*1: 일부 렌즈에는 투사 렌즈를 고정하는 데 사용되는 나사 구 멍이 없을 수 있습니다 .
- **4)** 투사 렌즈 커버를 부착합니다 **.**

#### 주의

- 영사 렌즈를 시계 반대 방향으로 돌려 빠지지 않는 지 확인합니다 .
- 운송 또는 보관 시 제거한 먼지 스펀지를 안전한 장 소에 보관하십시오 .

## <u>사 렌즈 부</u>

- **1)** 투사 렌즈 커버를 벗깁니다 **.** ● 수직 및 수평 방향에서 오른쪽과 왼쪽 버튼을 잡 은 상태로 렌즈 커버를 잡아 당겨서 벗깁니다 .
- **2)** 렌즈 고정 나사 **\*1** 를 제거합니다 **.** ● 십자 드라이버를 사용하여 투사 렌즈 ( 주황색 ) 표시 오른쪽에 있는 첫 번째 나사를 제거합니다.

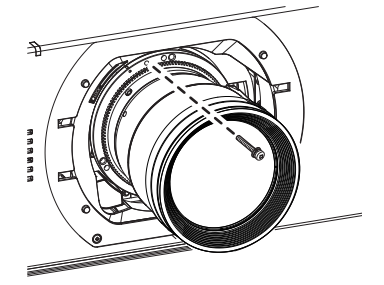

- \*1: 일부 렌즈에는 투사 렌즈를 고정하는 데 사용되는 나사 구 멍이 없을 수 있습니다 .
- **3)** 잠금 버튼을 누른 상태로 투사 렌즈를 시 계 반대 방향으로 돌려 분리합니다 **.** ● 투사 렌즈 ( 주황색 ) 표시가 프로젝터 본체의 표

시 (LOCK 왼쪽에 있는 원 ) 에 올 때까지 렌즈를 시계 반대 방향으로 돌립니다 .

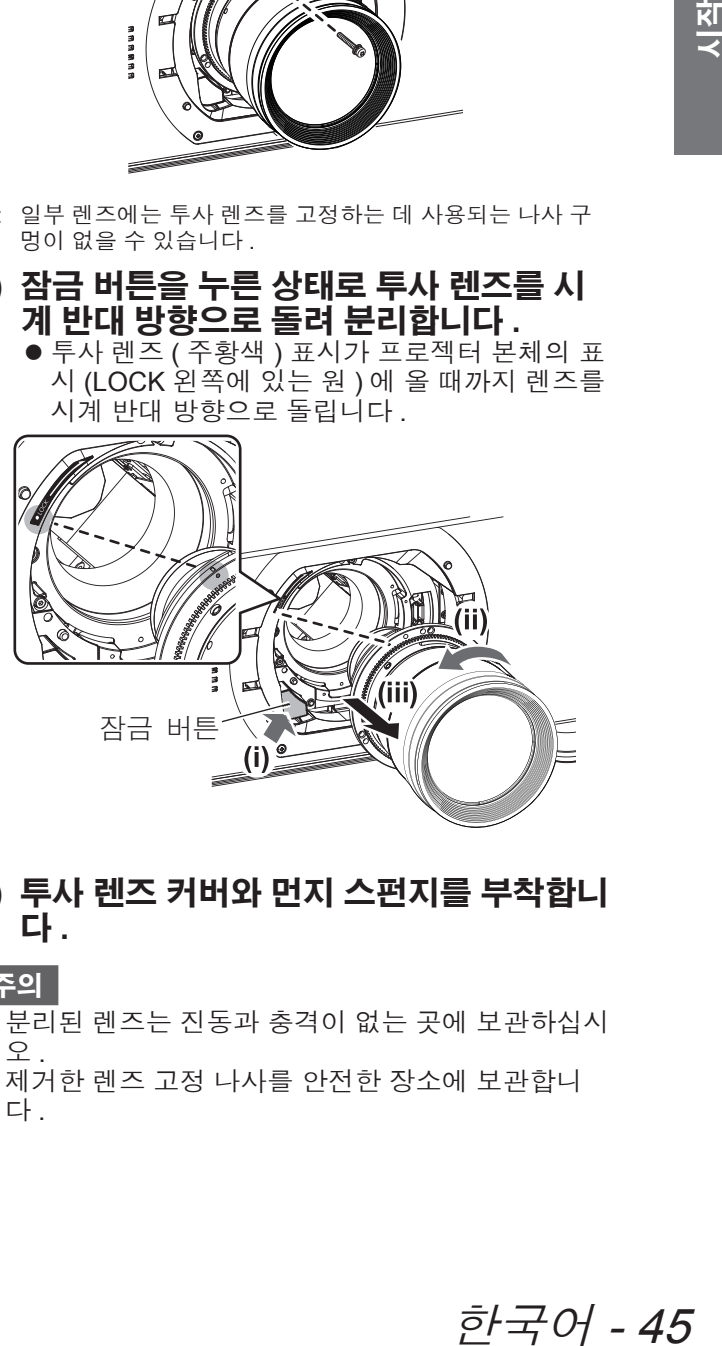

**4)** 투사 렌즈 커버와 먼지 스펀지를 부착합니 다 **.**

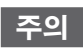

- 분리된 렌즈는 진동과 충격이 없는 곳에 보관하십시  $\circ$
- 제거한 렌즈 고정 나사를 안전한 장소에 보관합니 다.

연결 연결

## 연결하기 전에

- 연결하기 전에 연결할 외부 장비의 사용설명서를 주의해서 읽으십시오.
- 케이블 연결 전에 모든 장비의 전원을 끄십시오
- z 장비와 함께 제공되지 않은 연결 케이블이 있거나 , 장비 연결에 사용할 수 있는 옵션 케이블이 없는 경우 , 시스 템에 외부 장비를 연결하는 데 필요한 연결 케이블을 준비하십시오 .
- 비디오 신호에 동요가 너무 많으면 화면의 이미지가 불규칙하게 흔들리거나 표류할 수 있습니다 . 이 경우 TBC (Time Base Corrector) 가 연결되어 있어야 합니다 .
- 이 프로젝터는 비디오 신호 (Y/C 신호 포함 ), 아날로그 RGB 신호 ( 동기 신호는 TTL 수준 ), 디지털 신호를 허용 합니다 .
- 일부 컴퓨터 모델은 프로젝터와 호환되지 않습니다.
- 긴 케이블을 사용하여 장비를 프로젝터에 연결할 경우 케이블 보정기를 사용하십시오. 그렇지 않으면 이미지가 제대로 표시되지 않습니다 .
- 프로젝터에 사용할 수 있는 비디오 신호 유형에 대해서는 "호환성 있는 신호 목록" (➡ 174 페이지)을 참조하십시  $\Omega$ .

#### ■**<RGB 2 IN>** 단자 핀 할당 및 신호명

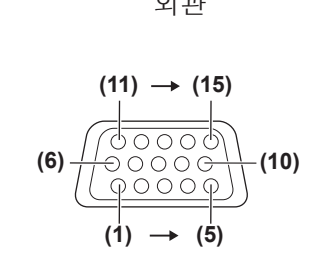

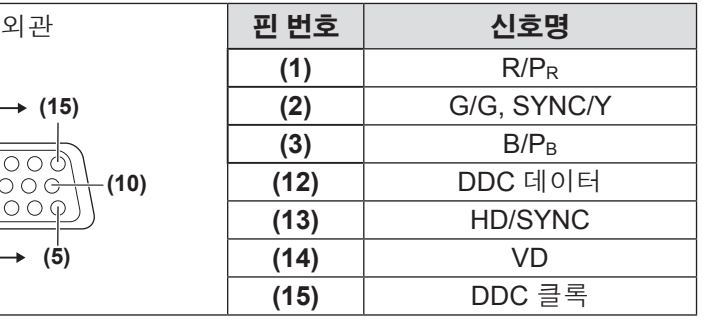

**(4)** 와 **(9)** 는 사용되지 않음 . **(5)** - **(8)**, **(10)**, **(11)** 은 GND 단자임 .

### ■**<HDMI IN>** 단자 핀 할당 및 신호명

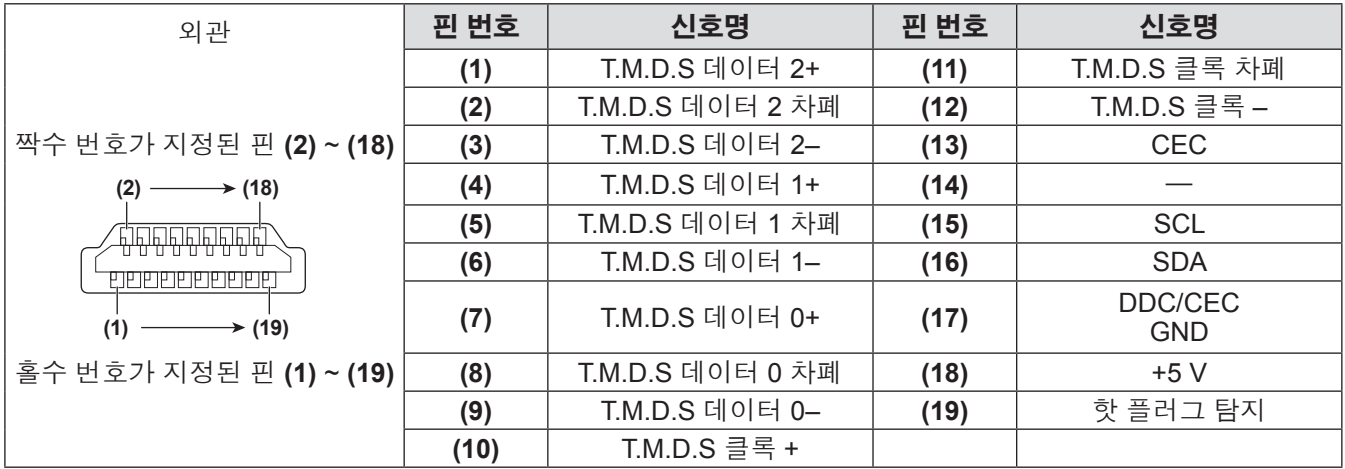

### ■**<DVI-D IN>** 단자 핀 할당 및 신호명

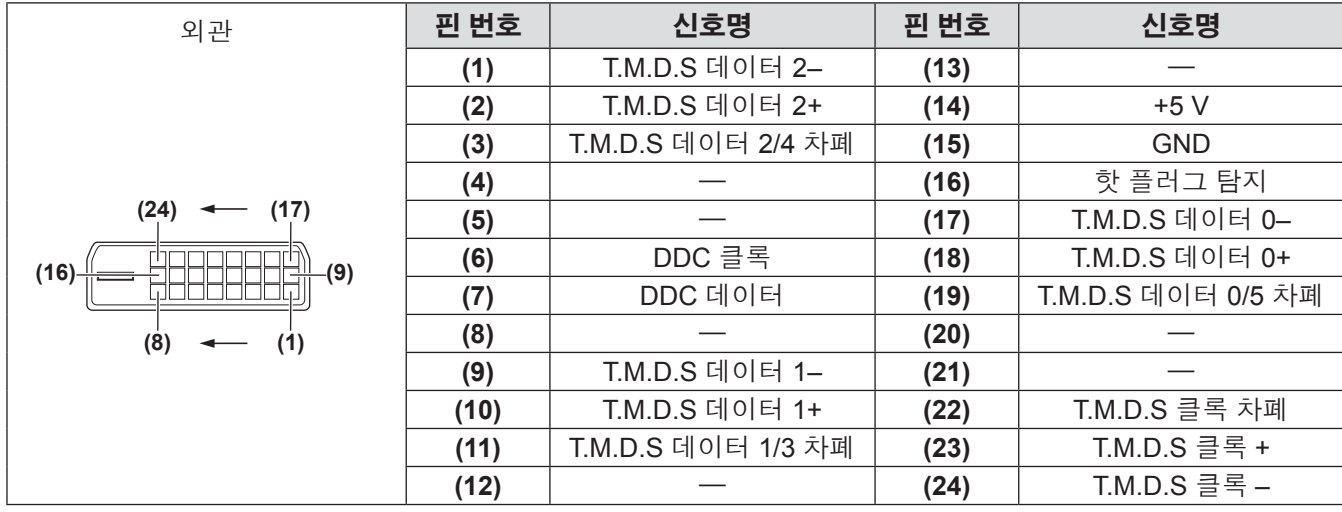

## 연결 예 **: AV** 장비

### ■**<HDMI IN>/<VIDEO IN>/<LAN>** 단자용

다음 그림은 PT-DZ21KE 및 PT-DS20KE 의 연결 예를 보여줍니다 .

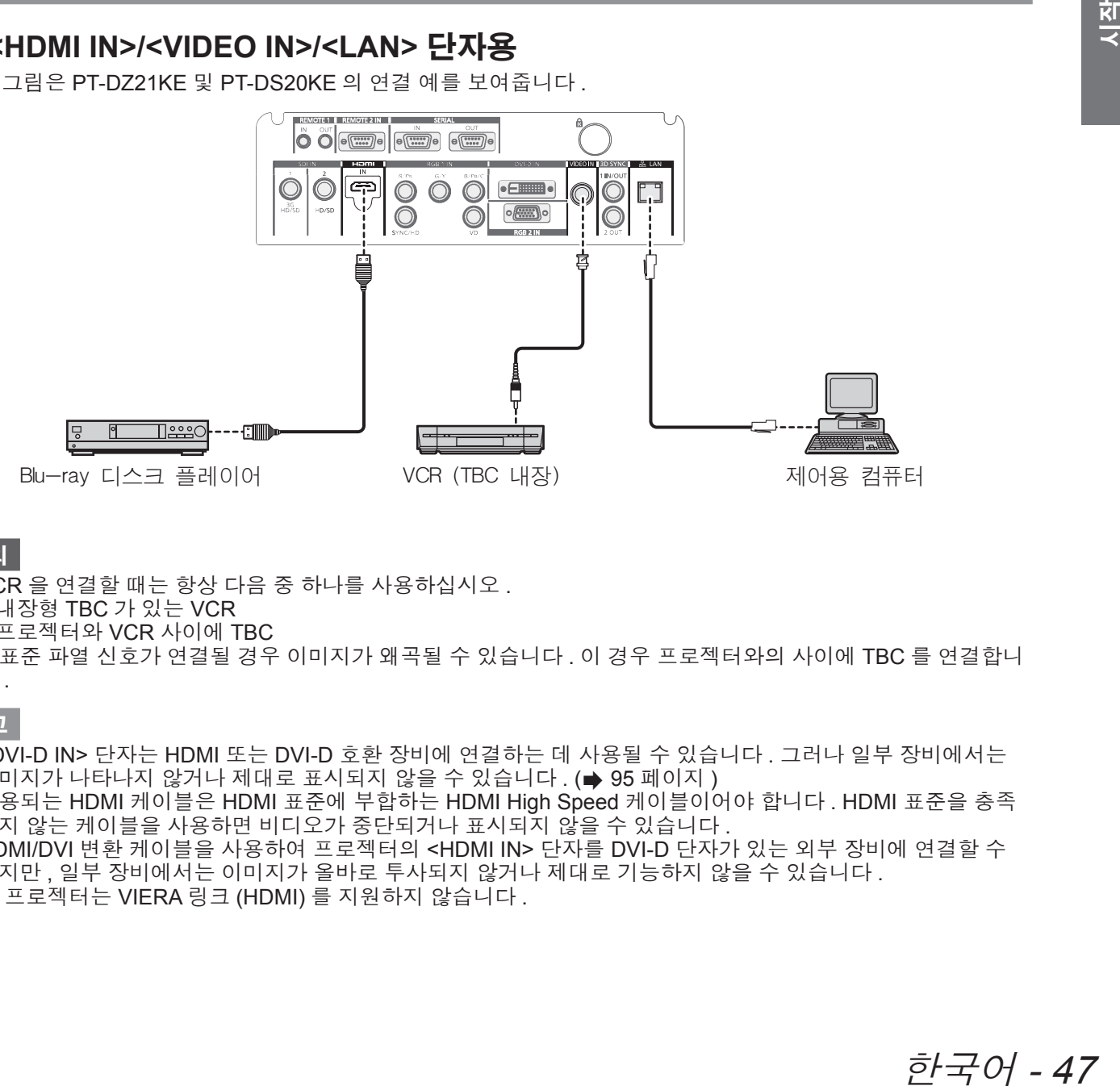

#### 주의

- ▶VCR 을 연결할 때는 항상 다음 중 하나를 사용하십시오 .
	- 내장형 TBC 가 있는 VCR
	- 프로젝터와 VCR 사이에 TBC
- 비표준 파열 신호가 연결될 경우 이미지가 왜곡될 수 있습니다. 이 경우 프로젝터와의 사이에 TBC 를 연결합니 다.

- <DVI-D IN> 단자는 HDMI 또는 DVI-D 호환 장비에 연결하는 데 사용될 수 있습니다 . 그러나 일부 장비에서는 이미지가 나타나지 않거나 제대로 표시되지 않을 수 있습니다 . (➡ 95 페이지 )
- 사용되는 HDMI 케이블은 HDMI 표준에 부합하는 HDMI High Speed 케이블이어야 합니다 . HDMI 표준을 충족 하지 않는 케이블을 사용하면 비디오가 중단되거나 표시되지 않을 수 있습니다 .
- HDMI/DVI 변환 케이블을 사용하여 프로젝터의 <HDMI IN> 단자를 DVI-D 단자가 있는 외부 장비에 연결할 수 있지만 , 일부 장비에서는 이미지가 올바로 투사되지 않거나 제대로 기능하지 않을 수 있습니다 .
- 이 프로젝터는 VIERA 링크 (HDMI) 를 지원하지 않습니다.

### ■**<SDI IN 1>/<SDI IN 2>** 단자 **(PT-DZ21KE** 및 **PT-DS20KE** 전용 **)**

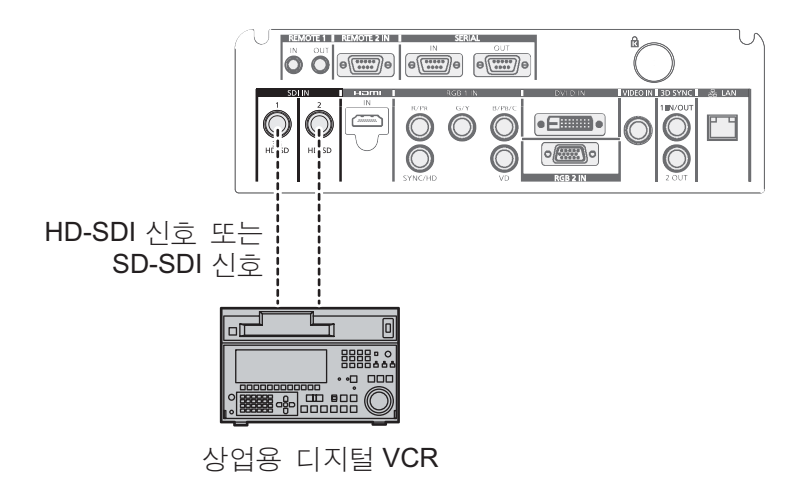

- 입력 형식을 전환하려면 [ 시스템선택 ] (→ 72 페이지 ) 을 사용하십시오.
- 연결할 일부 외부 장비에서 [SDI IN] (→ 96 페이지 ) 을 설정해야 합니다.
- $\bullet$  이미지를 올바로 전송하려면 5CFB 이상 ( 예 : 5CFB 또는 7CFB) 이나 Belden 1694A 이상의 연결 케이블을 사 용합니다 . 길이가 100 m (328'1") 미만인 연결 케이블을 사용합니다 .
- 이중 링크 신호를 입력하려면 [SDI IN] 에서 [SDI 링크 ] 를 설정해야 합니다 .
- 이중 링크 신호를 입력할 때 <SDI IN 1>/<SDI IN 2> 단자를 연결하려면 같은 길이와 동일 유형의 케이블을 사용 하십시오 . 케이블 길이가 4 m (13'1") 이상 차이가 나면 이미지가 제대로 투사되지 않을 수 있습니다 .
- 이중 링크 신호를 입력하려면 배전기나 유사한 다른 장비를 통하지 않고 신호를 출력하는 외부 장비로 직접 연 결하십시오 . LINK-A 신호와 LINK-B 신호 간에 위상 차이가 발생할 수 있고 이미지가 제대로 투사되지 않을 수 있습니다 .
- 불안정한 신호가 연결되면 신호 감지에 오류가 발생할 수 있습니다. 그러한 경우 [시스템선택] (→ 72 페이지)을 사용하여 신호 형식과 일치하는 시스템으로 전환하십시오 .

## 연결 예 **:** 컴퓨터

다음 그림은 PT-DZ21KE 및 PT-DS20KE 의 연결 예를 보여줍니다 .

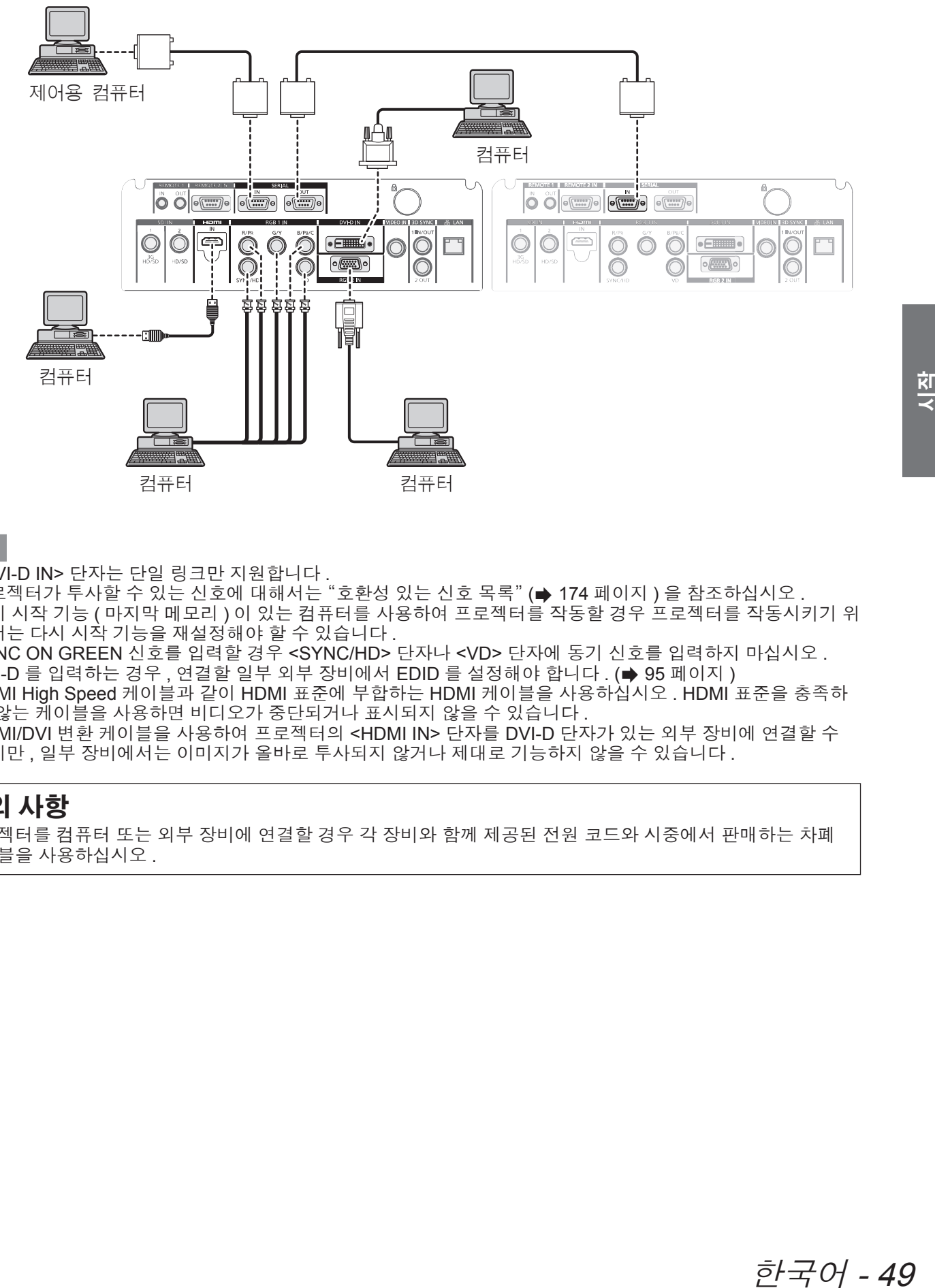

#### 참고

- <DVI-D IN> 단자는 단일 링크만 지원합니다 .
- 프로젝터가 투사할 수 있는 신호에 대해서는 "호환성 있는 신호 목록" (➡ 174 페이지 ) 을 참조하십시오 .<br>● 프로젝터가 투사할 수 있는 신호에 대해서는 "호환성 있는 신호 목록" (➡ 174 페이지 ) 을 참조하십시오 .
- 다시 시작 기능 ( 마지막 메모리 ) 이 있는 컴퓨터를 사용하여 프로젝터를 작동할 경우 프로젝터를 작동시키기 위 해서는 다시 시작 기능을 재설정해야 할 수 있습니다 .
- SYNC ON GREEN 신호를 입력할 경우 <SYNC/HD> 단자나 <VD> 단자에 동기 신호를 입력하지 마십시오.
- DVI-D 를 입력하는 경우, 연결할 일부 외부 장비에서 EDID 를 설정해야 합니다. (→ 95 페이지 )
- HDMI High Speed 케이블과 같이 HDMI 표준에 부합하는 HDMI 케이블을 사용하십시오 . HDMI 표준을 충족하 지 않는 케이블을 사용하면 비디오가 중단되거나 표시되지 않을 수 있습니다 .
- HDMI/DVI 변환 케이블을 사용하여 프로젝터의 <HDMI IN> 단자를 DVI-D 단자가 있는 외부 장비에 연결할 수 있지만 , 일부 장비에서는 이미지가 올바로 투사되지 않거나 제대로 기능하지 않을 수 있습니다 .

#### 주의 사항

프로젝터를 컴퓨터 또는 외부 장비에 연결할 경우 각 장비와 함께 제공된 전원 코드와 시중에서 판매하는 차폐 케이블을 사용하십시오 .

# 프로젝터 켜기 **/** 끄기 프로젝터 켜기 **/** 끄기

### 전원 코드 연결

제공된 전원 코드가 프로젝터에 완전히 삽입되었는지 확인하여 전원 코드의 분리를 방지하십시오 **.** 전원을 코드 연결하기 전에 <MAIN POWER> 스위치가 <OFF> 쪽으로 가 있는지 확인하십시오 . 자세한 전원 코드 취급 방법에 대해서는 " 주요안전사항 " ( 2 ~ 10 페이지 ) 을 참조하십시오 .

## ■전원 코드를 연결하려면

- **1) <AC IN>** 단자와 전원 코드 커넥터의 모양 을 확인하고 **,** 플러그를 정확한 방향으로 확실히 삽입합니다 **.**
- **2)** 전원 코드 플러그를 전기 콘센트에 삽입합 니다 **.**

### ■전원 코드를 분리하려면

- **1)** 메인 측의 **<MAIN POWER>** 스위치가 **<OFF>** 쪽으로 가 있는지 확인한 후 **,** 전원 플러그를 잡고 콘센트에서 플러그를 빼십 시오 **.**
- **2)** 전원 코드 커넥터를 잡고 프로젝터의 **<AC IN>** 단자에서 전원 코드를 빼냅니다 **.**

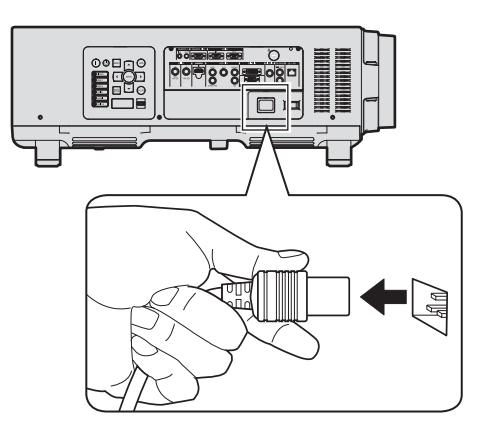

## 전원 표시등

전원 표시등에는 전원 상태가 표시됩니다 . 프로젝트를 작동하기 전에 전원 표시등 <ON (G)/STANDBY (R)> 의 상 태를 확인하십시오 .

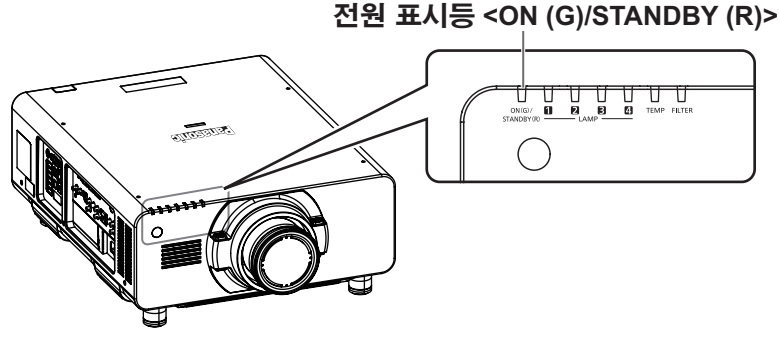

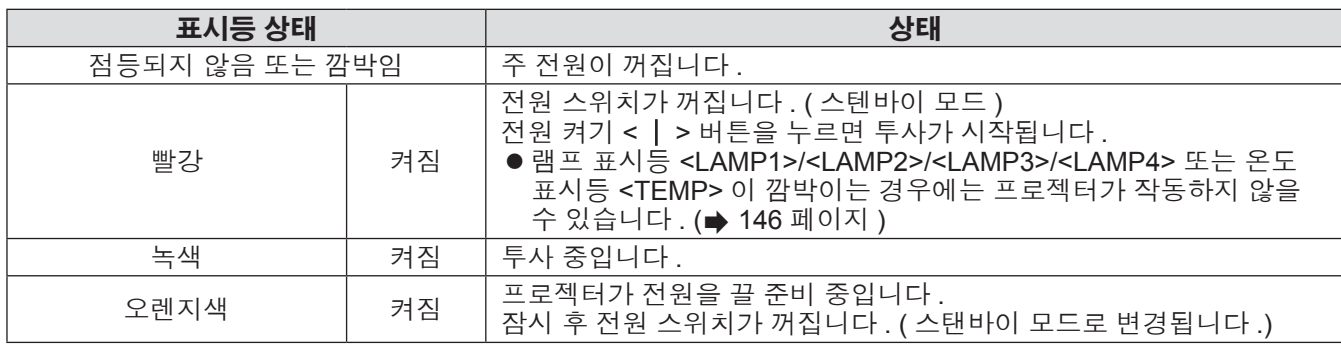

- 프로젝터가 꺼지고 발광 램프 냉각이 시작된 후 약 150 초가 지나면 전원이 켜지지 않은 경우에도 램프 표시등 이 점등되지 않습니다 . 전원 표시등 <ON (G)/STANDBY (R)> 이 빨간색으로 점등된 후 전원을 다시 켜십시오 .
- 프로젝터는 스탠바이 모드에서도 전원을 소모합니다 ( 전원 표시등 <ON (G)/STANDBY (R)> 이 빨간색으로 점 등됨 ). 전력 소모에 대해서는 " 전력 소모 " (➡ 179 페이지 ) 를 참조하십시오 .
- 리모컨 신호가 수신되는 경우 전원 표시등 <ON (G)/STANDBY (R)> 이 녹색으로 깜박입니다 .
- 셔터가 닫혀 있을 때에는 전원 표시등 <ON (G)/STANDBY (R)> 이 녹색으로 느리게 깜박입니다 (➡ 60 페이지 ).
- 전원 표시등 <ON (G)/STANDBY (R)> 이 빨간색으로 깜박이면 제품 대리점에 문의하십시오 .

## 프로젝터 켜기 **/** 끄기

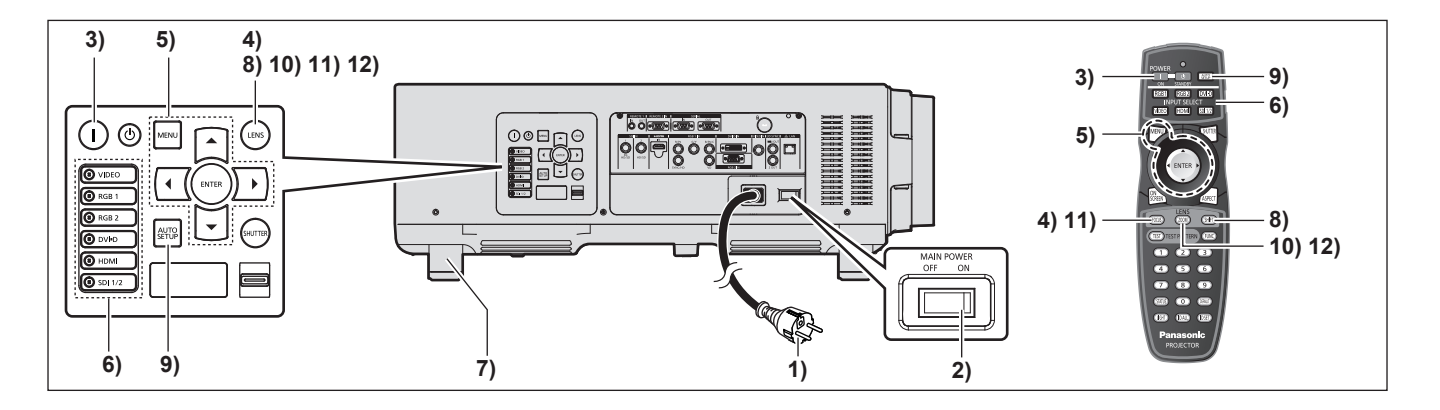

### 프로젝터 켜기

프로젝터를 켜기 전에 투사 렌즈를 설치하십시오 . (→ 45 페이지) 먼저 렌즈 커버를 벗깁니다 .

- **1)** 전원 플러그를 콘센트에 연결합니다 **.** (AC 200 V - 240 V 50 Hz/60 Hz)
- **2)** 전원을 켜려면 **<MAIN POWER>** 스위치 의 **<ON>** 쪽을 누릅니다 **.**
	- 전원 표시등 <ON (G)/STANDBY (R)> 이 빨간색 으로 켜지며 , 프로젝터가 스텐바이 모드로 들어 갑니다 .
- **3)** 전원 켜기 **< >** 버튼을 누릅니다 **.** ● 전원 표시등 <ON (G)/STANDBY (R)> 가 녹색으 로 켜지며 , 곧 화면에 이미지가 투사됩니다 .

주의

● 레즈 커버를 부착한 상태에서 프로젝터를 사용하면 장치가 과열되어 화재가 발생할 수 있습니다 .

#### 참고

● 프로젝터를 약 0°C (32°F) 에서 사용할 경우 투사가 표시되기 전까지 약 5 분 정도의 웜업 기간이 필요합 니다 .

웜업 기간 동안 온도 표시등 <TEMP> 이 켜집니다 . 웜업이 종료된 후에는 온도 표시등 <TEMP> 이 꺼지 고 투사가 시작됩니다 . 표시 상태를 보려면 "표시된 문제 관리" (→ 146 페이지 ) 를 참조하십시오.

- 사용 환경 온도가 낮아 웜업에 5 분 이상 걸릴 경우 프로젝터는 문제가 발생했다고 판단하고 전원이 자 동적으로 스텐바이로 설정됩니다 . 이 경우 작동 환 경 온도가 상승하여 0°C (32°F) 이상이 되면 , 주 전 원을 껐다 다시 켭니다 .
- [ECOLOGY] 메뉴에서 메뉴 [ 프로젝터 설정 ] → [ 스 텐바이모드 ] ( 109 페이지 ) 가 설정된 경우 [ 표준 ] 이 선택된 경우보다 약 10 초 늦게 표시가 시작됩니 다 .

## 보정 및 선택하기

초점이 조정되기 전에 최소한 30 분 동안 이미지를 계 속 투사하는 것이 좋습니다 .

- **4)** 이미지 초점을 대략적으로 조정하려면 **<FOCUS>** 버튼을 누릅니다**. ( 54** 페이지**)**
- **5)** 메뉴에서 **[**투사 방법**] ( 102** 페이지**)** 및 **[**냉 각 컨디션**] ( 103** 페이지**)**를 사용하여 투 사 방법을 설정합니다 **.** ● 메뉴 화면의 작동에 대해서는 "메뉴를 통해서
	- $H = \frac{1}{2}$  네비게이트하기" ( $\Rightarrow$  63 페이지 ) 을 참조하십시  $\Omega$ .
- **6)** 입력 선택 **(<RGB1>, <RGB2>, <DVI-D>, <VIDEO>, <HDMI>, <SDI 1/2>)** 버튼을 눌 러 입력 신호를 선택합니다**. ( 60** 페이지**)** (SDI 입력은 PT-DZ21KE, PT-DS20KE 에서만 사용 할 수 있습니다 .)
- **7)** 조절식 발을 사용하여 프로젝터의 전면 **,**  후면**,** 측면 기울기를 조정합니다**. ( 44** 페 이지 **)**
- **8)** 이미지 위치를 조정하려면 **<SHIFT>** 버튼 을 누릅니다 **. ( 54** 페이지 **)**
- **9)** 입력 신호가 **RGB** 인 경우 **<AUTO SETUP>** 버튼을 누릅니다**. ( 61** 페이지**)**
- **10)** 화면과 일치하도록 투사되는 이미지 크 기를 조정하려면 **<ZOOM>** 버튼을 누릅 니다 **. ( 54** 페이지 **)**
- **11)** 초점을 조정하려면 **<FOCUS>** 버튼을 다 시 누릅니다 **.**
- **12)** 화면에 맞도록 이미지 크기와 줌을 조정 하려면 **<ZOOM>** 버튼을 다시 누릅니다 **.**

## 52 - 한국어

## 프로젝터 켜기 **/** 끄기

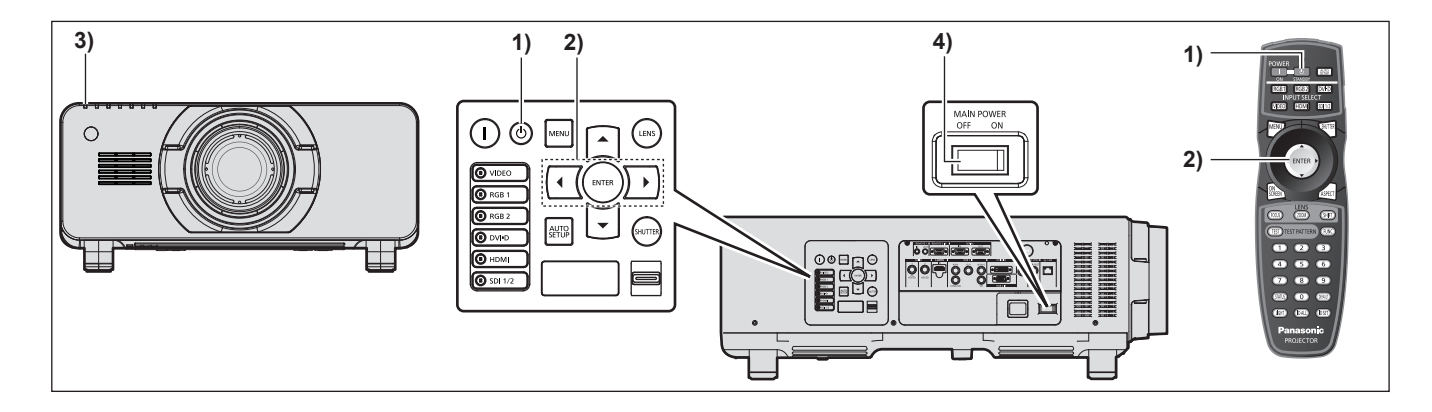

#### 프로젝터 끄기

- **1)** 전원 대기 **< >** 버튼을 누릅니다 **.**
- **2)** ◀▶을 눌러 **[** 실행 **]** 을 선택하고 **, <ENTER>** 버튼을 누릅니다 **. (** 또는 전원 대기 **< >** 버튼을 다시 누릅 니다 **.)**
	- 이미지 투사가 중단되고 , 프로젝터의 전원 표시 등 <ON (G)/STANDBY (R)> 이 오렌지색으로 켜 집니다 . ( 팬은 계속 돌아갑니다 .)
- **3)** 프로젝터의 전원 표시등 **<ON (G)/ STANDBY (R)>** 이 빨간색으로 켜질 때까 지 **(** 팬이 멈출 때까지 **)** 약 **170** 초 동안 기 다립니다 **.**
- **4)** 전원을 끄려면 **<MAIN POWER>** 스위치 의 **<OFF>** 쪽을 누릅니다 **.**

#### 참고

● 프로젝터를 끈 뒤 바로 전원을 켜서 이미지를 투사 하지 마십시오 **.**

램프가 뜨거운 상태에서 전원을 켜면 램프 수명이 줄어들 수 있습니다 .

- 프로젝터가 꺼지고 발광 램프 냉각이 시작된 후 약 150 초가 지나면 전원이 켜지지 않은 경우에도 램프 표시등이 점등되지 않습니다 . 약 150 초가 지난 후 에도 전원을 켰을 때 램프가 점등되지 않을 수 있습 니다 . 전원 표시등 <ON (G)/STANDBY (R)> 이 빨간 색으로 점등된 후 전원을 다시 켜십시오 .
- 전원 대기 < $\mathbin{\circlearrowleft}$ > 버튼을 누른 경우에도 프로젝터에 서 전력이 계속 소모되고 **,** 프로젝터의 주 전원이 켜 져 있으면 전원이 꺼집니다 **.**

전력 소모에 대해서는 "전력 소모" (➡ 179 페이지)를<br>-참조하십시오 .

투사 투사

투사 렌즈 부착 (➡ 45 페이지 ), 외부 장비 연결 (➡ 46 페이지 ), 전원 코드 연결 (➡ 50 페이지 )을 확인한 뒤, 전원을 켜 서 (➡ 52 페이지 ) 투사를 시작합니다 . 투사할 비디오를 선택하고 투사된 이미지의 모양을 조정합니다 .

### 입력 신호를 선택합니다

입력 신호를 선택합니다 .

- **1)** 외부 장비를 켭니다 **.** ● Blu-ray 디스크 플레이어와 같은 외부 장비의 재생 버튼을 누릅니다.
- **2)** 제어 패널 또는 리모컨에 있는 입력 선택**(<RGB1>, <RGB2>, <DVI-D>, <VIDEO>, <HDMI>, <SDI 1/2>)** 버튼을 누릅니다 **.**
	- 선택한 단자에서 입력된 신호의 이미지가 투사됩니다 .

주의

- 이미지는 외부 장비 또는 재생될 블루레이 디스크 , DVD 디스크 등에 따라 제대로 투사되지 않을 수 있습니다 . 메뉴에서 [ 영상 ] → [ 시스템선택 ] (→ 72 페이지 ) 을 설정합니다.
- [위치] 메뉴 → [화면비율] (➡ 74 페이지)에서 투사 화면과 이미지의 화면 비율을 확인하고 최적의 화면 비율로 전환합니다 .

### 초점 **,** 줌 **,** 이동을 조정

프로젝터와 화면의 위치가 정확하게 설치되었을 때 투사된 이미지 또는 위치가 정확하지 않은 경우 초점 , 줌 , 이 동을 조정하십시오 .

#### ■프로젝터에서

- **1)** 제어 패널에서 **<LENS>** 버튼을 누릅니다 **.** ● 버튼을 누르면 설정 화면이 " 렌즈 초점 ", " 렌즈 줌 ", " 렌즈 이동 " 순서로 변경됩니다 .
- **2)** 각 항목을 선택하고 ▲▼◀▶을 눌러 조정합니다 **.**

### ■리모커 사용

- **1)** 리모컨에서 렌즈 **(<FOCUS>, <ZOOM>, <SHIFT>)** 버튼을 누릅니다 **.**
	- z **<FOCUS>** 버튼 **:** 초점을 조정합니다 .
	- <ZOOM> 버튼 : 줌을 조정합니다
	- <SHIFT> 버튼 : 이동을 조정합니다.
- **2)** 각 항목을 선택하고 ▲▼◀▶을 눌러 조정합니다 **.**

#### 참고

- 줌 기능이 없는 투사 렌즈가 부착된 경우 줌 조정 메뉴가 표시되지 않습니다.
- 렌즈 위치를 홈 위치로 설정한 상태로 투사 렌즈 ET-D75LE5, ET-D75LE50 을 사용합니다. (● 55 페이지 )
- ▲▼◀▶을 누른 상태를 유지하면 초점과 이동을 조정하는 동시에 조정을 보다 빠르게 수행할 수 있습니다 .
- 초점이 조정되기 전에 최소한 30 분 동안 이미지를 계속 투사하는 것이 좋습니다 . ● 프로젝터의 초점으 맞지 않고, 표시된 글자를 읽을 수 없는 경우에도 " 렌즈 초점 " 에 한해 노란색으로 표시되어 표시된 메뉴 항목을 색상으로 구분할 수 있습니다. ( 공장 출하 시 초기 설정 )
- 메뉴의 [OSD 구성 ] (➡ 97 페이지 ) 설정에 따라 "렌즈 초점 " 의 표시 색상이 달라집니다 .
- 초점 및 이동 조정 중 전원이 꺼지면 다음 번 전원을 켤 때 렌즈 조정을 수행해야 합니다 . (➡ 114 페이지 )
- 초점 조정 중 주 전원이 꺼지면 다음 번 초점 조정 중 렌즈가 자동으로 조정됩니다.
- 이동 조정 중 주 전원이 꺼지면 다음 번 이동 조정 중 렌즈 조정 오류 화면이 표시됩니다 . 메뉴에서 [ 렌즈 측정 ] ( 114 페이지 ) 을 실행합니다 .
- [ 렌즈 측정 ] 을 실행한 경우에도 렌즈 조정 오류가 표시되면 대리점에 장치 수리를 의뢰하십시오 .

## 54 - 한국어

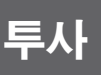

## 렌즈를 홈 위치로 이동

렌즈를 홈 위치로 이동하려면 다음 절차를 수행하십시오 .

#### **1) [** 위치이동 **]** 조정 화면이 표시되면 리모컨에서 **<DEFAULT>** 버튼을 누릅니다 **.**

**● [ 초기 위치 ]** 화면이 표시됩니다.

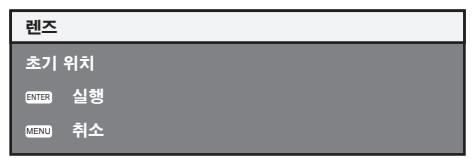

**2) [** 초기 위치 **]** 화면이 표시되어 있는 동안 **(** 약 **5** 초 **) <ENTER>** 버튼을 누릅니다 **.** ● **[ 초기 위치 ]** 화면에 [ 실행중 ] 이 표시되고 렌즈는 홈 위치로 돌아갑니다 .

주의

- ———<br>● 렌즈의 홈 위치란 렌즈를 교체하고 프로젝터를 보관할 때 렌즈의 위치로 . 화면의 광학 중심이 아닙니다 .
- z 또한 제어 패널에서 <LENS> 버튼을 누르거나 리모컨에 있는 <SHIFT> 버튼을 최소 3 초 동안 눌러 **[** 초기 위치 **]** 화면을 표시할 수도 있습니다 .

## 렌즈 위치 이동 **(** 광학 이동 **)** 으로 범위 조정

조정 범위 내에서 렌즈 위치 이동을 실행합니다 .

렌즈 위치가 조정 범위를 벗어나 이동한 경우에는 초점이 변경될 수 있습니다 . 광학 부품을 보호하기 위해 렌즈 이 동이 제한되어 있기 때문입니다 . 투사 위치는 다음 그림에 나와 있는 범위 내에서 표준 투사 위치를 기준으로 광학 축 이동에 따라 조정될 수 있습니다 .

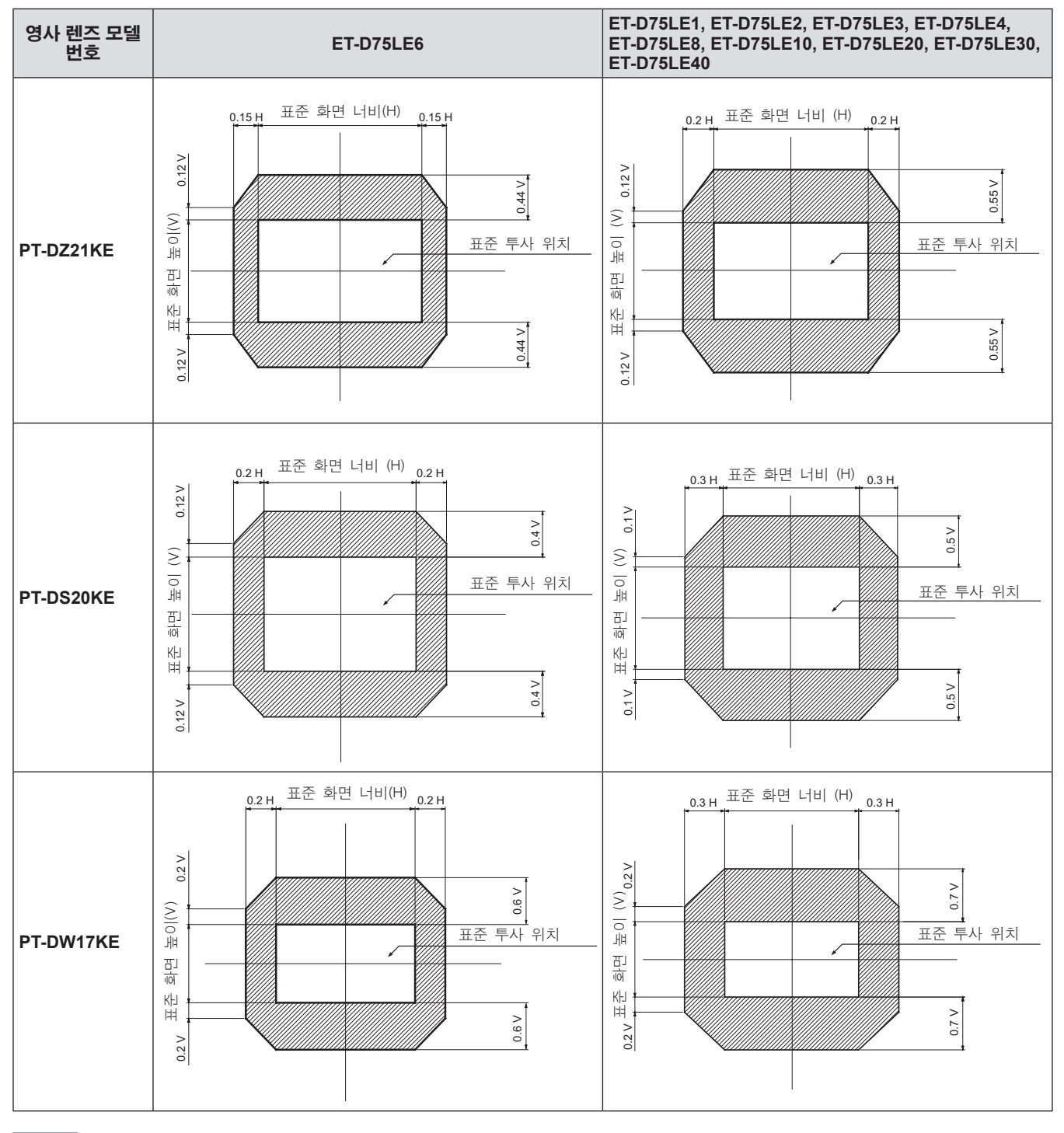

참고

● 고정 초점 렌즈 ( 모델 번호 : ET-D75LE5, ET-D75LE50) 가 부착된 경우 이동 조정을 수행할 수 없습니다.

## 초점이 흔들린 경우 렌즈 마운터 조정

### ■초점 밸런스

#### ●렌즈 기울기와 화면 초점 표면 간의 관계

이미지가 형성되는 표면과 대조하여 투사 렌즈가 기울어진 경우 투사 렌즈의 앞쪽 ( 화면 쪽 ) 을 아래 방향으로 ( 점 선 화살표 방향 ) 기울이면 화면 초점 표면의 위쪽이 안쪽으로 기울어지고 아래쪽이 바깥쪽으로 기울어집니다 .

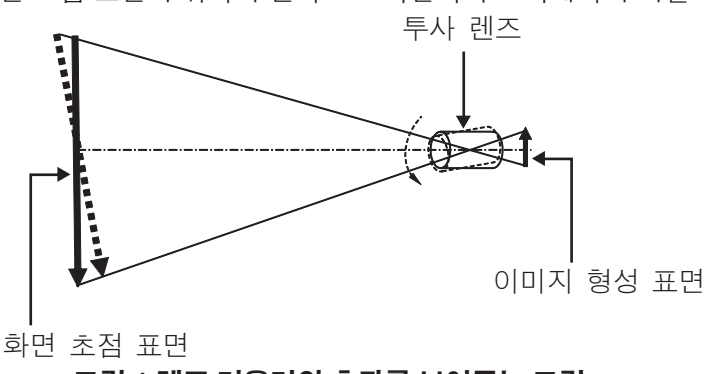

그림 **1** 렌즈 기울기의 효과를 보여주는 그림

### ■초점 밸런스 조정 방법 **(** 렌즈 마운터를 기울여서 조정 **)**

렌즈 초점을 조정한 경우에도 전체 화면 표면이 균일하지 않은 경우 렌즈 마운터의 3 곳에 초점 조정 나사가 있습 니다 .

#### ●렌즈 마운터 구조

초점 조정 나사 (a), (b), (c) 를 돌리면 렌즈 설치 브라켓을 앞뒤로 이동할 수 있습니다 . 또는 고정 나사를 조이면 렌즈 설치 브라켓이 제 위치에 고정되어 움직이지 않게 됩니다 .

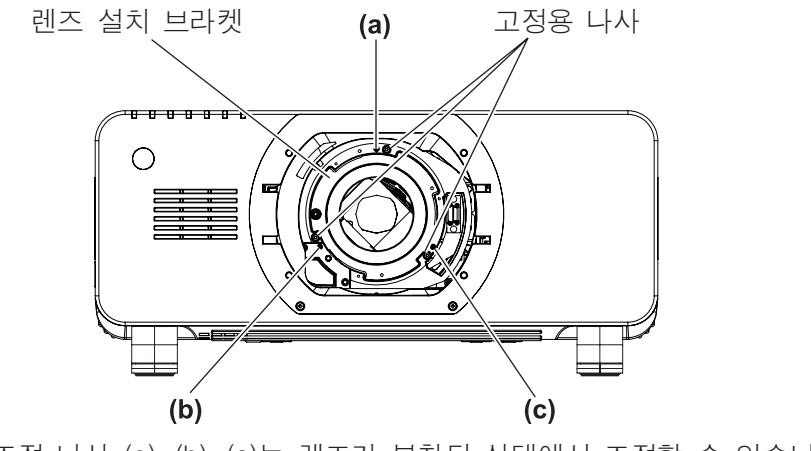

(초점 조절 나사 (a), (b), (c)는 렌즈가 부착된 상태에서 조절할 수 있습니다.)

그림 **2** 렌즈 마운터의 전면 보기 **(** 화면 쪽에서 본 모양 **)**

## 투사

무게가 무거운 투사 렌즈를 설치했거나 프로젝터가 경사진 위치에 설치된 경우 , 렌즈가 기울어져 초점이 불균형해 질 수 있습니다 . 이러한 경우 그림 3 과 아래 표의 조정 예를 참조하여 다음 절차를 따라 조정을 수행하십시오 .

#### ●조정 절차

- **1)** 리모컨이나 제어 패널에 있는 **<FOCUS>** 버튼 또는 **<LENS>** 버튼을 눌러 초점 조정 메뉴를 표시합니다 **.**
- **2)** ▼을 누르면 전체 화면의 초점이 이동합니다 **.**
- **3)** ▲을 눌러 화면에서 첫 번째 정초점 지점으로 설정할 부분에서 멈춥니다 **.** ● 이 상태에서 초점이 이동한 위치에서는 정초점 지점이 화면의 안쪽에 있습니다.
- **4)** 초점이 최대로 이동한 위치 **(2)** 단계에서 정초점 지점이 안쪽으로 최대한 이동한 위치 **)** 와 관 련한 위치에 있는 고정 나사를 두 번 돌려 느슨하게 풉니다 **(** 그림 **3** 참조 **).**

#### 주의

- 2 곳 또는 최소 1 곳에서 나사를 시계 방향으로 돌려 조정합니다.
- **5)** 아래 표에 나온 위치에 해당하는 초점 조정 나사를 시계 반대 방향으로 조금씩 돌리고 이미 지의 초점이 맞춰지면 돌리는 것을 멈춥니다 **( 60** 페이지 **).**
	- z 나사를 시계 반대 방향으로 돌리면 렌즈 마운터의 렌즈 설치 브라켓이 앞쪽 ( 화면 쪽 ) 으로 이동하여 렌즈의 기울기가 변경되며 ( 그림 1 참조 ), 화면에 투사된 이미지에서 반대 방향의 조정 나사와 초점 지점이 화면 안 쪽에서 바깥쪽으로 이동합니다 .
- **6)** 리모컨의 **<SHIFT>** 버튼 또는 제어 패널의 **<LENS>** 버튼을 눌러 이동 조정 메뉴를 표시하고 화면 표면에 투사된 이미지의 화면 위치를 최적의 상태로 초기화합니다 **.**
- **7)** 화면 중심 근처로 초점 조정을 다시 수행하고 **,** 그래도 충분하지 않은 경우 조정 나사의 회전 량을 미세하게 조정하십시오 **.**
- **8)** 조정이 완료되면 풀어 둔 고정 나사를 단단히 조이십시오 **.**
- **9)** 리모컨을 사용하여 초점을 다시 조정합니다 **.** ● 사용되는 도구 : 육각 드라이버 또는 육각 렌치 ( 직경 2.5 mm (0.1")) ● 육각 렌치는 투사 렌즈 ET-D75LE6, ET-D75LE8 에 함께 포함되어 있습니다 .

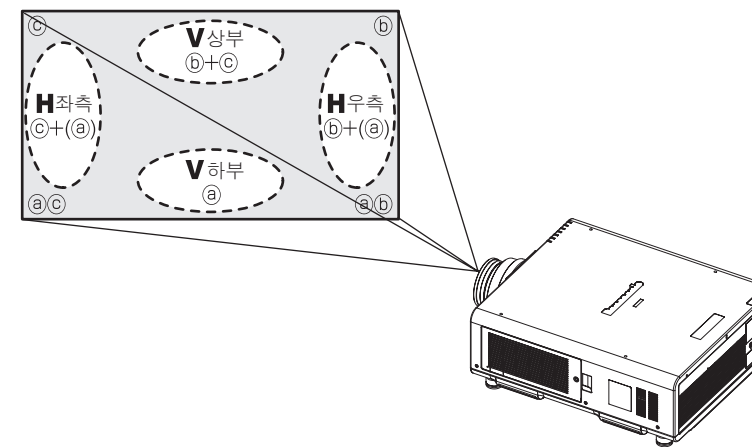

조정 위치: 초점 조정점이 화면보다 훨씬 먼 곳에 있는 경우의 위치

#### 그림 **3** 조정 위치와 조정 나사 간의 관계

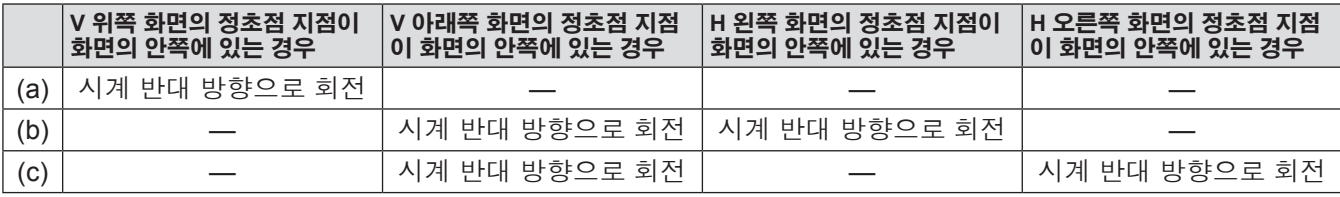

# 리모컨 작동 리모컨 작동

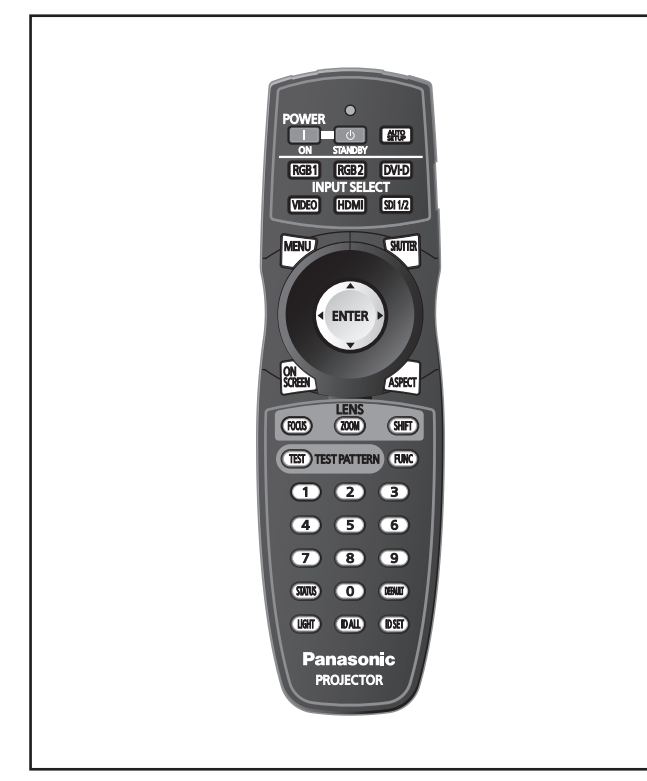

## 셔터 기능 사용

중간 휴식 시간 등 일정 기간 동안 프로젝터를 사용하 지 않는 경우 이미지를 임시로 끌 수 있습니다 .

**SHUTTER** 버튼

- **1)** 리모컨 또는 제어 패널에서 **<SHUTTER>**  버튼을 누릅니다 **.** ● 그러면 이미지가 사라집니다.
- **2) <SHUTTER>** 버튼을 다시 누릅니다 **.** ● 이미지가 표시됩니다.

#### 참고

- 셔터가 닫혀 있을 때에는 전원 표시등 <ON (G)/ STANDBY (R)> 이 녹색으로 느리게 깜박입니다 ( 60 페이지).
- [셔터설정] (  $\Rightarrow$  99 페이지) 을 통해 셔터 개폐 속도를 설정할 수 있습니다 .

## **OSD** 기능 사용

시청자들이 메뉴나 입력 단자 이름 등과 같은 OSD 를 보지 않게 하려면 OSD 기능을 끄십시오 ( 표시되지 않 음 ).

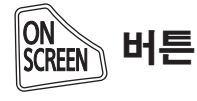

- **1)** 리모컨에서 **<ON SCREEN>** 버튼을 누릅 니다 **.**
	- 화면상 표시가 사라집니다.
- **2) <ON SCREEN>** 버튼을 다시 누릅니다 **.** ● 화면상 표시가 나타납니다.

#### 참고

● 화면상 표시등이 꺼져 있는 동안 제어 패널에 있는 <MENU> 버튼을 3 초 이상 누르면 화면상 표시가 켜 집니다 .

### 입력 전환

투사를 위한 입력을 전환할 수 있습니다 .

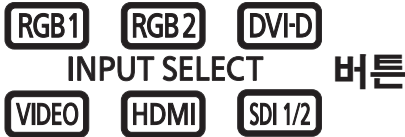

#### 제어 패널 또는 리모컨에 있는 입력 선택 **(<RGB1>, <RGB2>, <DVI-D>, <VIDEO>, <HDMI>, <SDI 1/2>)** 버튼을 누릅니다 **.**

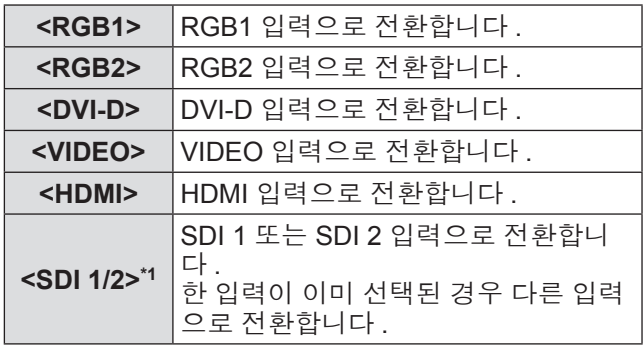

\*1: SDI 입력은 PT-DZ21KE, PT-DS20KE 에서만 사용할 수 있 습니다 .

#### 참고

● [ 보안 ] 메뉴 → [ 제어 장치 설정 ] 을 사용하여 <SDI 1/2> 버튼을 SDI1 또는 SDI2 입력 선택 버튼으로 설 정할 수 있습니다 .

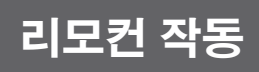

## **STATUS** 기능 이용

프로젝터 상태를 표시할 수 있습니다 .

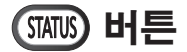

#### 리모컨에서 **<STATUS>** 버튼을 누릅니다 **.**

**● [ 상태 ]** 화면이 표시됩니다 .

#### 참고

● [ 프로젝터 설정 ] 메뉴 → [ 상태 ] 에 표시될 수 있습 니다. (➡ 112 페이지 )

## 자동 설정 기능 사용

자동 설정 기능은 컴퓨터 신호와 같이 비트맵 이미지 로 구성된 아날로그 RGB 신호가 입력일 경우 해상도 , CLOCK PHASE, 영상 위치를 자동으로 조정하거나 DVI-D/HDMI 신호가 입력일 경우 영상 위치를 자동으 로 조정하는 데 사용될 수 있습니다 . 시스템이 자동 조 정 모드에 있을 때 가장자리에 밝고 흰 경계선이 있고 흑백의 대비가 뚜렷한 캐릭터가 있는 이미지를 공급하 는 것이 좋습니다 .

사진과 컴퓨터 그래픽처럼 중간톤이나 그라데이션이 있는 이미지 공급은 피하십시오 .

### [細 ] 버튼

#### 리모컨 또는 제어 패널에서 **<AUTO SETUP>**  버튼을 누릅니다 **.**

● 아무 문제 없이 종료되면 [ 정상 종료 ] 가 표시됩 니다 .

#### 참고

- 아무 문제 없이 종료된 경우에도 CLOCK PHASE 가 이동할 수 있습니다 . 이 경우 [ 위치 ] 메뉴 → [CLOCK PHASE] ( 76 페이지 ) 로 조정하십시오 .
- 가장자리가 흐릿하거나 어두운 이미지가 입력인 경 우 [ 이상 종료 ] 가 표시되거나 [ 정상 종료 ] 가 표시 되더라도 조정이 정확히 수행되지 않을 수 있습니 다 . 이 경우 [ADVANCED 메뉴 1 메뉴 → [ 입력 해 상도 ] (➡ 80 페이지 ), [ 위치 ] → [CLOCK PHASE] (➡ 76 페이지 ), [위치이동] (➡ 74 페이지 )에서 설정 을 조정합니다.
- [디스플레이 옵션] 메뉴 → [자동 위치보정] (→ 93 페 이지 ) 에 따라 특정 신호를 조정합니다 .
- 컴퓨터 모델에 따라 자동 조정이 작동하지 않을 수 도 있습니다 .
- C-SY 또는 SYNC ON GREEN 신호 동기화를 위해 자동 조정이 작동하지 않을 수 있습니다 .
- 자동 조정 중에는 이미지가 몇 초 동안 지장을 받을 수 있지만 , 이것은 오작동이 아닙니다 .
- 각 입력 신호에 대해 조정을 해야 합니다
- 자동 조정이 진행되는 동안 <MENU> 버튼을 누르면 자동 조정을 취소할 수 있습니다 .
- RGB 신호에 대해 자동 설정이 가능하다 하더라도, 동영상이 입력인 동안 자동 설정이 설정된 경우 조 정이 정확하게 수행되지 않을 수 있습니다 . [ 이상 종료 ] 또는 [ 정상 종료 ] 가 나타나더라도 조정이 정 확하게 수행되지 않을 수 있습니다 .

## 기능 버튼 사용

[ 무효 ], [P IN P], [ 서브메모리 ], [ 시스템선택 ], [SYSTEM DAYLIGHT VIEW], [ 화면정지 ], [ 파형 모니 터 ], [ 렌즈 메모리 불러오기 ] 또는 [ 좌우반전 ] 작동은 리모컨의 <FUNC> 버튼에 할당되어 있기 때문에 손쉬 운 단축 버튼으로 사용될 수 있습니다 .

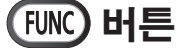

#### 리모컨에서 **<FUNC>** 버튼을 누릅니다 **.**

- [ 좌우반전 ] 는 PT-DZ21KE, PT-DS20KE 에서만 할 당할 수 있습니다 .
- 기능 할당은 [프로젝터 설정] 메뉴 → [기능] ( $\blacklozen$  113 페 이지 ) 에서 수행됩니다 .

## 리모컨 작동

## 내부 테스트 패턴 표시

프로젝터에는 설정 상태를 확인하기 위해 8 개의 내부 테스트 패턴이 있습니다 . 테스트 패턴을 표시하려면 다음 단계를 실행하십시오 .

### (TEST) TEST PATTERN **버**튼

- **1)** 리모컨에서 **<TEST>** 버튼을 누릅니다 **.**
- **2)** 테스트 패턴을 선택하려면 ◀▶ 버튼을 누 릅니다 **.**

#### 참고

- [테스트 패턴] 메뉴 (→ 120 페이지)에서도 설정할 수 있습니다 .
- 위치, 크기, 기타 요인 설정은 이 테스트 패턴에 반 영되지 않습니다 . 다양한 조정을 수행하기 전에 입 력 신호를 표시하십시오 .

## 영상 화면 비율 변경

화면 비율을 전환하여 입력 신호에 가장 잘 맞는 화면 비율을 선택하십시오 .

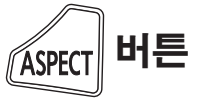

### 리모컨에서 **<ASPECT>** 버튼을 누릅니다 **.**

● 버튼을 누를 때마다 이에 따라 설정이 변경됩니다.

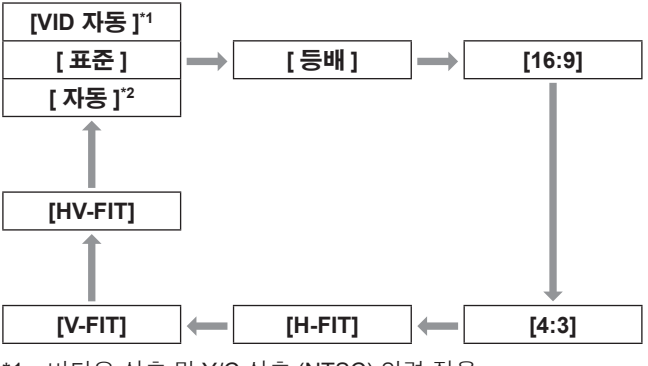

\*1: 비디오 신호 및 Y/C 신호 (NTSC) 입력 전용 \*2: RGB (480i 또는 480p) 신호 입력 전용

#### 참고

● 입력 신호에 따라 일부 화면 비율은 사용할 수 없을 수도 있습니다 . 자세한 내용은 [ 화면비율 ] (→ 74 페이지 ) 을 참조하 십시오 .

62 - 한국어

화면 메뉴 ( 메뉴 ) 는 프로젝터의 다양한 설정과 조정을 수행하는 데 사용됩니다 .

메뉴를 통해서 네비게이트하기

## ■작동 적차

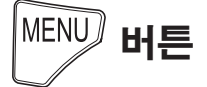

**1)** 리모컨 또는 제어 패널에서 **<MENU>** 버튼 을 누릅니다 **.**

#### **● [ 메인 메뉴 ]** 화면이 표시됩니다.

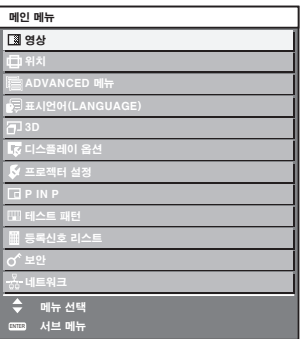

**2)** ▲▼을 눌러 메인 메뉴의 항목을 선택합니 다 **.**

● 선택한 항목이 노란색으로 강조 표시됩니다.

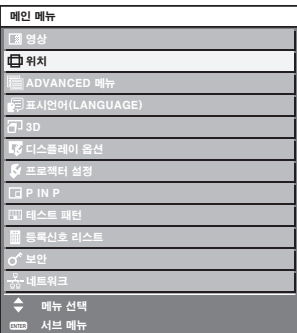

#### **3) <ENTER>** 버튼을 누릅니다 **.**

● 선택한 메인 메뉴의 서브 메뉴 항목이 표시됩니 다.

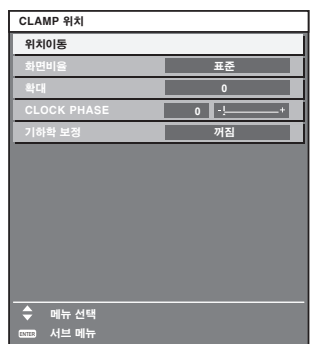

- **4)** 서브 메뉴를 선택하려면 ▲▼을 누르고 설 정을 변경하거나 조정하려면 ◀▶ 버튼 또 는 **<ENTER>** 버튼을 누릅니다 **.**
	- 일부 항목의 경우 ◀▶ 버튼을 눌러 다음 그림에 표시된 대로 바 스케일을 포함한 개별 조정 화면 을 표시합니다 .

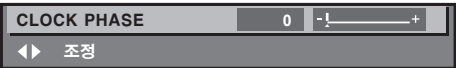

- 메뉴 화면이 표시될 때 <MENU> 버튼을 누르면 이 전 메뉴로 되돌아갑니다 .
- 프로젝터에 입력할 일부 신호 형식에는 일부 항목을 조정하거나 사용할 수 없습니다. 조정하거나 사용할 수 없는 메뉴 항목은 회색 문자로 표시되고 , 선택할 수 없습니다 . 신호 입력에 따라 [DIGITAL CINEMA REALITY] 및 [ 프레임 고정 ] 이 표시되지 않을 수 있 습니다 .
- 신호가 입력되지 않은 경우에도 일부 항목을 조정할 수 있습니다 .
- 약 5 초 동안 수행된 작동이 없으면 개별 조정 화면 이 자동으로 지워집니다 .
- 메뉴 항목에 대해서는 "메인 메뉴" (→ 64 페이지) 및 "서브 메뉴" ( 65 ~ 66 페이지 ) 를 참조하십시오 .
- 커서 색상은 메뉴의 [OSD 구성] (→ 97 페이지) 설정 에 따라 달라집니다 . 선택한 항목은 기본적으로 노 란색 커서와 함께 표시됩니다 .
- 세로설정을 수행하는 동안에는 메뉴가 가로로 표시 됩니다 .

#### ■ 조정 값을 공장 출하 시의 초기 설정 으로 초기화하려면

리모컨의 <DEFAULT> 버튼을 누르면 메뉴 항목에 조정된 값이 공장 출하 시의 초기 설정으로 복원됩 니다 .

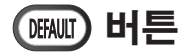

#### 리모컨에서 **<DEFAULT>** 버튼을 누릅니다 **.**

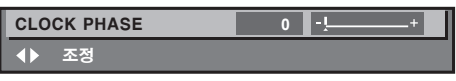

참고

- 한 번에 설정을 모두 공장 출하 시의 초기 설정으로 초기화할 수 없습니다 .
- 서브 메뉴에서 조정된 설정을 모두 한 번에 공장 출 하 시의 초기 설정으로 초기화하려면 [ 프로젝터 설 정] 메뉴 → [초기화] ( 117 페이지)에서 초기화를 수행하십시오 .
- 일부 메뉴 항목은 <DEFAULT> 버튼을 눌러 재설정 할 수 없습니다 . 각 항목을 수동으로 조정하십시오 .
- 개별 조정 화면에서 바 스케일 아래 삼각형 표시가 공장 출하 시의 초기 설정을 나타냅니다 . 삼각형 표 시의 위치는 선택한 입력 신호별로 달라집니다 .

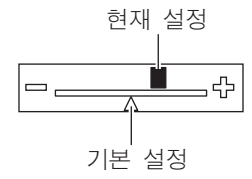

## 메인 메뉴

메인 메뉴에는 다음의 항목이 있습니다 . 메인 메뉴 항목을 선택하면 화면이 서브 메뉴 선택 화 면으로 바뀝니다 .

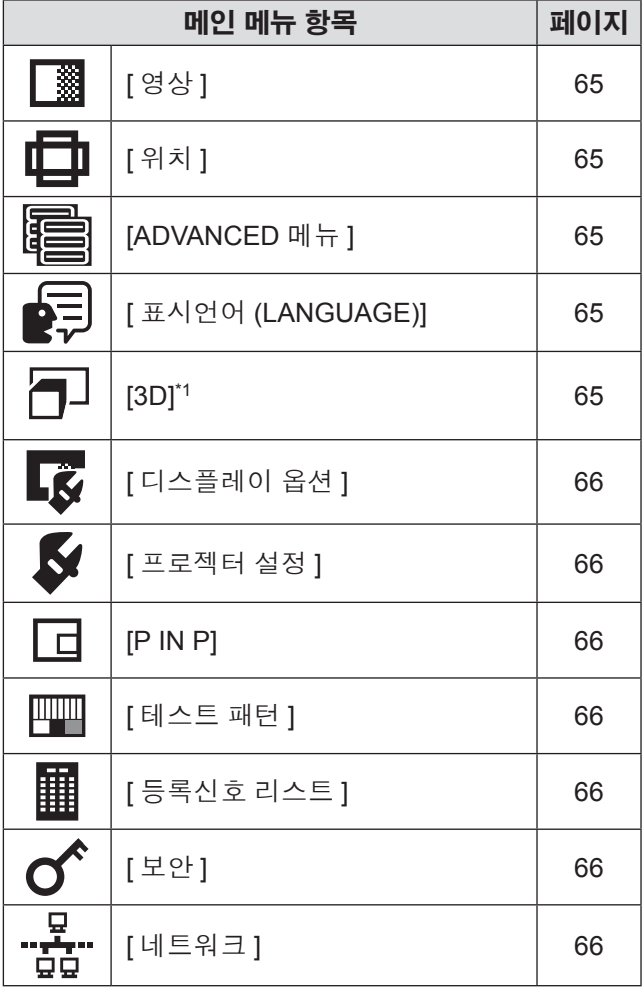

\*1: PT-DZ21KE 및 PT-DS20KE 전용

## 서브 메뉴

선택된 메인 메뉴 항목의 서브 메뉴가 표시되고 서브 메뉴에서 항목을 설정하고 조정할 수 있습니다 .

## ■**[** 영상 **]**

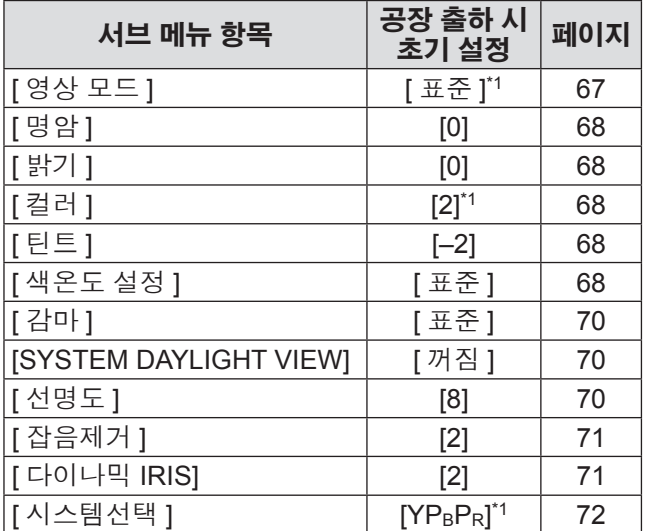

\*1: 신호 입력에 따라 달라집니다 .

#### 참고

● 공장 출하 시의 초기 설정은 영상 모드에 따라 달라 질 수 있습니다 .

## ■**[** 위치 **]**

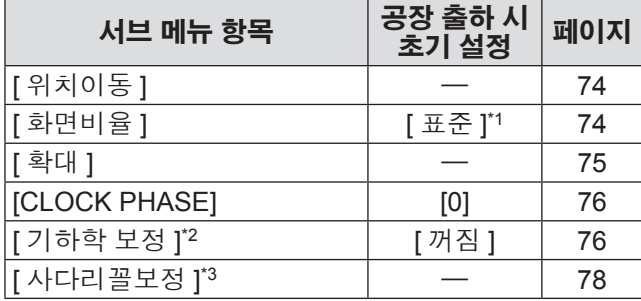

\*1: 신호 입력에 따라 달라집니다 .

\*2: PT-DZ21KE 및 PT-DS20KE 전용

\*3: PT-DW17KE 에만 해당합니다 .

## ■**[ADVANCED** 메뉴 **]**

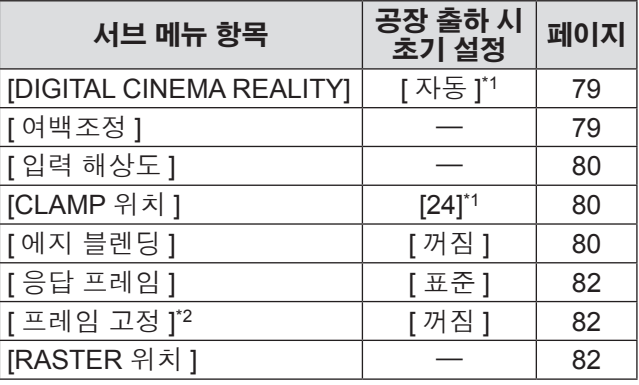

\*1: 신호 입력에 따라 달라집니다 .

\*2: PT-DZ21KE 및 PT-DS20KE 전용

## ■**[** 표시언어 **(LANGUAGE)]**

세부 내용 (→ 83 페이지 )

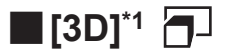

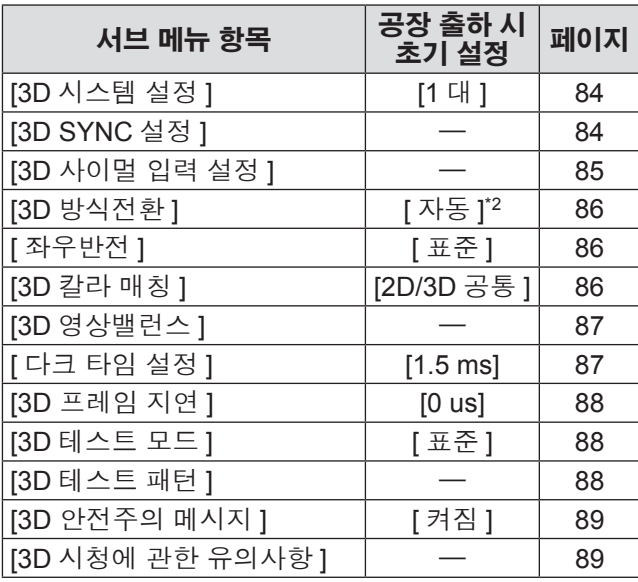

\*1: PT-DZ21KE 및 PT-DS20KE 전용

\*2: 선택한 입력 단자에 따라 다릅니다 .

## ■**[** 디스플레이 옵션 **]**

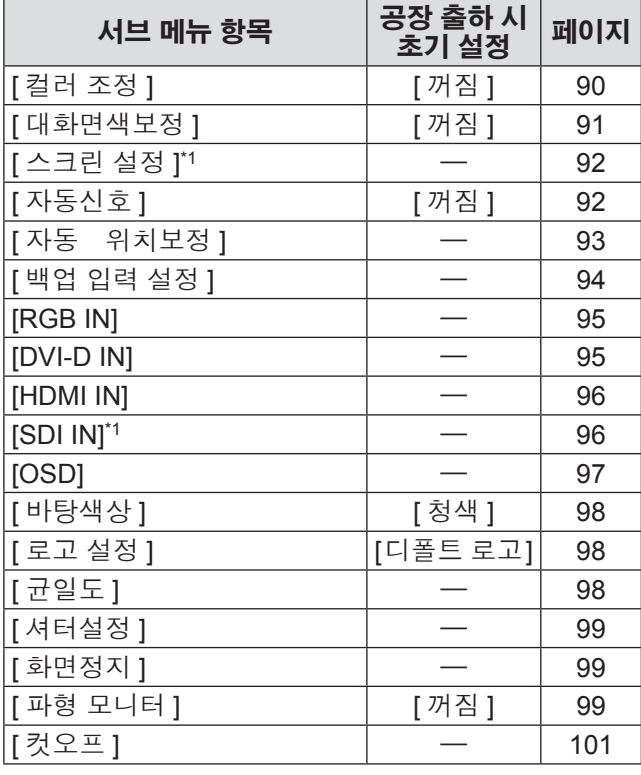

\*1: PT-DZ21KE 및 PT-DS20KE 전용

## ■**[** 프로젝터 설정 **]**

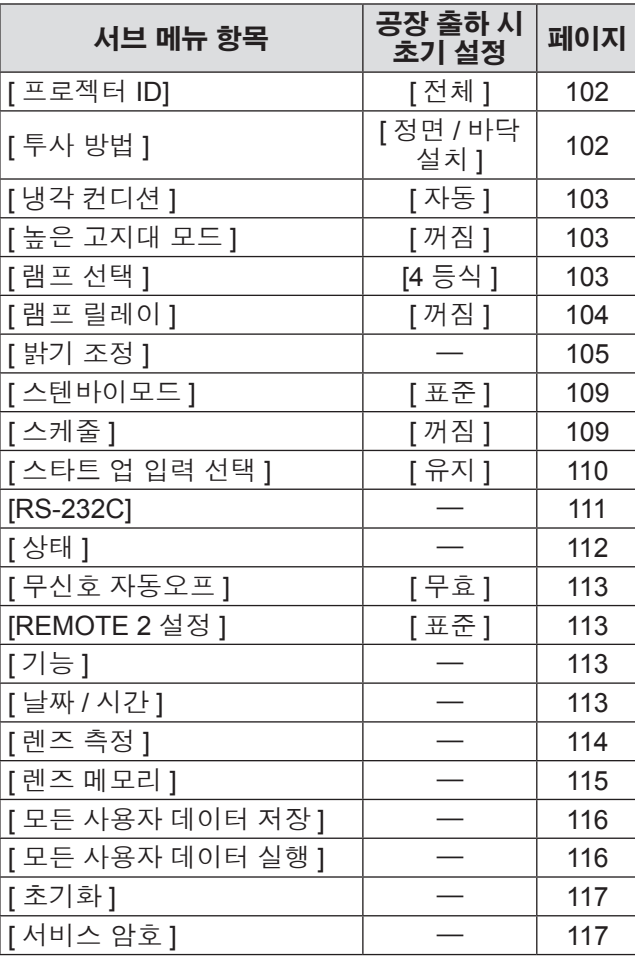

### ■**[P IN P]**

세부 내용 (→ 118 페이지)

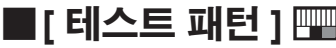

세부 내용 (→ 120 페이지)

■**[** 등록신호 리스트 **]** 

세부 내용 (→ 121 페이지)

■**[** 보안 **]** 

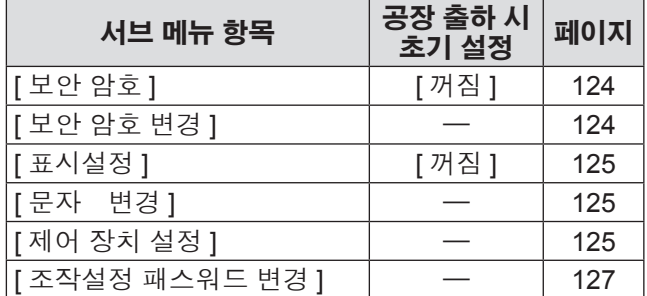

## ■**[** 네트워크 **]**

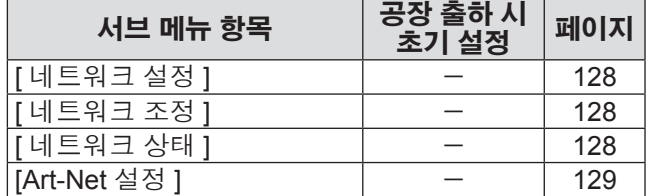

- 프로젝터에 입력할 일부 신호 형식에는 일부 항목을 조정하거나 사용할 수 없습니다 . 조정하거나 사용할 수 없는 메뉴 항목은 회색 문자
- 로 표시되고 , 선택할 수 없습니다 .
- 서브 메뉴 항목 및 공장 출하 시 초기 설정은 선택한 입력 단자에 따라 달라집니다 .

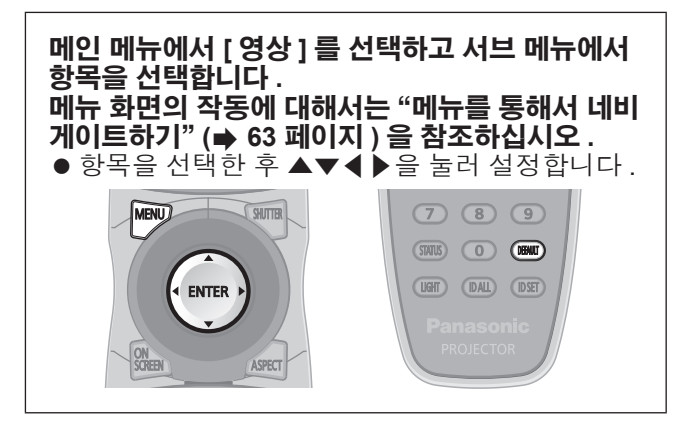

## **[** 영상 모드 **]**

이미지 소스와 프로젝터가 사용되는 환경에 적합한 원 하는 영상 모드로 전환할 수 있습니다 .

- **1)** ▲▼을 눌러 **[** 영상 모드 **]** 를 선택합니다 **.**
- **2)** ◀▶을 누릅니다 **.**
	- **[ 영상 모드 ]** 개별 조정 화면이 표시됩니다.
- **3)** ◀▶을 눌러 **[** 영상 모드 **]** 를 전환합니다 **.** ● 버튼을 누를 때마다 이에 따라 설정이 변경됩니 다.

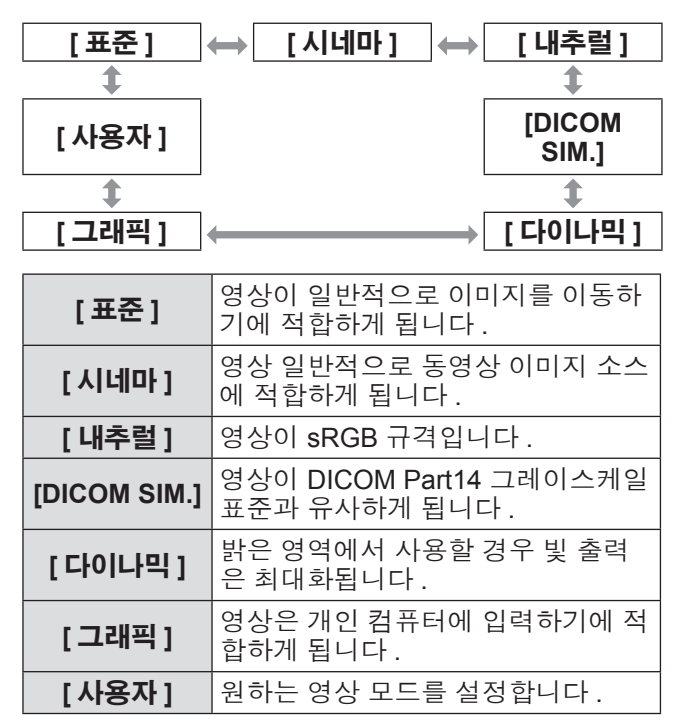

#### 참고

- 공장 출하 시 기본 영상 모드는 정지 이미지 입력 신 호의 경우 [ 그래픽 ], 동영상 기반 입력 신호의 경우 [ 표준 ] 입니다 .
- **DICOM 은 "Digital Imaging and COmmunication in** Medicine" 의 약어이며 의료용 영상 기기를 위한 표 준입니다 . DICOM 이름이 사용되더라도 이 프로젝 터는 의료 기기가 아니며 , 표시 영상의 진단 등과 같 은 용도로 사용해서는 안됩니다 .
- 새 신호가 입력될 때 지정된 값으로 저장하기 위해 각각의 [ 영상 모드 ] 를 선택할 때 <ENTER> 버튼을 누릅니다 . [ 영상 ] 메뉴에서 [ 시스템선택 ] 을 제외 한 모든 항목의 데이터가 저장됩니다 .
- 공장 출하 시의 초기 설정에서 [ 사용자 ] 는 ITU-R BT.709 표준을 준수하는 이미지로 설정되어 있습니 다.

## ■**[** 사용자 **]** 이름을 변경하려면

- **4) 3)** 단계에서 **[** 사용자 **]** 를 선택합니다 **.**
- **5) <ENTER>** 버튼을 누릅니다 **. ● [ 영상 모드 ]** 세부 화면이 표시됩니다.
- **6)** ▲▼을 눌러 **[** 영상모드 명칭변경 **]** 를 선택 합니다 **.**
- **7) <ENTER>** 버튼을 누릅니다 **. ● [ 영상모드 명칭변경 ]** 화면이 표시됩니다.
- **8)** ▲▼◀▶을 눌러 문자를 선택하고 **, <ENTER>** 버튼을 눌러 텍스트를 입력합 니다 **.**
- **9)** ▲▼◀▶을 눌러 **[OK]** 을 선택하고 **, <ENTER>** 버튼을 누릅니다 **.**  $\bullet$  영상 모드 이름이 변경됩니다 .

## **[** 명암 **]**

색상 명암을 조정할 수 있습니다 .

- **1)** ▲▼을 눌러 **[** 명암 **]** 를 선택합니다 **.**
- **2)** ◀▶ 또는 **<ENTER>** 버튼을 누릅니다 **. ● [ 명암 ]** 개별 조정 화면이 표시됩니다.
- **3)** ◀▶을 눌러 레벨을 조정합니다 **.**

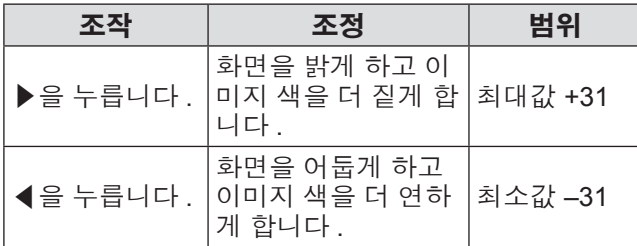

#### 주의

● 흑색 레벨을 조정해야 할 때 [ 밝기 ] 를 먼저 조정합 니다 .

## **[** 밝기 **]**

투사된 이미지의 어두운 ( 흑색 ) 부분을 조정할 수 있 습니다 .

- **1)** ▲▼을 눌러 **[** 밝기 **]** 를 선택합니다 **.**
- **2)** ◀▶ 또는 **<ENTER>** 버튼을 누릅니다 **.** z **[** 밝기 **]** 개별 조정 화면이 표시됩니다 .
- **3)** ◀▶을 눌러 레벨을 조정합니다 **.**

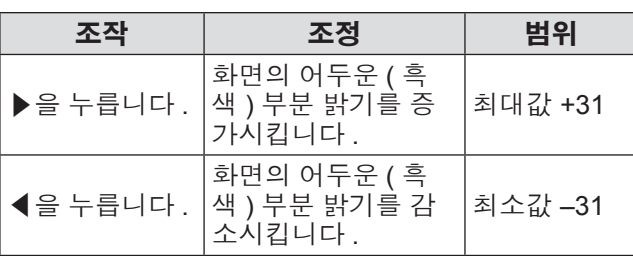

## **[** 컬러 **]**

투사된 이미지의 색상 채도를 조정할 수 있습니다 .

- **1)** ▲▼을 눌러 **[** 컬러 **]** 를 선택합니다 **.**
- **2)** ◀▶ 또는 **<ENTER>** 버튼을 누릅니다 **.** z **[** 컬러 **]** 개별 조정 화면이 표시됩니다 .
- **3)** ◀▶을 눌러 레벨을 조정합니다 **.**

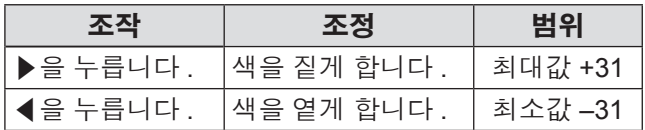

## **[** 틴트 **]**

투사된 이미지의 스킨톤을 조정할 수 있습니다 .

- **1)** ▲▼을 눌러 **[** 틴트 **]** 를 선택합니다 **.**
- **2)** ◀▶ 또는 **<ENTER>** 버튼을 누릅니다 **. ● [ 틴트 ]** 개별 조정 화면이 표시됩니다.
- **3)** ◀▶을 눌러 레벨을 조정합니다 **.**

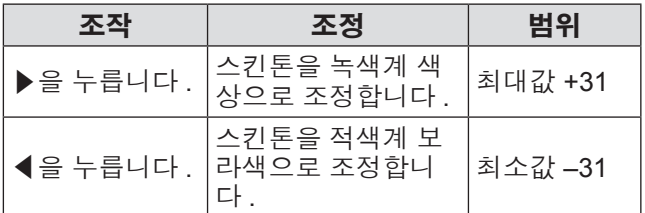

## **[** 색온도 설정 **]**

영상된 이미지의 흰색 영역이 푸른빛이거나 붉은빛인 경우 색상 온도를 전환할 수 있습니다 .

- **1)** ▲▼을 눌러 **[**색온도 설정**]**를 선택합니다**.**
- **2)** ◀▶ 또는 **<ENTER>** 버튼을 누릅니다 **. ● [ 색온도 설정 ]** 개별 조정 화면이 표시됩니다.
- **3)** ◀▶을 눌러 **[**색온도 설정**]**를 전환합니다**.** ● 버튼을 누를 때마다 이에 따라 설정이 변경됩니 다 .

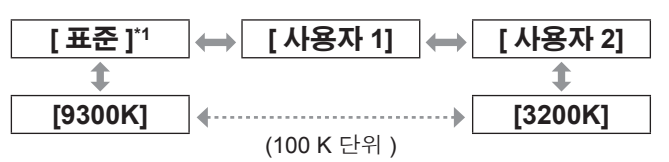

\*1: [ 영상 모드 ] 이 [ 사용자 ] 또는 [DICOM SIM.] 으로 설정된 경우 [ 표준 ] 을 선택할 수 없습니다 .

- [컬러 조정] (→ 90 페이지) 조정이 [꺼짐] 이외의 설 정으로 지정된 경우 , 색온도 설정이 [ 사용자 1] 으로 고정됩니다 .
- 색온도 숫자 값은 지침으로 제공되는 것입니다.

### ■ 원하는 화이트 밸런스를 조정하려면

- **4) 3)** 단계에서 **[** 사용자 **1]** 또는 **[** 사용자 **2]** 를 선택합니다 **.**
- **5) <ENTER>** 버튼을 누릅니다 **.** z **[** 색온도 설정 **]** 화면이 표시됩니다 .
- **6)** ▲▼을 눌러 **[** 화이트 밸런스 **]** 를 선택합 니다 **.**
- **7) <ENTER>** 버튼을 누릅니다 **. ● [ 화이트 | 밸런스 ]** 화면이 표시됩니다.
- **8)** ▲▼을 눌러 **[** 화이트 밸런스 고 **]** 또는 **[** 화 이트 밸런스 저 **]** 을 선택합니다 **.**
- **9) <ENTER>** 버튼을 누릅니다 **.** z **[** 화이트 밸런스 고 **]** 화면 또는 **[** 화이트 밸런스 저 **]** 화면이 표시됩니다 .
- **10)** ▲▼을 눌러 **[** 빨강 **], [** 녹색 **], [** 파랑 **]** 을 선택합니다 **.**
- **11)** ◀▶을 눌러 레벨을 조정합니다 **.**

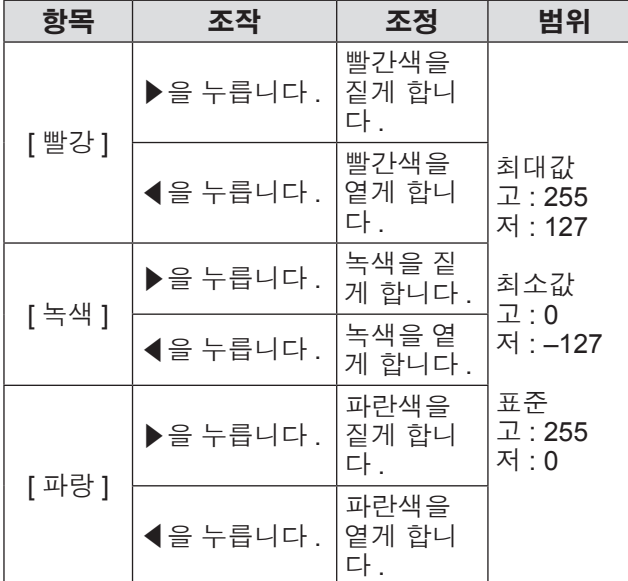

#### ■기존 색온도 설정을 기반으로 원하 는 화이트 밸런스를 조정하려면

- **4) 3)** 단계에서 **[** 표준 **], [** 사용자 **1]** 또는 **[** 사 용자 **2]** 를 선택합니다 **.**
- **5) <ENTER>** 버튼을 누릅니다 **.** ● [\*\*\*\*\* **로 변경 ]** 화면이 표시됩니다 .
- **6)** ▲▼을 눌러 **[** 사용자 **1]** 또는 **[** 사용자 **2]** 을 선택합니다 **.**
	- 변경된 색온도의 상태가 선택한 항목에 저장됩 니다 .
- **7) <ENTER>** 버튼을 누릅니다 **.** ● 확인 화면이 표시됩니다.
- **8)** ◀▶을 눌러 **[** 실행 **]** 을 선택하고 **, <ENTER>** 버튼을 누릅니다 **.**
	- [ 사용자 1] 또는 [ 사용자 2] 데이터를 덮어씁니 다 .
	- <▶을 눌러 [ 취소 ] 을 선택하고 , <ENTER> 버 튼을 누르면 데이터를 덮어쓰지 않습니다 . **● [ 화이트 밸런스 고 ]** 화면이 표시됩니다.
- **9)** ▲▼을 눌러 **[** 빨강 **], [** 녹색 **], [** 파랑 **]** 을 선택합니다 **.**

#### **10)** ◀▶을 눌러 레벨을 조정합니다 **.**

#### 참고

- [ 색온도 설정 ] 을 올바르게 조정하십시오 . 충분한 조정이 이루어지지 않으면 모든 색상이 적절히 표시 되지 않습니다 . 조정이 충분하지 않은 것처럼 보이 면 리모컨에서 <DEFAULT> 버튼을 눌러 선택 항목 에 대한 설정만 공장 출하 시 초기 설정으로 되돌릴 수 있습니다 .
- 색온도가 변경되면 변경 전 / 후의 색상이 약간 달라 집니다 .
- ■**[** 사용자 **1]** 또는 **[** 사용자 **2]** 의 이름 을 변경하려면
- **4) 3)** 단계에서 **[** 사용자 **1]** 또는 **[** 사용자 **2]** 를 선택합니다 **.**
- **5) <ENTER>** 버튼을 누릅니다 **.** z **[** 색온도 설정 **]** 화면이 표시됩니다 .
- **6)** ▲▼을 눌러 **[** 색온도 설정 명칭변경 **]** 를 선택합니다 **.**
- **7) <ENTER>** 버튼을 누릅니다 **. ● [ 색온도 설정 명칭변경 ]** 화면이 표시됩니다.
- **8)** ▲▼◀▶을 눌러 문자를 선택하고 **, <ENTER>** 버튼을 눌러 텍스트를 입력합 니다 **.**
- **9)** ▲▼◀▶을 눌러 **[OK]** 을 선택하고 **, <ENTER>** 버튼을 누릅니다 **.** ● 색온도에 설정된 이름이 변경됩니다.

참고

하고,<br><sub>다.</sub><br>및 [사용자2]<br>*한 국어 - 69* ● 이름이 변경되면 메뉴에서 [ 사용자 1] 및 [ 사용자 2] 의 표시도 변경됩니다 .

## **[** 감마 **]**

감마 모드를 전환합니다 .

- **1)** ▲▼을 눌러 **[** 감마 **]** 를 선택합니다 **.**
- **2)** ◀▶ 또는 **<ENTER>** 버튼을 누릅니다 **. ● [ 감마 ]** 개별 조정 화면이 표시됩니다.
- **3)** ◀▶을 눌러 **[** 감마 **]** 를 전환합니다 **.** ● 버튼을 누를 때마다 이에 따라 설정이 변경됩니 다 .

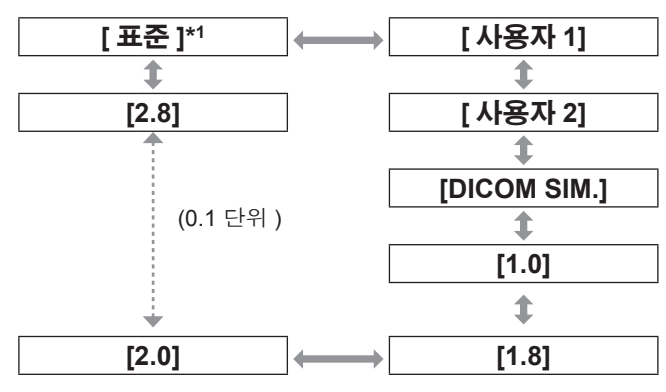

\*1: [ 영상 모드 ] 이 [ 다이나믹 ], [ 사용자 ] 또는 [DICOM SIM.] 으로 설정된 경우 [ 표준 ] 을 선택할 수 없습니다 .

#### 참고

● DICOM 은 "Digital Imaging and COmmunication in Medicine" 의 약어이며 의료용 영상 기기를 위한 표 준입니다 . DICOM 이름이 사용되더라도 이 프로젝 터는 의료 기기가 아니며 , 표시 영상의 진단 등과 같 은 용도로 사용해서는 안됩니다 .

### ■**[** 사용자 **1]** 또는 **[** 사용자 **2]** 의 이름 을 변경하려면

- **4) 3)** 단계에서 **[** 사용자 **1]** 또는 **[** 사용자 **2]** 를 선택합니다 **.**
- **5) <ENTER>** 버튼을 누릅니다 **. ● [ 감마 ]** 화면이 표시됩니다 .
- **6) <ENTER>** 버튼을 누릅니다 **. ● [ 감마 명칭변경 ]** 화면이 표시됩니다.
- **7)** ▲▼◀▶을 눌러 문자를 선택하고 **, <ENTER>** 버튼을 눌러 텍스트를 입력합 니다 **.**
- **8)** ▲▼◀▶을 눌러 **[OK]** 을 선택하고 **, <ENTER>** 버튼을 누릅니다 **.** ● 감마 선택 이름이 변경됩니다.

#### 참고

● 이름이 변경되면 메뉴에서 [ 사용자 1] 및 [ 사용자 2] 의 표시도 변경됩니다 .

## **[SYSTEM DAYLIGHT VIEW]**

이미지가 밝은 빛에서 투사된 경우라도 이미지를 최적 으로 선명하게 수정할 수 있습니다 .

- **1)** ▲▼을 눌러 **[SYSTEM DAYLIGHT VIEW]** 를 선택합니다 **.**
- **2)** ◀▶ 또는 **<ENTER>** 버튼을 누릅니다 **.** z **[SYSTEM DAYLIGHT VIEW]** 개별 조정 화면이 .<br>표시됩니다 .
- **3)** ◀▶을 눌러 **[SYSTEM DAYLIGHT VIEW]** 를 전환합니다 **.**

● 버튼을 누를 때마다 이에 따라 설정이 변경됩니 다 .

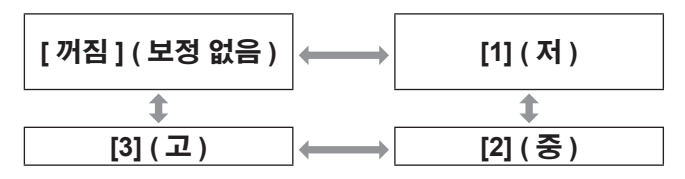

### **[** 선명도 **]**

투사된 이미지의 선명도를 조정할 수 있습니다 .

- **1)** ▲▼을 눌러 **[** 선명도 **]** 를 선택합니다 **.**
- **2)** ◀▶ 또는 **<ENTER>** 버튼을 누릅니다 **. ● [ 선명도 ]** 개별 조정 화면이 표시됩니다.
- **3)** ◀▶을 눌러 레벨을 조정합니다 **.**

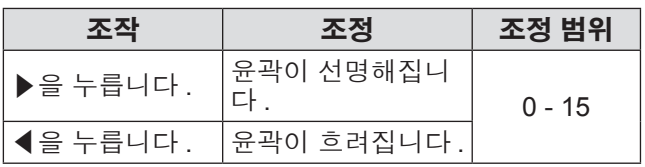

참고

● 조정 값이 [15] 일 때 ▶을 누르면 값이 값은 [0] 으로 돌아갑니다 . 조정 값이 [0] 일 때 ◀을 누르면 값이 값은 [15] 로 돌아갑니다 .

## 70 - 한국어

## **[** 잡음제거 **]**

입력 이미지의 품질이 좋지 않고 이미지 신호에서 잡음 이 발생할 때 잡음을 줄일 수 있습니다 .

- **1)** ▲▼을 눌러 **[** 잡음제거 **]** 를 선택합니다 **.**
- **2)** ◀▶ 또는 **<ENTER>** 버튼을 누릅니다 **. ● [ 잡음제거 ]** 개별 조정 화면이 표시됩니다.
- **3)** ◀▶을 눌러 **[** 잡음제거 **]** 를 전환합니다 **.** ● 버튼을 누를 때마다 이에 따라 설정이 변경됩니 다.

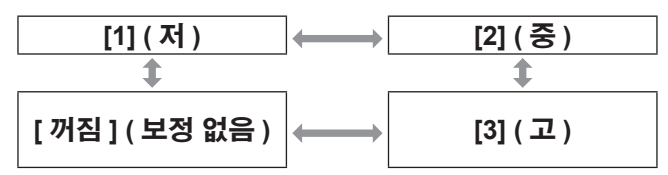

#### 주의

● 잡음을 줄인 입력 신호로 설정될 때 이미지는 원래 상태와 다르게 보일 수 있습니다 . 이러한 경우 , [ 꺼 짐 ] 으로 설정하십시오 .

## **[** 다이나믹 **IRIS]**

조리개 보정 및 신호 보정은 이미지를 기반으로 자동 으로 수행되어 최적의 대비를 가진 이미지가 나타납니 다 .

- **1)** ▲▼을 눌러 **[** 다이나믹 **IRIS]** 를 선택합니 다 **.**
- **2)** ◀▶ 또는 **<ENTER>** 버튼을 누릅니다 **. ● [ 다이나믹 IRIS]** 개별 조정 화면이 표시됩니다 .
- **3)** ◀▶을 눌러 **[** 다이나믹 **IRIS]** 를 전환합니 다 **.**

● 버튼을 누를 때마다 이에 따라 설정이 변경됩니 다.

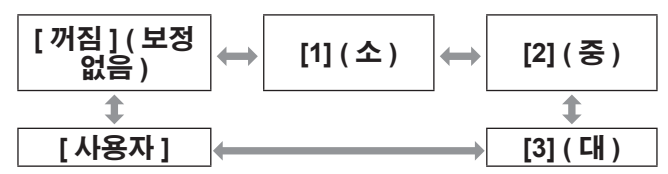

### ■ 원하는 보정 수준을 조정하려면

- **4) 3)** 단계에서 **[** 사용자 **]** 를 선택합니다 **.**
- **5) <ENTER>** 버튼을 누릅니다 **. ● [ 다이나믹 IRIS]** 화면이 표시됩니다.
- **6)** ▲▼을 눌러 조정하려는 항목을 선택하고 ◀▶을 눌러 보정 수준을 조정합니다 **.**

#### z자동 조리개 **(** 조리개 자동 조정 **)**

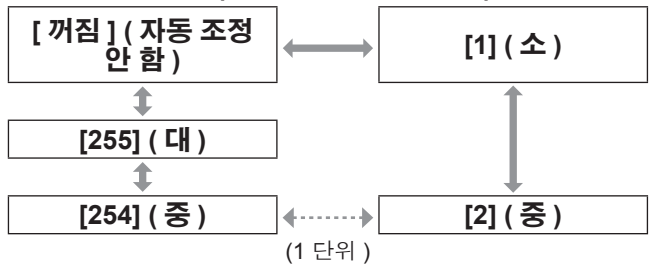

#### z수동 조리개 **(** 조리개 고정 조정 **)**

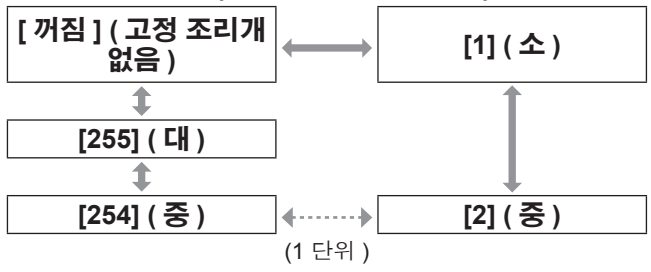

#### z다이나믹 감마 **(** 신호 보정 조정 **)**

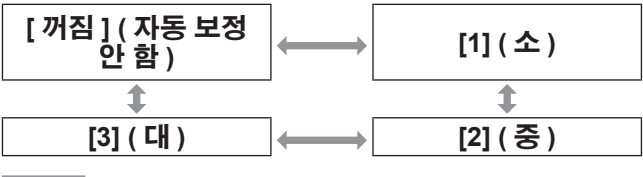

- [ 다이나믹감마 ] 가 [3] 으로 설정되면 대비가 최대화 됩니다 .
- 휘도 제어 및 조리개가 동시에 작동하지만 밝기 측 정 중 완전히 열린 상태로 남아 있으면 조리개가 작 동하지 않습니다 .

## **[** 시스템선택 **]**

프로젝터가 자동으로 입력 신호를 감지하지만 , 불안정 한 신호가 입력될 때 수동으로 시스템 방법을 설정할 수 있습니다 . 입력 신호와 일치하는 시스템 방법을 설 정하십시오 .

- **1)** ▲▼을 눌러 **[** 시스템선택 **]** 를 선택합니다 **.**
- **2) <ENTER>** 버튼을 누릅니다 **.**
- **3)** ▲▼을 눌러 시스템 형식을 선택합니다 **.**
- **4) <ENTER>** 버튼을 누릅니다 **.**
- ■**<VIDEO IN>** 단자 **, <G/Y>/<B/PB/ C>** 단자를 사용하는 경우

[ 자동 ], [NTSC], [NTSC4.43], [PAL], [PAL-M], [PAL-N], [SECAM] 또는 [PAL60] 을 선택합니다 .

#### 주의

- 일반적으로 [ 자동 ] 으로 설정합니다.
- 설정을 사용된 TV 의 신호 방법으로 전환합니다.

#### 참고

● [ 자동 ] 으로 설정하면 자동으로 [NTSC], [NTSC4.43], [PAL], [PAL-M], [PAL-N], [SECAM] 또 는 [PAL60] 이 선택됩니다 .

#### ■**<RGB 1 IN>** 단자 **, <RGB 2 IN>** 단 자를 사용하는 경우

z**480i, 576i** 또는 **576p** 신호 입력 중에만 [RGB] 또는 [YCBCR] 을 선택합니다 .

#### z**VGA60** 또는 **480p** 신호 입력 중에만

[VGA60], [480p YC<sub>B</sub>C<sub>R</sub>] 또는 [480p RGB] 을 선택합니 다 .

#### ●동영상 기반 입력 신호를 사용하는 경우

 $[RGB]$  또는  $[YP_BP_R]$  을 선택합니다.

#### 참고

z 호환성 있는 신호를 보려면 "호환성 있는 신호 목록" (→ 174 페이지 ) 을 참조하십시오.

## ■**<DVI-D IN>** 단자를 사용하는 경우

z**480p** 또는 **576p** 신호 입력 중에만  $[RGB]$  또는  $[YC_BC_R]$  을 선택합니다.

#### ●동영상 기반 입력 신호를 사용하는 경우 [RGB] 또는 [YPBPR] 을 선택합니다 .

#### 참고

- 호환성 있는 신호를 보려면 호환성 있는 신호 목록 (→ 174 페이지 ) 을 참조하십시오.
- 연결된 일부 외부 장비의 경우 이 기능이 작동하지 않을 수 있습니다 .

### ■**<HDMI IN>** 단자를 사용하는 경우

#### z**480p** 또는 **576p** 신호 입력 중에만

 $\overline{[}$  자동  $\overline{]}$ ,  $\overline{[}$   $\overline{[}$   $\overline{[}$   $\overline{]}$  또는  $\overline{[}$  $\overline{[}C_{\rm B}C_{\rm R}]$  을 선택합니다.

### ●동영상 기반 입력 신호를 사용하는 경우

[ 자동 ], [RGB] 또는 [YPBPR] 을 선택합니다.

- 호환성 있는 신호를 보려면 호환성 있는 신호 목록 (→ 174 페이지 ) 을 참조하십시오.
- 연결된 일부 외부 장비의 경우 이 기능이 작동하지 않을 수 있습니다 .
## **[** 영상 **]** 메뉴

### ■**<SDI IN 1>** 단자 **, <SDI IN 2>** 단자 **(PT-DZ21KE** 및 **PT-DS20KE** 전용 **)** 를 사용하는 경우

### ●단일 링크

SDI1 입력 동안 [ 자동 ], [480i YC<sub>B</sub>C<sub>R</sub>], [576i YC<sub>B</sub>C<sub>R</sub>], [720/50p YPBPR], [720/60p YPBPR], [1035/60i YPBPR], [1080/24p YPBPR], [1080/24sF YPBPR], [1080/25p  $YP<sub>B</sub>P<sub>R</sub>$ ], [1080/30p YP<sub>B</sub>P<sub>R</sub>], [1080/50i YP<sub>B</sub>P<sub>R</sub>], [1080/60i YPBPR], [1080/50p YPBPR], [1080/60p YPBPR], [1080/24p RGB], [1080/24sF RGB], [1080/25p RGB], [1080/30p RGB], [1080/50i RGB] 또는 [1080/60i RGB] 를 선택합니다 .

SDI2 입력 동안 [ 자동 ], [480i YC<sub>B</sub>C<sub>R</sub>], [576i YC<sub>B</sub>C<sub>R</sub>],  $[720/50p \text{ YP}_B P_R]$ ,  $[720/60p \text{ YP}_B P_R]$ ,  $[1035/60i]$ YPBPR], [1080/24p YPBPR], [1080/24sF YPBPR], [1080/25p YPBPR], [1080/30p YPBPR], [1080/50i YPBPR] 또는 [1080/60i YPBPR] 을 선택합니다 .

#### ●이중 링크

[ 자동 ], [1080/24p RGB], [2K/24p RGB], [2K/24p XYZ], [1080/24sF RGB], [2K/24sF RGB], [2K/24sF XYZ], [1080/25p RGB], [1080/30p RGB], [1080/50i RGB] 또는 [1080/60i RGB] 을 선택합니다 .

#### 참고

- z 호환성 있는 신호를 보려면 "호환성 있는 신호 목록" (→ 174 페이지 ) 을 참조하십시오
- 연결된 일부 외부 장비의 경우 이 기능이 작동하지 않을 수 있습니다 .

## **sRGB** 규격 이미지 설정

sRGB 는 IEC(International Electrotechnical Commission) 에서 설정한 색재현 국제 표준 IEC61966-2-1 입니다 . 보다 정밀한 sRGB 규격 색상을 재현하려면 다음 단계 를 따라 설정하십시오 .

- **1) [**컬러 조정**]** 조정을 **[**꺼짐**]**로 설정합니다**.** • [ 컬러 조정 ] (➡ 90 페이지 ) 를 참조하십시오 .
- **2) [** 영상 **]** 메뉴를 표시합니다 **.** ● "[ 영상 ] 메뉴" (➡ 67 페이지 ) 를 참조하십시오 .
- **3)** ▲▼을 눌러 **[** 영상 모드 **]** 를 선택합니다 **.**
- **4)** ◀▶을 눌러 **[** 내추럴 **]** 을 설정합니다 **.**
- **5)** ▲▼을 눌러 **[** 컬러 **]** 를 선택합니다 **.**
- **6)** 리모컨에서 **<DEFAULT>** 버튼을 눌러 공 장 출하 시의 초기 값을 설정합니다 **.**
- **7) 5) ~ 6)** 단계를 따라 **[** 틴트 **], [** 색온도 설정 **]**  및 **[** 감마 **]** 를 공장 출하 시의 초기 값으로 설정합니다 **.**

#### 참고

● sRGB 는 RGB 신호가 입력된 경우에만 지원됩니다.

# **[** 위치 **]** 메뉴 **[** 위치 **]** 메뉴

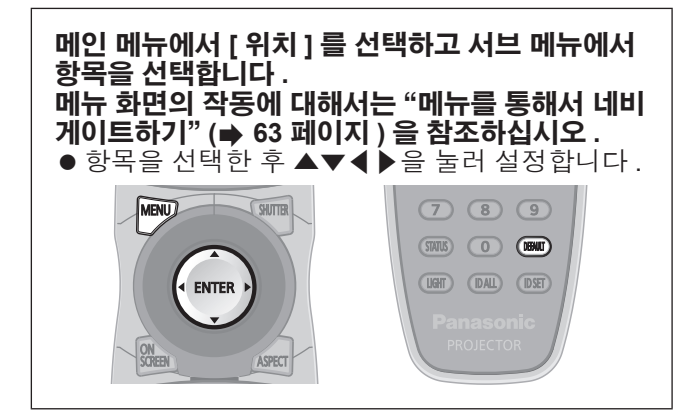

## **[** 위치이동 **]**

프로젝터와 화면의 상대적 위치가 올바르게 설치되었 더라도 화면에 투사된 이미지 위치가 이동되었으면 수 직 또는 수평으로 이미지 위치를 이동할 수 있습니다 .

- **1)** ▲▼을 눌러 **[** 위치이동 **]** 를 선택합니다 **.**
- **2) <ENTER>** 버튼을 누릅니다 **. ● [ 위치이동 ]** 화면이 표시됩니다 .
- **3)** ▲▼◀▶을 눌러 위치를 조정합니다 **.**

### ■수직 **(** 위 **/** 아래 **)** 조정의 경우

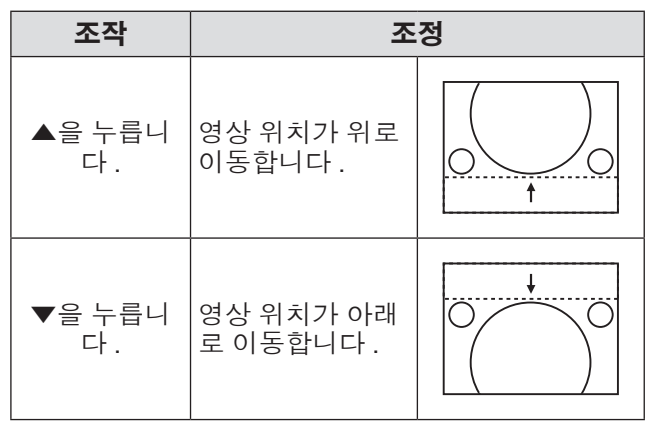

### ■수평 **(** 오른쪽 **/** 왼쪽 **)** 조정의 경우

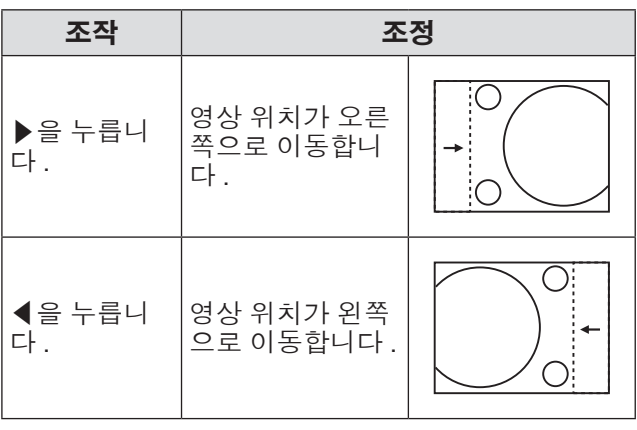

## **[** 화면비율 **]**

이미지의 화면 비율을 전환할 수 있습니다 . 화면 비율은 [ 스크린 설정 ] 에서 선택한 화면 범위 이 내에서 전환됩니다 . 먼저 [ 스크린 설정 ] 을 설정합니 다 .(→ 92 페이지)

- **1)** ▲▼을 눌러 **[** 화면비율 **]** 를 선택합니다 **.**
- **2)** ◀▶ 또는 **<ENTER>** 버튼을 누릅니다 **.** ● **[ 화면비율 ]** 개별 조정 화면이 표시됩니다.
- **3)** ◀▶을 눌러 **[** 화면비율 **]** 를 전환합니다 **.** ● 버튼을 누를 때마다 이에 따라 설정이 변경됩니 다 .

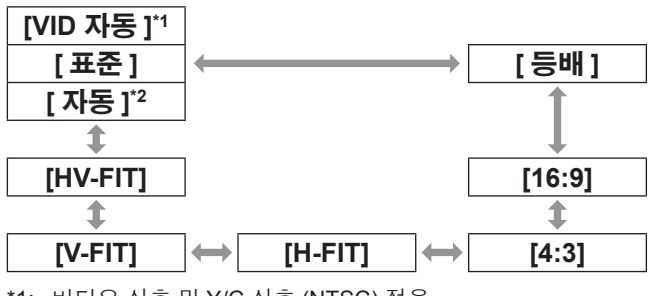

\*1: 비디오 신호 및 Y/C 신호 (NTSC) 전용 \*2: RGB (480i 또는 480p) 신호 입력 전용

### ■**[** 표준 **]**

입력 신호의 화면 비율을 변경하지 않고 영상이 표시됩 니다 .

## ■**[VID** 자동 **]**

프로젝터는 이미지 신호에 내장된 비디오 ID (VID) 를 식별하여 화면 크기를 4:3 또는 16:9 로 자동 전환하여 이미지를 표시합니다 . 이 기능은 NTSC 신호에 유효합 니다 .

## ■**[** 자동 **]**

프로젝터는 이미지 신호에 내장된 비디오 ID (VID) 를 식별하여 화면 크기를 4:3 또는 16:9 로 자동 전환하여 이미지를 표시합니다 . 이 기능은 480i/480p 신호에 유 효합니다 .

■**[** 등배 **]**

입력 신호의 해상도를 변경하지 않고 영상이 표시됩니 다.

74 - 한국어

### ■**[16:9]**

표준 신호 \*1 이 입력일 때 영상은 화면 비율이 16:9 로 변환되어 표시됩니다 . 와이드 화면 신호 \*2 가 입력일 때 영상은 화면 비율 변경 없이 표시됩니다 .

### ■**[4:3]**

표준 신호 \*1 이 입력일 때 영상은 화면 비율 변경 없이 표시됩니다 . 와이드 화면 신호 \*2 가 입력되고 [ 스크린 비율 ] 에서 [4:3] 을 선택한 경우 , 화면 비율이 4:3 으로 변경되어 영상이 표시됩니다 . [ 스크린 비율 ] 에서 [4:3] 을 선택하지 않은 경우 영상은 입력 화면 비율 변경 없 이 4:3 화면에 들어가도록 축소됩니다 .

### ■**[H-FIT]**

디스플레이는 [ 스크린 비율 ] 에서 선택된 화면 범위의 전체 폭을 사용합니다 . 신호의 수직 화면 비율이 [ 스크 린 비율 ] 에서 선택한 화면 비율보다 클 때 영상은 위 / 아래 영역이 잘려 나가서 표시됩니다 .

### ■**[V-FIT]**

디스플레이는 [ 스크린 비율 ] 에서 선택된 화면 범위의 전체 높이를 사용합니다 . 신호의 수평 화면 비율이 [ 스 크린 비율 ] 에서 선택한 화면 비율보다 클 때 영상은 양 측면이 잘려 나가서 표시됩니다 .

### ■**[HV-FIT]**

영상은 [ 스크린 비율 ] 에서 선택된 전체 화면 범위에 표시됩니다 . 입력 신호의 화면 비율과 화면 범위가 다 를 경우 [ 스크린 비율 ] 에서 설정된 화면 비율로 변환 된 후 영상이 표시됩니다 .

\*1: 표준 신호는 화면 비율이 4:3 또는 5:4 인 입력 신호입니다 . \*2: 와이드 화면 신호는 화면 비율이 16:10, 16:9, 15:9 또는 15:10 인 입력 신호입니다 .

#### 참고

- 일부 크기 모드는 특정 유형의 입력 신호에는 사용 할 수 없습니다 . NTSC 의 경우 [ 표준 ] 을 선택할 수 없습니다 .
- 입력 신호의 화면 비율과 다른 화면 비율을 선택하 면 영상이 원본과 다르게 나타납니다 . 화면 비율을 선택할 때 이 점에 주의하십시오 .
- 카페나 호텔 같은 장소에서 이 프로젝터를 사용하여 상용으로 또는 공개 발표를 위한 프로그램을 표시할 경우 화면 비율을 조정하거나 확대 / 축소 기능을 사 용하여 화면 영상을 변경하는 것은 저작권 보호법에 따라 해당 프로그램에 대한 원래 저작권 소유자의 권리를 위반하는 행위일 수 있습니다 . 화면 비율 조 정 , 확대 / 축소 기능 등과 같은 프로젝터의 기능을 사용할 때 주의하십시오 .

● 와이드 화면 영상이 아닌 일반적인 ( 보통 ) 4:3 영상 을 와이드 화면에 표시하면 영상의 에지가 보이지 않거나 왜곡될 수 있습니다 . 이러한 영상은 영상 제 작자가 의도한 원래 형식으로 4:3 화면 비율로 보십 시오

## **[** 확대 **]**

투사된 이미지의 크기를 조정할 수 있습니다 .

- **1)** ▲▼을 눌러 **[** 확대 **]** 를 선택합니다 **.**
- **2) <ENTER>** 버튼을 누릅니다 **.** ● **[ 확대 ]** 화면이 표시됩니다 .
- **3)** ▲▼을 눌러 **[** 수직 **]** 또는 **[** 수평 **]** 을 선택 한 다음 ◀▶을 눌러 조정합니다 **.**
- ■**[** 화면비율 **]** 이 **[** 표준 **]** 으로 설정되 었을 때
- **1)** ▲▼을 눌러 **[** 모드 **]** 를 선택합니다 **.**
- **2)** ◀▶을 눌러 **[** 모드 **]** 를 전환합니다 **.**

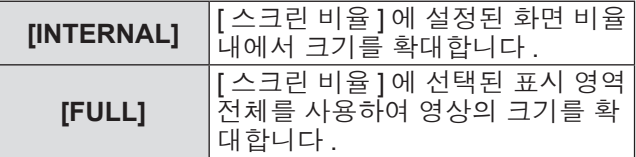

### **3)** ▲▼을 눌러 **[** 연동 **]** 를 선택합니다 **.**

### **4)** ◀▶을 눌러 **[** 연동 **]** 를 전환합니다 **.**

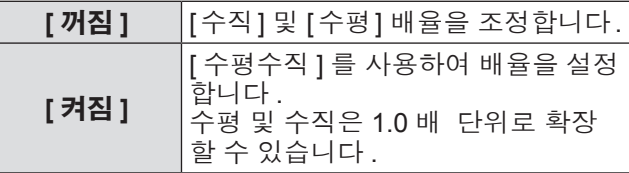

참고

- [ 화면비율 ] 이 [ 등배 ] 로 설정될 때 [ 확대 ] 는 표시 되지 않습니다 .
- [표준]을 제외한 설정을 [화면비율]로 선택할 때 [모 .<br>드 ] 는 표시되지 않습니다 .

## **[CLOCK PHASE]**

이미지가 깜박거리거나 윤곽선이 지저분할 때 최적 이 미지를 얻도록 조정할 수 있습니다 .

- **1)** ▲▼을 눌러 **[CLOCK PHASE]** 를 선택합 니다 **.**
- **2)** ◀▶ 또는 **<ENTER>** 버튼을 누릅니다 **.** z **[CLOCK PHASE]** 개별 조정 화면이 표시됩니 다 .
- **3)** ◀▶을 눌러 레벨을 조정합니다 **.** ● [0] 에서 [31] 까지 범위에서 조정 값을 변경합니 다 . 간섭 양이 최소화되도록 조정하십시오 .

#### 참고

- 특정 신호는 조정하지 못할 수 있습니다.
- 입력 컴퓨터가 불안정한 경우에는 최적의 값을 얻을 수 없습니다 .
- 전체 도트 수만큼 이동할 때 최적의 값을 얻을 수 없 습니다 .
- <RGB 1 IN> 단자 또는 <RGB 2 IN> 단자에서 신호 가 입력될 때만 [CLOCK PHASE] 를 조정할 수 있습 니다 .
- 디지털 신호가 입력될 때는 ICLOCK PHASE] 를 조 정할 수 없습니다 .
- 조정 값이 [31] 일 때 ▶을 누르면 값이 값은 [0] 으로 돌아갑니다 . 조정 값이 [0] 일 때 ◀을 누르면 값이 값은 [31] 로 돌아갑니다 .

## **[** 기하학 보정 **] (PT-DZ21KE** <sup>및</sup> **PT-DS20KE** 전용 **)**

투사된 이미지에서 여러 가지 유형의 왜곡을 보정합니 다 . 독자적인 이미지 처리 기술을 통해 특수 화면 모양에

정사각형 이미지를 투사할 수 있습니다 .

**1)** ▲▼을 눌러 **[**기하학 보정**]**를 선택합니다**.**

#### **2)** ◀▶을 눌러 **[** 기하학 보정 **]** 설정을 전환합 니다 **.**

● 버튼을 누를 때마다 이에 따라 설정이 변경됩니 다 .

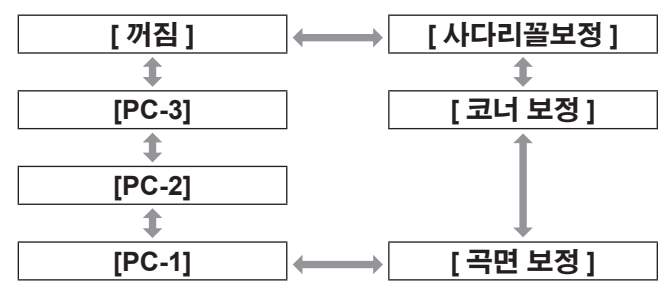

| [ 꺼짐 ]                       | 기하구조 조정을 수행하지 않습니다.             |
|------------------------------|---------------------------------|
| [ 사다리꼴보<br>정 ]               | 투사된 이미지에서 사다리꼴 왜곡을<br>조정합니다.    |
| [ 코너 보정 ]                    | 투사된 이미지의 네 모서리에서 왜곡<br>을 조정합니다. |
| [ 곡면 보정 ]                    | 투사된 이미지에서 곡선 왜곡을 조정<br>합니다.     |
| $[PC-1]^{1}$<br>$[PC-2]^{1}$ | 컴퓨터를 사용하여 기하구조 조정을<br>수행합니다.    |
| $[PC-3]^{1}$                 |                                 |

<sup>\*1:</sup> 컴퓨터를 사용하여 기하구조 조정을 제어하기 위해서는 고 급 기술이 필요합니다 . 제품 대리점에 문의하십시오 . 컴퓨 터를 사용하여 수행된 최대 3 개의 기하구조 조정을 저장할 수 있습니다 .

### ■**[** 사다리꼴보정 **]** 을 설정하려면

- **3) 2)** 단계에서 **[** 사다리꼴보정 **]** 를 선택하고 **<ENTER>** 버튼을 누릅니다 **. ● [ 기하학 보정 : 사다리꼴 보정 ]** 화면이 표시됩니 다 .
- **4)** ▲▼을 눌러 조정하려는 항목을 선택하고 ◀▶을 눌러 보정 수준을 조정합니다 **.** ● 투사된 이미지를 보정할 수 있습니다.

### z**[** 렌즈 투사율 **]**

사용한 렌즈의 투사 비율을 설정합니다 .

### z**[** 수직 사다리꼴 보정 **]**

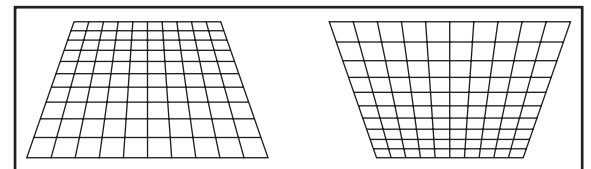

### z**[** 수평 사다리꼴 보정 **]**

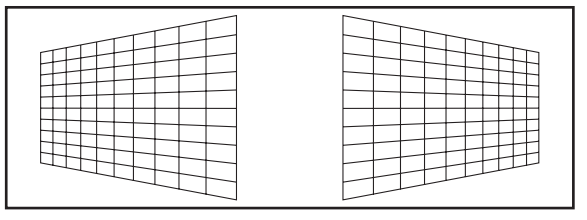

### z**[** 수직 밸런스 **]**

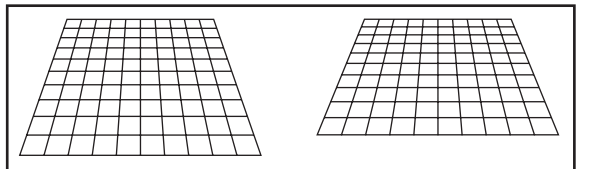

수직 방향으로의 렌즈 이동 범위에 따라 설정을 조 정합니다 .

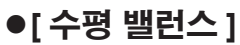

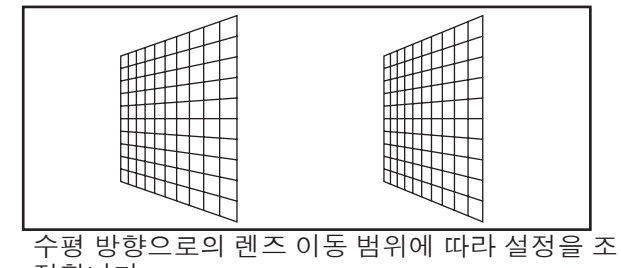

정합니다 .

## ■**[** 곡면 보정 **]** 을 설정하려면

- **3) 2)** 단계에서 **[** 곡면 보정 **]** 를 선택하고 **<ENTER>** 버튼을 누릅니다 **. ● [ 기하학 보정 : 곡면 보정 ]** 화면이 표시됩니다.
- **4)** ▲▼을 눌러 조정하려는 항목을 선택하고 ◀▶을 눌러 보정 수준을 조정합니다 **.** ● 투사된 이미지를 보정할 수 있습니다.
	-

z**[** 렌즈 투사율 **]** 사용한 렌즈의 투사 비율을 설정합니다 .

z**[** 수직 사다리꼴 보정 **]**

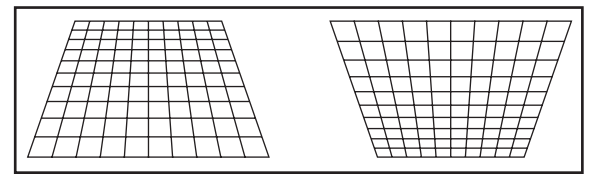

### z**[** 수평 사다리꼴 보정 **]**

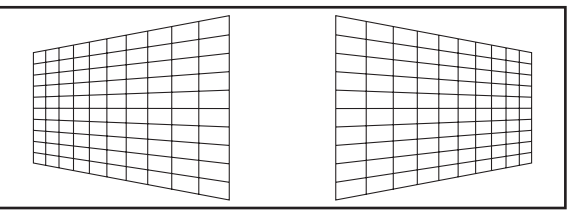

### z**[** 수직 호 **]**

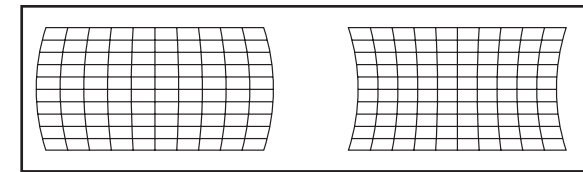

### z**[** 수평 호 **]**

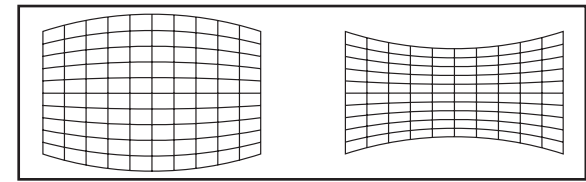

### z**[** 수직 밸런스 **]**

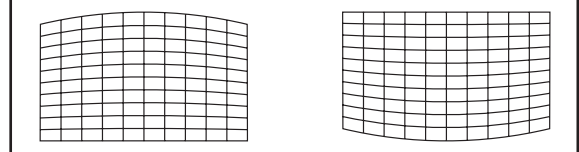

### z**[** 수평 밸런스 **]**

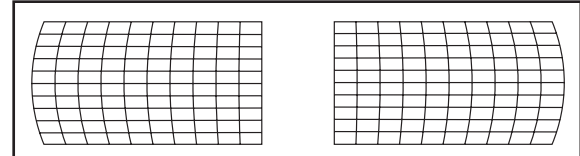

### z**[** 화면 비율 유지 **]**

종횡비를 유지한 상태로 보정하려면 [ 켜짐 ] 을 선택합 니다 .

## ■**[** 코너 보정 **]** 을 설정하려면

- **3) 2)** 단계에서 **[** 코너 보정 **]** 을 선택하고 **<ENTER>** 버튼을 누릅니다 **.** z **[** 기하학 보정 **:** 코너 보정 **]** 화면이 표시됩니다 .
- **4)** ▲▼을 눌러 조정할 항목을 선택하고 **, <ENTER>** 버튼을 누릅니다 **.**
- **5)** ▲▼◀▶을 눌러 보정 수준을 조정합니다**.** ● 투사된 이미지를 보정할 수 있습니다 .
- z**[** 좌측 상부 **]**

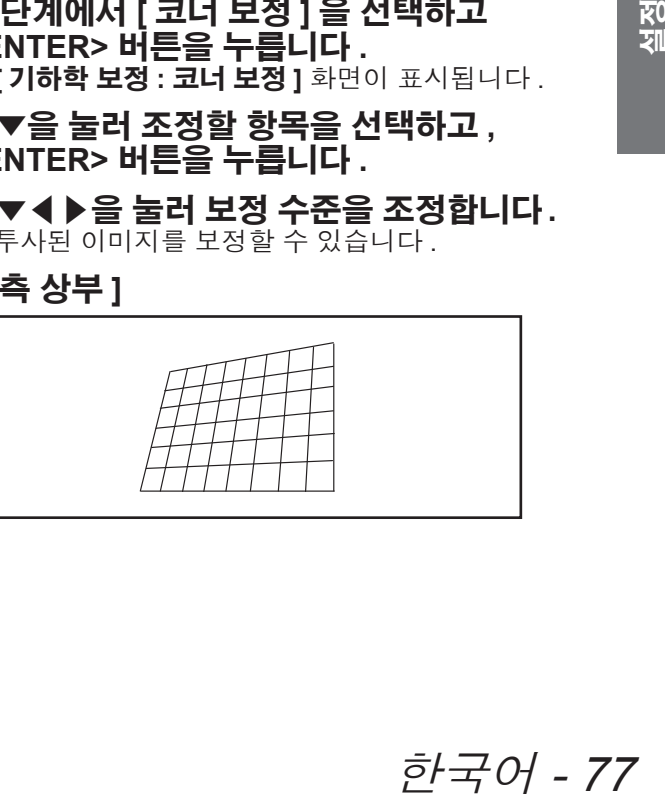

### z**[** 우측 상부 **]**

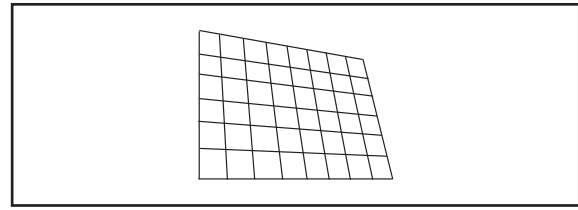

### z**[** 좌측 하부 **]**

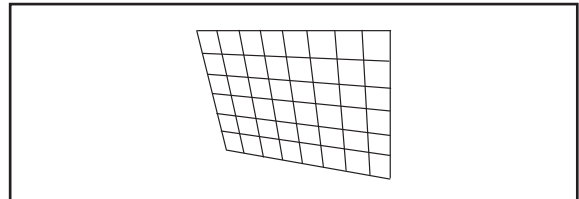

### z**[** 우측 하부 **]**

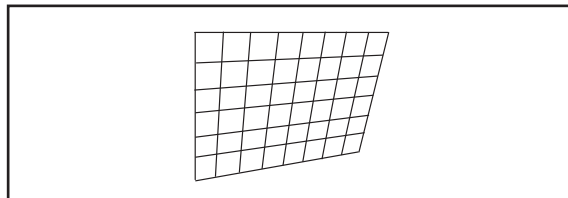

### z**[LINEARITY]**

수평 방향

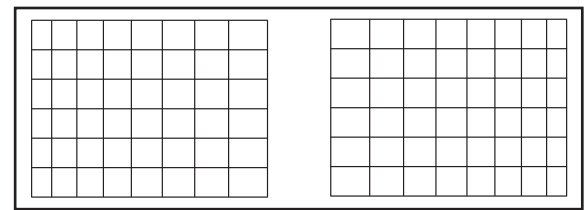

수직 방향

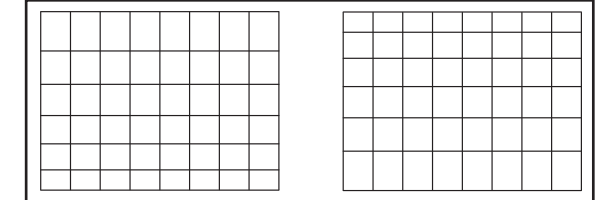

### 참고

- [ 기하학 보정 ] 가 설정된 경우 화면의 가장자리 밖 .<br>으로 메뉴 또는 로고가 확대될 수 있습니다 .
- [에지 블렌딩] (→ 80 페이지) 조정과 [기하학 보정] 를 함께 사용하는 경우 , 특정 환경에서 올바른 에지 블렌딩 조정이 불가능할 수 있습니다
- 옵션 업그레이드 키트 ( 모델 번호 : ET-UK20) 를 사 용하여 보정 가능한 범위를 확장할 수 있습니다 . 제 품을 구입하려면 대리점에 문의하십시오 .

## **[** 사다리꼴보정 **] (PT-DW17KE** 전용 **)**

프로젝터를 비스듬하게 설치하거나 화면을 기울일 때 발생하는 사다리꼴 왜곡을 수정할 수 있습니다 .

- **1)** ▲▼을 눌러 **[** 사다리꼴보정 **]** 를 선택합니 다 **.**
- **2) <ENTER>** 버튼을 누릅니다 **.**
- **3)** ▲▼을 눌러 조정할 항목을 선택합니다 **.**
- **4)** ◀▶을 눌러 레벨을 조정합니다 **.**
- ■**[** 사다리꼴보정 **]**

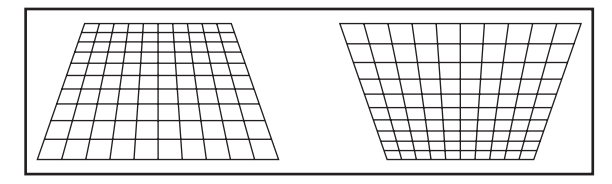

## ■**[** 서브 사다리꼴 보정 **]**

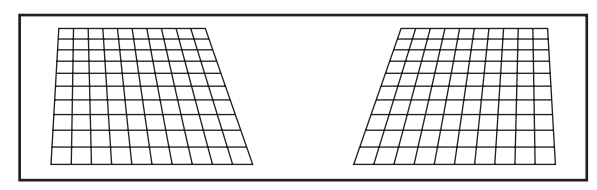

## ■**[LINEARITY]**

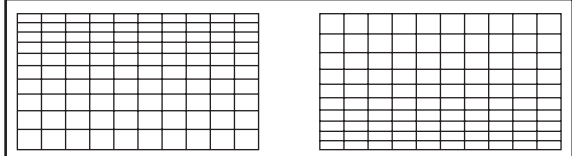

#### 참고

- [ 사다리꼴보정 ] 으로 조정을 수행할 때 메뉴 또는 로고가 화면을 벗어날 수 있습니다 .
- [ 사다리꼴보정 ] 을 사용한 다양한 조정은 세로 방 향의 기울기에 대해 ±40° 까지 수정할 수 있습니다 . 그러나 화면 품질을 떨어지고 수정을 많이 할수록 초점을 잡기가 힘들어집니다 . 가급적이면 수정을 적게 하도록 프로젝터를 설치하십시오 . (±22°: 투사 렌즈 ET-D75LE5/ET-D75LE50 을 사용하는 경우 , ±28°: ET-D75LE6 을 사용하는 경우 .)
- [ 사다리꼴보정 ] 을 사용하여 조정을 수행한 경우 이 미지 크기도 변경됩니다 .
- [ 사다리꼴보정 ] 을 사용하여 사다리꼴을 보정한 경 .<br>우 . 엣지 블랜딩을 함께 조정할 수 없습니다 .
- 렌즈 이동 위치에 따라 사다리꼴 왜곡이 발생할 수 있습니다 .
- 수정 또는 렌즈 확대 / 축소 값에 따라 이미지 크기의 화면 비율이 변할 수 있습니다 .
- 세로 방향 설정의 경우 수평 기울기에 대해 키스톤 보정이 이루어집니다 .

78 - 한국어

# **[ADVANCED** 메뉴 **]**

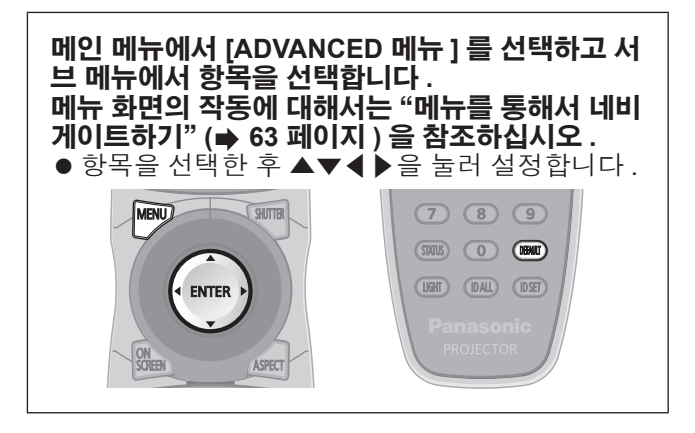

## **[DIGITAL CINEMA REALITY]**

PAL ( 또는 SECAM) 576i 신호 , NTSC 480i, 1080/50i, 1080/60i 신호가 입력될 때 시네마 처리를 수행하여 수 직 해상도를 증가시키고 영상 품질을 개선할 수 있습니 다 .

- **1)** ▲▼을 눌러 **[DIGITAL CINEMA REALITY]** 를 선택합니다 **.**
- **2)** ◀▶을 눌러 **[DIGITAL CINEMA REALITY]** 를 전환합니다 **.**

● 버튼을 누를 때마다 이에 따라 설정이 변경됩니 다.

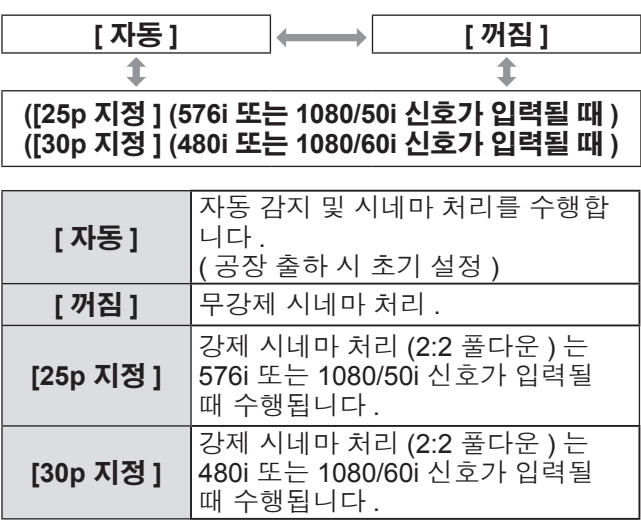

#### 참고

● [DIGITAL CINEMA REALITY] 모드에서는 2:2 풀다 운이 아닌 다른 신호가 [25p 지정 ] 또는 [30p 지정 ] 으로 설정될 때 영상 품질이 떨어집니다 . ( 수직 해 상도가 떨어집니다 .)

## **[** 여백조정 **]**

화면의 에지에 잡음이 있을 때 여백조정 폭이 조정되거 나 VCR 또는 기타 장치에서 이미지가 투사될 때 이미 지가 화면 범위를 조금 벗어납니다 .

- **1)** ▲▼을 눌러 **[** 여백조정 **]** 를 선택합니다 **.**
- **2) <ENTER>** 버튼을 누릅니다 **. ● [ 여백조정 ]** 조정 화면이 표시됩니다.
- **3)** ▲▼을 눌러 조정 항목을 선택합니다 **.**
- **4)** ◀▶을 눌러 여백조정을 조정합니다 **.** z 다음 범위 내에서 변경합니다 .

**PT-DZ21KE** 의 경우 왼쪽에서 오른쪽으로 : 0 ~ 959, 위에서 아 래로 : 0 ~ 599

### **PT-DS20KE** 의 경우

왼쪽에서 오른쪽으로 : 0 ~ 699, 위에서 아 래로 : 0 ~ 524

#### **PT-DW17KE** 의 경우

왼쪽에서 오른쪽으로 : 0 ~ 682, 위에서 아 래로 : 0 ~ 383

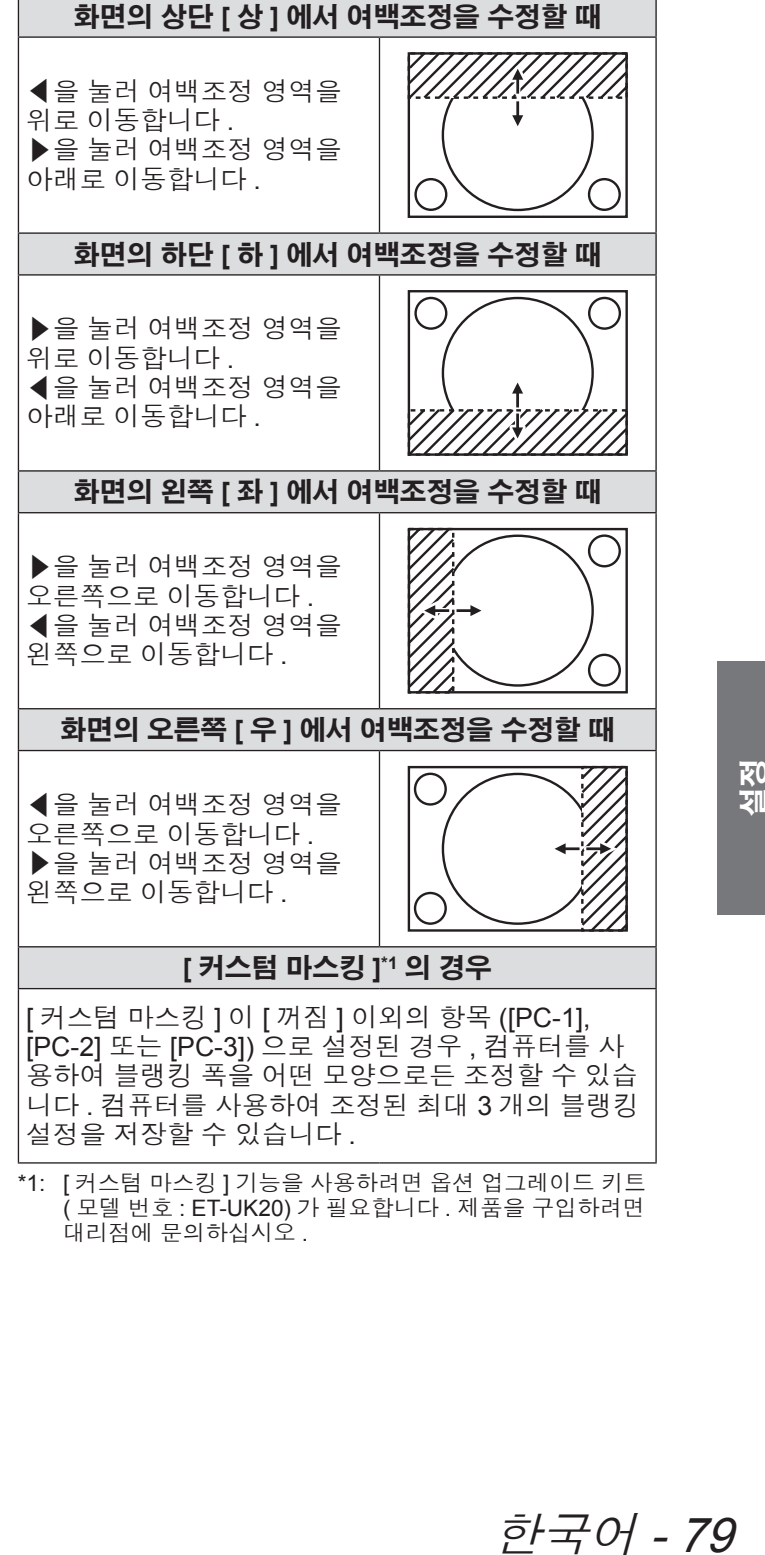

[ 커스텀 마스킹 ] 이 [ 꺼짐 ] 이외의 항목 ([PC-1], [PC-2] 또는 [PC-3]) 으로 설정된 경우 , 컴퓨터를 사 용하여 블랭킹 폭을 어떤 모양으로든 조정할 수 있습 니다 . 컴퓨터를 사용하여 조정된 최대 3 개의 블랭킹 설정을 저장할 수 있습니다 .

\*1: [ 커스텀 마스킹 ] 기능을 사용하려면 옵션 업그레이드 키트 ( 모델 번호 : ET-UK20) 가 필요합니다 . 제품을 구입하려면 대리점에 문의하십시오 .

## **[** 입력 해상도 **]**

이미지가 깜박거리거나 윤곽선이 지저분할 때 최적 이 미지를 얻도록 조정할 수 있습니다 .

- **1)** ▲▼을 눌러 **[**입력 해상도**]**를 선택합니다**.**
- **2) <ENTER>** 버튼을 누릅니다 **. ● [ 입력 해상도 ]** 화면이 표시됩니다 .
- **3)** ▲▼을 눌러 **[** 전체 도트수 **], [** 표시 도트 수 **], [** 전체 라인수 **]** 또는 **[** 표시 라인수 **]** 를 선택하고 ◀▶을 눌러 조정합니다 **.** ● 각 항목에 대해 입력 신호에 해당하는 값이 자동 으로 표시됩니다 . 화면에 수직 밴딩 또는 누락 이 있을 때 표시된 값을 변경하고 화면을 보는 최적점으로 조정합니다 .

#### 참고

- 앞서 설명한 수직 밴딩은 모든 흰색 신호 입력에서 는 발생하지 않습니다 .
- 조정을 수행하는 동안 이미지가 중단될 수 있지만 . 이것은 오작동이 아닙니다 .
- <RGB 1 IN> 단자 또는 <RGB 2 IN> 단자에서 신호 가 입력될 때만 [ 입력 해상도 ] 를 조정할 수 있습니 다.
- 특정 신호는 조정하지 못할 수 있습니다.

## **[CLAMP** 위치 **]**

이미지의 흑색 부분이 모호하거나 녹색으로 바뀌었을 때 최적 점을 조정할 수 있습니다 .

- **1)** ▲▼을 눌러 **[CLAMP** 위치 **]** 를 선택합니 다 **.**
- **2)** ◀▶을 눌러 레벨을 조정합니다 **.**
	- [1] ~ [255] 사이의 값으로 레벨을 조정합니다. ● 클램프 위치 조정의 최적 값 흑색 부분이 모호할 때 :

흑색 부분의 모호함이 가장 향상되는 점이 최적 값입니다 . 흑색 부분이 녹색일 때 :

녹색 부분이 흑색으로 되고 모호함이 향상된 점 이 최적 값입니다 .

참고

- <RGB 1 IN> 단자 또는 <RGB 2 IN> 단자에서 신호 가 입력될 때만 [CLAMP 위치 ] 를 조정할 수 있습니 다.
- 특정 신호는 조정하지 못할 수 있습니다.

## **[** 에지 블렌딩 **]**

에지 블렌딩 기능을 사용하면 중첩 영역의 밝기 경사도 를 사용하여 여러 프로젝터 이미지가 자연스럽게 중첩 되도록 할 수 있습니다 .

- **1)** ▲▼을 눌러 **[**에지 블렌딩**]**를 선택합니다**.**
- **2)** ◀▶을 눌러 **[**에지 블렌딩**]**를 전환합니다**.** ● 버튼을 누를 때마다 이에 따라 설정이 변경됩니 다 .

**[** 꺼짐 **] [** 켜짐 **] [** 사용자 **]**

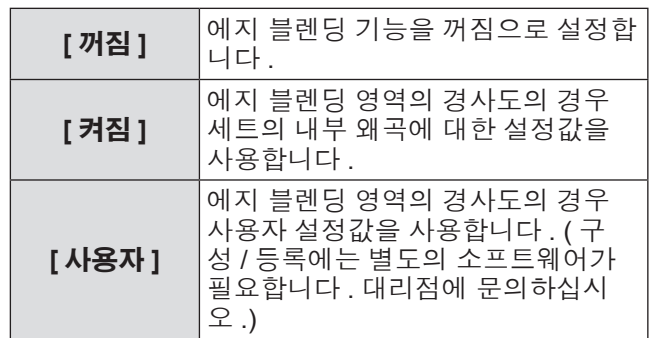

- **3) 2)** 단계에서 **[** 켜짐 **]** 또는 **[** 사용자 **]** 를 선 택하고 **<ENTER>** 버튼을 누릅니다 **. ● [ 에지 블렌딩 ]** 화면이 표시됩니다 .
- **4)** ▲▼을 눌러 수정할 위치를 지정합니다 **.**
	- 위에서 결합 시: [상]를 [켜짐]으로 설정합니다. ● 아래에서 결합 시 : [ 하 ] 를 [ 켜짐 ] 으로 설정합 니다 .
	- 왼쪽에서 결합 시 : [ 좌 ] 를 [ 켜짐 ] 으로 설정합 니다 .
	- 오른쪽에서 결합 시 : [ 우 ] 를 [ 켜짐 ] 으로 설정 합니다 .
- **5)** ◀▶을 눌러 **[** 켜짐 **]** 및 **[** 꺼짐 **]** 를 전환합 니다 **.**
- **6)** ▲▼을 눌러 **[** 시작 **]** 및 **[** 폭 **]** 을 선택합니 다 **.**
- **7)** ◀▶을 눌러 수정 너비 시작점을 조정합니 다 **.**

## **[ADVANCED** 메뉴 **]**

## ■조정 마커를 표시하려면

- **8)** ▲▼을 눌러 **[MARKER]** 를 선택합니다 **.**
- **9)** ◀▶을 눌러 **[** 켜짐 **]** 를 전환합니다 **.**
- 이미지 위치 조정을 위한 마커가 표시됩니다 . 결합할 세트에 대해 빨간색 선과 녹색 선이 중첩 되는 위치가 최적 점이 됩니다 . 결합할 세트의 수정 폭을 동일한 값으로 설정하 십시오 . 수정 폭이 다른 세트에서는 최적의 결 합이 될 수 없습니다 .

최적점은 이 선이 겹치는 지점입니다.

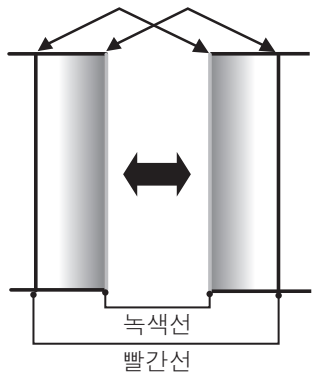

- **10)** ▲▼을 눌러 **[** 밝기 조정 **]** 를 선택합니다 **.**
- **11) <ENTER>** 버튼을 누릅니다 **.**
	- **[ 밝기 조정 ]** 화면이 표시됩니다. ● [에지 블렌딩] 화면에서 [자동 시험 패턴]을 [켜 짐 ] 으로 설정하면 [ 밝기 조정 ] 화면에 들어갈 때 검정색 테스트 패턴이 표시됩니다 .
- **12)** ▲▼을 눌러 **[** 비중첩 흑색 레벨 **]** 를 선택 합니다 **.**
- **13) <ENTER>** 버튼을 누릅니다 **.** z **[** 중심 밝기 **]** 개별 조정 화면이 표시됩니다 . **● [ 비중첩 흑색 레벨 ]** 화면이 표시됩니다.
- **14)** ▲▼을 눌러 항목을 선택하고 ◀▶을 눌 러 설정을 조정합니다 **.** z 조정이 완료되었으면 <MENU> 버튼을 눌러 **[** 밝 기 조정 **]** 화면으로 돌아갑니다 .
- **15)** ▲▼을 눌러 **[** 흑색 경계 폭 **]** 에서 **[** 상 **], [** 하 **], [** 좌 **]** 또는 **[** 우 **]** 을 선택합니다 **.**
- **16)** ◀▶을 눌러 **[** 흑색 경계 폭 **]** 조정 영역 **(** 너비 **)** 을 설정합니다 **.**
	- PT-DZ21KE 또는 PT-DS20KE 가 사용되는 경우 17) 단계로 진행하십시오
	- PT-DW17KE 를 선택한 경우 19) 단계로 진행하 십시오 .
- **17)** ▲▼을 눌러 **[** 상부 사다리꼴보정 영역 **], [** 하부 사다리꼴보정 영역 **], [** 좌측 사다 리꼴보정 영역 **]** 또는 **[** 우측 사다리꼴보 정 영역 **]** 을 선택합니다 **.**
- **18)** ◀▶을 눌러 **[** 비중첩 흑색 레벨 **]** 및 **[** 흑 색 경계 레벨 **]** 사이에서 경계의 기울기를 조정합니다 **.**
- **19)** ▲▼을 눌러 **[** 흑색 경계 레벨 **]** 을 선택합 니다 **.**
- **20) <ENTER>** 버튼을 누릅니다 **.**
	- z **[** 흑색 경계 레벨 **]** 화면이 표시됩니다 .
	- [ 연동 ] 이 [ 꺼짐 ] 으로 설정되면 [ 빨강 ], [ 녹색 ], [ 파랑 ] 을 조정할 수 있습니다 .
- **21)** ▲▼을 눌러 항목을 선택하고 ◀▶을 눌 러 설정을 조정합니다 **.**

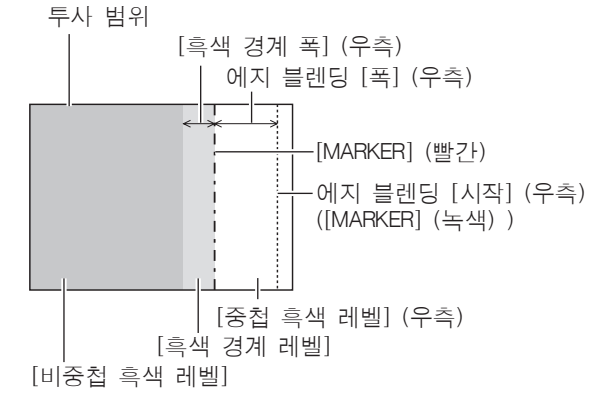

- 참고
- [ 밝기 조정 ] 기능은 [ 에지 블렌딩 ] 을 사용하여 여 러 화면을 설정할 때 이미지 중첩 부분의 흑색 레벨 을 밝게 해서 알아보기 힘들게 만들어줍니다 . 이미 지 중첩 영역의 흑색 레벨이 중첩되지 않는 영역과 같은 수준이 되도록 [ 비중첩 흑색 레벨 ] 를 조정하 면 조정의 최적 점이 설정됩니다 .

[ 비중첩 흑색 레벨 ] 조정 후 , 이미지가 중첩되는 부 분과 중첩되지 않는 부분의 경계 부분이 밝아지면 위 , 아래 , 왼쪽 또는 오른쪽 폭을 조정하십시오 . 너 비 조정으로 테두리 영역만 더 진해지는 경우 [ 흑색 경계 레벨 ] 를 조정합니다 .

- 높은 게인의 화면 또는 후방 화면을 사용할 때 사용 자가 보는 위치에 따라 결합 부분이 불연적으로 보 일 수 있습니다 .
- 수평 및 수직 엣지 블렌딩 모두를 사용하여 여러 개 의 화면을 구성하는 경우 , **12)** 단계의 조정을 수행 .<br>하기 전에 먼저 [ 중첩 흑색 레벨 ] 을 조정하십시오 조정 방법은 [ 비중첩 흑색 레벨 ] 에 나온 방법과 같 습니다 .
- 수평 또는 수직 에지 블렌딩만 사용하려면 [ 중첩 흑 색 레벨 ] 의 모든 값을 0 으로 설정합니다.
- [ 자동 시험 패턴 ] 설정은 [ 컬러 조정 ] 의 [ 자동 시험 패턴 ] 에 따라 변경됩니다 .
- [ 비중첩 흑색 레벨 ] 및 [ 흑색 경계 레벨 ] 사이에서 경계 기울기 조정은 엣지 블랜딩과 함께 [ 기하학 보 정] ( 76 페이지) 조정을 수행하는 기능입니다. [기 하학 보정 ] 의 [ 사다리꼴보정 ] 에서 사다리꼴을 보 정하여 [ 비중첩 흑색 레벨 ] 이 기울어진 경우 , 17) 단계 및 18) 단계를 수행하여 [ 비중첩 흑색 레벨 ] 의 모양에 따라 엣지 블랜딩을 조정합니다 .
- [ 사다리꼴보정 ] 을 사용하여 사다리꼴을 보정한 경우 , 엣지 블랜딩을 함께 조정할 수 없습니다 . (PT-DW17KE 전용 )

## **[ADVANCED** 메뉴 **]**

## **[** 응답 프레임 **]**

이미지 프레임 지연을 줄이기 위해 1080/60i, 1080/50i 및 1080/24sF 신호가 입력되는 경우 이미지 처리가 간 소화됩니다 .

**1)** ▲▼을 눌러 **[**응답 프레임**]**를 선택합니다**.**

### **2)** ◀▶을 눌러 **[**응답 프레임**]**를 전환합니다**.**

● 버튼을 누를 때마다 이에 따라 설정이 변경됩니 다.

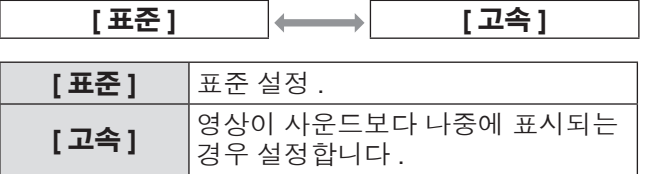

#### 참고

● [ 응답 프레임 ] 이 [ 고속 ] 로 설정되면 화면 품질이 저하됩니다 . 디지털 시네마 품질 , P IN P 기능 또한 사용할 수 없습니다 .

**[** 프레임 고정 **] (PT-DZ21KE** <sup>및</sup> **PT-DS20KE** 전용 **)**

신호의 스캐닝 주파수가 25 Hz, 50 Hz, 100 Hz 일 때 3D 디스플레이를 보려면 이 항목을 설정합니다 .

- **1)** ▲▼을 눌러 **[**프레임 고정**]**을 선택합니다**.**
- **2)** ◀▶을 눌러 **[**프레임 고정**]**을 전환합니다**.** ● 버튼을 누를 때마다 이에 따라 설정이 변경됩니 다 .

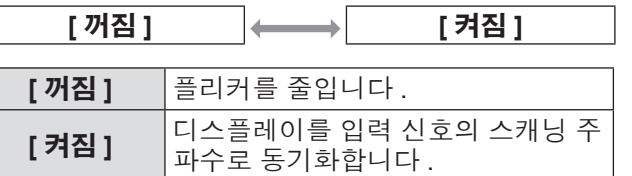

#### 참고

- 위의 항목이 아닌 신호의 스캐닝 주파수가 입력되거 나 2D 이미지가 표시되는 경우 [ 프레임 고정 ] 이 표 시되지 않습니다 .
- [ 프레임 고정 ] 이 [ 켜짐 ] 으로 설정되면 화면이 깜 박일 수 있습니다 .
- [ 프레임 고정 ] 이 [ 꺼짐 ] 로 설정되면 디스플레이가 끊기게 보일 수 있습니다 .

## **[RASTER** 위치 **]**

이것을 사용하여 입력 이미지가 전체 표시 영역을 사용 하지 않을 때 자의적으로 표시 영역 내에서 이미지의 위치를 이동할 수 있습니다 .

- **1)** ▲▼을 눌러 **[RASTER** 위치 **]** 를 선택합니 다 **.**
- **2) <ENTER>** 버튼을 누릅니다 **.** z **[RASTER** 위치 **]** 화면이 표시됩니다 .
- **3)** ▲▼◀▶을 눌러 위치를 조정합니다 **.**

# **[** 표시언어 **(LANGUAGE)]** 메뉴 **[** 표시언어 **(LANGUAGE)]** 메뉴

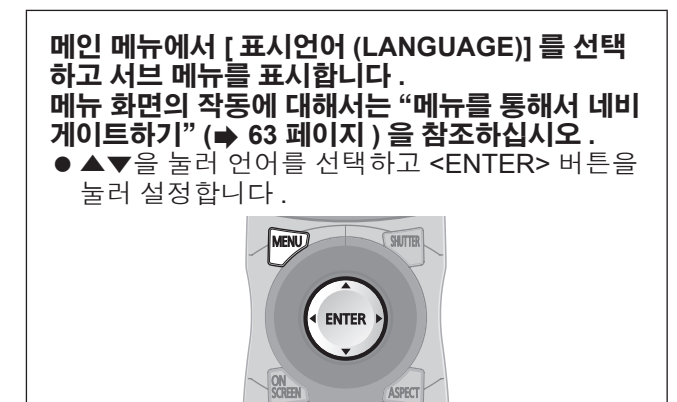

## 표시 언어 변경

화면상 표시 언어를 선택할 수 있습니다 .

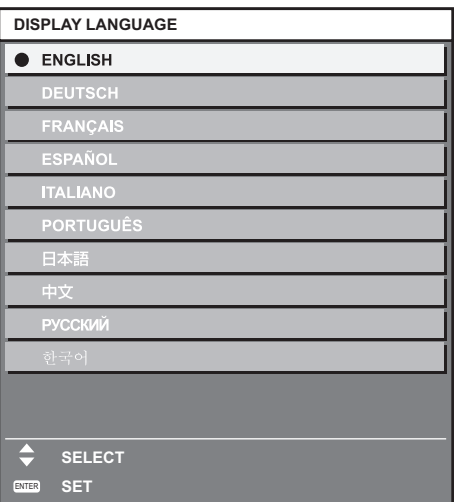

- 다양한 메뉴 , 설정 , 조정 화면 , 제어 버튼 이름 등이 선택한 언어로 표시됩니다 .
- 영어, 독일어, 프랑스어, 스페인어, 이탈리아어, 포르투갈어 , 일본어 , 중국어 , 러시아어 , 한국어 중 에서 언어를 선택할 수 있습니다 .

#### 참고

● 프로젝터의 화면 표시 언어는 기본적으로 영어로 설 정됩니다 . ( 공장 출하 시 초기 설정 )

# **[3D]** 메뉴 **(PT-DZ21KE** 및 **PT-DS20KE** 전용 **) [3D]** 메뉴 **(PT-DZ21KE** 및 **PT-DS20KE** 전용 **)**

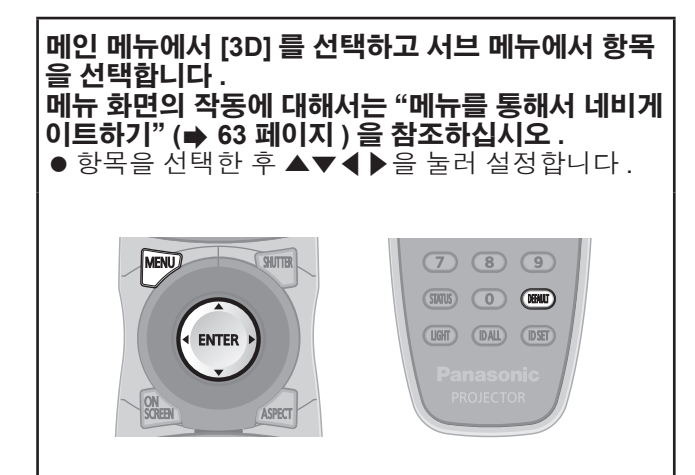

## **[3D** 시스템 설정 **]**

사용 중인 3D 시스템의 필요에 따라 3D 신호 입력 중 사용할 영상 표시 방법을 설정합니다 .

- **1)** ▲▼을 눌러 **[3D** 시스템 설정 **]** 를 선택합 니다 **.**
- **2)** ◀▶을 눌러 **[3D** 시스템 설정 **]** 를 전환합 니다 **.**

● 버튼을 누를 때마다 이에 따라 설정이 변경됩니 다 .

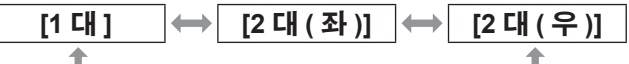

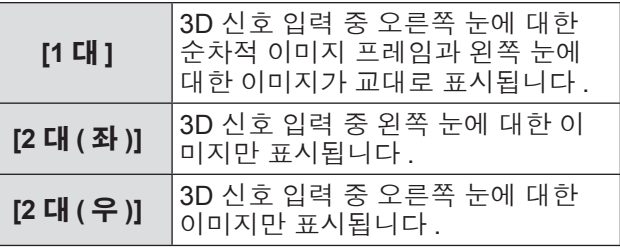

#### 참고

● 2D 이미지가 입력되는 경우에는 [3D 시스템 설정 ] 설정에 상관없이 2D 이미지가 표시됩니다 .

## **[3D SYNC** 설정 **]**

<3D SYNC 1 IN/OUT> 단자와 <3D SYNC 2 OUT> 단 자가 사용되는 방식을 설정합니다 .

### 주의

- $\bullet$  케이블을 사용하여 외부 장치를 <3D SYNC 1 IN/ OUT> 단자와 <3D SYNC 2 OUT> 단자에 연결하기 전에 [3D SYNK 모드 ] 설정을 완료하고 해당 장치가 꺼져 있는지 확인하십시오 .
- 케이블을 연결하는 동안 [3D SYNK 모드 ] 를 변경하면 프로젝터나 연결된 외부 장비가 고장날 수 있습니다 .
- **1)** ▲▼을 눌러 **[3D SYNC** 설정 **]** 를 선택합니 다 **.**
- **2) <ENTER>** 버튼을 누릅니다 **.** ● 3D SYNC 설정과 관련된 주의 사항 메시지가 표 시됩니다 .
- **3) <ENTER>** 버튼을 누릅니다 **.** z **[3D SYNC** 설정 **]** 화면이 표시됩니다 .
- **4)** ▲▼을 눌러 **[3D SYNK** 모드 **]** 를 선택합 니다 **.**
- **5)** ◀▶을 눌러 **[3D SYNK** 모드 **]** 를 전환합 니다 **.**
	- 버튼을 누를 때마다 이에 따라 설정이 변경됩니 다 .

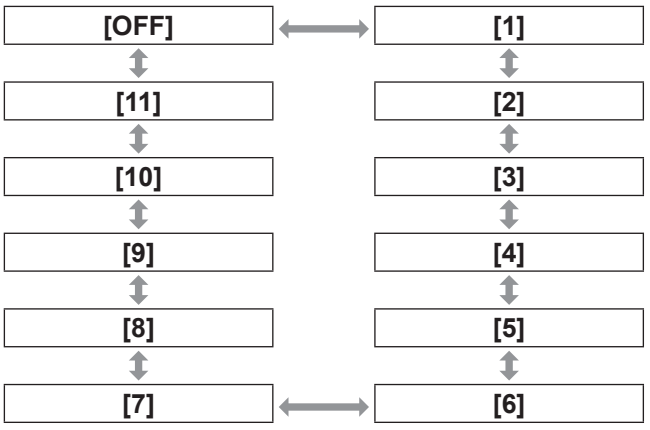

z**[3D SYNC1]** 에 설정된 항목

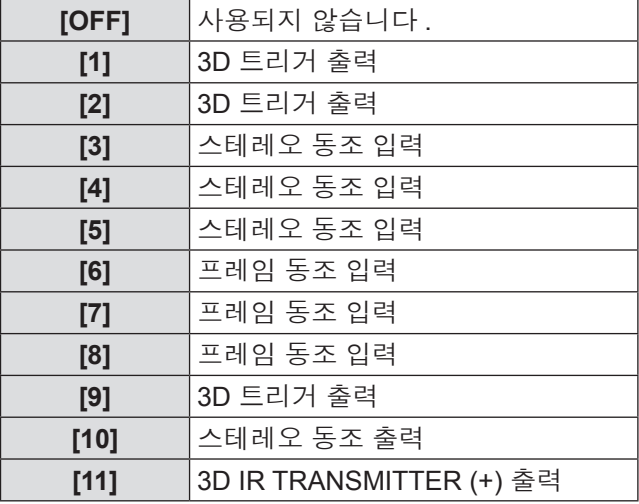

### **[OFF]** 사용되지 않습니다 . **[1]** 스테레오 동조 출력 **[2]** 3D 트리거 출력 **[3]** 3D SYNC1 을 통해 **[4]** 스테레오 동조 출력 **[5]** 3D 트리거 출력 **[6]** 3D SYNC1 을 통해 **[7]** 스테레오 동조 출력 **[8]** 3D 트리거 출력 **[9]** 프레임 동조 출력 **[10]** 프레임 동조 출력 **[11]** 3D IR TRANSMITTER (–) 출력

### z**[3D SYNC2]** 에 설정된 항목

#### **6) [1], [4], [7]** 또는 **[10]** 을 선택한 경우 **,** ▲ ▼을 눌러 **[** 스테레오 동기 출력 지연 **]** 를 선택하고 ◀▶을 눌러 지연 출력 수준을 설정합니다 **.**

- 다음 범위의 값은 10 us 단위로 변경됩니다. 0 us ~ 25 000 us
- 여러 프로젝터를 동기화하여 3D 이미지를 표시 하려면 프레임 동조 입력 및 출력을 사용합니다 . 첫 번째 프로젝터에 대해 [9] 또는 [10] 을 선택 합니다 .
	- 두 번째와 그 이후의 프로젝터에 대해 [6], [7] 또 는 [8] 을 선택합니다 .
- 스테레오 동조는 왼쪽의 고에서 , 오른쪽의 저에 서 듀티 50% 신호에 해당합니다 .
- 3D 트리거 출력이 선택된 단자에서 "H" 는 3D 이미지 디스플레이로 출력되고 , "L" 은 2D 이미 지 디스플레이로 출력됩니다 .

#### 참고

● [3D SYNC 모드 ] 의 [11] 은 3D IR 송신기 TY-3DTRW (Panasonic) 이 이 프로젝터와 함께 사용되 는 경우의 설정에 해당합니다 . 연결 방법에 대해서 는 대리점에 문의하십시오 .

## **[3D** 사이멀 입력 설정 **]**

동시 3D 이미지 신호를 입력하여 사용하려면 설정합니 다.

- **1)** ▲▼을 눌러 **[3D** 사이멀 입력 설정 **]** 를 선 택합니다 **.**
- **2) <ENTER>** 버튼을 누릅니다 **.** ● [3D **사이멀 입력 설정** ] 화면이 표시됩니다.
- **3)** ▲▼을 눌러 **[** 좌 **:RGB1** 우 **:RGB2], [** 좌 **:HDMI** 우 **:DVI-D]** 또는 **[** 좌 **:SDI1**  우 **:SDI2]** 를 선택합니다 **.**
- **4)** ◀▶을 눌러 설정을 전환합니다 **.** ● 버튼을 누를 때마다 이에 따라 설정이 변경됩니 다 .

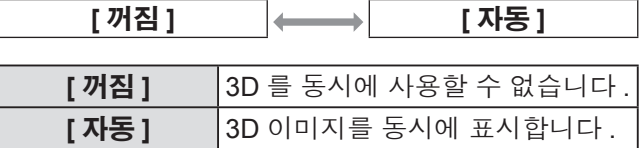

#### 참고

- [ 자동 ] 으로 설정되면 동일한 3D 호환 신호가 각 입 력으로 들어올 때 3D 이미지가 표시됩니다 . 그러나 P IN P 중에는 P IN P 상태가 유지됩니다 .
- [ 백업 입력 모드 ] 가 [ 켜짐 ], [1] 또는 [2] 으로 설정 된 경우 [3D 사이멀 입력 설정 ] 을 선택할 수 없습니  $\mathbb{E}[\cdot]$  .
- 연결된 일부 외부 장비의 경우 이 기능이 작동하지 않을 수 있습니다 .
- 특정 신호는 올바로 기능하지 않을 수 있습니다.

## **[3D** 방식전환 **]**

입력할 이미지 신호의 3D 형식을 설정합니다 . 입력 신 호와 일치하는 3D 형식을 설정하십시오 .

- **1)** ▲▼을 눌러 **[3D**방식전환**]**를 선택합니다**.**
- **2) <ENTER>** 버튼을 누릅니다 **. ● [3D 방식전환 ]** 화면이 표시됩니다.
- **3)** ▲▼을 눌러 **3D** 형식을 선택합니다 **.**
- **4) <ENTER>** 버튼을 누릅니다 **.**

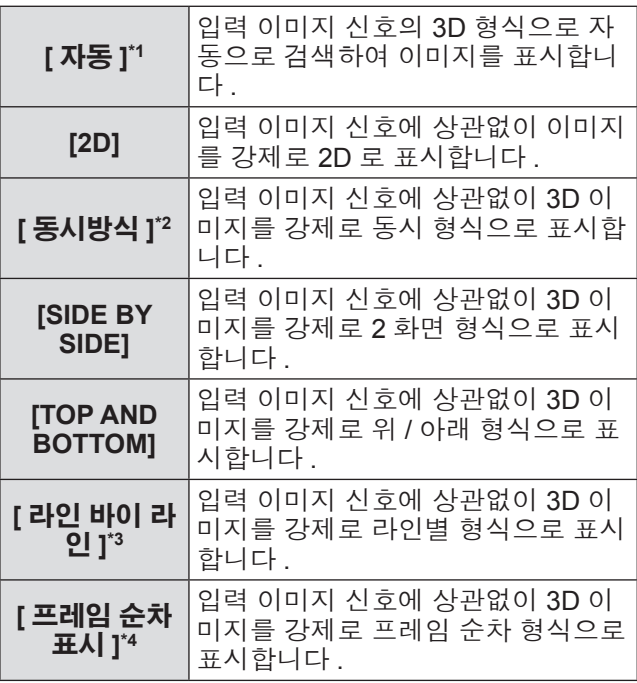

\*1: DVI-D 또는 HDMI 입력 중에만

\*2: 3G-SDI 레벨 B 입력 중에만

- \*3: 인터레이스된 신호 이외의 신호가 입력되는 경우
- \*4: RGB1, RGB2, DVI-D 및 HDMI 입력 중에만

### 참고

- [ 자동 ], [ 동시방식 ], [SIDE BY SIDE], [TOP AND BOTTOM], [ 라인 바이 라인 ] 또는 [ 프레임 순차표 시 ] 로 설정한 경우 [3D 사이멀 입력 설정 ] 에 따라 이미지가 3D 로 표시되지 않습니다 . 그러나 이는 3D 형식을 인식할 수 있는 경우에만 [ 자동 ] 에서 발 생합니다 .
- 연결된 일부 외부 장비의 경우 이 기능이 작동하지 않을 수 있습니다 .

## **[** 좌우반전 **]**

표시할 이미지의 왼쪽과 오른쪽 간의 전환 타이밍을 뒤 집습니다 . 표시된 3D 이미지가 이상하게 나타나면 설 정을 변경하십시오 .

**1)** ▲▼을 눌러 **[** 좌우반전 **]** 를 선택합니다 **.**

#### **2)** ◀▶을 눌러 **[** 좌우반전 **]** 를 전환합니다 **.**

● 버튼을 누를 때마다 이에 따라 설정이 변경됩니 다 .

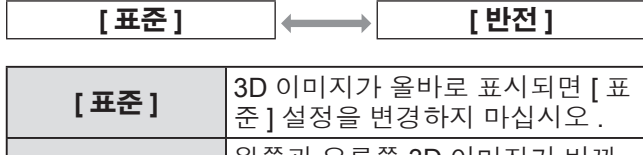

**[** 반전 **]** 왼쪽과 오른쪽 3D 이미지가 바뀌 어 표시된 경우 선택합니다 .

참고

● [3D 시스템 설정 ] 이 [1 대 ] 이외의 다른 설정을 지정 된 경우 비활성화됩니다 .

### **[3D** 칼라 매칭 **]**

표시된 이미지에 적용된 컬러 일치 보정 데이터를 전환 합니다 .

**1)** ▲▼을 눌러 **[3D** 칼라 매칭 **]** 를 선택합니 다 **.**

### **2)** ◀▶을 눌러 **[3D** 칼라 매칭 **]** 를 전환합니 다 **.**

 $\bullet$  버튼을 누를 때마다 이에 따라 설정이 변경됩니  $\mathbb{E}[\cdot]$ 

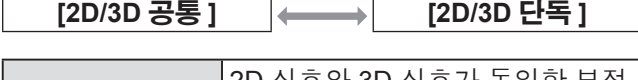

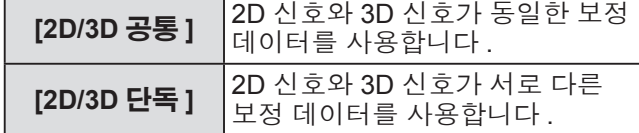

참고

● [컬러 조정] (→ 90 페이지) 설정을 전환한 경우 조정 하려는 신호를 계속해서 입력하십시오 .

## **[3D** 영상밸런스 **]**

우안 및 좌안 이미지에서 밝기 또는 색상이 다른 경우 이동을 보정합니다 .

- **1)** ▲▼을 눌러 **[3D** 영상밸런스 **]** 를 선택합니 다 **.**
- **2) <ENTER>** 버튼을 누릅니다 **. ● [3D 영상밸런스 ]** 화면이 표시됩니다.
- **3)** ▲▼을 눌러 항목을 선택하고 ◀▶을 눌러 설정을 조정합니다 **.**
	- 좌안 이미지를 기반으로 우안 이미지의 설정값 부분을 보정합니다 .

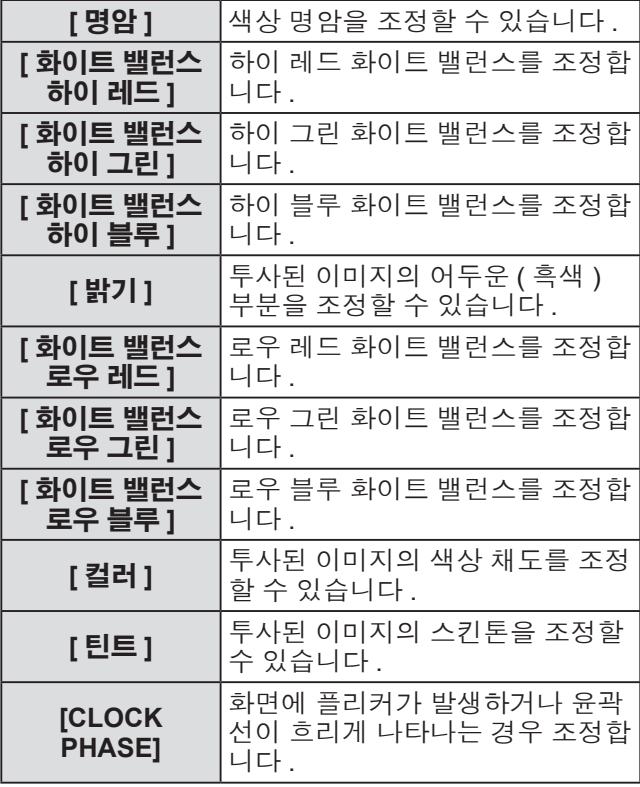

#### 참고

- 우안 이미지를 조정하기 위해 RGB1 및 RGB2 의 동시 입력 시 [CLOCK PHASE] 설정이 활성화됩니 다.
- [3D 시스템 설정 ] 이 [1 대 ] 이외의 다른 설정을 지 정된 경우 비활성화됩니다 .
- [3D 테스트 패턴 ] 이 표시되면 비활성화됩니다 .
- [3D 테스트 모드 ] 이 [ 표준 ] 및 [SIDE BY SIDE] 이 외의 다른 설정을 지정된 경우 비활성화됩니다 .

### ■**[3D** 파형 모니터 **]** 를 표시하려면

좌안 및 우안 이미지가 분할되어 왼쪽 / 오른쪽 파형에 표시됩니다 .

**4) 3)** 단계에서 **[3D** 파형 모니터 **]** 를 선택합 니다 **.**

### **5)** ◀▶을 눌러 **[3D** 파형 모니터 **]** 를 전환합

니다 **.** ● 버튼을 누를 때마다 이에 따라 설정이 변경됩니 다 .

| [ 꺼짐 ] | [ 켜짐 ]                    |
|--------|---------------------------|
|        |                           |
| [ 꺼짐 ] | 3D 파형 모니터가 표시되지 않습<br>니다. |
| [ 켜짐 ] | 3D 파형 모니터가 표시됩니다.         |

#### 참고

● [3D 영상밸런스 ] 화면이 표시된 경우에만 3D 파형 모니터가 표시됩니다 .

### **[** 다크 타임 설정 **]**

사용된 3D 시스템에 맞게 우안 이미지와 좌안 이미지 간에 표시할 흑백 표시 기간을 설정합니다 .

**1)** ▲▼을 눌러 **[** 다크 타임 설정 **]** 를 선택합 니다 **.**

#### **2)** ◀▶을 눌러 **[** 다크 타임 설정 **]** 를 전환합 니다 **.**

● 버튼을 누를 때마다 이에 따라 설정이 변경됩니 다 .

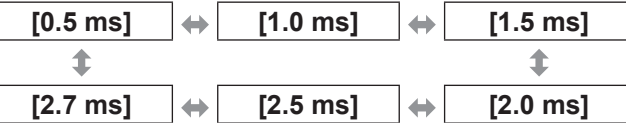

### 참고

 $\overline{\phantom{a}}$ 

- [3D 시스템 설정 ] 이 [1 대 ] 이외의 다른 설정을 지정 된 경우 비활성화됩니다 .
- 12.0 ms]<br>- 22.0 ms]<br>- 실정을 지정<br>- 이 구어 87<br>- 한국어 87 ● 이 설정인 사용 중인 3D 시스템에 맞지 않는 경우 표시된 이미지에서 크로스톡 증가나 어두워지는 등 의 현상이 발생할 수 있습니다 .

<sup>●</sup> 일반 파형 모니터가 3D 이미지로 표시될 수 없습니 다.

## **[3D** 프레임 지연 **]**

이미지의 좌 / 우 전환 타이밍을 조정합니다 .

- **1)** ▲▼을 눌러 **[3D** 프레임 지연 **]** 를 선택합 니다 **.**
- **2)** ◀▶을 눌러 **[3D** 프레임 지연 **]** 를 전환합 니다 **.**

● 다음 범위의 값은 10 us 단위로 변경됩니다. 0 us ~ 25 000 us

**[3D** 테스트 모드 **]**

3D 시스템 조정에 사용할 이미지 표시 형식을 설정합 니다 .

- **1)** ▲▼을 눌러 **[3D** 테스트 모드 **]** 를 선택합 니다 **.**
- **2)** ◀▶을 눌러 **[3D** 테스트 모드 **]** 를 전환합 니다 **.**

● 버튼을 누를 때마다 이에 따라 설정이 변경됩니 다.

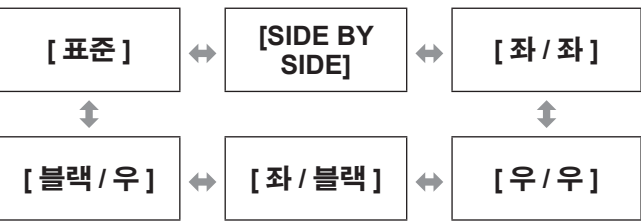

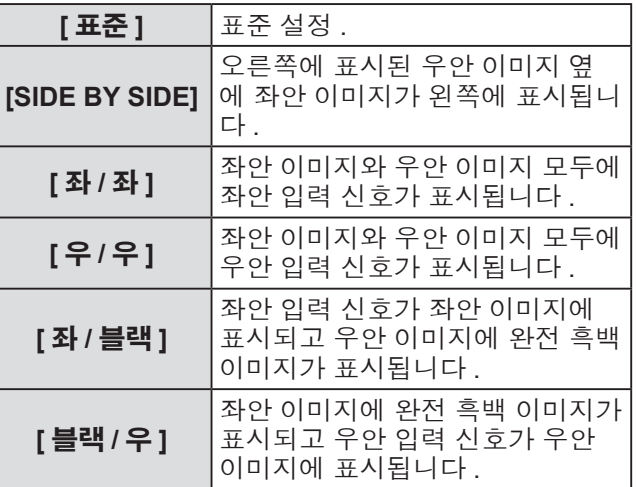

참고

- 프로젝터가 꺼진 경우 [3D 테스트 모드 ] 설정이 [ 표 준 ] 로 되돌아갑니다 .
- [3D 시스템 설정 ] 이 [1 대 ] 이외의 다른 설정을 지 정된 경우 비활성화됩니다 .
- [3D 테스트 패턴 ] 이 표시되면 비활성화됩니다.

## **[3D** 테스트 패턴 **]**

3D 신호가 없는 경우에도 3D 테스트 패턴을 사용하여 작업을 확인하고 조정을 수행할 수 있습니다 .

- **1)** ▲▼을 눌러 **[3D** 테스트 패턴 **]** 를 선택합 니다 **.**
- **2)** ◀▶을 눌러 **[3D** 테스트 패턴 **]** 를 전환합 니다 **.**
	- 버튼을 누를 때마다 이에 따라 설정이 변경됩니 다 .

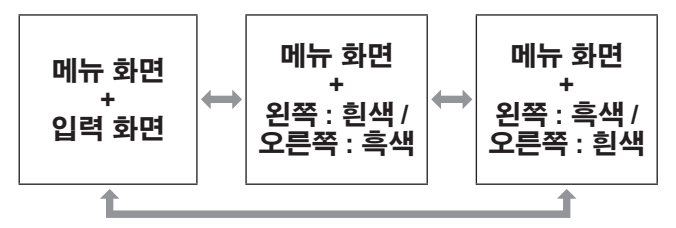

참고

- 다음 입력을 선택한 경우 3D 테스트 패턴을 표시할 수 없습니다 .
	- VIDEO 입력
	- RGB1 입력 ([RGB IN] 이 [Y/C] 로 설정된 경우만 해당 )
- [3D 시스템 설정 ] 이 [1 대 ] 이외의 다른 설정을 지 정된 경우 비활성화됩니다 .

## **[3D** 안전주의 메시지 **]**

프로젝터가 켜진 경우 3D 시청과 관련한 안전 주의 사 항 메시지를 표시하거나 숨질기 여부를 설정합니다 .

- **1)** ▲▼을 눌러 **[3D** 안전주의 메시지 **]** 를 선 택합니다 **.**
- **2)** ◀▶을 눌러 **[3D** 안전주의 메시지 **]** 를 전 환합니다 **.**

● 버튼을 누를 때마다 이에 따라 설정이 변경됩니 다 .

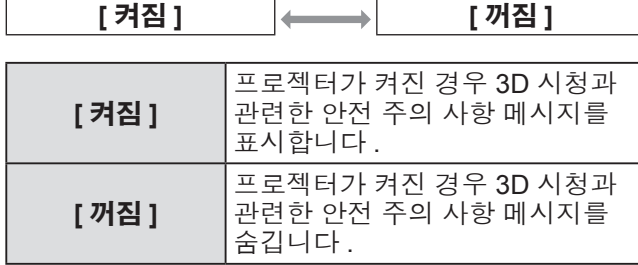

#### 참고

- 프로젝터가 켜질 때 안전 주의 사항 메시지를 숨기 려면 [ 꺼짐 ] 로 설정합니다 .
- [ 켜짐 ] 에서 [ 꺼짐 ] 로 전환하면 확인 창이 표시됩 니다 . 확인 창에서 [ 실행 ] 을 선택하고 <ENTER> 버튼을 눌러 설정을 [ 꺼짐 ] 로 변경합니다 .

#### 주의

● 상업적 용도로 알 수 없는 수의 사람들이 3D 이미지 를 보는 경우 , 시청자에게 주의 사항을 알리기 위해 3D 시청과 관련한 안전 주의 사항 메시지가 표시됩 니다 .

## **[3D** 시청에 관한 유의사항 **]**

3D 시청과 관련한 안전 주의 사항 메시지를 표시합니 다.

- **1)** ▲▼을 눌러 **[3D** 시청에 관한 유의사항 **]** 를 선택합니다 **.**
- **2) <ENTER>** 버튼을 누릅니다 **.** ● [3D 시청에 관한 유의사항 ] 화면이 표시됩니다 .
	- ◀▶을 눌러 페이지를 전환합니다 .

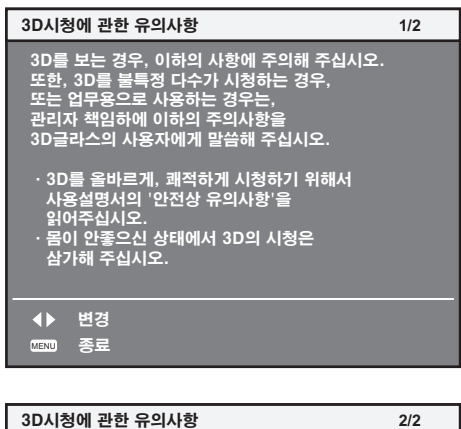

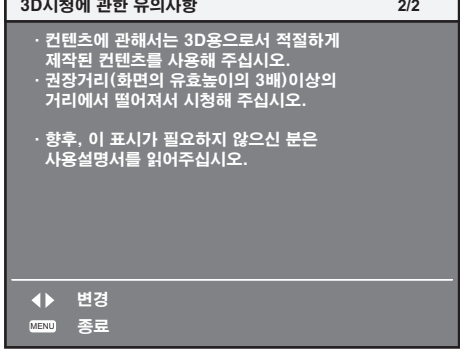

# **[** 디스플레이 옵션 **]** 메뉴 **[** 디스플레이 옵션 **]** 메뉴

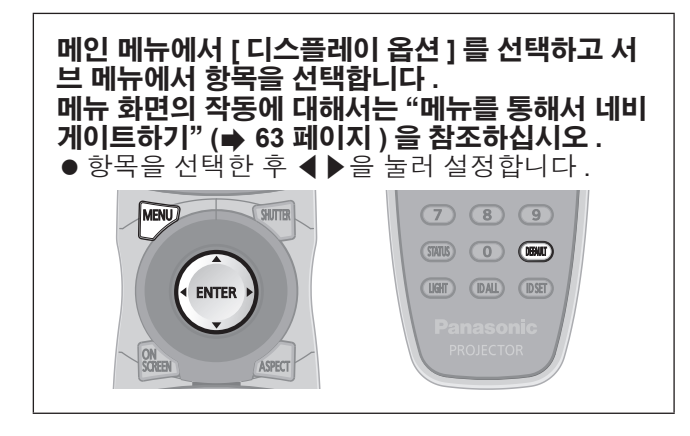

## **[** 컬러 조정 **]**

여러 세트를 동시에 사용할 때 세트 간의 색상 차이를 수정할 수 있습니다 .

### **1)** ▲▼을 눌러 **[** 컬러 조정 **]** 를 선택합니다 **.**

**2)** ◀▶을 눌러 **[** 컬러 조정 **]** 를 전환합니다 **.**

● 버튼을 누를 때마다 이에 따라 설정이 변경됩니 다 .

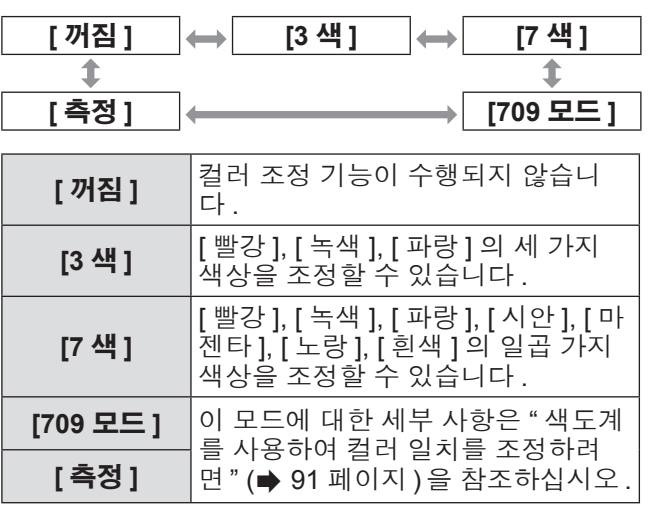

### ■**[3** 색 **]** 또는 **[7** 색 **]** 를 설정하려면

- **3) 2)** 단계에서 **[3** 색 **]** 또는 **[7** 색 **]** 를 선택합 니다 **.**
- **4) <ENTER>** 버튼을 누릅니다 **.** z **[3** 색 **]** 또는 **[7** 색 **]** 화면이 표시됩니다 .
- **5)** ▲▼을 눌러 **[**빨강**], [**녹색**], [**파랑**] ([7**색**]** 의 경우 **: [** 빨강 **], [** 녹색 **], [** 파랑 **], [** 시안 **], [** 마젠타 **], [** 노랑 **], [** 흰색 **])** 을 선택합니다 **.**
- **6) <ENTER>** 버튼을 누릅니다
	- z **[3** 색 **:** 빨강 **]**, **[3** 색 **:** 녹색 **]** 또는 **[3** 색 **:** 파랑 **]** 화 면이 표시됩니다 . **[7** 색 **]** 의 경우 , **[7** 색 **:** 빨강 **]**, **[7** 색 **:** 녹색 **]**, **[7** 색 **:** 파랑 **]**, **[7** 색 **:** 시안 **]**, **[7** 색 **:** 마젠타 **]**, **[7** 색 **:** 노랑 **]** 또는 **[7** 색 **:** 흰색 **]** 화면이 표시됩니다 .
		- [ 자동 시험 패턴 ] 을 [ 켜짐 ] 으로 설정하여 선택 한 색상의 테스트 패턴을 표시합니다 .

#### **7)** ◀▶을 눌러 레벨을 조정합니다 **.**

● 0 에서 2 048 까지 범위에서 조정 값을 변경합니 다 .

#### 참고

- 조절 색상 수정 시 조작 조절 색상과 동일한 교정 색상을 이동할 때 : 조절 색 상의 휘도가 변경됩니다 . 교정 색상 빨강을 변경할 때 : 빨강이 조절 색상에서 더해지거나 빼집니다 . 교정 색상 녹색을 변경할 때 : 녹색이 조절 색상에서 더해지거나 빼집니다 . 교정 색상 파랑을 변경할 때 : 파랑이 조절 색상에서 더해지거나 빼집니다 . ● 이 조정을 정확하게 수행하려면 높은 수준의 기술이
- 필요하기 때문에 프로젝터에 숙련된 사람이나 서비 스 기사가 수행해야 합니다 .
- <DEFAULT> 버튼을 누르면 모든 항목에 대한 공장 출하 시 초기 설정이 복원됩니다 .
- [ 컬러 조정 ] 조정이 [ 꺼짐 ] 이외의 설정으로 지정된 경우 , [ 색온도 설정 ] 가 [ 사용자 1] 으로 고정됩니다 .
- [3D 칼라 매칭] (➡ 86 페이지)을 설정하여 2D 및 3D 신호를 별도로 설정할지 , 공통 데이터를 사용할지 여부를 설정합니다 . (PT-DZ21KE 및 PT-DS20KE 전용 )
- 2D 및 3D 설정을 별도로 지정하는 경우 , 메뉴 의 상단 오른쪽에 [2D] 또는 [3D] 가 표시됩니다 . (PT-DZ21KE 및 PT-DS20KE 전용 )

### ■ 색도계를 사용하여 컬러 일치를 조 정하려면

색도 좌표 및 휘도를 측정할 수 있는 색도계를 사용하 여 [빨강], [녹색], [파랑], [시안], [마젠타], [노랑], [흰 색 ] 등의 색상을 원하는 색상으로 변경합니다.

### ●현재 밝기 및 색도 좌표 입력

- **1)** ▲▼을 눌러 **[** 컬러 조정 **]** 를 선택합니다 **.**
- **2)** ◀▶을 눌러 **[709** 모드 **]** 또는 **[** 측정 **]** 을 선택합니다 **.**
- **3) <ENTER>** 버튼을 누릅니다 **.** z **[709** 모드 **]** 또는 **[** 측정 모드 **]** 화면이 표시됩니 다 .
- **4)** ▲▼을 눌러 **[**측정 데이터**]**를 선택합니다**.**
- **5) <ENTER>** 버튼을 누릅니다 **. ● [ 측정 데이터 ]** 화면이 표시됩니다 .
- **6)** 색도계를 사용하여 밝기 **(Y)** 및 색도 좌표 **(x, y)** 를 측정합니다 **.**
- **7)** ▲▼을 눌러 색상을 선택하고 ◀▶을 눌러 설정을 조정합니다 **.** ● [ 자동 시험 패턴 ] 을 [ 켜짐 ] 으로 설정하여 선택 한 색상의 테스트 패턴을 표시합니다 .
- **8)** 모든 입력이 완료되었으면 **<MENU>** 버튼 을 누릅니다 **.** z **[709** 모드 **]** 또는 **[** 측정 모드 **]** 화면이 표시됩니 다 .
- z원하는 색상의 좌표를 입력합니다 **([** 측정 **]** 만 해당 **).**
- **9)** ▲▼을 눌러 **[**목표 데이터**]**를 선택합니다**.**
- **10) <ENTER>** 버튼을 누릅니다 **. ● [ 목표 데이터 ]** 화면이 표시됩니다 .
- **11)** ▲▼을 눌러 색상을 선택하고 **,** ◀▶을 눌 러 해당 색상의 좌표를 입력합니다 **.** ● [ 자동 시험 패턴 ] 을 [ 켜짐 ] 으로 설정하여 선택 한 색상의 테스트 패턴을 표시합니다 .
- **12)** 모든 입력이 완료되었으면 **<MENU>** 버 튼을 누릅니다 **.**

#### 참고

- [ 컬러 조정 ] 에서 [709 모드 ] 가 선택된 경우, ITU-R BT.709 표준의 세 가지 주요 색상이 대상 데이터로 설정됩니다 .
- 대상 데이터가 이 프로젝터 범위를 벗어나는 색상인 경우 해당 색상이 제대로 표시되지 않습니다 .
- [709 모드 ] 는 ITU-R BT.709 표준 색상과 약간 다를 .<br>수 있습니다 .
- [ 자동 시험 패턴 ] 을 [ 켜짐 ] 으로 설정하여 선택한 조절 색상을 조정하는 데 사용할 테스트 패턴을 자 동으로 표시합니다 .
- 색상계 또는 유사한 기구를 사용하여 측정 데이터를 측정하기 전에 [ 영상 모드 ] 를 [ 다이나믹 ] 으로 설 정하십시오 .
- 대상 데이터의 색상 좌표와 기기에서 얻은 측정값 간의 차이는 사용된 특정 기기 및 측정 환경에서 발 생할 수 있습니다.
- [ 자동 시험 패턴 ] 설정은 [ 에지 블렌딩 ] 의 [ 자동 시 .<br><u>헉 패턴 1에 따라 변경됩니다 .</u>

### **[** 대화면색보정 **]**

평균 크기 화면에서 볼 때와 비교하여 가까운 거리에서 큰 화면에서 볼 때 색상이 더 옅게 나타나는 현상을 보 정하여 색상이 동일하게 나타나게 합니다 .

- **1)** ▲▼을 눌러 **[** 대화면색보정 **]** 를 선택합니 다 **.**
- **2)** ◀▶을 눌러 **[** 대화면색보정 **]** 를 전환합니 다 **.**

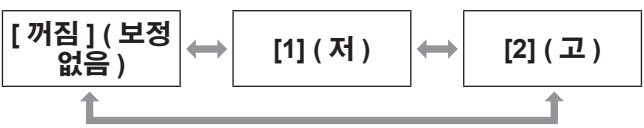

<sup>●</sup> 버튼을 누를 때마다 이에 따라 설정이 변경됩니 다 .

## **[** 스크린 설정 **] (PT-DZ21KE** <sup>및</sup> **PT-DS20KE** 전용 **)**

화면 크기를 설정합니다 . 투사된 이미지의 화면 비율을 변경할 경우 , 세트 화면 의 최적 이미지 위치로 보정합니다 . 사용된 화면에 따 라 설정하십시오 .

### ■**PT-DZ21KE** 의 경우

- **1)** ▲▼을 눌러 **[**스크린 설정**]**를 선택합니다**.**
- **2) <ENTER>** 버튼을 누릅니다 **. ● [ 스크린 설정 ]** 화면이 표시됩니다.
- **3)** ◀▶을 눌러 **[**스크린 비율**]**를 전환합니다**.**

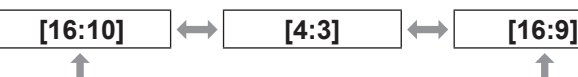

- **4)** ▲▼을 눌러 **[**스크린 위치**]**를 선택합니다**.**
- **5)** ◀▶을 눌러 **[**스크린 위치**]**를 조정합니다**.** ● [ 스크린 비율 ] 이 [16:9] 로 설정된 경우 , –60 ~ +60 범위에서 수직 위치를 조정할 수 있습니다 . ● [ 스크린 비율 ] 이 [4:3] 으로 설정된 경우 , –160 ~ +160 범위에서 수평 위치를 조정할 수 있습니 다.
- ■**PT-DS20KE** 의 경우
- **1)** ▲▼을 눌러 **[**스크린 설정**]**를 선택합니다**.**
- **2) <ENTER>** 버튼을 누릅니다 **.** z **[** 스크린 설정 **]** 화면이 표시됩니다 .
- **3)** ◀▶을 눌러 **[**스크린 비율**]**를 전환합니다**.**

**[4:3] [16:9]**

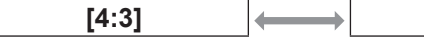

크린 위치 ] 를 조정할 수 없습니다 .

- **4)** ▲▼을 눌러 **[**스크린 위치**]**를 선택합니다**.**
- **5)** ◀▶을 눌러 **[**스크린 위치**]**를 조정합니다**.** ● [ 스크린 비율 ] 이 [16:9] 로 설정된 경우 , –132 ~ +131 범위에서 수직 위치를 조정할 수 있습니다 .

PT-DS20KE 에서 [ 스크린 비율 ] 이 [4:3] 인 경우 [ 스

참고 ● PT-DZ21KE 에서 [ 스크린 비율 ] 이 [16:10] 이거나 **[** 자동신호 **]**

자동 화면 조정에 대한 자동 실행을 설정합니다 . 회의 등에서 미등록 신호를 빈번하게 입력하는 경우 매 번 리모컨의 <AUTO SETUP> 버튼을 누르지 않고 화 면 표시 위치나 신호 레벨을 자동으로 조정할 수 있습 니다 .

- **1)** ▲▼을 눌러 **[** 자동신호 **]** 를 선택합니다 **.**
- **2)** ◀▶을 눌러 **[** 자동신호 **]** 를 전환합니다 **.** ● 버튼을 누를 때마다 이에 따라 설정이 변경됩니 다 .

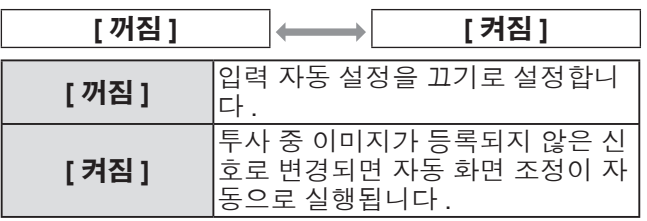

## **[** 자동 위치보정 **]**

특수 신호 또는 수평으로 긴 (16:9 등 ) 신호를 조정할 때 설정할 수 있습니다 .

- **1)** ▲▼을 눌러 **[** 자동 위치보정 **]** 를 선택합 니다 **.**
- **2) <ENTER>** 버튼을 누릅니다 **. ● [ 자동 위치보정 ]** 화면이 표시됩니다.
- **3)** ▲▼을 눌러 항목을 선택합니다 **.**
- ■**[** 모드 **]** 를 설정하려면

٠

- **4) 3)** 단계에서 **[** 모드 **]** 를 선택합니다 **.**
- **5)** ◀▶을 눌러 **[** 모드 **]** 를 전환합니다 **.** ● 버튼을 누를 때마다 이에 따라 설정이 변경됩니 다.

**[DEFAULT] [** 와이드 **] [** 사용자 **]**

↑

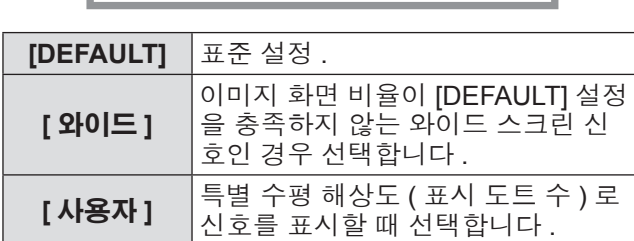

- z**5)** 단계에서 **[DEFAULT]** 또는 **[** 와이드 **]** 을 선택한 경우
- **6) <ENTER>** 버튼을 누릅니다 **.**
	- 자동 조절이 실행됩니다. 자동으로 조정되는 동 안 [ 실행중 ] 이 표시됩니다 . 완료되면 시스템이 **[** 자동 위치보정 **]** 화면으로 돌아갑니다 .
- z**5)** 단계에서 **[** 사용자 **]** 를 선택한 경우
- **6)** ▲▼을 눌러 **[** 표시 도트수 **]** 를 선택하고 ◀▶을 눌러 **[** 표시 도트수 **]** 를 신호 소스 의 수평 해상도로 조정합니다 **.**
- **7)** ▲▼을 눌러 **[** 모드 **]** 를 선택합니다 **.**
- **8) <ENTER>** 버튼을 누릅니다 **.** ● 자동 조절이 실행됩니다. 자동으로 조정되는 동 안 [ 실행중 ] 이 표시됩니다 . 완료되면 시스템이
	- **[** 자동 위치보정 **]** 화면으로 돌아갑니다 .
- ■위치를 자동으로 조정하려면
- **4) 3)** 단계에서 **[** 위치자동조정 **]** 를 선택합니 다 **.**
- **5)** ◀▶을 눌러 **[** 위치자동조정 **]** 를 전환합니 다 **.**
	- 버튼을 누를 때마다 이에 따라 설정이 변경됩니 다 .

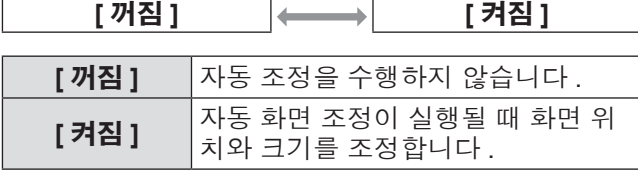

### ■신호 레벨을 자동으로 조정하려면

- **4) 3)** 단계에서 **[** 신호레벨 자동조정 **]** 를 선택 합니다 **.**
- **5)** ◀▶을 눌러 **[** 신호레벨 자동조정 **]** 를 전환 합니다 **.**

<sup>●</sup> 버튼을 누를 때마다 이에 따라 설정이 변경됩니 다 .

| [ 꺼짐 ] | [ 켜짐 ]                                                                    |
|--------|---------------------------------------------------------------------------|
|        |                                                                           |
| [ 꺼짐 ] | 자동 조정을 수행하지 않습니다.                                                         |
| [ 켜짐 ] | 자동 화면 조정이 실행될 때 흑색 레<br>벨 ( 화면 메뉴 [ 밝기 ]) 및 흰색 레벨<br>(화면 메뉴 [명암])를 조정합니다. |

참고

● 분명한 흑색과 흰색이 포함된 정지 이미지가 입력되 지 않는 한 [ 신호레벨 자동조정 ] 이 제대로 작동하 지 않을 수 있습니다 .

## **[** 백업 입력 설정 **]**

백업 기능을 설정하여 입력 신호가 중단되는 경우 가능 한 자연스럽게 신호를 백업 입력 신호로 전환합니다 .

- **1)** ▲▼을 눌러 **[** 백업 입력 설정 **]** 을 선택합 니다 **.**
- **2) <ENTER>** 버튼을 누릅니다 **. ● [ 백업 입력 설정 ]** 화면이 표시됩니다.
- **3)** ▲▼을 눌러 **[** 백업 입력 모드 **]** 를 선택합 니다 **.**
- **4)** ◀▶을 눌러 항목을 전환합니다 **.**
	- 버튼을 누를 때마다 항목이 전환됩니다 .

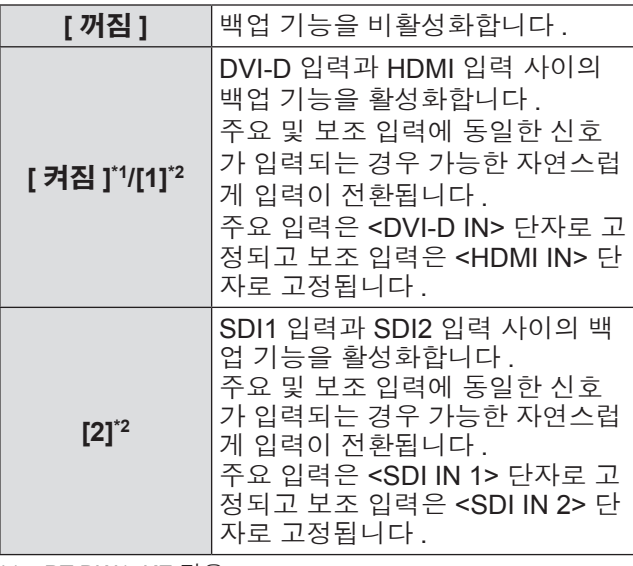

\*1: PT-DW17KE 전용

\*2: PT-DZ21KE, PT-DS20KE 전용

#### **5)** ▲▼을 눌러 **[** 자동 변환 **]** 을 선택합니다 **.**

● [ 백업 입력 모드 ] 가 [ 꺼짐 ] 으로 설정되면 [ 자 동 변환 ] 을 선택할 수 없습니다 .

#### **6)** ◀▶을 눌러 항목을 전환합니다 **.**

● 버튼을 누를 때마다 항목이 전환됩니다.

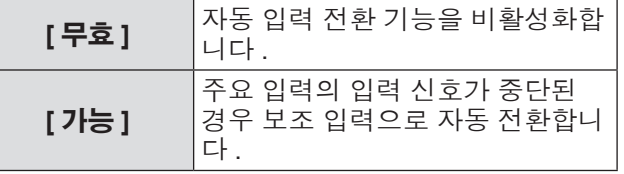

참고

- [ 백업 입력 모드 ] 가 [ 켜짐 ] 또는 [1] 으로 설정되고 동일한 신호가 <DVI-D IN> 및 <HDMI IN> 단자에 입 력되면 백업 기능이 활성화됩니다 . [ 백업 입력 모드 ] 가 [2] 으로 설정되고 동일한 신호
	- 가 <SDI IN 1> 및 <SDI IN 2> 단자에 입력된 경우에 도 백업 기능이 활성화됩니다
- 백업 기능을 사용해서 백업 입력 신호를 전환하려 면 , 기능을 사용할 준비를 할 때에 다음의 세 가지 조건을 만족하는지 확인해 주십시오 .
	- [ 백업 입력 모드 ] 를 [ 켜짐 ], [1] 또는 [2] 으로 설 정합니다 .
	- 주요 입력 및 보조 입력에 같은 신호를 입력합니다 .

– 주요 입력의 이미지를 표시합니다 .

- 백업 기능을 사용할 준비가 되었을 때에 주요 또는 보조 입력 이외로 입력이 전환되면 백업 기능을 사 용할 준비 상태가 취소됩니다 . 백업 기능을 다시 사 용해서 백업 입력 신호를 전환하려면 주요 입력으로 전환합니다 .
- [ 백업 입력 모드 ] 가 [ 켜짐 ], [1] 또는 [2] 로 설정되 면 입력 가이드 (➡ 97 페이지)와 [상태] 화면 모두에 [백업 입력 상태]가 표시됩니다 (→ 61, 112 페이지). 백업 기능을 사용해서 백업 입력 신호의 전환이 가 능하면 [ 백업 입력 상태 ] 에 [ 유효 ] 이 표시됩니다 . 이것이 가능하지 않은 경우에는 대신에 [ 무효 ] 가 표시됩니다 . 주요 입력의 이미지가 표시되는 중에 [ 백업 입력 상

태 ] 가 [ 유효 ] 인 경우 , 보조 입력이 백업 입력으로 됩니다 .

보조 입력의 이미지가 표시되는 중에 [ 백업 입력 상 태 ] 가 [ 유효 ] 인 경우 , 주요 입력이 백업 입력으로 됩니다 .

- [ 백업 입력 모드 ] 가 [ 켜짐 ] 또는 [1] 으로 설정되 고 백업 입력 신호로 전환이 가능한 경우 DVI-D 및 HDMI 의 입력이 전환되면 해당 입력은 자연스럽게 전환됩니다 .
- [ 백업 입력 모드 ] 가 [2] 으로 설정되고 백업 입력 신 호로 전환이 가능한 경우 SDI1 및 SDI2 의 입력이 전환되면 해당 입력은 자연스럽게 전환됩니다 .
- [ 자동 변환 ] 가 [ 가능 ] 로 설정되어 있고 , [ 백업 입 력 상태 ] 가 [ 유효 ] 인 경우 , 입력 신호가 중단되면 신호가 백업 입력으로 전환됩니다 .
- [ 자동 변환 ] 가 [ 가능 ] 로 설정되어 있고, 입력 신호 의 중단으로 인해서 신호가 자동으로 백업 입력으로 전환된 경우 , [ 백업 입력 상태 ] 가 [ 무효 ] 로 변경됩 니다 . 이런 경우에는 원래 입력 신호가 복원될 때까 지 백업 입력 신호로 전환할 수 없습니다 . 신호가 자 동으로 백업 입력으로 전환되면 , 원래의 입력 신호 를 복원한 때에 백업 입력 신호로 전환할 수 있게 됩 니다 . 이런 경우에는 현재 입력이 유지됩니다 .
- P IN P 중에는 [ 백업 입력 설정 ] 을 설정할 수 없습 니다 . 백업 조작도 수행되지 않습니다 .
- [3D 사이멀 입력 설정 ] 이 [ 자동 ] 으로 설정되면 [ 백 업 입력 설정 ] 을 설정할 수 없습니다 . 백업 조작도 수행되지 않습니다 .
- [SDI 링크 ] 가 [ 듀얼링크 ] 로 설정되면 [ 백업 입력 설정 ] 을 설정할 수 없습니다 . 백업 조작도 수행되 지 않습니다 .

## **[RGB IN] (RGB** 신호 입력 중에만 지원 됨 **)**

입력할 신호가 <RGB 1 IN> 단자에 일치하도록 설정합 니다 .

- **1)** ▲▼을 눌러 **[RGB IN]** 를 선택합니다 **.**
- **2) <ENTER>** 버튼을 누릅니다 **. ● [RGB IN]** 화면이 표시됩니다.
- **3)** ▲▼을 눌러 항목을 선택합니다 **.**
- ■**[RGB1 INPUT** 셋팅 **]** 를 설정하려면
- **4) 3)** 단계에서 **[RGB1 INPUT** 셋팅 **]** 를 선택 합니다 **.**
- **5)** ◀▶을 눌러 **[RGB1 INPUT** 셋팅 **]** 를 전환 합니다 **.**

● 버튼을 누를 때마다 이에 따라 설정이 변경됩니 다.

 $[RGB/YP_BP_R]$   $\longrightarrow$   $[Y/C]$ **[RGB/YPBPR]** RGB 신호를 <RGB 1 IN> 단자로 <sup>입</sup> 력할 때 선택합니다 . **[Y/C]** 휘도 신호 <sup>및</sup> 색상 신호를 <RGB 1 IN> 단자로 입력할 때 선택합니다 .

### ■입력 동기 신호의 슬라이스 레벨을 전환하려면

- **4) 3)** 단계에서 **[RGB1** 동기 슬라이스 레벨 **]**  또는 **[RGB2** 동기 슬라이스 레벨 **]** 을 선택 합니다 **.**
- **5)** ◀▶을 눌러 **[RGB1** 동기 슬라이스 레벨 **]**  또는 **[RGB2** 동기 슬라이스 레벨 **]** 을 전환 합니다 **.**

● 버튼을 누를 때마다 이에 따라 설정이 변경됩니 다 .

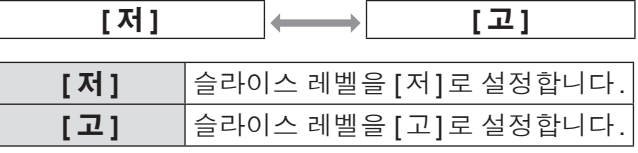

## **[DVI-D IN]**

프로젝터의 <DVI-D IN> 단자에 외부 장비가 연결되었 고 이미지가 올바르게 투사되지 않을 때 설정을 전환합 니다 .

- **1)** ▲▼을 눌러 **[DVI-D IN]** 를 선택합니다 **.**
- **2) <ENTER>** 버튼을 누릅니다 **. ● [DVI-D IN]** 화면이 표시됩니다.
- **3)** ▲▼을 눌러 **[EDID]** 를 선택합니다 **.**
- **4)** ◀▶을 눌러 **[EDID]** 를 전환합니다 **.**
- 버튼을 누를 때마다 이에 따라 설정이 변경됩니 다 .

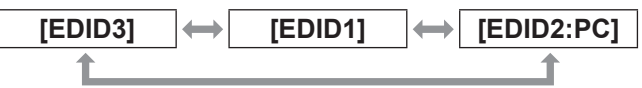

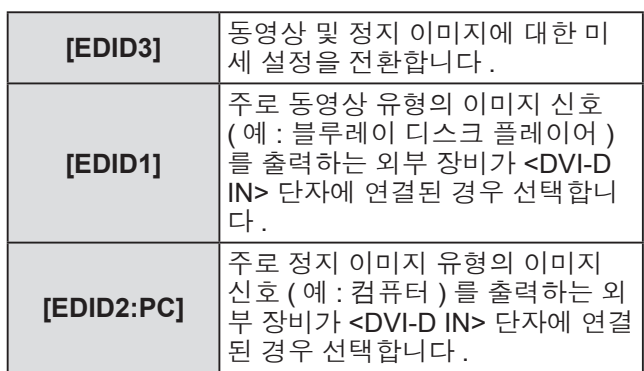

## **5)** ▲▼을 눌러 **[** 신호세기 **]** 를 선택합니다 **.**

### **6)** ◀▶을 눌러 **[** 신호세기 **]** 를 전환합니다 **.**

● 버튼을 누를 때마다 이에 따라 설정이 변경됩니 다 .

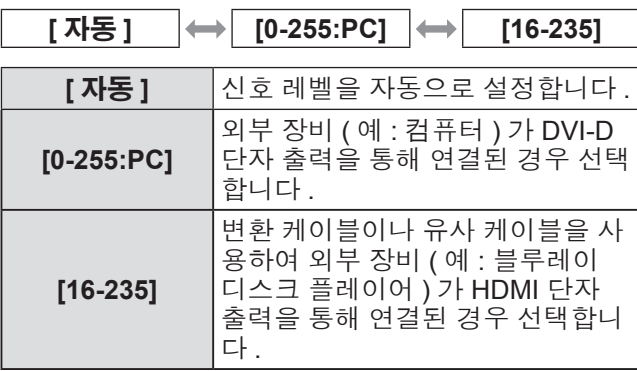

### 참고

- 최적의 설정은 연결된 외부 장비의 출력 설정에 따 라 다릅니다 . 외부 장비의 출력에 대해서는 외부 장 비의 사용 설명서를 참조하십시오 .
- <sup>려 설정에 따<br>서는 외부 장<br><sub>대한 데이터</sub><br>원하는 해상<br>(◆ 174 페이<br>*한 국 어 95*</sup> ● 설정을 변경할 때 플러그 앤 플레이에 대한 데이터 가 변경됩니다 . 플러그 앤 플레이를 지원하는 해상 도에 대해서는 "호환성 있는 신호 목록" (→ 174 페이 지 ) 을 참조하십시오 .

## **[HDMI IN]**

프로젝터가 HDMI 케이블을 통해 외부 장비에 연결되 었고 이미지가 올바르게 투사되지 않을 경우 설정을 전 환할 수 있습니다 .

- **1)** ▲▼을 눌러 **[HDMI IN]** 를 선택합니다 **.**
- **2) <ENTER>** 버튼을 누릅니다 **.** z **[HDMI IN]** 화면이 표시됩니다 .
	-
- **3)** ◀▶을 눌러 **[** 신호세기 **]** 를 전환합니다 **.**
	- 버튼을 누를 때마다 이에 따라 설정이 변경됩니 다.

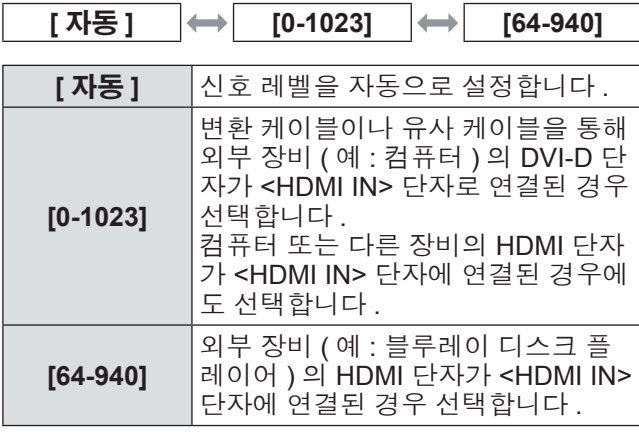

참고

 $\Gamma$ 

- 최적의 설정은 연결된 외부 장비의 출력 설정에 따 라 다릅니다 . 외부 장비의 출력에 대해서는 외부 장 비의 사용 설명서를 참조하십시오 .
- HDMI 신호 레벨은 입력의 각 30 비트마다 표시됩니 다 .

### **[SDI IN] (PT-DZ21KE** 및 **PT-DS20KE**  전용 **)**

입력할 신호가 <SDI IN 1>/<SDI IN 2> 단자에 일치하 도록 설정합니다 .

### **1)** ▲▼을 눌러 **[SDI IN]** 를 선택합니다 **.**

- **2) <ENTER>** 버튼을 누릅니다 **.** z **[SDI IN]** 화면이 표시됩니다 .
- **3)** ▲▼을 눌러 항목을 선택합니다 **.**

### ■**[SDI** 링크 **]** 를 설정하려면

- **4) 3)** 단계에서 **[SDI** 링크 **]** 를 선택합니다 **.**
- **5)** ◀▶을 눌러 **[SDI** 링크 **]** 를 전환합니다 **.** ● 버튼을 누를 때마다 이에 따라 설정이 변경됩니 다.

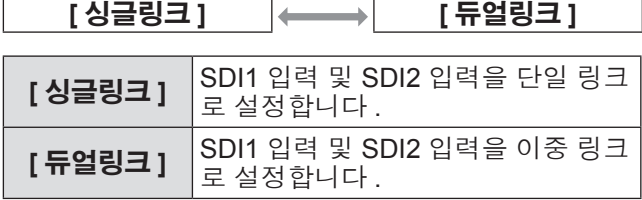

참고

● [ 백업 입력 모드 ] 가 [ 켜짐 ], [1] 또는 [2] 으로 설정 된 경우 [SDI 링크 ] 을 선택할 수 없습니다 .

## ■**[** 신호세기 **]** 를 설정하려면

입력할 신호의 진폭을 선택합니다 .

### **4) 3)** 단계에서 **[** 신호세기 **]** 를 선택합니다 **.**

### **5)** ◀▶을 눌러 **[** 신호세기 **]** 를 전환합니다 **.**

● 버튼을 누를 때마다 이에 따라 설정이 변경됩니 다.

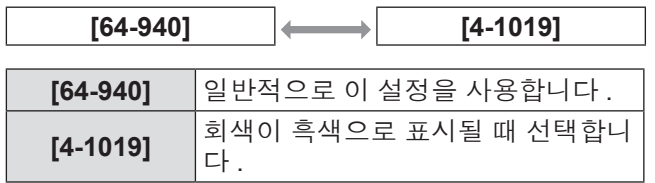

## ■**[** 색심도 **]** 를 설정하려면

- **4) 3)** 단계에서 **[** 색심도 **]** 를 선택합니다 **.**
- **5)** ◀▶을 눌러 **[** 색심도 **]** 를 전환합니다 **.** ● 버튼을 누를 때마다 이에 따라 설정이 변경됩니 다.

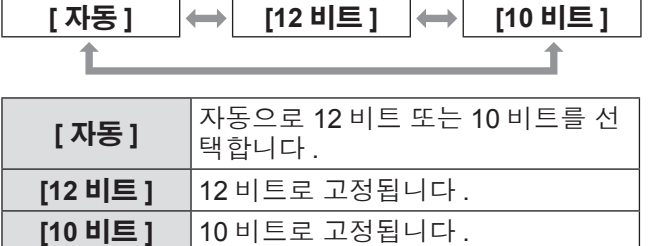

### ■**[3G-SDI** 맵핑 **]** 를 설정하려면

- **4) 3)**단계에서 **[3G-SDI** 맵핑**]**를 선택합니다**.**
- **5)** ◀▶을 눌러 **[3G-SDI** 맵핑 **]** 를 전환합니

다 **.** ● 버튼을 누를 때마다 이에 따라 설정이 변경됩니 다 .

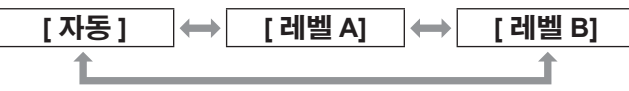

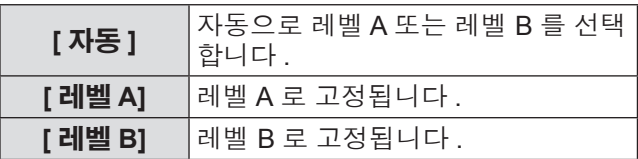

참고

● SD-SDI 또는 HD-SDI 입력 중에는 조작하지 마십시 오 .

## **[OSD]**

화면상 표시를 설정합니다 .

- **1)** ▲▼을 눌러 **[OSD]** 를 선택합니다 **.**
- **2) <ENTER>** 버튼을 누릅니다 **.** z **[OSD]** 화면이 표시됩니다 .
- **3)** ▲▼을 눌러 항목을 선택하고 ◀▶을 눌러 설정을 변경합니다 **.**

### ■**[OSD** 표시위치 **]**

메뉴 화면 (OSD) 의 위치를 설정합니다 .

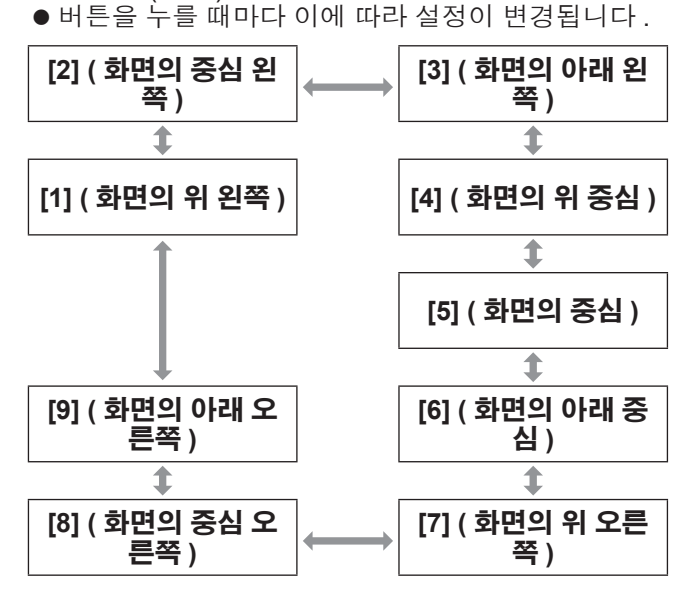

## ■**[OSD** 구성 **]**

메뉴 화면 (OSD) 의 색상을 설정합니다 . ● 버튼을 누를 때마다 이에 따라 설정이 변경됩니다 .

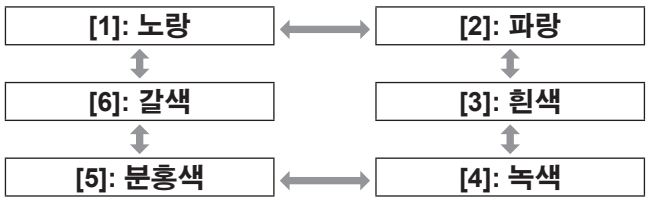

### ■**[OSD** 메모리 **]**

메뉴 화면 (OSD) 커서의 위치 유지를 설정합니다 . ● 버튼을 누를 때마다 이에 따라 설정이 변경됩니다 .

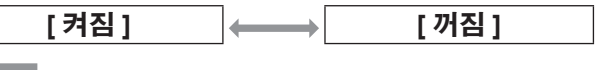

#### 참고

1 본체의<br>전환되면 커<br>*한 국 어 - 97* ● [ 켜짐 ] 으로 설정된 경우에도 프로젝터 본체의 <MAIN POWER> 스위치가 <OFF> 로 전환되면 커 서 위치가 유지되지 않습니다 .

### ■**[** 입력 가이드 **]**

[OSD 표시위치 ] 에서 설정한 위치에서 입력 가이드의 표시 ( 현재 선택한 입력 단자 이름 , 신호 이름 , 메모리 번호 및 [ 백업 입력 상태 ]) 여부를 설정합니다 . ● 버튼을 누를 때마다 이에 따라 설정이 변경됩니다 .

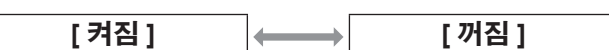

### ■**[** 경고 메시지 **]**

경고 메시지의 표시 / 숨기기를 설정할 수 있습니다 . ● 버튼을 누를 때마다 이에 따라 설정이 변경됩니다.

**[** 켜짐 **] [** 꺼짐 **]**

## **[** 바탕색상 **]**

신호 입력이 없을 때 투사된 이미지의 색상을 설정합니 다 .

**1)** ▲▼을 눌러 **[** 바탕색상 **]** 를 선택합니다 **.**

### **2)** ◀▶을 눌러 **[** 바탕색상 **]** 를 전환합니다 **.**

● 버튼을 누를 때마다 이에 따라 설정이 변경됩니 다 .

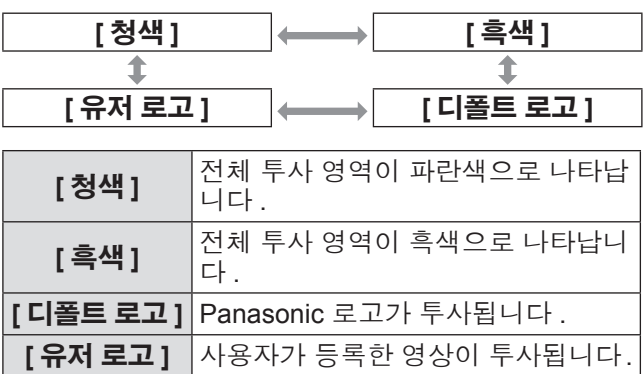

#### 참고

● [ 유저 로고 ] 에 대한 이미지를 생성하려면 제공된 CD-ROM 에 포함된 "Logo Transfer Software" 가 필 요합니다 .

## **[** 로고 설정 **]**

전원을 켤 때 로고 표시를 설정합니다 .

**1)** ▲▼을 눌러 **[** 로고 설정 **]** 를 선택합니다 **.**

**2)** ◀▶을 눌러 **[** 로고 설정 **]** 를 전환합니다 **.**

● 버튼을 누를 때마다 이에 따라 설정이 변경됩니 다 .

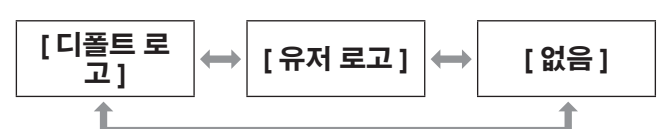

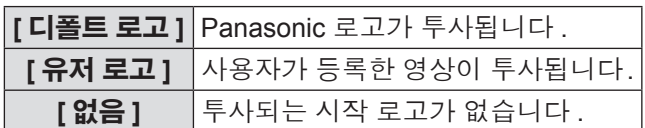

#### 참고

- 로고 설정 약 15 초 후 사라집니다 .
- [ 유저 로고 ] 에 대한 이미지를 생성하려면 제공된 CD-ROM 에 포함된 "Logo Transfer Software" 가 필 요합니다 .

### **[** 균일도 **]**

전체 화면의 밝기와 색 불균일성을 보정합니다 .

- **1)** ▲▼을 눌러 **[** 균일도 **]** 를 선택합니다 **.**
- **2) <ENTER>** 버튼을 누릅니다 **. ● [ 균일도 ]** 화면이 표시됩니다.
- **3)** ▲▼을 눌러 항목을 선택합니다 **.**
- ■색상에 따라 설정하려면
- **4) 3)** 단계에서 **[** 흰색 **], [** 빨강 **], [** 녹색 **]** 및 **[** 파 랑 **]** 을 선택합니다 **.**

### **5)** ◀▶을 눌러 전환합니다 **.**

● [–127] ~ [+127] 사이의 값으로 설정을 조정합니 다.

### z**[** 수직 **]**

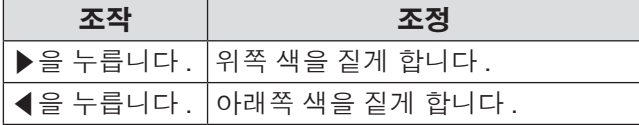

### z**[** 수평 **]**

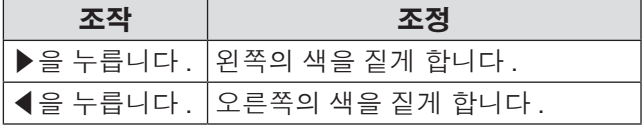

## ■**[PC** 보정 **]** 를 설정하려면

[PC 보정 ] 기능을 사용하려면 옵션 업그레이드 키트 ( 모델 번호 : ET-UK20) 가 필요합니다 . 제품을 구입하 려면 대리점에 문의하십시오 .

## **4) 3)** 단계에서 **[PC** 보정 **]** 를 선택합니다 **.**

### **5)** ◀▶을 눌러 전환합니다 **.**

● 버튼을 누를 때마다 이에 따라 설정이 변경됩니 다.

**[** 켜짐 **] [** 꺼짐 **]**

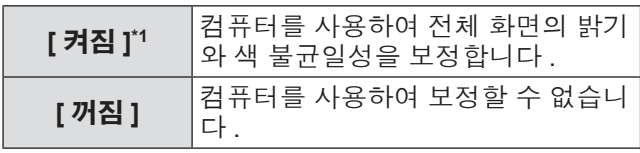

\*1: 컴퓨터 컨트롤을 사용하여 보정하려면 고급 기술이 필요합 니다 . 제품 대리점에 문의하십시오 .

#### 참고

- [ 균일도 ] 는 각 [ 램프 선택 ] 설정에 대해 지정할 수 있습니다 .
- [ 균일도 ] 에 대한 설정값은 [ 초기화 ] 를 하더라도 .<br>공장 출하 시의 초기 설정으로 되돌아가지 않습니 다 .

## **[** 셔터설정 **]**

셔터 개폐 시 이미지 페이드인 및 페이드아웃을 설정합 니다 . 전원을 켜고 끌 때 셔터의 자동 개폐를 설정합니 다 .

- **1)** ▲▼을 눌러 **[** 셔터설정 **]** 를 선택합니다 **.**
- **2) <ENTER>** 버튼을 누릅니다 **. ● [ 셔터설정 ]** 화면이 표시됩니다 .
- **3)** ▲▼을 눌러 항목을 선택합니다 **.**
- ■**[** 페이드인 **]** 또는 **[** 페이드아웃 **]** 를 설정하려면
- **4) 3)** 단계에서 **[** 페이드인 **]** 또는 **[** 페이드아 웃 **]** 을 선택합니다 **.**
- **5)** ◀▶을 눌러 전환합니다 **.** ● [ 꺼짐 ], [0.5s] - [4.0s], [5.0s], [7.0s] 및 [10.0s] 에서 항목을 선택할 수 있습니다 . [0.5s] - [4.0s] 의 경우 , 0.5 씩 선택할 수 있습니다 .

#### 참고

● 페이드 조작을 취소하려면 페이드인 또는 페이드아 웃 중 리모컨 또는 제어 패널에서 <SHUTTER> 버튼 을 누릅니다 .

## ■**[** 스타트 업 **]** 설정

**4) 3)** 단계에서 **[** 스타트 업 **]** 를 선택합니다 **.**

### **5)** ◀▶을 눌러 전환합니다 **.**

● 버튼을 누를 때마다 이에 따라 설정이 변경됩니  $E_{\rm f}$  .

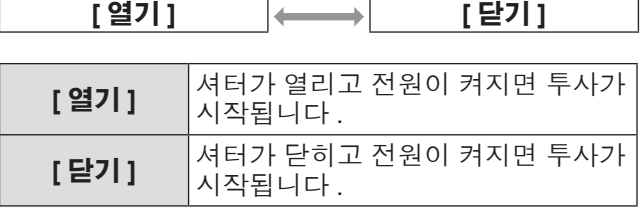

## ■**[** 전원 차단 **]** 를 설정하려면

### **4) 3)** 단계에서 **[** 전원 차단 **]** 를 선택합니다 **.**

- **5)** ◀▶을 눌러 전환합니다 **.**
	- 버튼을 누를 때마다 이에 따라 설정이 변경됩니 다.

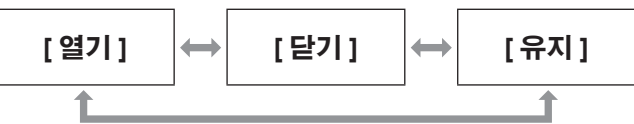

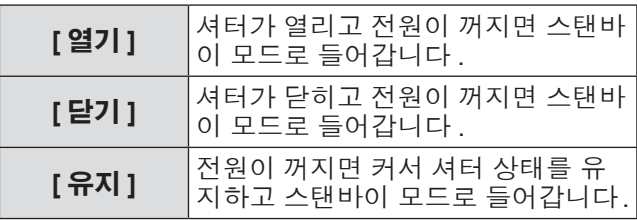

## **[** 화면정지 **]**

외부 장비의 재생과 상관 없이 투사된 이미지가 일시적 으로 일시 중지됩니다 .

### **1)** ▲▼을 눌러 **[** 화면정지 **]** 를 선택합니다 **.**

- **2) <ENTER>** 버튼을 누릅니다 **.**  $\bullet$  <MENU> 을 버튼 눌러 해제합니다.
	-

### **[** 파형 모니터 **]**

한 1<br><sub>1 파형으로 표<br>이프로젝터<br>합니다.<br>**선택합니다.**<br>*한 국 어 - 99*</sub> 연결된 외부 장비의 입력 신호를 사용하여 파형으로 표 시합니다 . 이미지 출력 ( 휘도 ) 신호 레벨이 프로젝터 의 권장 범위 내에 있는지 확인하고 조정합니다 .

### **1)** ▲▼을 눌러 **[**파형 모니터**]**를 선택합니다**.**

**2)** ◀▶을 눌러 **[**파형 모니터**]**를 전환합니다**.** ● 버튼을 누를 때마다 이에 따라 설정이 변경됩니 다 .

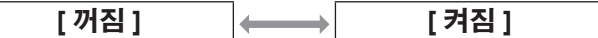

- **3) <MENU>** 버튼을 두 번 눌러 삭제합니다 **.**
- **4)** ▲▼을 눌러 수평선을 선택합니다 **.** ● 파형 모니터가 표시되는 동안 <ENTER> 를 누 를 때마다 다음 그림과 같이 항목이 전환됩니다 .

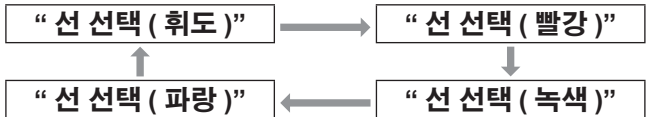

#### 참고

● [기능] (→ 113 페이지)을 사용해서도 설정할 수 있습 니다 .

### ■파형을 조정하려면

상용 테스트 디스크의 휘도 조정 신호를 투사 (0%(0 IRE 또는 7.5 IRE) ~ 100%(100 IRE)) 하고 조정을 수 행합니다 .

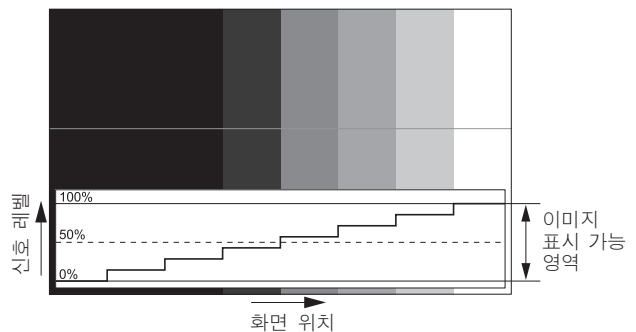

### ●휘도 조정

- **1)** 파형 모니터에서 **"** 선 선택 **(** 휘도 **)"** 을 선 택합니다 **.**
- **2)** 흑백 레벨을 조정합니다 **.**
	- 화면 메뉴 [ 영상 ] 의 [ 밝기 ] 를 사용하여 이미지 신호의 흑백 레벨 0% 를 파형 모니터의 0% 위치 로 조정합니다 .
- **3)** 흰색 레벨을 조정합니다 **.**
	- 화면 메뉴 [ 영상 ] 의 [ 명암 ] 를 사용하여 이미지 신호의 흰색 레벨 100% 를 파형 모니터의 100% 위치로 조정합니다 .
- z빨강 **,** 녹색 및 파랑 조정
- **1) [** 색온도 설정 **]** 를 **[** 사용자 **1]** 또는 **[** 사용 자 **2]** 로 설정합니다 **. ( 68** 페이지 **)**
- **2)** 파형 모니터에서 **"** 선 선택 **(** 빨강 **)"** 을 선 택합니다 **.**
- **3)** 짙은 빨강 영역을 조정합니다 **.** z [ 화이트 밸런스 저 ] 의 [ 빨강 ] 를 사용하여 이미 지 신호의 흑백 레벨 0% 를 파형 모니터의 0% 위치로 조정합니다 .(● 68 페이지)
- **4)** 밝은 빨강 영역을 조정합니다 **.** ● [ 화이트 밸런스 고 ] 의 [ 빨강 ] 를 사용하여 이 미지 신호의 흰색 레벨 100% 를 파형 모니터의 100% 위치로 조정합니다 .(→ 68 페이지 )

#### **5) [** 빨강 **]** 의 절차를 사용하여 **[** 녹색 **]** 및 **[** 파 랑 **]** 을 조정합니다 **.**

#### 참고

- DVI-D 신호, HDMI 신호 및 SDI 신호의 경우, 흑색 레벨을 조정하기 전에 [ 신호세기 ] 설정이 올바른지 확인하십시오 .
- 파형 모니터는 [P IN P] 으로 표시할 수 없습니다.
- 파형 모니터링 중 [P IN P] 가 실행되면 파형 모니터 가 꺼집니다 .
- 화면상 표시가 숨겨진 ( 꺼짐 ) 경우 파형 모니터가 표시되지 않습니다.
- 파형 모니터를 3D 이미지로 표시하려면 [3D 파형 모 니터 ] 를 사용합니다 . (PT-DZ21KE 및 PT-DS20KE 전용 )

## **[** 컷오프 **]**

각각의 빨강 , 녹색 및 파랑 색 요소를 제거할 수 있습 니다 .

- **1)** ▲▼을 눌러 **[** 컷오프 **]** 를 선택합니다 **.**
- **2) <ENTER>** 버튼을 누릅니다 **. ● [ 컷오프 ]** 화면이 표시됩니다.
- **3)** ▲▼을 눌러 **[** 빨강 **], [** 녹색 **]** 또는 **[** 파랑 **]** 를 선택합니다 **.**
- **4)** ◀▶을 눌러 전환합니다 **.**
	- 버튼을 누를 때마다 이에 따라 설정이 변경됩니 다.

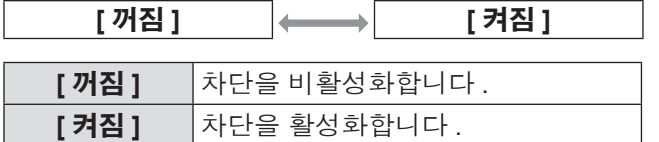

참고

● 입력이 전환되거나 신호가 전환되면 차단 설정이 원 래 설정 ( 끄기 ) 으로 되돌아갑니다 .

# **[** 프로젝터 설정 **]** 메뉴 **[** 프로젝터 설정 **]** 메뉴

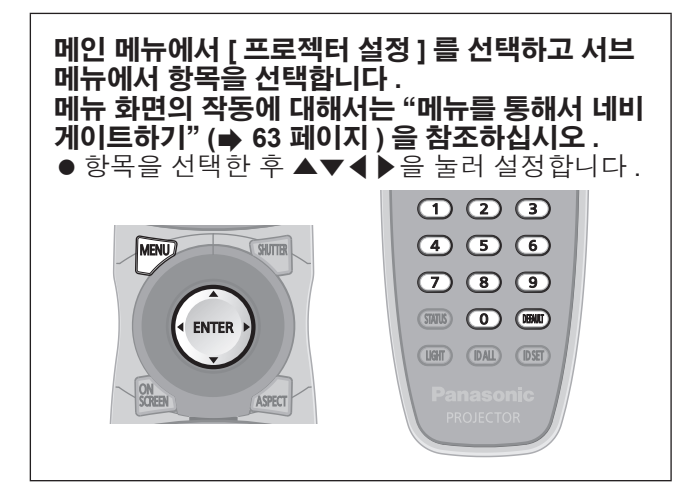

## **[** 프로젝터 **ID]**

이 프로젝터에는 여러 프로젝터가 나란히 사용될 때 리 모컨 하나로 동시에 제어하거나 개별적으로 제어할 수 있는 ID 번호 설정 기능이 있습니다 .

### **1)** ▲▼을 눌러 **[**프로젝터 **ID]**를 선택합니다**.**

- **2)** ◀▶을 눌러 **[**프로젝터 **ID]**를 전환합니다**.**
- 버튼을 누를 때마다 이에 따라 설정이 변경됩니 다.

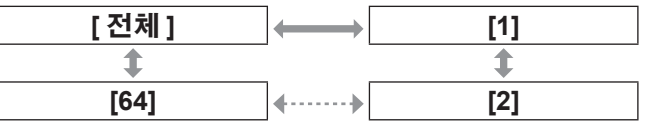

참고

- ID 번호를 [ 전체 ] 로 지정하거나 [1] ~ [64] 사이의 값으로 설정할 수 있습니다 .
- 개별 제어를 위한 ID 번호를 지정하려면 리모컨의 ID 번호가 프로젝터의 ID 번호와 일치해야 합니다 .
- ID 번호가 [ 전체 ] 로 설정될 때 프로젝터는 리모컨 제어 또는 컴퓨터 제어 중 지정된 ID 번호와 상관없 이 작동합니다 . 여러 개의 프로젝터가 [ 전체 ] 로 설 정된 ID 로 나란히 설정된 경우 , 다른 ID 번호를 갖 는 프로젝터와 개별적으로 제어할 수 없습니다 .
- 리모컨에서 ID 번호를 설정하는 방법에 대해서는 "리모컨 ID 번호 설정" (→ 29 페이지)을 참조하십시 오 .

## **[** 투사 방법 **]**

프로젝터의 설치 상태에 따라 투사 방법을 설정합니 다 .

화면 표시가 상하로 뒤집어졌거나 반전된 경우 투사 방 법을 변경하십시오 .

### **1)** ▲▼을 눌러 **[** 투사 방법 **]** 를 선택합니다 **.**

- **2) <ENTER>** 버튼을 누릅니다 **. ● [ 투사 방법 ]** 화면이 표시됩니다.
- **3)** ▲▼을 눌러 투사 방법을 선택합니다 **.**

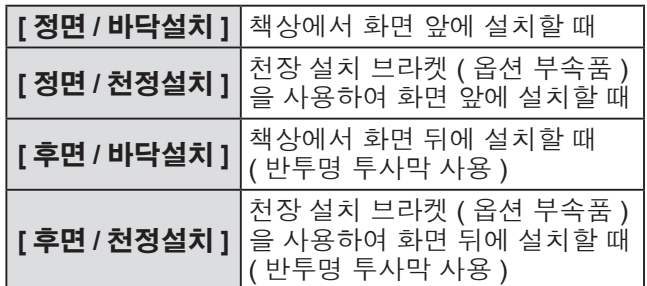

### **4) <ENTER>** 버튼을 누릅니다 **.**

### **5)** 확인이 표시되면 **[** 실행 **]** 또는 **[** 취소 **]** 를 선택하고 **<ENTER>** 버튼을 누릅니다 **.**

주의

● [ 투사 방법 ]이 변경될 때 [냉각 컨디션] (→ 103 페이 지 ) 이 올바르게 설정되었는지 확인하십시오 .

## **[** 냉각 컨디션 **]**

투사 방향에 따라 팬 제어를 변경합니다 . 투사 방향에 따라 [ 냉각 컨디션 ] 을 설정하되 , 보통 [ 자 동 ] 으로 설정합니다 . [ 냉각 컨디션 ] 을 잘못 설정한 상태로 프로젝터를 사용하면 램프 수명이 단축될 수 있 습니다 .

**1)** ▲▼을 눌러 **[**냉각 컨디션**]**를 선택합니다**.**

#### **2) <ENTER>** 버튼을 누릅니다 **. ● [ 냉각 커디션 ]** 화면이 표시됩니다 .

**3)** ▲▼을 눌러 냉각 컨디션을 선택합니다 **.**

● [ 자동 ] 을 선택한 경우 , [ 바닥설치 ], [ 천장설치 ], [ 상향설치 ], [ 하향설치 ] 의 냉각 조건이 자동으 로 설정됩니다 .

**[** 상태 **]** 화면에서 [ 냉각 컨디션 ] 의 설정을 확인 할 수 있습니다 .

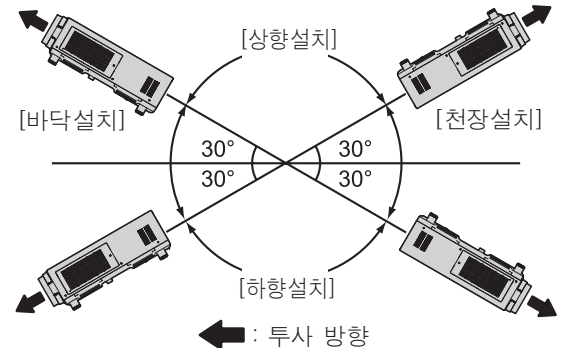

**4) <ENTER>** 버튼을 누릅니다 **.**

**5)** 확인이 표시되면 **[** 실행 **]** 또는 **[** 취소 **]** 를 선택하고 **<ENTER>** 버튼을 누릅니다 **.**

#### 참고

● 옵션 부속품인 교체 램프 기기 ( 세로설치용 ) ( 모델 번호 : ET-LAD510P(1 개 ), ET-LAD510PF(4 개 )) 를 사용하는 경우에는 설정할 수 없습니다 ([ 세로설치 ] 으로 고정됨 ).

## **[** 높은 고지대 모드 **]**

프로젝터를 1 400 m (4 593 ft) ~ 2 700 m (8 858 ft) 높이 에서 사용하려면 [ 켜짐 ] 으로 설정합니다 .

- **1)** ▲▼을 눌러 **[** 높은 고지대 모드 **]** 를 선택 합니다 **.**
- **2)** ◀▶을 눌러 **[** 높은 고지대 모드 **]** 를 전환 합니다 **.**

**[** 꺼짐 **] [** 켜짐 **]**

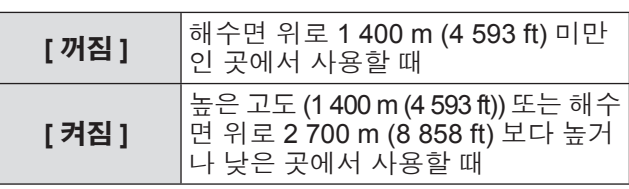

**3)** 확인이 표시되면 **[** 실행 **]** 또는 **[** 취소 **]** 를 선택하고 **<ENTER>** 버튼을 누릅니다 **.**

### 참고

- z [ 켜짐 ] 으로 설정되면 팬 속도가 상승하고 조작음이 커집니다 .
- 옵션 연기 차단 필터를 사용하는 경우 이 항목을 설 정할 수 없습니다 . ( 설정이 [ 꺼짐 ] 로 고정됩니다 .) 해발 1 400 m(4 593 ft) 이하의 장소에서 프로젝터를 사용하십시오 .

## **[** 램프 선택 **]**

특정 사용 조건 또는 용도에 맞게 프로젝터 본체에 장 착된 4 개의 발광 램프 중 하나를 선택하여 작동합니 다.

### **1)** ▲▼을 눌러 **[** 램프 선택 **]** 를 선택합니다 **.**

#### **2)** ◀▶을 눌러 **[** 램프 선택 **]** 를 전환합니다 **.** ● 버튼을 누를 때마다 이에 따라 설정이 변경됩니 다 .

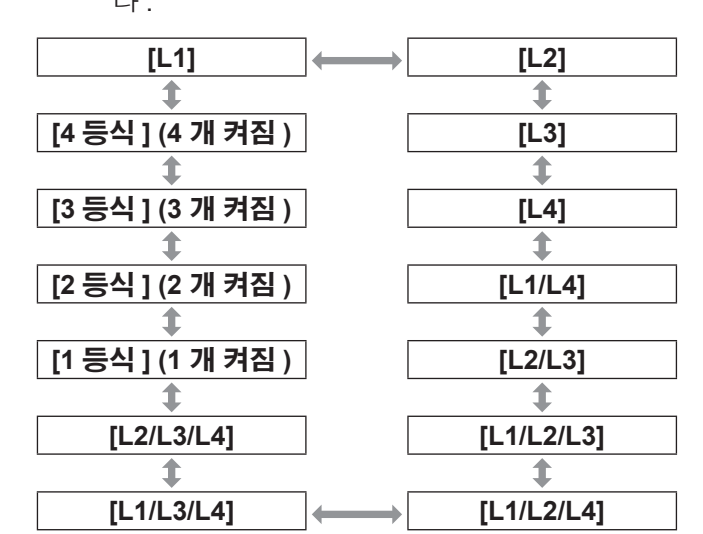

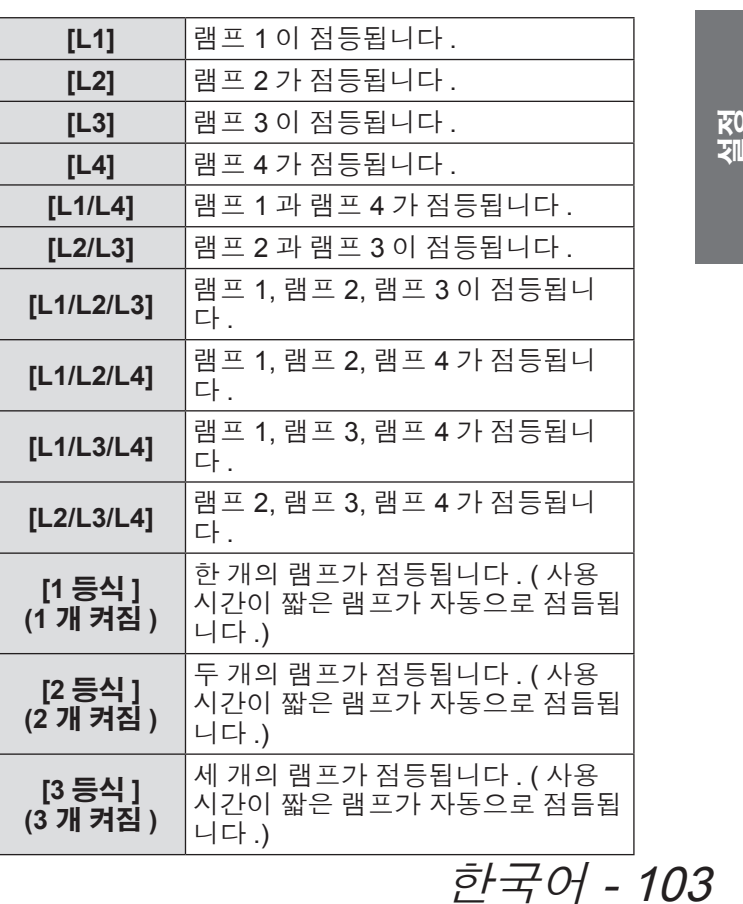

**[4** 등식 **]**

**네 개의 램프가 점등됩니다.** 

### **3) <ENTER>** 버튼을 누릅니다 **.**

#### 참고

- 램프 교체 주기 속도가 빨라지기 때문에 [램프 선택] 가 켜진 후 설정 시간 동안에는 [ 램프 선택 ] 를 다시 켤 수 없습니다 . 단시간 동안 [ 램프 선택 ] 를 반복해 서 켜는 경우에도 램프 교체 주기 속도가 높아집니 다 .
- 항목의 색상이 상태를 나타냅니다. 녹색 → 현재 설정 노랑 → 현재 설정 ( 켤 수 없거나 켜지 못한 램프가 있을 때 )  $\stackrel{\cdot \cdot }{\cong}$ 발강 → 켜지 못한 램프 흰색 → 기타 상태
- 램프가 켜지지 않거나 2 000 시간 \*1 이상 사용되었 고 [4 등식 ] 이외의 설정이 선택되면 해당 램프가 꺼 지고 다른 램프가 켜집니다 . 램프가 켜지지 않거나 [4 등식 ] 로 2 000 시간 \*1 이상 사용된 경우 , 사용 시간이 2 000 시간 \*1 을 초과하지 않는 램프가 켜집니다 . 모든 램프의 사용 시간이 2 000 시간 \*1 을 초과하면 프로젝터가 스탠바이 모드로 들어갑니다 .
- 작동하지 않을 램프 기기 역시 설치되었는지 확인합 니다 .
- 램프가 켜질 때 밝기가 감소되는 것을 방지하기 위 해 지정된 수보다 많은 램프가 일시적으로 켜집니 다.
- \*1: 옵션 부속품인 교체 램프 기기 ( 세로설치용 ) ( 모델 번호 : ET-LAD510P(1 개 ), ET-LAD510PF(4 개 )) 를 사용하는 경 우 500 시간 .

## **[** 램프 릴레이 **]**

날짜와 시간을 설정하면 작동할 램프를 자동으로 켤 수 있습니다 . 일주일 이상 연속해서 프로젝터를 사용할 때 램프 켜짐

을 자동으로 전환하여 연속 사용으로 인한 램프 성능 저하를 자동으로 줄일 수 있습니다 .

- **1)** ▲▼을 눌러 **[**램프 릴레이**]**를 선택합니다**.**
- **2)** ◀▶을 눌러 **[**램프 릴레이**]**를 전환합니다**.** ● 버튼을 누를 때마다 이에 따라 램프를 전환하는 시간 설정이 변경됩니다 .

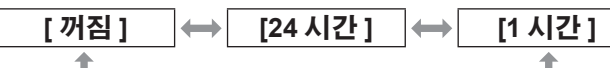

- **3)** ▲▼을 눌러 **[** 시각 **]** 를 선택합니다 **.**
- **4) <ENTER>** 버튼을 누릅니다 **.** ● 조정 모드로 들어갑니다 ( 디스플레이가 깜박 임 ).
- **5)** ◀▶을 눌러 **[** 시 **]** 또는 **[** 분 **]** 을 선택한 다 음 ▲▼을 눌러 조정합니다 **.**

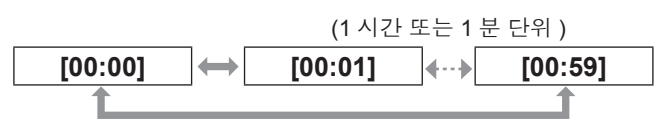

- **6) <ENTER>** 버튼을 누릅니다 **.**
- 조정된 시간이 설정됩니다.
- **7)** ▲▼을 눌러 **[** 요일 **]** 를 선택합니다 **.**
- **8)** ◀▶을 눌러 **[** 요일 **]** 를 전환합니다 **.**
	- 버튼을 누를 때마다 이에 따라 설정이 변경됩니 다.

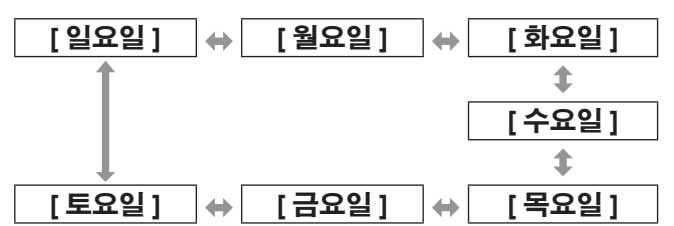

참고

- [ 램프 선택 ] 에서 [1 등식 ], [2 등식 ], [3 등식 ] 또는 [4 등식 ] 가 선택되면 [ 램프 릴레이 ] 기능이 활성화 .<br>됩니다 .
- [ 램프 선택 ] 에서 [1 등식 ] 또는 [2 등식 ] 이 선택되 면 램프가 지정된 시간으로 전환됩니다 . [ 램프 선택 ] 에서 [3 등식 ] 이 선택되면 램프가 지정 .<br>된 시간에서부터 매 2 시간마다 총 세 번 켜지고 . 이 후에는 지정된 시간이 될 때까지 이전 상태가 유지 됩니다 . [ 램프 선택 ] 에서 [4 등식 ] 가 선택되면 지정된 시간

에 세 개 램프가 켜지고 , 이 램프 세 개가 매 2 시간 마다 총 네 번 켜집니다 . 그런 다음 지정된 시간이 지나면 네 개 램프가 8 시간 동안 켜지고 , 이후 시간 에는 세 개 램프가 다시 켜집니다 .

- 작동 시간은 현지 시간이 됩니다. (→ 113 페이지 )
- 리모컨에서 번호 (<0> ~ <9>) 버튼을 눌러 시간을 직접 입력합니다 .

104 - 한국어

## **[** 밝기 조정 **]**

이 프로젝터에는 밝기와 기능을 측정하는 휘도 센서와 램프 밝기 및 색상 변화로 인한 화면 밝기와 색상을 보 정하는 기능이 장착되어 있습니다 .

이 기능을 사용하고 , 여러 프로젝터를 통해 복수 화면 을 표시할 경우 , 램프 저하 및 밝기와 색상 변화 억제 로 인한 여러 화면에서의 전체 밝기 및 색상 변화를 줄 여 균일성을 유지할 수 있습니다 .

### **1)** ▲▼을 눌러 **[** 밝기 조정 **]** 를 선택합니다 **.**

- **2) <ENTER>** 버튼을 누릅니다 **. ● [ 밝기 조정 ]** 화면이 표시됩니다.
- **3)** ▲▼을 눌러 항목을 선택합니다 **.**

### ■**[** 발기 조정 **GAIN]** 를 설정하려면

여러 화면에 표시하기 위해 다수의 프로젝터를 사용하 는 경우 밝기를 조정합니다 .

**4) 3)** 단계에서 **[** 발기 조정 **GAIN]** 를 선택합 니다 **.**

### **5)** ◀▶을 눌러 조정합니다 **.**

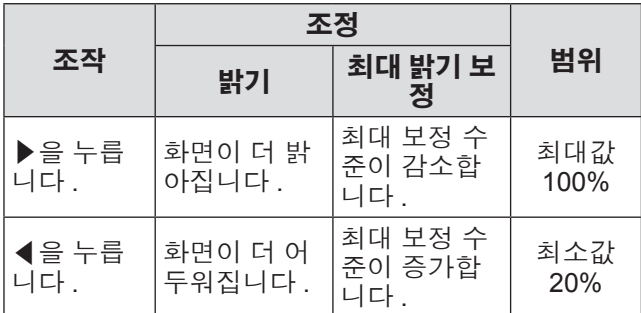

#### 참고

- 프로젝터 한 대를 사용하는 경우, 최대 보정 수준은 100% 에서 [ 발기 조정 GAIN] 값을 빼서 얻은 값에 해당합니다. [ 발기 조정 GAIN] 이 100% 이면 최대 보정 수준이 0% 이고 휘도 제어로 인해 밝기를 보정 할 수 없습니다 .
- 램프를 켜고 8 분 동안 휘도가 불안정해집니다. 전 원을 켜고 8 분이 경과하면 조정하십시오 .
- [ 발기 조정 GAIN] 조정은 모든 이미지 신호, 내부 테스트 패턴 및 화면 메뉴에 반영합니다 .
- [ 밝기 조정 설정 ] 이 [ 꺼짐 ] 인 경우에도 [ 발기 조정 GAIN] 이 활성화됩니다 .

### ■**[** 밝기 조정 설정 **]** 를 설정하려면

휘도 제어 조작을 설정합니다 .

- **4) 3)** 단계에서 **[** 밝기 조정 설정 **]** 를 선택합 니다 **.**
- **5) <ENTER>** 버튼을 누릅니다 **. ● [ 밝기 조정 설정 ]** 화면이 표시됩니다.
- **6)** ▲▼을 눌러 **[** 모드 **]** 를 선택합니다 **.**
- **7)** ◀▶을 눌러 **[** 모드 **]** 를 전환합니다 **.**
	- 버튼을 누를 때마다 이에 따라 설정이 변경됩니 다.

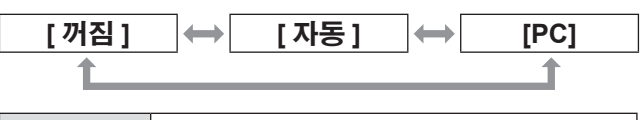

| [ 꺼짐 ] | 휘도 센서로 보정이 수행되지 않습니다 .                                                   |
|--------|--------------------------------------------------------------------------|
| [ 자동 ] | '휘도 센서로 보정이 수행됩니다.<br>램프 밝기가 변경되면 화면 밝기가 자동<br>으로 보정됩니다.                 |
| [PC]   | 프로젝터를 9 대 이상 연결하려면 컴퓨<br>터와 전용 " 복수 프로젝터 모니터링 및<br>제어 소프트웨어 " " 를 사용합니다. |

<sup>\*1: &</sup>quot; 복수 프로젝터 모니터링 및 제어 소프트웨어 " 는 동봉된 CD-ROM 에 포함되어 있습니다 .

#### z**[** 모드 **]** 를 **[** 자동 **]** 으로 설정

### **8)** ▲▼을 눌러 **[** 링크 **]** 를 선택합니다 **.**

### **9)** ◀▶을 눌러 **[** 링크 **]** 를 전환합니다 **.**

● 버튼을 누를 때마다 이에 따라 설정이 변경됩니 다.

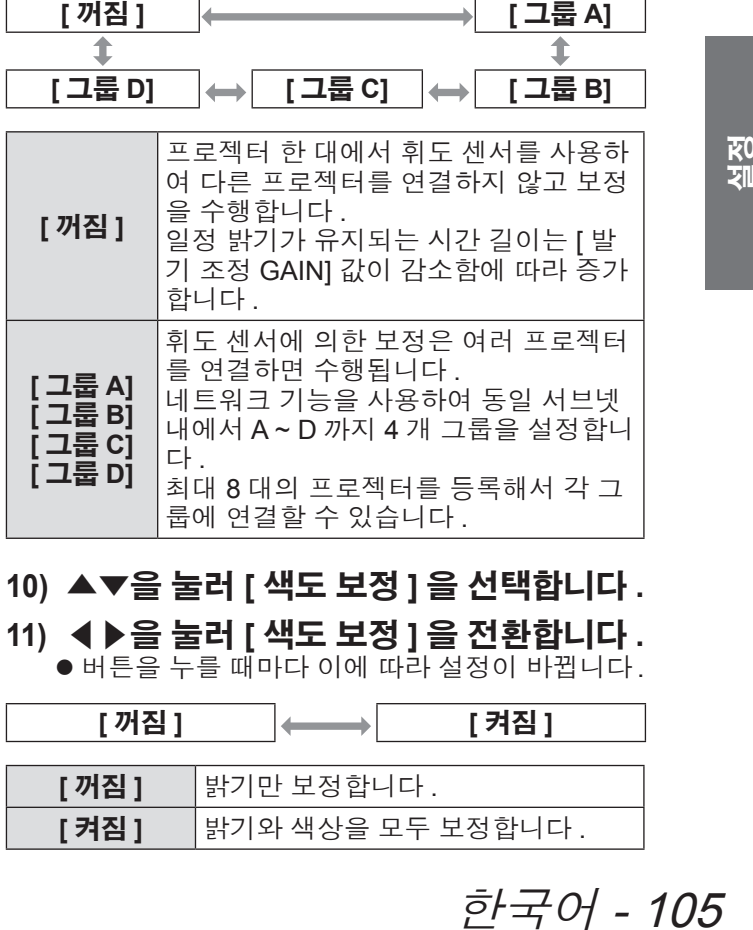

- **10)** ▲▼을 눌러 **[** 색도 보정 **]** 을 선택합니다 **.**
- **11)** ◀▶을 눌러 **[** 색도 보정 **]** 을 전환합니다 **.**
	- 버튼을 누를 때마다 이에 따라 설정이 바뀝니다.

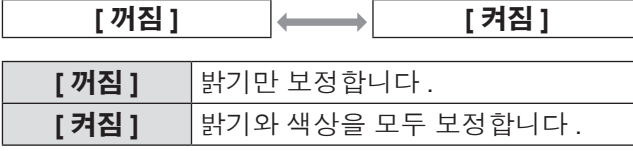

- **12)** ▲▼을 눌러 **[** 캘리브레이션 시각 **]** 를 선 택합니다 **.**
- **13) <ENTER>** 버튼을 누릅니다 **.**
- **14)** 시간을 입력하고 **<ENTER>** 버튼을 누릅 니다 **.**

● 지정된 시간에 밝기와 색상을 측정합니다 . 측정 중 다이나믹 IRIS 가 열린 상태로 고정됩니다 .

- **15)** ▲▼을 눌러 **[** 캘리브레이션 메시지 **]** 를 선택합니다 **.**
- **16)** ◀▶을 눌러 **[** 캘리브레이션 메시지 **]** 를 전환합니다 **.**

● 버튼을 누를 때마다 이에 따라 설정이 변경됩니 다.

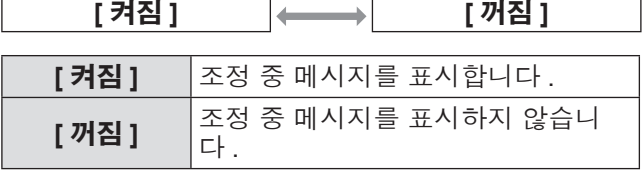

#### **17)** ▲▼을 눌러 **[** 실행 **]** 를 선택합니다 **.**

#### **18) <ENTER>** 버튼을 누릅니다 **.**

- [ 램프 릴레이 ] 설정이 [ 꺼짐 ] 인 경우 [ 모드 ] 및 [ 링크 ] 설정이 활성화되고 램프 릴레이 화면 경 고가 표시됩니다 . [ 캘리브레이션 메시지 ] 가 [ 켜 짐 ] 으로 설정되면 조정 실행 메시지가 표시되 고 , 조정이 완료되고 30 초가 지나면 자동으로 사라집니다 .
- [ 밝기 조정 설정 ] 의 [ 모드 ] 가 [ 꺼짐 ] 이외의 다른 항목으로 설정된 상태에서 <ENTER> 버튼 을 누르면 버튼을 누른 시점에서 램프의 밝기와 색상이 표준으로 기록됩니다 .
- [ 링크 ] 가 [ 그룹 A] ~ [ 그룹 D] 일 때 <ENTER> 버튼을 누르면 같은 그룹으로 설정된 프로젝터 화면에 해당 그룹 이름이 표시됩니다 .

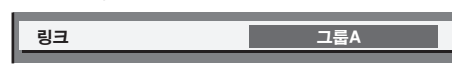

#### 참고

- [ 밝기 조정 설정 ] [ 모드 ] 를 [ 자동 ] 또는 [PC] 로 설 정한 경우 셔터가 열리고 최소 2 분 동안 휘도 제어 를 [ 실행 ] 합니다 .
- [ 밝기 조청 설정 ] 의 [ 모드 ] 가 [ 자동 ] 또는 [PC] 로 설정된 상태에서 램프를 켜고 약 10 분 내에 셔터를 닫으면 밝기와 색상을 측정할 수 없습니다 . 따라서 셔터를 열고 약 2 분 동안 밝기를 보정할 수 있습니 다 .
- [ 밝기 조정 설정 ] 의 [ 모드 ] 가 [ 자동 ] 또는 [PC] 로 설정된 경우 램프가 켜지고 8 분간 램프의 밝기와 색 상이 자동으로 측정되고 , 밝기 및 색상이 [ 실행 ] 이 수행될 때의 표준과 동일하도록 보정이 수행됩니다. 램프가 켜진 후 8 분 동안은 램프가 불안정하기 때문 에 램프의 밝기와 색상을 측정할 수 없습니다 .
- [ 램프 선택 ] 에서 둘 이상의 램프를 선택하고 [ 밝기 조정 설정 ] 의 [ 모드 ] 가 [ 자동 ] 으로 설정된 상태 에서 램프가 꺼지거나 램프 릴레이가 수행되면 밝기 및 색상이 1 분 후에 가능한 범위로 보정됩니다 .
- [ 밝기 조정 설정 ] [ 모드 ] 가 [ 자동 ] 로 설정된 상태 로 조작하고 [ 링크 ] 가 [ 꺼짐 ] 일 때 , 보정이 최대 보정 수준을 초과할 때까지 밝기 보정이 수행됩니 다 .
- 특정 프로젝터 환경에서는 렌즈나 화면 또는 프로젝 터 내부에 먼지가 축적되어 밝기 변동이 증가할 수 있습니다.
- 밝기 변화 증가로 인해 램프가 저하된 경우나 램프 를 교체한 경우 휘도 제어를 다시 조정합니다.
- 24 시간 이상 연속해서 사용할 경우 [ 밝기 조정 설 정 ] 을 [ 캘리브레이션 시각 ] 으로 설정하거나 [ 램프 릴레이] ( 104 페이지)을 설정합니다. 설정하지 않 을 경우 보정이 자동으로 실행되지 않습니다 .
- 휘도 조절 및 조리개가 동시에 작동하지만 밝기와 색상 측정을 수행하는 동안 완전히 열려 있으면 조 리개가 작동하지 않습니다 .
- [ 캘리브레이션 시각 ] 설정은 시간이 입력될 때 적용 됩니다 .
- [ 캘리브레이션 메시지 ] 설정은 ◀▶으로 항목을 전 환한 시점에 적용됩니다 .

106 - 한국어

## ■**[** 밝기 조정 위치 **]** 를 설정하려면

휘도 제어 상태를 표시합니다 .

- **4) 3)** 단계에서 **[** 밝기 조정 위치 **]** 를 선택합 니다 **.**
- **5) <ENTER>** 버튼을 누릅니다 **. ● [ 밝기 조정 위치 ]** 화면이 표시됩니다 .
- z**[** 밝기 조정 설정 **]** 의 **[** 모드 **]** 가 **[** 꺼짐 **]** 인 경우

휘도 제어 비활성 상태를 표시합니다 .

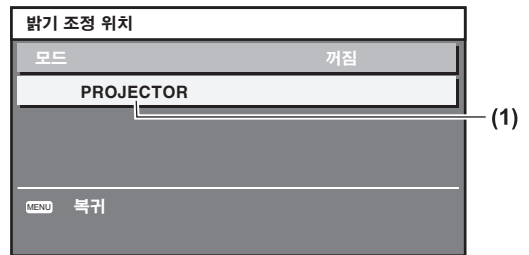

**(1)** 해당하는 프로젝터의 이름을 표시합니다 .

### z**[** 밝기 조정 설정 **]** 의 **[** 모드 **]** 가 **[** 자동 **]** 이 고 **[** 링크 **]** 가 **[** 꺼짐 **]** 인 경우

프로젝터 1 의 휘도 제어 상태를 표시합니다 .

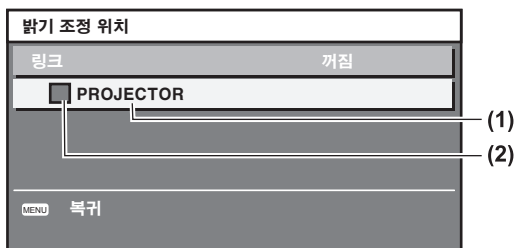

**(1)** 해당하는 프로젝터의 이름을 표시합니다 . **(2)** 색상을 사용하여 상태를 표시합니다 .

- 녹색 : 밝기 보정의 최저 한도가 존재합니다 .
- 노랑 : 밝기 보정의 최저 한도가 없습니다 .
- 빨강 : 휘도 제어 중 오류가 발생했습니다 .

### z**[** 밝기 조정 설정 **]** 의 **[** 모드 **]** 가 **[** 자동 **]** 이 고 **[** 링크 **]** 가 **[** 그룹 **A] ~ [** 그룹 **D]** 인 경우

화면 메뉴로 조작되는 프로젝터를 포함하여 연결된 프로젝터 ( 최대 8 대 ) 의 휘도 제어 상태를 표시합니 다 .

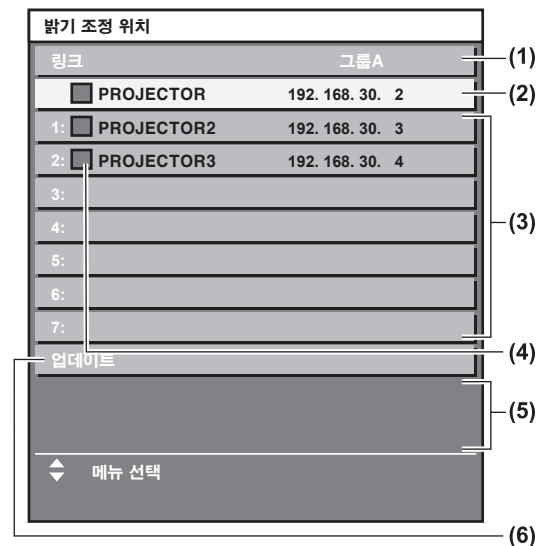

- **(1)** 연결할 그룹을 표시합니다 .
- **(2)** 해당하는 프로젝터의 이름과 IP 주소를 표시합니다 .

**(3)** 네트워크에서 검색된 동일 그룹 내의 프로젝터 이름과 IP 주 소를 표시합니다 .

- **(4)** 색상을 사용하여 상태를 표시합니다 .
	- 녹색 : 밝기 보정의 최저 한도가 존재합니다 .
	- 노랑 : 밝기 보정의 최저 한도가 없습니다 .
	- 빨강 : 휘도 제어 중 오류가 발생했습니다 .
- **(5)** 오류 메시지를 표시합니다 .
- **(6)** 최신 정보로 업데이트합니다 .

[ 밝기조정에 실패한 프로젝터가 있습니다 .] 메시지가 표시 되면 빨간색 글꼴로 표시된 프로젝터의 연결이 실패한 것입 니다 .

▲▼을 눌러 빨간색 글꼴로 표시된 프로젝터를 선택하고 <ENTER> 버튼을 눌러 오류 세부 정보를 표시합니다 .

#### ● 오류 세부 정보

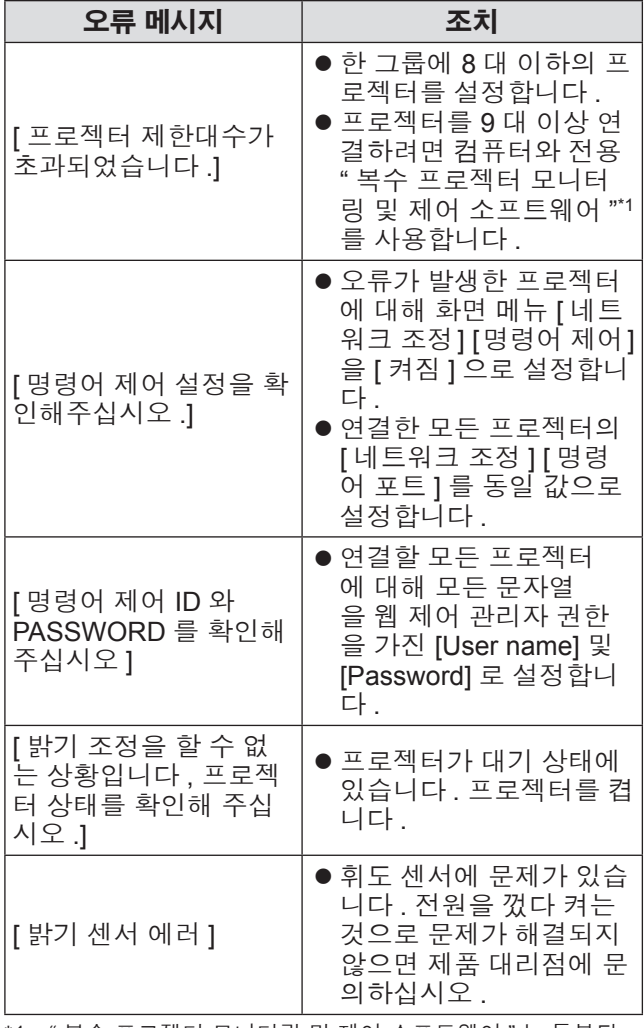

\*1: " 복수 프로젝터 모니터링 및 제어 소프트웨어 " 는 동봉된 CD-ROM 에 포함되어 있습니다 .

#### 참고

- 연결할 프로젝터가 목록에 없으면 다음을 확인하십 시오 .
	- 네트워크에 있는 장치 IP 주소가 동일합니까 ? – LAN 케이블이 올바로 연결되어 있습니까 ? (→ 130 페이지) – 프로젝터 서브넷이 동일합니까 ?
	-
- [ 링크 ] 가 같은 그룹으로 설정되어 있습니까 ? ● 프로젝터 이름을 변경하려면 [ 네트워크 설정 ]
- (→ 128 페이지) 또는 [Network config] 페이지 (→ 137 페 이지 ) 을 참조하십시오 .

#### z**[** 밝기 조정 설정 **]** 의 **[** 모드 **]** 가 **[PC]** 인 경 우

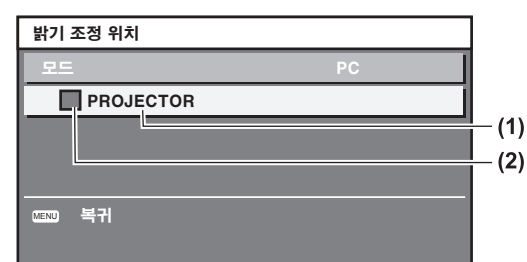

**(1)** 해당하는 프로젝터의 이름을 표시합니다 .

- **(2)** 색상을 사용하여 상태를 표시합니다 .
	- 녹색 : 밝기 보정의 최저 한도가 존재합니다 .
	- 노랑 : 밝기 보정의 최저 한도가 없습니다 .

빨강 : 휘도 제어 중 오류가 발생했습니다 .

### ■ 휘도 제어를 조정하는 단계 예

이 단계는 네트워크에 연결되어 있는 프로젝터 8 대의 밝기를 연결하는 조정의 예를 보여줍니다 .

- **1) LAN** 케이블을 사용하여 모든 프로젝터를 한 허브에 연결합니다 **. ( 130** 페이지 **)**
- **2)** 모든 프로젝터를 켭니다 **.**
- **3)** 모든 프로젝터에서 **[**램프 선택**]**를 **[2**등식**]**  또는 **[1** 등식 **]** 로 설정합니다 **.**
- **4) [** 밝기 조정 설정 **]** 의 **[** 모드 **]** 를 **[** 꺼짐 **]** 및 **[** 실행 **]** 으로 설정합니다 **.**
- **5)** 네트워크가 통신할 수 있도록 프로젝터의 **[** 서브네트 마스크 **]** 를 같은 값으로 **,** 각 프 로젝터의 **[IP** 주소 **]** 를 다른 값으로 설정합 니다 **.**
- **6)** 램프 밝기가 안정화될 때까지 최소 **8** 분 정 도 기다립니다 **.**
- **7)** 모든 프로젝터의 **[** 영상 **]** 메뉴에 있는 모든 항목을 같은 값으로 설정합니다 **.**
- **8)** 색상을 일치시키려면 **[** 컬러 조정 **]** 을 조정 합니다 **.**
- **9)** 모든 프로젝터의 내부 테스트 패턴을 " 완 전 흰색 **"** 으로 표시합니다 **.**
- **10)** 모든 프로젝터의 **[** 발기 조정 **GAIN]** 을 **100%** 로 설정합니다 **.**
- **11)** 가장 어두운 프로젝터의 **[** 발기 조정 **GAIN]** 을 **90%** 로 설정합니다 **.**
- **12) [** 발기 조정 **GAIN]** 을 조정하여 나머지 프 로젝터에서 **90%** 로 설정된 **[** 발기 조정 **GAIN]** 을 일치시킵니다 **.**
- **13)** 모든 프로젝터의 **[** 밝기 조정 설정 **]** 에서 **[**모드**]**을 **[**자동**]**으로**, [**링크**]**를 **[**그룹**A]** 로 설정합니다 **.**
- **14)** 모든 프로젝터의 **[** 밝기 조정 설정 **]** 에서 **[** 실행 **]** 을 선택하고 **<ENTER>** 버튼을 누 릅니다 **.**
	- 휘도 제어가 시작됩니다.

#### 참고

- 전원을 켜거나 끌 때 램프가 깜박일 때마다 밝기가 자동으로 보정됩니다 .
- 밝기 변화가 증가했거나 램프를 교체한 경우 휘도 제어를 다시 조정합니다 .

### **[** 스텐바이모드 **]**

대기 중 전력 소모를 설정합니다 .

- **1)** ▲▼을 눌러 **[** 스텐바이모드 **]** 를 선택합니 다 **.**
- **2)** ◀▶을 눌러 **[** 스텐바이모드 **]** 를 전환합니 다 **.**

● 버튼을 누를 때마다 이에 따라 설정이 변경됩니 다.

**[** 표준 **] [ECOLOGY]**

#### 참고

- [ECOLOGY] 로 설정되면 대기 상태에서 네트워크 기능과 <SERIAL OUT> 단자 및 일부 RS-232C 명 령을 사용할 수 없습니다 . 연결 단자 및 제어 패널의 표시등은 켜지지 않습니다 .
- 오류 또는 경고가 발생하면 [ 스텐바이모드 ] 설정 에 상관없이 제어 패널에 자가 진단이 표시됩니다 . (→ 27 페이지)
- IECOLOGYI 로 설정되면 표시를 시작하는 데 걸리 는 시간은 [ 표준 ] 으로 설정된 경우와 비교할 때 약 10 초 정도 느릴 수 있습니다 .

### **[** 스케줄 **]**

각 요일에 대한 명령어 실행 일정을 설정합니다 .

- **1)** ▲▼을 눌러 **[** 스케줄 **]** 를 선택합니다 **.**
- **2)** ◀▶을 눌러 **[** 스케줄 **]** 를 전환합니다 **.** ● 버튼을 누를 때마다 이에 따라 설정이 변경됩니 다 .

**[** 켜짐 **] [** 꺼짐 **]**

#### 참고

● [ 스케줄 ] 이 [ 켜짐 ] 으로 설정된 경우, [ 스텐바이모 드 ] 의 설정이 자동으로 [ 표준 ] 로 설정되고 변경할 수 없습니다 . 이 상태에서는 [ 스케줄 ] 이 [ 꺼짐 ] 로 설정된 경우에도 [ 스텐바이모드 ] 의 설정이 [ 표준 ] 로 유지됩니다 .

### ■프로그램 할당 방법

- **3) 2)** 단계에서 **[** 켜짐 **]** 을 선택하고 **<ENTER>** 버튼을 누릅니다 **.** ● **[ 스케줄 ]** 화면이 표시됩니다 .
- **4)** 프로그램을 선택하고 각 요일에 할당합니 다 **.**
	- 요일을 선택하려면 ▲▼을 누르고 프로그램 번 호를 선택하려면 ◀▶을 누릅니다 .
	- 번호 1 ~ 번호 7 까지 프로그램을 설정할 수 있 습니다 . "- - -" 은 프로그램 번호가 아직 설정되 지 않았음을 나타냅니다 .

### ■프로그램 설정 방법

각 프로그램에 최대 16 개의 명령어를 설정할 수 있습 니다 .

- **3) 2)** 단계에서 **[** 켜짐 **]** 을 선택하고 **<ENTER>** 버튼을 누릅니다 **. ● [ 스케줄 ]** 화면이 표시됩니다.
- **4)** ▲▼을 눌러 **[** 프로그램 편집 **]** 를 선택합니 다 **.**
- **5)** ◀▶을 눌러 프로그램 번호를 선택하고 **, <ENTER>** 버튼을 누릅니다 **.**
- **6)** ▲▼을 눌러 명령 번호를 선택하고 **, <ENTER>** 버튼을 누릅니다 **.** ● ◀▶을 사용하여 페이지를 변경할 수 있습니다.
- **7)** ▲▼을 눌러 **[** 시각 **]** 을 선택하고 **, <ENTER>** 버튼을 누릅니다 **.**
- ] 를 선택합니<br>- 선택하고 ,<br><sup>남</sup>하고 ,<br><sup>발 수 있습니다.<br>-<br>아고 ,<br>:<br>-<br>-<br>-<br>-<br>- 아구*어 109*<br>-<br>- 아구*어 109*</sup> **8)** 리모컨에서 ◀▶을 눌러 시간과 분을 선택 하고 ▲▼ 또는 숫자 **(<0> ~ <9>)** 버튼을 눌러 시간을 설정한 다음 **, <ENTER>** 버튼 을 누릅니다 **.**
- **9)** ▲▼을 눌러 **[** 커맨드 **]** 를 선택합니다 **.**

## **[** 프로젝터 설정 **]** 메뉴

### **10)** ◀▶을 눌러 **[** 커맨드 **]** 를 전환합니다 **.**

● 버튼을 누를 때마다 이에 따라 설정이 변경됩니 다 .

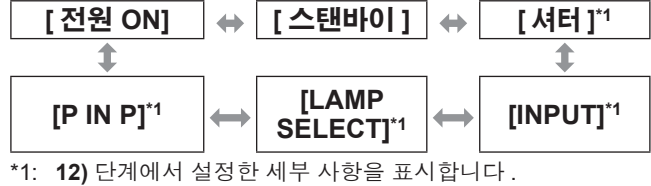

**11) <ENTER>** 버튼을 누릅니다 **.**

● [ 커맨드 ] 세부 설정 화면이 표시됩니다.

**12)** ▲▼을 눌러 명령을 선택합니다 **.**  $\bullet$  [SHUTTER], [INPUT], [LAMP SELECT], [P IN P] 의 경우 , 버튼을 누를 때마다 이에 따라 설정이 변경됩니다 .

### z**[** 셔터 **]**

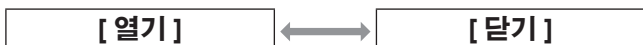

#### z**[INPUT]**

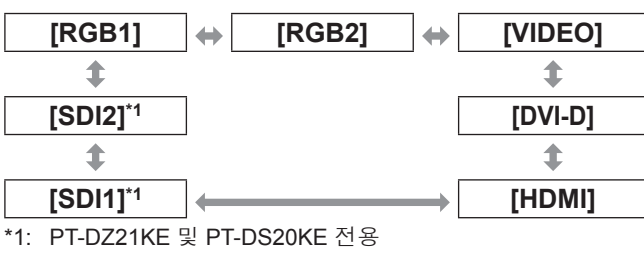

### z**[** 램프 선택 **]**

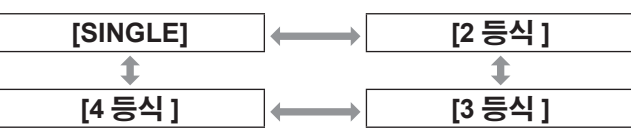

#### z**[P IN P]**

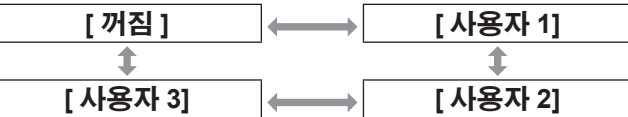

### **13) <ENTER>** 버튼을 누릅니다 **.**

- 명령이 수정되고 선택한 명령 왼쪽에 이 표시 됩니다 .
- 명령이 수정된 후 <MENU> 버튼을 눌러 세부 설 정 화면을 닫습니다 .
- **14)** ▲▼을 눌러 **[** 저장 **]** 를 선택하고 **, <ENTER>** 버튼을 누릅니다

### 참고

- 단시간 동안 램프가 깜박이게 하는 설정을 등록하려 는 경우 화면에 오류 메시지가 표시됩니다 . 시간과 명령어를 다시 설정하십시오 .
- 이미 설정된 명령을 삭제하려면 6) 단계 화면에서 <DEFAULT> 버튼을 누르거나 **7)** 단계 화면에서 [ 삭 제 ] 를 선택하고 <ENTER> 버튼을 누릅니다 .
- 동일 시간에 여러 개의 명령어를 설정한 경우, 가장 작은 명령어 번호부터 시간 순으로 실행됩니다 .
- 작동 시간은 현지 시간이 됩니다. (→ 113 페이지)
- [ 스케줄 ] 에서 설정한 명령어를 실행하기 전에 리 모컨 , 프로젝터의 제어 패널 또는 제어 명령어로 작 업을 실행하면 이 기능을 사용하여 설정한 명령어를 실행할 수 없습니다 .

## **[** 스타트 업 입력 선택 **]**

프로젝터 시작하기 위해 전원을 켤 때 입력을 설정합니 다 .

**1)** ▲▼을 눌러 **[** 스타트 업 입력 선택 **]** 을 선 택합니다 **.**

#### **2)** ◀▶을 눌러 **[** 스타트 업 입력 선택 **]** 을 전 환합니다 **.**

z 버튼을 누를 때마다 이에 따라 설정이 바뀝니다 .

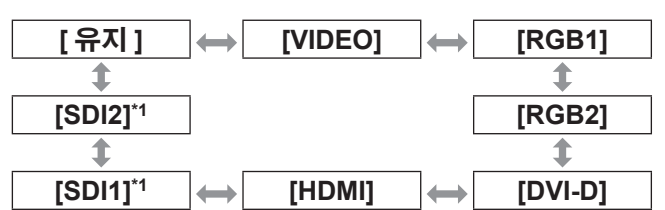

\*1: PT-DZ21KE, PT-DS20KE 전용

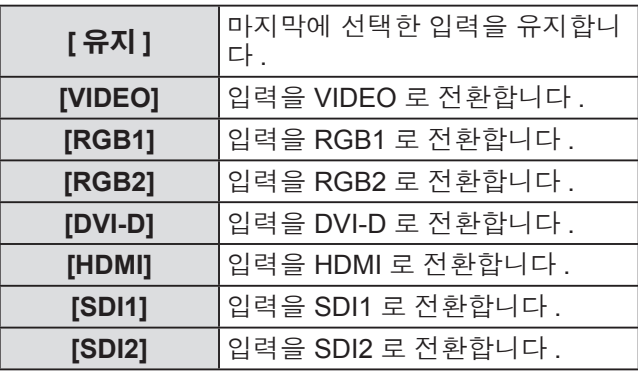

참고

- [디스플레이 옵션] 메뉴 → [백업 입력 설정] (→ 94 페 이지 ) 에서 [ 백업 입력 모드 ] 가 [ 켜짐 ] 또는 [1] 으 로 설정되고 HDMI 에 설정된 입력으로 프로젝터가 꺼진 경우 , [ 스타트 업 입력 선택 ] 이 [ 유지 ] 로 설 정된 경우라도 DVI-D 입력으로 투사가 시작됩니다 .
- [디스플레이 옵션] 메뉴 → [백업 입력 설정] (➡ 94 페 이지 ) 에서 [ 백업 입력 모드 ] 가 [2] 으로 설정되고 SDI2에 설정된 입력으로 프로젝터가 꺼진 경우, [스 타트 업 입력 선택 ] 이 [ 유지 ] 로 설정된 경우라도 SDI1 입력으로 투사가 시작됩니다 .

소)<br>성

### **[RS-232C]**

다.

 $\sqrt{2}$ 

<SERIAL IN>/<SERIAL OUT> 단자의 통신 조건을 설 정합니다 .

- **1)** ▲▼을 눌러 **[RS-232C]** 를 선택합니다 **.**
- **2) <ENTER>** 버튼을 누릅니다 **.** ● **[RS-232C]** 화면이 표시됩니다.
- **3)** ▲▼을 눌러 항목을 선택합니다 **.**
- ■**<SERIAL IN>** 단자의 통신 조건을 설정하려면
- **4) 3)** 단계에서 **[(** 입력 **)** 통신 속도 **]** 을 선택합 니다 **.**
- **5)** ◀▶을 눌러 **[(** 입력 **)** 통신 속도 **]** 를 전환 합니다 **.** ● 버튼을 누를 때마다 이에 따라 설정이 변경됩니 다 .

**[9600] [19200] [38400]**

- **6)** ▲▼을 눌러 **[(** 입력 **)** 패리티 **]** 를 선택합니 다 **.**
- **7)** ◀▶을 눌러 **[(** 입력 **)** 패리티 **]** 를 전환합니 다 **.** ● 버튼을 누를 때마다 이에 따라 설정이 변경됩니

**[** 없음 **] [** 짝수 **] [** 홀수 **]**

- ■**<SERIAL OUT>** 단자의 통신 조건을 설정하려면
- **4) 3)** 단계에서 **[(** 출력 **)** 통신 속도 **]** 을 선택합 니다 **.**
- **5)** ◀▶을 눌러 **[(** 출력 **)** 통신 속도 **]** 를 전환 합니다 **.** ● 버튼을 누를 때마다 이에 따라 설정이 변경됩니 다.

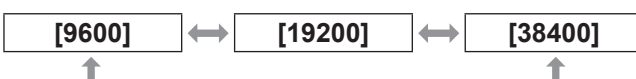

- **6)** ▲▼을 눌러 **[(** 출력 **)** 패리티 **]** 를 선택합니 다 **.**
- **7)** ◀▶을 눌러 **[(** 출력 **)** 패리티 **]** 를 전환합니 다 **.** ● 버튼을 누를 때마다 이에 따라 설정이 변경됩니 다.

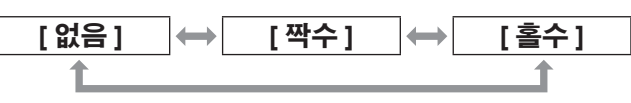

## ■응답을 설정하려면

- **4) 3)** 단계에서 **[** 응답 **(ID** 전부 **)]** 을 선택합니 다 **.**
- **5)** ◀▶을 눌러 **[** 응답 **(ID** 전부 **)]** 를 전환합니 다 **.**
	- 버튼을 누를 때마다 이에 따라 설정이 변경됩니 다 .

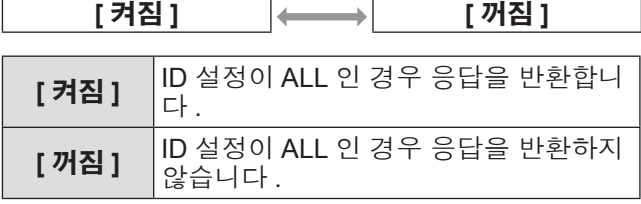

## **6)** ▲▼을 눌러 **[** 그룹 **]** 를 선택합니다 **.**

### **7)** ◀▶을 눌러 **[** 그룹 **]** 를 전환합니다 **.**

● 버튼을 누를 때마다 이에 따라 설정이 변경됩니 다 .

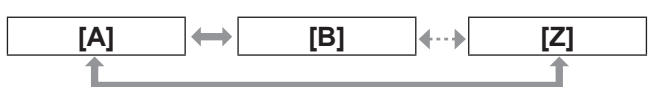

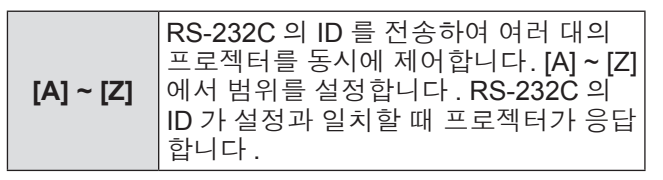

**8)** ▲▼을 눌러 **[** 응답 **(ID** 그룹 **)]** 를 선택합니 다 **.**

#### **9)** ◀▶을 눌러 **[** 응답 **(ID** 그룹 **)]** 를 전환합니 다 **.**

● 버튼을 누를 때마다 이에 따라 설정이 변경됩니 다 .

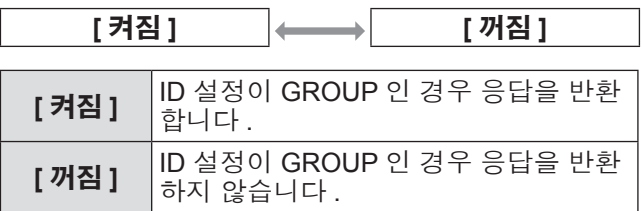

### 참고

● RS-232C 에서 <SERIAL IN>/<SERIAL OUT> 단 자 및 ID 전송에 대해서는 "<SERIAL IN>/<SERIAL OUT> 단자" (→ 167 페이지) 을 참조하십시오.

## **[** 프로젝터 설정 **]** 메뉴

## **[** 상태 **]**

#### 프로젝터의 상태를 표시합니다 .

- **1)** ▲▼을 눌러 **[** 상태 **]** 를 선택합니다 **.**
- **2) <ENTER>** 버튼을 누릅니다 **.** z **[** 상태 **]** 화면이 표시됩니다 .
- **3)** ◀▶을 눌러 페이지를 전환합니다 **.**

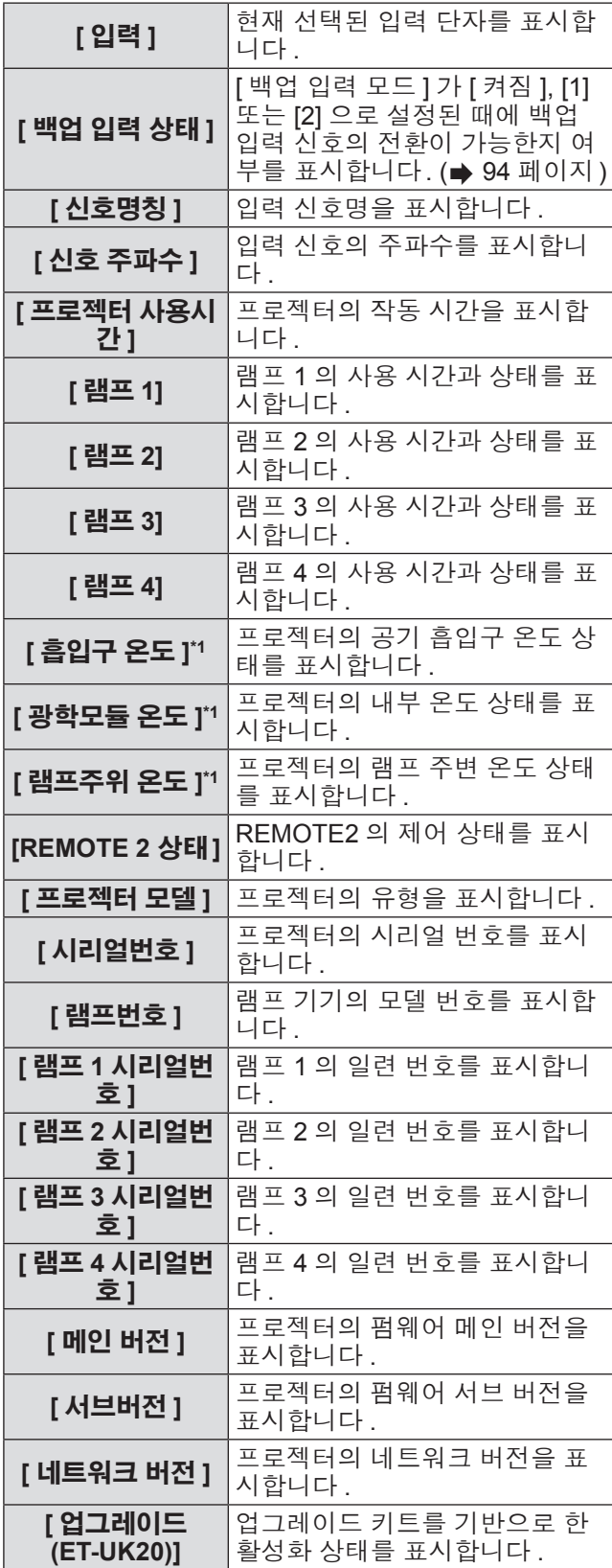

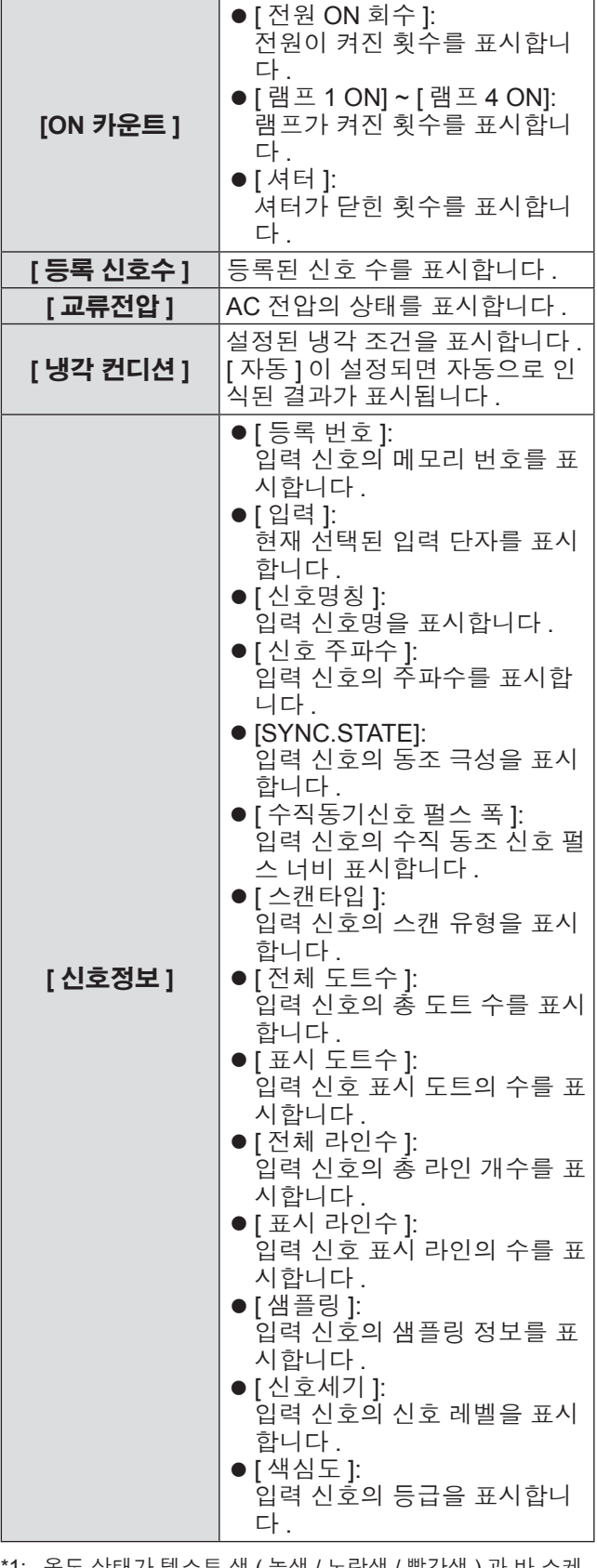

\*1: 온도 상태가 텍스트 색 ( 녹색 / 노란색 / 빨간색 ) 과 바 스케 일로 표시됩니다 . 녹색 표시 내에서 프로젝터를 사용하십시 오 .

### 참고

● 입력 신호에 따라 [ 신호정보 ] 의 일부 항목이 표시 되고 다른 항목은 표시되지 않을 수 있습니다 .

112 - 한국어

**[** 프로젝터 설정 **]** 메뉴

## **[** 무신호 자동오프 **]**

지정된 시간까지 입력 신호가 없으면 프로젝터의 전원 을 자동으로 대기로 설정할 수 있습니다 .

- **1)** ▲▼을 눌러 **[** 무신호 자동오프 **]** 를 선택합 니다 **.**
- **2)** ◀▶을 눌러 **[** 무신호 자동오프 **]** 를 전환합 니다 **.**

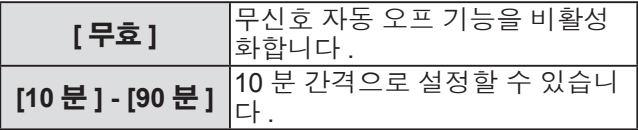

## **[REMOTE 2** 설정 **]**

<REMOTE 2 IN> 단자를 설정할 수 있습니다 .

- **1)** ▲▼을 눌러 **[REMOTE 2** 설정 **]** 를 선택합 니다 **.**
- **2)** ◀▶을 눌러 **[REMOTE 2** 설정 **]** 를 전환합 니다 **.**

● 버튼을 누를 때마다 이에 따라 설정이 변경됩니 다 .

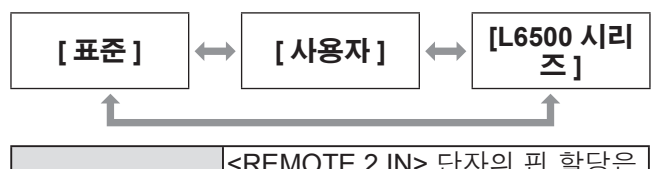

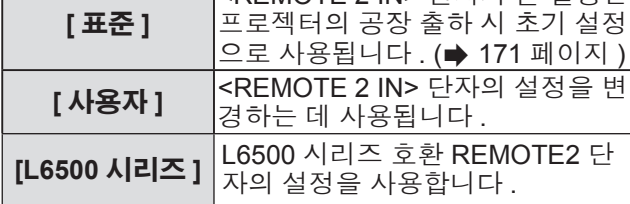

## ■**[** 사용자 **]** 를 설정하려면

- **3) 2)** 단계에서 **[** 사용자 **]** 를 선택합니다 **.**
- **4) <ENTER>** 버튼을 누릅니다 **.**
- **5)** ▲▼을 눌러 **[PIN2]** 또는 **[PIN8]** 을 선택하 고 **,** ◀▶을 눌러 설정을 전환합니다 **.**

## **[** 기능 **]**

리모컨에서 <FUNC> 버튼의 기능을 설정합니다 .

- **1)** ▲▼을 눌러 **[** 기능 **]** 를 선택합니다 **.**
- **2) <ENTER>** 버튼을 누릅니다 **. ● [ 기능 ]** 화면이 표시됩니다.
- **3)** ▲▼을 눌러 기능을 선택합니다 **.**

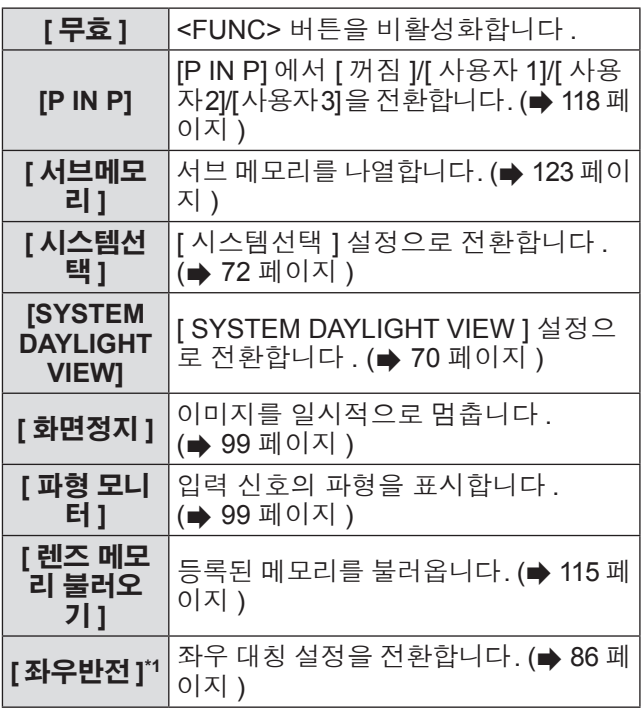

\*1: PT-DZ21KE 및 PT-DS20KE 전용

**4) <ENTER>** 버튼을 누릅니다 **.**

## **[** 날짜 **/** 시간 **]**

프로젝터에 내장된 시계의 시간 영역 , 날짜 , 시간을 설 정합니다 .

- **1)** ▲▼을 눌러 **[** 날짜 **/** 시간 **]** 를 선택합니다 **.**
- **2) <ENTER>** 버튼을 누릅니다 **. ● [ 날짜 / 시간 ]** 화면이 표시됩니다.
- **3)** ▲▼을 눌러 항목을 선택합니다 **.**

### ■시간대를 설정하려면

- **4) 3)** 단계에서 **[** 시간영역 **]** 를 선택합니다 **.**
- **5)** ◀▶을 눌러 **[** 시간영역 **]** 을 설정합니다 **.**

## **[** 프로젝터 설정 **]** 메뉴

### ■날짜 **/** 시간을 수동으로 조정하려면

- **4) 3)** 단계에서 **[** 시간설정 **]** 를 선택합니다 **.**
- **5) <ENTER>** 버튼을 누릅니다 **. ● [ 시간설정 ]** 화면이 표시됩니다.
- **6)** ▲▼을 눌러 항목을 선택하고 ◀▶을 눌러 현지 날짜와 시간을 설정합니다 **.**
- **7)** ▲▼을 눌러 **[** 설정 **]** 을 선택하고 **, <ENTER>** 버튼을 누릅니다 **.** ● 시간 설정이 완료됩니다.

### ■날짜 **/** 시간을 자동으로 조정하려면

- **4) 3)** 단계에서 **[** 시간설정 **]** 를 선택합니다 **.**
- **5) <ENTER>** 버튼을 누릅니다 **. ● [ 시간설정 ]** 화면이 표시됩니다.
- **6)** ▲▼을 눌러 **[NTP** 동기 **]** 을 선택하고 **,** ◀ ▶을 눌러 설정을 **[**켜짐**]**으로 변경합니다**.** ● 버튼을 누를 때마다 이에 따라 설정이 변경됩니 다 .

**[** 꺼짐 **] [** 켜짐 **]**

- **7)** ▲▼을 눌러 **[** 설정 **]** 을 선택하고 **, <ENTER>** 버튼을 누릅니다 **.** ● 시간 설정이 완료됩니다.
	-

#### 참고

- 날짜 / 시간을 자동으로 설정하려면 프로젝터를 네 트워크에 연결해야 합니다 .
- [NTP 동기 ] 을 [ 켜짐 ] 으로 설정한 후 바로 NTP NTP 서버와의 동기화가 실패하거나 NTP 서버가 설 정되지 않은 상태에서 [NTP 동기 ] 을 [ 켜짐 ] 으로 설정하면 [NTP 동기 ] 이 [ 꺼짐 ] 로 되돌아갑니다 .
- 웹 브라우저를 통해 프로젝터에 액세스하여 NTP 서 버를 설정할 수 있습니다 . (→ 138 페이지 )

## **[** 렌즈 측정 **]**

프로젝터의 렌즈 이동 제한값과 홈 위치를 자동으로 설 정합니다 .

- **1)** ▲▼을 눌러 **[** 렌즈 측정 **]** 를 선택합니다 **.**
- **2) <ENTER>** 버튼을 누릅니다 **.** ● 확인 메시지가 표시됩니다 .
- **3)** ◀▶을 눌러 **[** 실행 **]** 을 선택하고 **, <ENTER>** 버튼을 누릅니다 **.**
	- 취소하려면 [ 취소 ] 을 선택합니다 .
	- 렌즈가 위 , 아래 , 왼쪽 , 오른쪽으로 이동하여 렌즈 이동 제한값과 홈 위치가 자동으로 설정됩 니다 .
	- 렌즈가 멈추면 조정이 완료됩니다.

참고

- 렌즈 조정 중 메뉴에 [ 실행중 ] 가 표시됩니다 . 조작 중간에 작업을 취소할 수 없습니다 .
- 렌즈 조정이 올바로 실행되면 [ 정상 종료 ] 가 표시 되고 올바로 실행되지 않으면 [ 이상 종료 ] 가 표시 됩니다 .
- 리모컨에 있는 <FOCUS> 버튼을 최소 3 초 이상 눌 러도 렌즈 조정 실행을 위한 확인 화면이 표시됩니 다 .

## **[** 렌즈 메모리 **]**

조정된 렌즈의 초점 위치 , 이동 위치 및 줌 위치를 저 장하고 불러옵니다 .

- **1)** ▲▼을 눌러 **[**렌즈 메모리**]**를 선택합니다**.**
- **2) <ENTER>** 버튼을 누릅니다 **.**
- **3)** ▲▼을 눌러 항목을 선택합니다 **.**

## ■렌즈 위치 저장

- **4) 3)** 단계에서 **[** 렌즈 메모리 저장 **]** 를 선택 합니다 **.**
- **5) <ENTER>** 버튼을 누릅니다 **. ● [ 렌즈 메모리 저장 ]** 화면이 표시됩니다.
- **6)** ▲▼을 눌러 초기화할 항목을 선택하고 **<ENTER>** 버튼을 누릅니다 **.**
- **7)** 확인이 표시되면 **[** 실행 **]** 를 선택하고 **<ENTER>** 버튼을 누릅니다 **.** ● 렌즈 메모리 입력 화면이 표시됩니다.
- **8)** ▲▼◀▶을 눌러 텍스트를 선택하고 **, <ENTER>** 버튼을 눌러 텍스트를 입력합 니다 **.**
- **9)** 이름을 입력한 후 ▲▼◀▶을 눌러 **[OK]** 을 선택하고 **<ENTER>** 버튼을 누릅니다 **.**
	- 등록이 완료되고 **[ 렌즈 메모리 저장 ]** 화면으로 돌아갑니다 .
	- ▲▼◀▶을 눌러 [CANCEL] 을 선택한 다음 <ENTER> 버튼을 누르면 렌즈 메모리가 저장되 지 않습니다 .
	- ▲▼◀▶을 눌러 [ 초기상태 ] 를 선택하고 <ENTER> 버튼을 누르면 입력된 이름이 등록되 지 않고 기본 이름이 사용됩니다 .
	- 문자를 입력하지 않은 채 [OK] 를 선택하고 <ENTER> 버튼을 누르면 기본 이름이 사용됩니 다.

## ■렌즈 위치를 불러오려면

- **4) 3)** 단계에서 **[** 렌즈 메모리 불러오기 **]** 를 선택합니다 **.**
- **5) <ENTER>** 버튼을 누릅니다 **. ● [ 렌즈 메모리 불러오기 ]** 화면이 표시됩니다.
- **6)** ▲▼을 눌러 초기화할 항목을 선택하고 **<ENTER>** 버튼을 누릅니다 **.**
- **7)** 확인이 표시되면 **[** 실행 **]** 를 선택하고 **<ENTER>** 버튼을 누릅니다 **.** ● 등록된 이동, 줌 및 초점 위치로 자동으로 이동 합니다 .

### 참고

- 렌즈 메모리는 100% 재현이 보장되지 않습니다.
- 렌즈 메모리를 불러온 후 줌 및 초점 위치가 이동될 수 있습니다 . 필요에 따라 다시 조정하십시오 . 줌 위치의 오류는 특히 중요하므로 이동에 주의를 기울이십시오 .
- 렌즈를 교체한 경우 렌즈 메모리를 다시 조정해서 저장하십시오 .
- 줌 기능이 없는 렌즈를 사용하면 줌 위치의 렌즈 메 모리가 작동하지 않습니다 .
- <FUNC> 버튼을 사용하여 [ 렌즈 메모리 불러오기 ] 를 할당하는 경우 , <FUNC> 버튼을 누를 때마다 렌 즈 메모리가 순서대로 호출됩니다 .

## ■렌즈 메모리를 삭제하려면

- **4) 3)** 단계에서 **[** 렌즈 메모리 설정 **]** 를 선택 합니다 **.**
- **5) <ENTER>** 버튼을 누릅니다 **. ● [ 렌즈 메모리 설정 ]** 화면이 표시됩니다.
- **6)** ▲▼을 눌러 **[** 렌즈 메모리 지우기 **]** 를 선 택합니다 **.**
- **7) <ENTER>** 버튼을 누릅니다 **. ● [ 렌즈 메모리 지우기 ]** 화면이 표시됩니다.
- **8)** ▲▼을 눌러 삭제할 항목을 선택하고 **<ENTER>** 버튼을 누릅니다 **.**
- **9)** 확인이 표시되면 **[** 실행 **]** 를 선택하고 **<ENTER>** 버튼을 누릅니다 **.**

## **[** 프로젝터 설정 **]** 메뉴

### ■렌즈 메모리 이름을 변경하려면

- **4) 3)** 단계에서 **[** 렌즈 메모리 설정 **]** 를 선택 합니다 **.**
- **5) <ENTER>** 버튼을 누릅니다 **.** z **[** 렌즈 메모리 설정 **]** 화면이 표시됩니다 .
- **6)** ▲▼을 눌러 **[** 렌즈 메모리 이름 변경 **]** 를 선택합니다 **.**
- **7) <ENTER>** 버튼을 누릅니다 **. ● [ 렌즈 메모리 이름 변경 ]** 화면이 표시됩니다.
- **8)** ▲▼을 눌러 변경할 이름을 선택하고 **, <ENTER>** 버튼을 누릅니다 **.** ● 렌즈 메모리 이름 화면이 표시됩니다.
- **9)** ▲▼◀▶을 눌러 텍스트를 선택하고 **, <ENTER>** 버튼을 눌러 텍스트를 입력합 니다 **.**
- **10)** 이름을 변경한 후 ▲▼◀▶을 눌러 **[OK]** 을 선택하고 **<ENTER>** 버튼을 누릅니다**.** ● 등록이 완료되고 **[ 렌즈 메모리 이름 변경 ]** 화면
	- 으로 돌아갑니다 ● ▲▼◀▶을 눌러 [CANCEL] 을 선택한 다음 <ENTER> 버튼을 누르면 변경된 이름이 등록되 지 않습니다 .
	- ▲▼◀▶을 눌러 [ 초기상태 ] 를 선택하고 <ENTER> 버튼을 누르면 변경된 이름이 등록되 지 않고 기본 이름이 사용됩니다 .
	- 문자를 입력하지 않은 채 [OK] 를 선택하고 <ENTER> 버튼을 누르면 기본 이름이 사용됩니 다.

## **[** 모든 사용자 데이터 저장 **]**

다양한 설정 값을 프로젝터의 내장된 메모리에 백업으 로 저장합니다 .

- **1)** ▲▼을 눌러 **[** 모든 사용자 데이터 저장 **]** 를 선택합니다 **.**
- **2) <ENTER>** 버튼을 누릅니다 **. ● [ 보안 암호 ]** 화면이 표시됩니다 .
- **3)** 보안 암호를 입력하고 **<ENTER>** 버튼을 누릅니다 **.**
- **4)** 확인이 표시되면 **[** 실행 **]** 또는 **[** 취소 **]** 를 선택하고 **<ENTER>** 버튼을 누릅니다 **.** ● 데이터가 저장되는 동안 화면에 [ 실행중 ] 가 표 시됩니다 .

## **[** 모든 사용자 데이터 실행 **]**

프로젝터의 내장된 메모리에 백업으로 저장된 다양한 설정 값을 로드합니다 .

- **1)** ▲▼을 눌러 **[** 모든 사용자 데이터 실행 **]** 를 선택합니다 **.**
- **2) <ENTER>** 버튼을 누릅니다 **.** z **[** 보안 암호 **]** 화면이 표시됩니다 .
- **3)** 보안 암호를 입력하고 **<ENTER>** 버튼을 누릅니다 **.**
- **4)** 확인이 표시되면 **[** 실행 **]** 또는 **[** 취소 **]** 를 선택하고 **<ENTER>** 버튼을 누릅니다 **.**

참고

- [ 모든 사용자 데이터 실행 ] 이 실행될 때 프로젝터 가 대기 상태로 들어가서 설정 값을 반영합니다 .
- 컴퓨터 응용 프로그램에서 설정된 데이터는 [ 모든 사용자 데이터 ] 에 포함되지 않습니다 .

## **[** 프로젝터 설정 **]** 메뉴

## **[** 초기화 **]**

다양한 설정 값을 공장 출하 시 초기 설정으로 되돌립 니다 .

- **1)** ▲▼을 눌러 **[** 초기화 **]** 를 선택합니다 **.**
- **2) <ENTER>** 버튼을 누릅니다 **.** ● **[ 보안 암호 ]** 화면이 표시됩니다 .
- **3)** 보안 암호를 입력하고 **<ENTER>** 버튼을 누릅니다 **.**
	- z **[** 초기화 **]** 화면이 표시됩니다 .
- **4)** ▲▼을 눌러 초기화할 항목을 선택합니다**.**

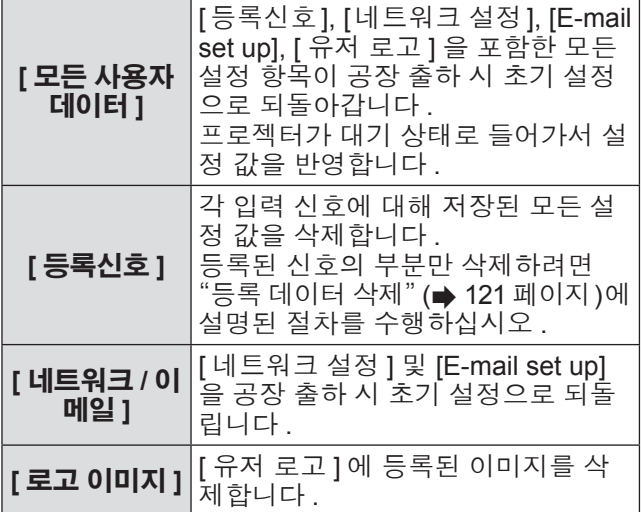

- **5) <ENTER>** 버튼을 누릅니다 **.**
- **6)** 확인이 표시되면 **[** 실행 **]** 또는 **[** 취소 **]** 를 선택하고 **<ENTER>** 버튼을 누릅니다 **.**

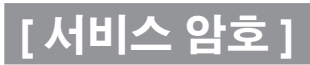

서비스 담당자가 사용합니다 .

# **[P IN P]** 메뉴 **[P IN P]** 메뉴

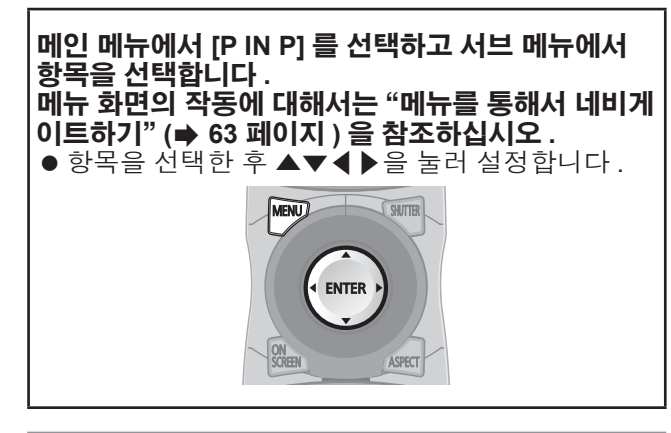

## **P IN P** 기능 이용

메인 화면에서 별도의 작은 서브 화면을 찾아 두 개의 이미지를 동시에 보호합니다 .

- **1)** ▲▼을 눌러 **[P IN P]** 를 선택합니다 **.**
- **2) <ENTER>** 버튼을 누릅니다 **.** z **[P IN P]** 화면이 표시됩니다 .
- **3)** ▲▼을 눌러 **[P IN P** 모드 **]** 을 선택하고 **, <ENTER>** 버튼을 누릅니다 **.** z **[P IN P** 모드 **]** 화면이 표시됩니다 .
- **4)** ▲▼을 눌러 기능을 선택합니다 **.**

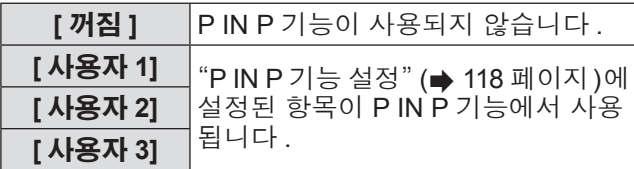

**5) <ENTER>** 버튼을 누릅니다 **.**

## **P IN P** 기능 설정

P IN P 기능 설정을 [사용자1], [사용자2] 및 [사용자3] 에 저장할 수 있습니다 .

**1) 4)** "**P IN P** 기능 이용"단계의 **[** 사용자 **1], [** 사용자 **2]** 및 **[** 사용자 **3]** 에서 원하는 모 드를 선택하고 **<ENTER>** 버튼을 누릅니 다 **.**

● 선택한 모드의 설정 화면이 표시됩니다.

**2)** ▲▼을 눌러 항목을 선택하고 **, <ENTER>**  버튼을 누릅니다 **.**

● 선택한 항목의 서브 메뉴가 표시됩니다 .

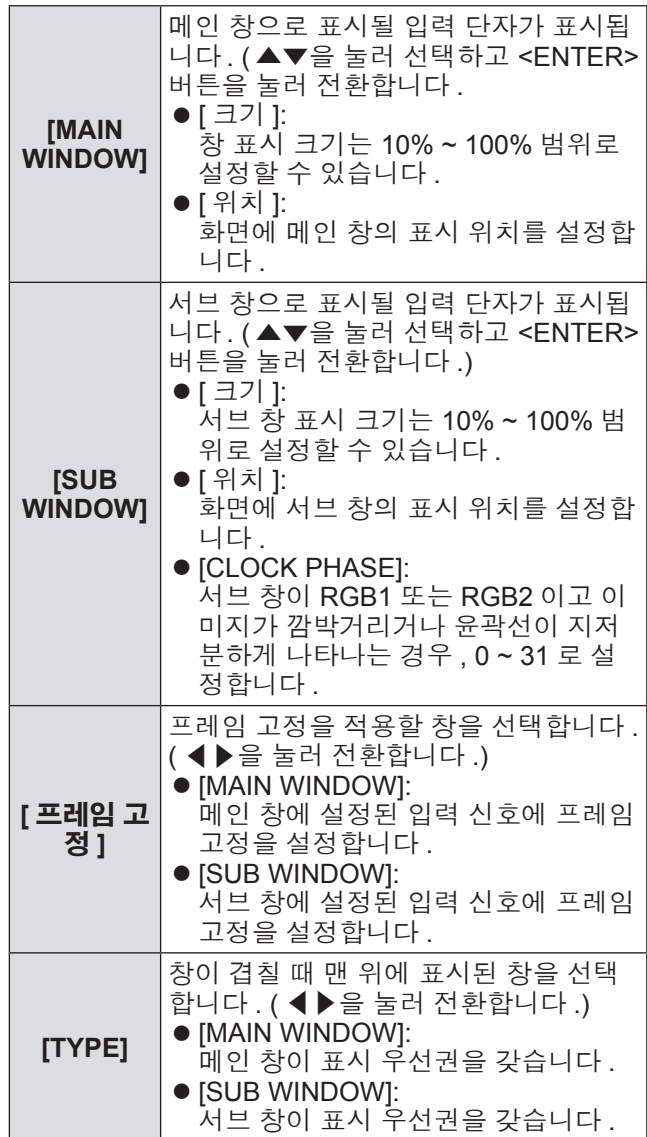

## **[P IN P]** 메뉴

#### 참고

- 입력되는 일부 신호 또는 선택하는 단자에 대해 P IN P 기능을 사용하지 못할 수 있습니다 . 자세한 내 용은 "2개 창 표시 조합 목록" ( 172 페이지)을 참조 하십시오
- 메인 창 설정값은 [ 영상 모드 ], [ 감마 ] 및 [ 색온도 설정 ] 와 같은 조정값에 적용됩니다 .
- 메인 화면 ( 메뉴가 표시되지 않은 경우 ) 에서 P IN P 이 작동하는 동안 ◀▶을 눌러 메인 창 및 서브 창 의 크기와 위치를 전환합니다 .
- [ 백업 입력 모드 ] 가 [ 켜짐 ], [1] 또는 [2] 으로 설정 된 경우 [P IN P] 를 선택할 수 없습니다 .
- 3D 이미지는 P IN P 에서 표시할 수 없습니다. (PT-DZ21KE 및 PT-DS20KE 전용 )
- $\bullet$  3D 동시 기능을 사용하여 P IN P 에서 3D 이미 지를 표시하더라도 P IN P 상태가 계속됩니다 . (PT-DZ21KE 및 PT-DS20KE 전용 )

# **[** 테스트 패턴 **]** 메뉴 **[** 테스트 패턴 **]** 메뉴

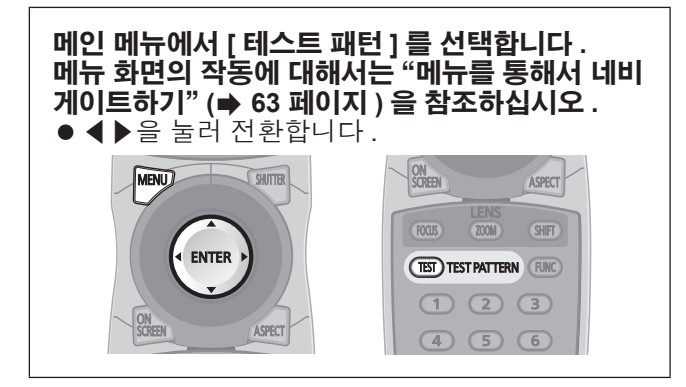

## **[** 테스트 패턴 **]**

프로젝터에 내장된 테스트 패턴을 표시합니다 . 위치 , 크기 , 기타 요인 설정은 이 테스트 패턴에 반영 되지 않습니다 . 다양한 조정을 수행하기 전에 입력 신 호를 표시하십시오 .

### ◀▶을 눌러 **[** 테스트 패턴 **]** 를 전환합니다 **.**

● 버튼을 누를 때마다 이에 따라 설정이 변경됩니다 .

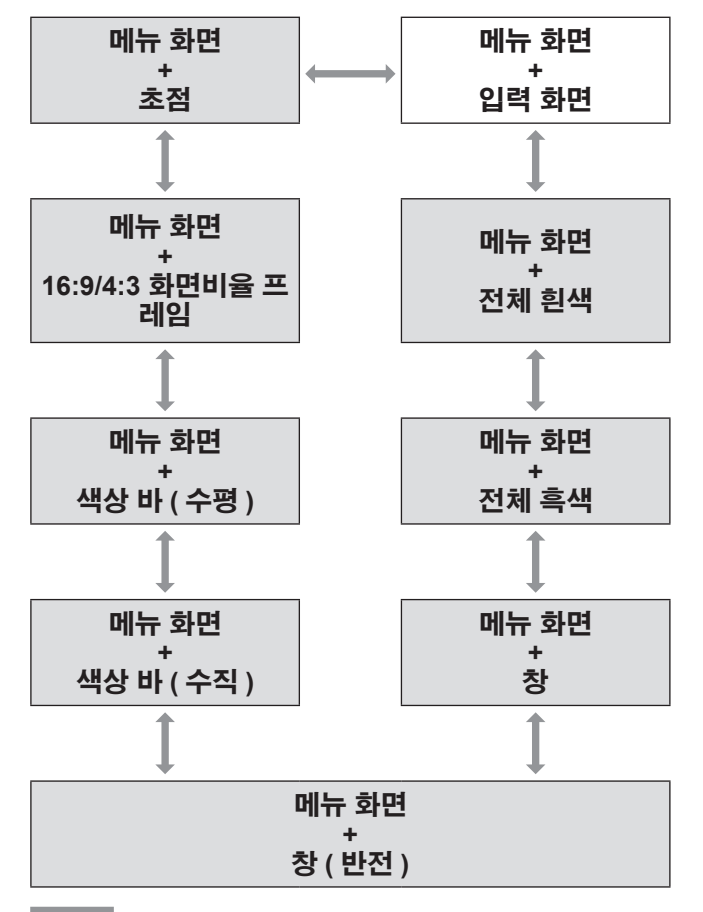

#### 참고

● 테스트 패턴이 표시되어 있는 동안 리모컨의 <ON SCREEN> 버튼을 눌러서 메뉴 화면을 숨길 수 있습 니다 .

### ■색상 또는 초점 테스트 패턴을 변경 하려면

" 메뉴 화면 + 초점 " 테스트 패턴이 표시되면 색상을 변 경할 수 있습니다 .

- **1)** ◀▶을 눌러"메뉴 화면 **+** 초점"테스트 패 턴을 선택합니다 **.**
- **2) <ENTER>** 버튼을 누릅니다 **. ● [ 테스트패턴 칼라 ]** 화면이 표시됩니다.
- **3)** ▲▼을 눌러 색상을 선택하고 **, <ENTER>**  버튼을 누릅니다 **.**

● 테스트 패턴 색상이 선택한 색상으로 변경됩니 다 .

#### 참고

- 프로젝터가 꺼진 경우 테스트 패턴 색상 설정이 [ 흰 색 ] 로 되돌아갑니다.
- 변경 가능한 유일한 테스트 패턴 색상은 " 초점 테스 트 패턴 " 색상입니다 .

## 120 - 한국어

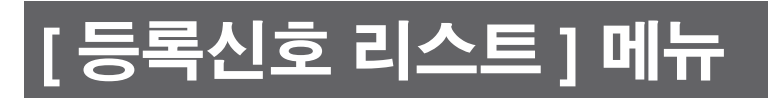

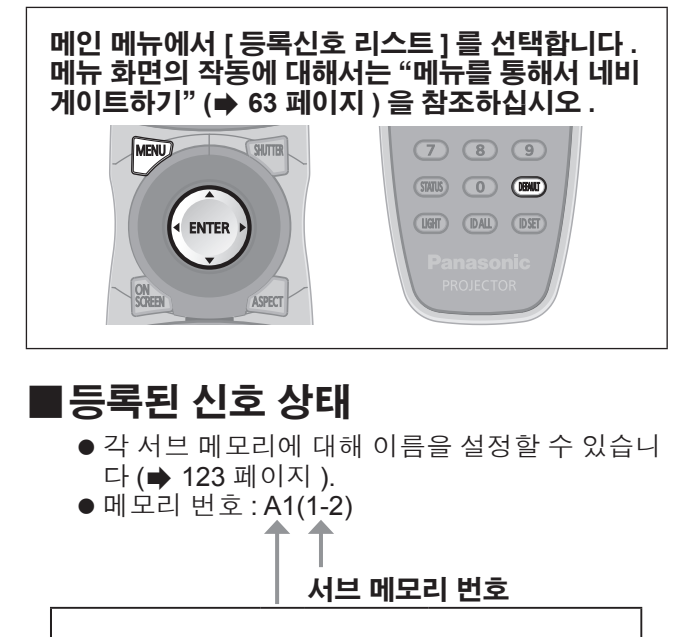

주소 번호 **(A1, A2, ... H7, H8)** 가 등록될 때

## 리스트에 신호 등

새 신호가 입력되고 리모컨 또는 제어 패널에서 <MENU> 버튼을 누르면 등록이 완료되고 **[** 메인 메뉴 **]** 화면이 표시됩니다 .

#### 참고

- 서브메모리를 포함하여 최대 96 개의 신호를 프로젝 터에 등록할 수 있습니다 .
- 메모리 번호에 대한 12 페이지 (A~L 의 8 개 메모리, 각 페이지에 8 개 메모리 포함 가능 ) 가 있으며 , 이 것은 사용 가능한 최저 번호로 등록됩니다 . 사용할 수 있는 메모리 번호가 없으면 가장 오래된 신호로 덮어쓰입니다 .
- 등록할 이름은 입력 신호 및 메모리 번호에 의해 자 동으로 결정됩니다 .
- 메뉴가 표시되는 경우 새 신호가 입력되면 바로 등 록됩니다 .

## 등록 데이터 이름 변경

- **1)** ▲▼◀▶을 눌러 세부 사항을 표시할 신호 를 선택합니다 **.**
- **2) <ENTER>** 버튼을 누릅니다 **.**
	- **[ 등록신호 상태 ]** 화면이 표시됩니다.
	- 입력 신호의 이름, 메모리 번호, 입력 단자, 주 파수 , 동기화 신호 등이 표시됩니다
	- <MENU> 버튼을 눌러 **[ 등록신호 리스트 ]** 화면 으로 돌아갑니다 .
- **3) <ENTER>** 버튼을 누릅니다 **. ● [ 등록신호설정 ]** 화면이 표시됩니다.
- **4)** ▲▼을 눌러 **[** 신호명칭변경 **]** 를 선택합니 다 **.**
- **5) <ENTER>** 버튼을 누릅니다 **. ● [ 신호명칭변경 ]** 화면이 표시됩니다.
- **6)** ▲▼◀▶을 눌러 텍스트를 선택하고 **, <ENTER>** 버튼을 눌러 텍스트를 입력합 니다 **.**
- **7)** 이름을 변경한 후 ▲▼◀▶을 눌러 **[OK]** 을 선택하고 **<ENTER>** 버튼을 누릅니다 **.** ● 등록이 완료되고 **[ 등록신호설정 ]** 화면으로 돌 아갑니다 .
	- ▲▼◀▶을 눌러 [CANCEL] 을 선택하고 <ENTER> 버튼을 누르면 변경된 신호 이름이 등록되지 않고 자동으로 등록된 신호 이름이 사 용됩니다 .

## 등록 데이터 삭제

- **1)** ▲▼◀▶을 눌러 삭제할 신호를 선택합니 다 **.**
- **2) <DEFAULT>** 버튼을 누릅니다 **.**
	- **[ 등록신호 삭제 ]** 화면이 표시됩니다. z 삭제를 취소하려면 <MENU> 버튼을 눌러 **[** 등록 신호 리스트 **]** 화면으로 돌아갑니다 .
- **3) <ENTER>** 버튼을 누릅니다 **.** ● 선택한 신호가 삭제됩니다.

● [ 등록신호설정 ] 화면의 [ 등록신호 삭제 ] 에서도 신 호를 삭제할 수 있습니다 .

참고

## **[** 등록신호 리스트 **]** 메뉴

## 등록 데이터 보호

- **1)** ▲▼◀▶을 눌러 보호할 신호를 선택합니 다 **.**
- **2) <ENTER>** 버튼을 누릅니다 **. ● [ 등록신호 상태 ]** 화면이 표시됩니다.
- **3) <ENTER>** 버튼을 누릅니다 **. ● [ 등록신호설정 ]** 화면이 표시됩니다.
- **4)** ▲▼을 눌러 **[** 잠금 **]** 를 선택합니다 **.**
- **5)** ◀▶을 눌러 **[** 잠금 **]** 를 전환합니다 **.** ● 버튼을 누를 때마다 이에 따라 설정이 변경됩니 다.

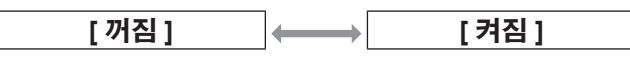

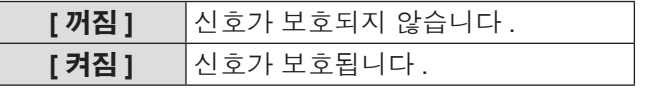

#### 참고

- [ 잠금 ] 이 [ 켜짐 ] 으로 설정되면 신호 삭제 , 이미지 조정 및 자동 화면 조정 기능을 사용할 수 없습니다 . 이러한 작업을 수행하려면 [ 잠금 ] 을 [ 꺼짐 ] 로 설 정하십시오 .
- 신호가 보호된 경우라도 서브 메모리에 등록할 수 있습니다 .
- [ 초기화 ] 가 실행되면 보호된 신호도 삭제됩니다.

## 신호 잠금 범위 확장

- **1)** ▲▼◀▶을 눌러 설정할 신호를 선택합니 다 **.**
- **2) <ENTER>** 버튼을 누릅니다 **. ● [ 등록신호 상태 ]** 화면이 표시됩니다.
- **3) <ENTER>** 버튼을 누릅니다 **.** z **[** 등록신호설정 **]** 화면이 표시됩니다 .
- **4)** ▲▼을 눌러 **[**로크인 범위**]**를 선택합니다**.**
- **5)** ◀▶을 눌러 **[**로크인 범위**]**를 전환합니다**.**
	- 버튼을 누를 때마다 이에 따라 설정이 변경됩니 다.

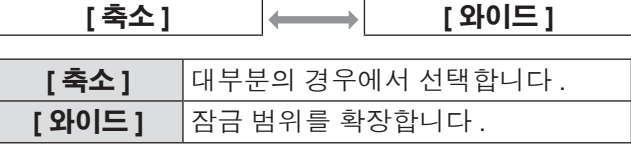

#### 참고

- z 입력할 신호가 이미 등록되어 있는 동일한 신호임을 결정하는 범위를 전환합니다 .
- 이미 등록되어 있는 동일 신호라는 결정의 우선순위 를 지정하려면 [ 와이드 ] 설정으로 지정하십시오
- 입력할 신호의 동기 주파수가 약간 변경되었거나 여 러 신호 목록이 등록된 경우 등에서 사용합니다 .
- 신호가 <RGB 1 IN> 단자, <RGB 2 IN> 단자 <DVI-D IN> 단자 , <HDMI IN> 단자에서 입력된 경 우에만 사용할 수 있습니다 .
- [ 와이드 ] 가 설정되면 동기 주파수가 약간 변경된 경우에도 신호가 같은 신호로 결정되기 때문에 이미 지가 왜곡되어 나타날 수 있습니다 .
- 입력할 신호가 [ 와이드 ] 에 설정된 신호에 해당하는 경우 , 높은 메모리 번호로 등록된 신호에 우선순위 가 부여됩니다 . 예 : 메모리 번호 A2, A4 및 B1 에 해 당하는 입력 신호는 B1 으로 결정됩니다 .
- 등록 신호가 삭제되면 해당 설정 또한 삭제됩니다.
- 여러 유형의 신호를 같은 단자에 입력해야 하는 환 경에서는 간혹 신호가 [ 와이드 ] 로 설정되면 올바로 확인되지 않을 수 있습니다 .

122 - 한국어

## **[** 등록신호 리스트 **]** 메뉴

## 서브 메모리 리스트 관리

프로젝터에는 동기화 신호 소스의 주파수 또는 형식이 동일한 신호로 인식되더라도 , 여러 이미지 조정 데이 터를 등록할 수 있는 서브 메모리 기능이 있습니다 . 동일한 동기화 신호 소스별 화면 비율 또는 화이트 밸 런스 전환과 같은 영상 품질을 조정해야 할 때 이 기능 을 사용하십시오 . 서브 메모리는 [ 영상 ] 항목 ([ 명암 ], [ 밝기 ] 등 ) 에서 조정된 화면 비율 및 데이터와 같이 , 각 신호에 대해 조정할 수 있는 데이터를 모두 포함합 니다 .

### ■현재 설정을 리스트에 등록하려면

- **1)** 정상 화면에서 **(** 메뉴가 표시되어 있지 않 을 때 **)** ◀▶을 누릅니다 **.**
	- 서브 메모리가 등록되지 않은 경우 서브 메모리 등록 화면이 표시됩니다 . **3)** 단계로 진행합니다 .
	- 현재 입력 신호에 등록된 서브 메모리 리스트가 표시됩니다 .
	- [ 프로젝터 설정 ] 메뉴 → [ 기능 ] 에서 [ 서브메 모리 ] 를 선택하여 ◀▶ 대신 <FUNC> 버튼을 사용할 수 있습니다 .
- **2)** ▲▼◀▶을 눌러 **[** 서브메모리 리스트 **]** 에 등록할 서브 메모리 번호를 선택합니다 **.**
- **3) <ENTER>** 버튼을 누릅니다 **. ● [ 신호명칭변경 ]** 화면이 표시됩니다.
- **4) <ENTER>** 버튼을 누릅니다 **.** ● 등록된 데이터의 이름을 변경하려면 "등록 데이 터 이름 변경" ( 121 페이지)의 **4)**단계와 **5)**단 계의 절차를 따르십시오 .

### ■서브 메모리 리스트로 전환하려면

- **1)** 정상 화면에서 **(** 메뉴가 표시되어 있지 않 을 때 **)** ◀▶을 누릅니다 **.**
	- 현재 입력 신호에 등록된 서브 메모리 리스트가 표시됩니다 .
- **2)** ▲▼◀▶을 눌러 **[** 서브메모리 리스트 **]** 에 서 전환할 신호를 선택합니다 **.**
- **3) <ENTER>** 버튼을 누릅니다 **.** ● 2) 단계에서 선택한 신호로 전환합니다.

### ■서브 메모리 데이터를 삭제하려면

- **1)** 정상 화면에서 **(** 메뉴가 표시되어 있지 않 을 때 **)** ◀▶을 누릅니다 **. ● [ 서브메모리 리스트 ]** 화면이 표시됩니다 .
- **2)** ▲▼◀▶ 버튼을 사용하여 삭제할 항목을 선택하고 **<DEFAULT>** 버튼을 누릅니다 **.** z **[** 등록신호 삭제 **]** 화면이 표시됩니다 .
	- z 삭제를 취소하려면 <MENU> 버튼을 눌러 **[** 서브 메모리 리스트 **]** 화면으로 돌아갑니다 .
- **3) <ENTER>** 버튼을 누릅니다 **.** ● 선택한 서브 메모리가 삭제됩니다.

# **[** 보안 **]** 메뉴 **[** 보안 **]** 메뉴

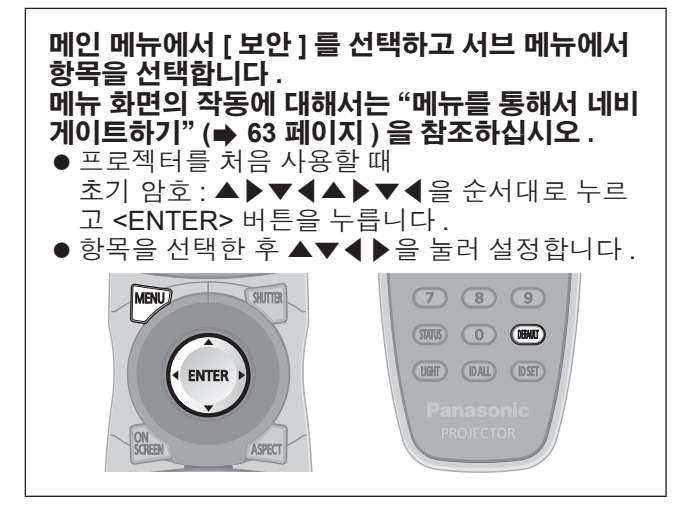

#### 주의

- 메인 메뉴에서 **[ 보안 ]** 를 선택하고 <ENTER> 버튼 을 누를 때 암호를 입력해야 합니다 . 설정된 암호를 입력한 **[** 보안 **]** 메뉴의 작업을 계속합니다 .
- 이전에 암호가 변경되었으면 변경된 암호를 입력하 고 <ENTER> 버튼을 누릅니다 .

#### 참고

- 입력된 암호는 화면에 \* 표시로 표시됩니다.
- 입력한 암호가 잘못되었을 때 화면에 오류 메시지가 표시됩니다 . 올바른 암호를 다시 입력하십시오 .

## **[** 보안 암호 **]**

<MAIN POWER> 스위치를 <OFF> 쪽으로 설정한 상 태로 전원이 켜지면 **[** 보안 암호 **]** 화면이 표시됩니다 . 입력한 암호가 잘못되었으면 조작은 전원 대기 < > 버튼 , <SHUTTER> 버튼 , <LENS>(<FOCUS>, <ZOOM>, <SHIFT>) 버튼으로 제한됩니다 .

- **1)** ▲▼을 눌러 **[** 보안 암호 **]** 를 선택합니다 **.**
- **2)** ◀▶을 눌러 **[** 보안 암호 **]** 를 전환합니다 **.** ● 버튼을 누를 때마다 이에 따라 설정이 변경됩니 다.

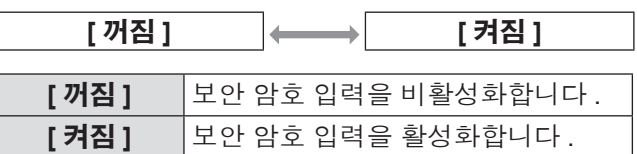

#### 참고

- 구매 시 또는 모든 사용자 데이터가 초기화되었을 때 [ 보안 암호 ] 설정은 [ 꺼짐 ] 으로 설정되어 있습 니다 .
- 추측하기 어려운 암호를 주기적으로 변경합니다.
- [ 보안 암호 ] 를 [ 켜짐 ] 으로 설정하고 <MAIN POWER> 스위치를 <OFF> 로 설정하면 보안 암호 가 활성화됩니다 .

## **[** 보안 암호 변경 **]**

보안 암호를 변경합니다 .

- **1)** ▲▼을 눌러 **[** 보안 암호 변경 **]** 를 선택합 니다 **.**
- **2) <ENTER>** 버튼을 누릅니다 **. ● [ 보안 암호 변경 ]** 화면이 표시됩니다.
- **3)** ▲▼◀▶과 숫자 **(<0> ~ <9>)** 버튼을 눌러 암호를 설정합니다 **.** ● 최대 8 개 버튼 조작을 설정할 수 있습니다.
- **4) <ENTER>** 버튼을 누릅니다 **.**
- **5)** 확인을 위해 암호를 다시 입력합니다 **.**
- **6) <ENTER>** 버튼을 누릅니다 **.**

#### 참고

- 입력된 암호는 화면에 \* 표시로 표시됩니다.
- 보안 비밀번호에 숫자 값이 사용될 때 리모컨을 분 실한 경우 , 초기화를 위해서는 해당 보안 비밀번호 가 필요합니다 . 초기화 방법에 대해서는 제품 대리 점에 문의하십시오 .

## **[** 보안 **]** 메뉴

## **[** 표시설정 **]**

투사 이미지 위에 보안 이미지 ( 텍스트 또는 이미지 ) 를 중첩합니다 .

- **1)** ▲▼을 눌러 **[** 표시설정 **]** 를 선택합니다 **.**
- **2)** ◀▶을 눌러 **[** 표시설정 **]** 를 전환합니다 **.** ● 버튼을 누를 때마다 이에 따라 설정이 변경됩니 다 .

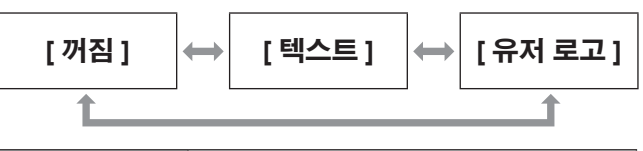

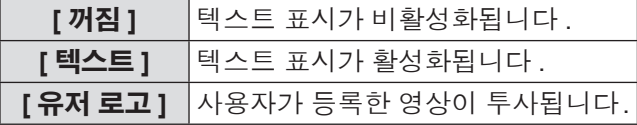

참고

● [ 유저 로고 ] 에 대한 이미지를 생성하려면 제공된 CD-ROM 에 포함된 "Logo Transfer Software" 가 필 요합니다 .

## **[** 문자 변경 **]**

[ 표시설정 ] 에서 [ 텍스트 ] 를 선택하여 텍스트 표시가 활성화될 때 표시된 텍스트를 변경합니다 .

- **1)** ▲▼을 눌러 **[** 문자 변경 **]** 를 선택합니다 **.**
- **2) <ENTER>** 버튼을 누릅니다 **. ● [ 문자 변경 ]** 화면이 표시됩니다.
- **3)** ▲▼◀▶을 눌러 텍스트를 선택하고 **, <ENTER>** 버튼을 눌러 텍스트를 입력합 니다 **.**
- **4)** ▲▼◀▶을 눌러 **[OK]** 을 선택하고 **, <ENTER>** 버튼을 누릅니다 **.** ● 텍스트가 변경됩니다.

## **[** 제어 장치 설정 **]**

제어 패널 및 리모컨에서 버튼 작동을 활성화 / 비활성 화합니다 .

- **1)** ▲▼을 눌러 **[** 제어 장치 설정 **]** 를 선택합 니다 **.**
- **2) <ENTER>** 버튼을 누릅니다 **. ● [ 제어 장치 설정 ]** 화면이 표시됩니다.
- **3)** ▲▼을 눌러 항목을 선택합니다 **.**

### ■**[** 제어 패널 **]** 를 설정하려면

- 제어 패널에서 제어에 대한 제한을 설정할 수 있 습니다 .
- **4) 3)** 단계에서 **[** 제어 패널 **]** 를 선택합니다 **.**
- **5) <ENTER>** 버튼을 누릅니다 **. ● [ 제어 패널 ]** 화면이 표시됩니다.

 $\sqrt{ }$ 

- **6)** ◀▶을 눌러 **[** 제어 패널 **]** 를 전환합니다 **.**
	- 버튼을 누를 때마다 이에 따라 설정이 변경됩니 다 .

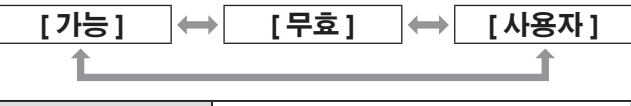

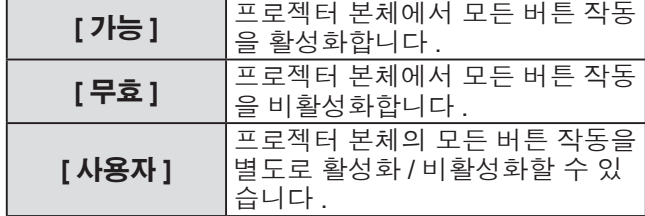

- **7)** ▲▼을 눌러 **[** 설정 **]** 을 선택하고 **, <ENTER>** 버튼을 누릅니다 **.** ● 확인 화면이 표시됩니다.
- **8)** ◀▶을 눌러 **[** 실행 **]** 을 선택하고 **, <ENTER>** 버튼을 누릅니다 **.**
- ●프로젝터 본체 버튼 활성화 / 비활성화
- 자고 ,<br>|활성화<br><sub>백합니다 .</sub><br>청황목을선택<br>*한국어 125* **7) 6)** 단계에서 **[** 사용자 **]** 를 선택합니다 **.** ● 프로젝터 본체의 버튼에 대한 설정 항목을 선택 할 수 있습니다.

## **[** 보안 **]** 메뉴

#### **8)** ▲▼을 눌러 **[** 전원 버튼 **], [** 입력 선택 버 튼 **], [** 메뉴버튼 **], [** 렌즈버튼 **], [** 오토셋업 버튼 **], [** 셔터버튼 **]** 또는 **[** 기타 버튼 **]** 을 선택합니다 **.**

● 다음 항목을 사용하여 프로젝터 본체의 버튼을 활성화 / 비활성화합니다 .

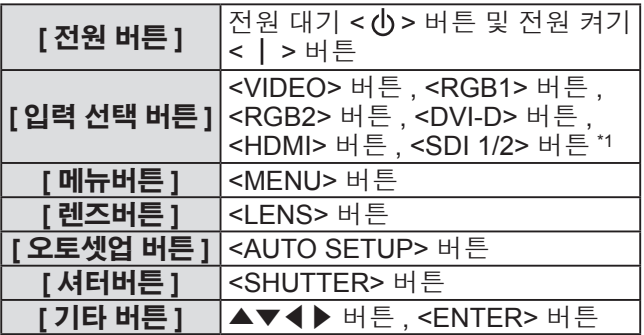

\*1: PT-DZ21KE 및 PT-DS20KE 전용

#### **9)** ◀▶을 눌러 항목을 전환합니다 **.**

● 버튼을 누를 때마다 이에 따라 설정이 변경됩니 다 .

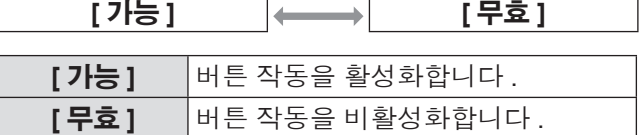

● PT-DZ21KE 또는 PT-DS20KE 의 [ 입력 선택 버 튼 ] 에서 [SDI1/2 버튼 ] 버튼을 선택한 경우 다 음 항목을 사용할 수 있습니다 .

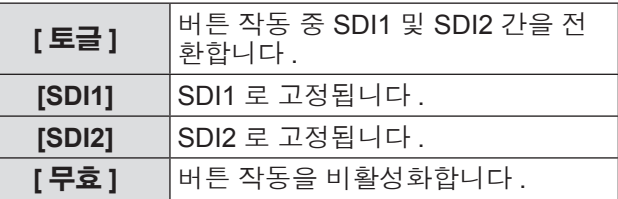

- 8) 단계에서 [ 입력 선택 버튼 ] 을 선택한 경우 <MENU> 버튼을 눌러 **[** 제어 패널 **]** 화면으로 돌 아갑니다 .
- **10)** ▲▼을 눌러 **[** 설정 **]** 을 선택하고 **, <ENTER>** 버튼을 누릅니다 **.** ● 확인 화면이 표시됩니다.
- **11)** ◀▶을 눌러 **[** 실행 **]** 을 선택하고 **, <ENTER>** 버튼을 누릅니다 **.**

### ■**[** 리모컨 **]** 를 설정하려면

- 리모컨에서 제어에 대한 제한을 설정할 수 있습 니다 .
- **4) 3)** 단계에서 **[** 리모컨 **]** 를 선택합니다 **.**
- **5) <ENTER>** 버튼을 누릅니다 **.** ● **[ 리모컨 ]** 화면이 표시됩니다 .
- **6)** ◀▶을 눌러 **[** 리모컨 **]** 를 전환합니다 **.**
- 버튼을 누를 때마다 이에 따라 설정이 변경됩니 다 .

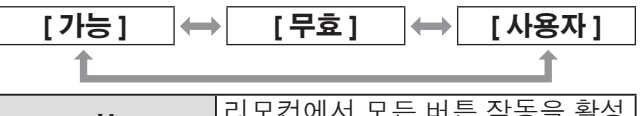

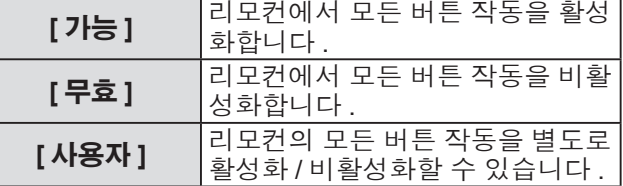

#### **7)** ▲▼을 눌러 **[** 설정 **]** 을 선택하고 **, <ENTER>** 버튼을 누릅니다 **.** ● 확인 화면이 표시됩니다.

**8)** ◀▶을 눌러 **[** 실행 **]** 을 선택하고 **, <ENTER>** 버튼을 누릅니다 **.**

#### ●리모커 버튼 **확성화 /** 비활성화

- **7) 6)** 단계에서 **[** 사용자 **]** 를 선택합니다 **.** ◆ 리모컨의 버튼에 대한 설정 항목을 선택할 수 있 습니다 .
- **8)** ▲▼을 눌러 **[** 전원 버튼 **], [** 입력 선택 버 튼 **], [** 메뉴버튼 **], [** 렌즈버튼 **], [** 오토셋업 버튼 **], [** 셔터버튼 **], [** 가로세로 버튼 **], [** 온 스크린 버튼 **]** 또는 **[** 기타 버튼 **]** 을 선택합 니다 **.**
	- $\bullet$  다음 항목을 사용하여 리모컨의 버튼을 활성화 / 비활성화합니다 .

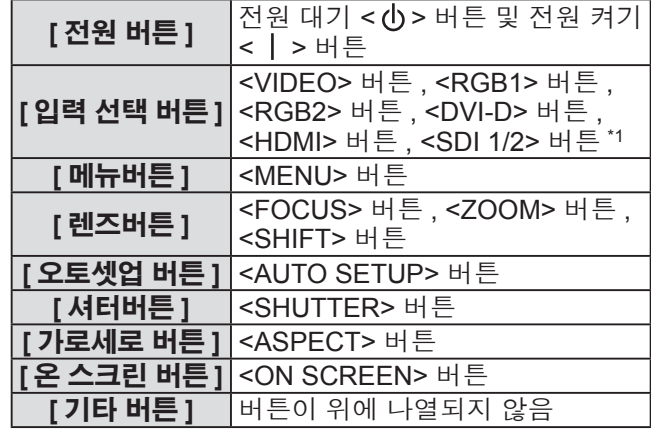

\*1: PT-DZ21KE 및 PT-DS20KE 전용

## **[** 보안 **]** 메뉴

### **9)** ◀▶을 눌러 항목을 전환합니다 **.**

● 버튼을 누를 때마다 이에 따라 설정이 변경됩니 다 .

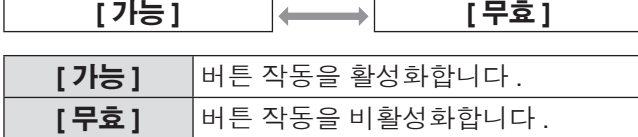

● PT-DZ21KE 또는 PT-DS20KE 의 [ 입력 선택 버 튼 ] 에서 [SDI1/2 버튼 ] 버튼을 선택한 경우 다 음 항목을 사용할 수 있습니다 .

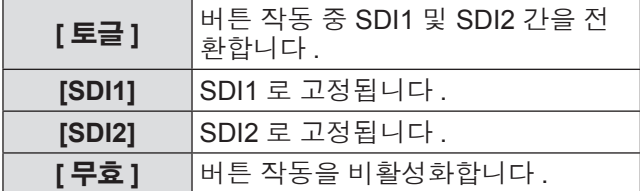

● 8) 단계에서 [ 입력 선택 버튼 ] 을 선택한 경우 <MENU> 버튼을 눌러 **[** 리모컨 **]** 화면으로 돌아 갑니다 .

#### **10)** ▲▼을 눌러 **[** 설정 **]** 을 선택하고 **, <ENTER>** 버튼을 누릅니다 **.**

- 확인 화면이 표시됩니다.
- **11)** ◀▶을 눌러 **[** 실행 **]** 을 선택하고 **, <ENTER>** 버튼을 누릅니다 **.**

#### 참고

 $\Gamma$ 

- z 장치에서 수행되는 버튼 작동이 [ 무효 ] 로 설정될 때 **[** 조작설정 패스워드 **]** 화면이 표시됩니다 . 제어 장치 암호를 입력합니다 .
- 약 10 초 동안 작동이 없으면 **[ 조작설정 패스워드 ]** 화면이 사라집니다 .
- [ 제어 패널 ] 과 [ 리모컨 ] 의 작동 모두 [ 무효 ] 로 설 정되면 전원 ( 대기 상태 ) 을 끌 수 없습니다 .
- 설정이 완료되면 메뉴 화면이 사라집니다 . 계속해 서 작동하려면 <MENU> 버튼을 눌러 메인 메뉴를 표시합니다 .
- 리모컨의 버튼 작동이 비활성화된 경우에도 <ID SET> 버튼과 <ID ALL> 버튼은 활성화됩니다 .

## **[** 조작설정 패스워드 변경 **]**

제어 장치 암호를 변경할 수 있습니다 .

- **1)** ▲▼을 눌러 **[** 조작설정 패스워드 변경 **]** 를 선택합니다 **.**
- **2) <ENTER>** 버튼을 누릅니다 **. ● [ 조작설정 패스워드 변경 ]** 화면이 표시됩니다.
- **3)** ▲▼◀▶을 눌러 텍스트를 선택하고 **, <ENTER>** 버튼을 눌러 텍스트를 입력합 니다 **.**
- **4)** ▲▼◀▶을 눌러 **[OK]** 을 선택하고 **, <ENTER>** 버튼을 누릅니다 **.** ● 취소하려면 [CANCEL] 을 선택합니다.

주의

- 처음 사용할 때 또는 모든 사용자 데이터를 초기화 한 후 초기 암호는 "AAAA" 입니다 .
- 추측하기 어려운 암호를 주기적으로 변경합니다.

# **[** 네트워크 **]** 메뉴 **[** 네트워크 **]** 메뉴

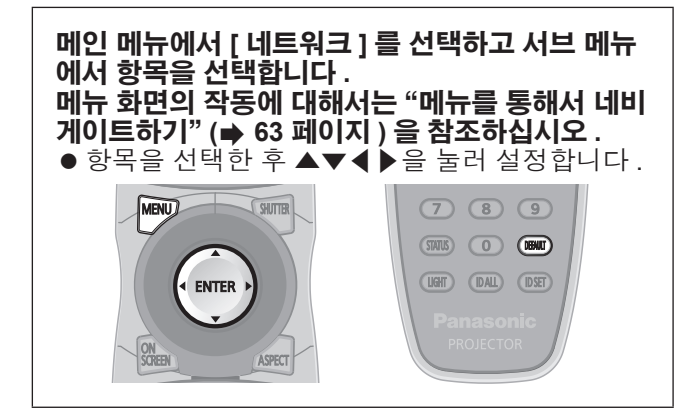

## **[** 네트워크 설정 **]**

네트워크 기능을 사용하기 전에 네트워크의 초기 설정 을 수행합니다 .

- **1)** ▲▼을 눌러 **[** 네트워크 설정 **]** 를 선택합니 다 **.**
- **2) <ENTER>** 버튼을 누릅니다 **. ● [ 네트워크 설정 ]** 화면이 표시됩니다.
- **3)** ▲▼을 눌러 항목을 선택하고 **,** 메뉴의 작 동 지침에 따라 설정을 변경합니다 **.**

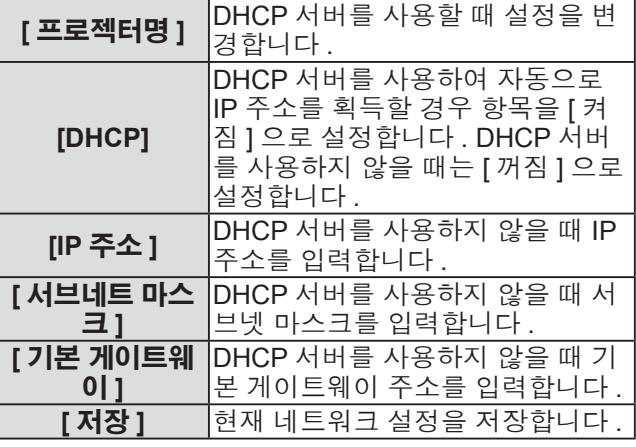

- **4)** ▲▼을 눌러 **[** 저장 **]** 을 선택하고 **, <ENTER>** 버튼을 누릅니다 **.**
- **5)** 확인이 표시되면 **[** 실행 **]** 또는 **[** 취소 **]** 를 선택하고 **<ENTER>** 버튼을 누릅니다 **.**

#### 참고

- DHCP 서버를 사용할 때 DHCP 서버가 실행 중임을 확인하십시오 .
- IP 주소, 서브넷 마스크, 기본 게이트웨이에 대해서 는 네트워크 관리자에게 문의하십시오 .

## **[** 네트워크 조정 **]**

네트워크의 제어 방법을 설정합니다 .

- **1)** ▲▼을 눌러 **[** 네트워크 조정 **]** 를 선택합니 다 **.**
- **2) <ENTER>** 버튼을 누릅니다 **. ● [ 네트워크 조정 ]** 화면이 표시됩니다.
- **3)** ▲▼을 눌러 항목을 선택하고 ◀▶을 눌러 설정을 변경합니다 **.**

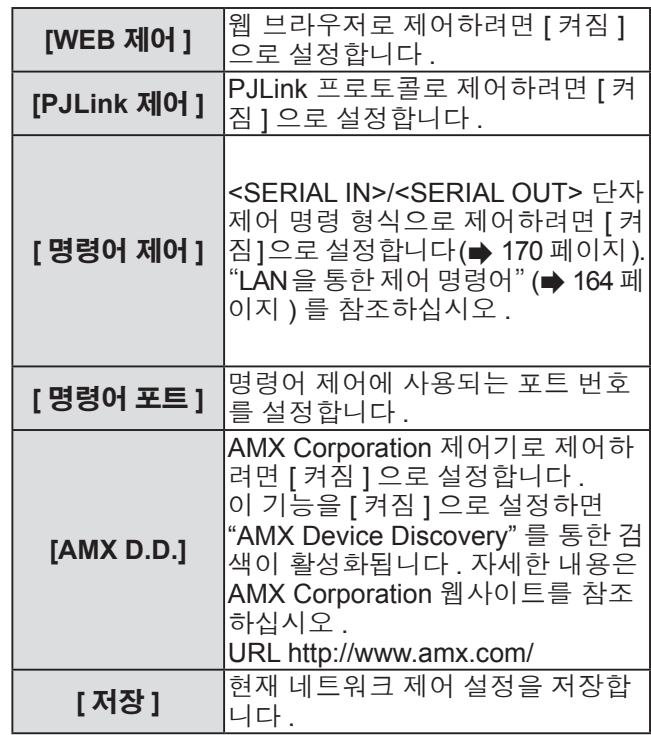

- **4)** ▲▼을 눌러 **[** 저장 **]** 를 선택하고 **<ENTER>** 버튼을 누릅니다 **.**
- **5)** 확인 화면이 표시되면 **[** 실행 **]** 또는 **[** 취소 **]** 을 선택하고 **<ENTER>** 버튼을 누릅니다 **.**

## **[** 네트워크 상태 **]**

프로젝터 네트워크의 상태를 표시합니다 .

- **1)** ▲▼을 눌러 **[** 네트워크 상태 **]** 를 선택합니 다 **.**
- **2) <ENTER>** 버튼을 누릅니다 **. ● [ 네트워크 상태 ]** 화면이 표시됩니다 .

## **[Art-Net** 설정 **]**

Art-Net 기능을 사용하도록 설정을 수행합니다 .

- **1)** ▲▼을 눌러 **[Art-Net** 설정 **]** 을 선택합니 다 **.**
- **2) <ENTER>** 버튼을 누릅니다 **.** z **[Art-Net** 설정 **]** 화면이 표시됩니다 .
- **3)** ▲▼을 눌러 항목을 선택하고 ◀▶을 눌러 설정을 변경합니다 **.**

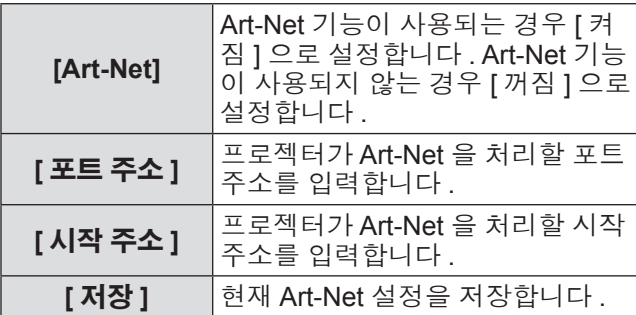

- **4)** ▲▼을 눌러 **[** 저장 **]** 를 선택하고 **<ENTER>** 버튼을 누릅니다 **.**
- **5)** 확인 화면이 표시되면 **[** 실행 **]** 또는 **[** 취소 **]** 을 선택하고 **<ENTER>** 버튼을 누릅니다 **.**

## 네트워크 연결

프로젝터에는 네트워크 기능이 있으며 , 웹 제어를 사용하여 컴퓨터에서 다음 작동을 사용할 수 있습니다 .

- 프로젝터 설정 및 조정
- 프로젝터 상태 표시
- 이메일 알림 설정

#### 참고

● 네트워크 기능을 사용하려면 LAN 케이블이 필요합니다.

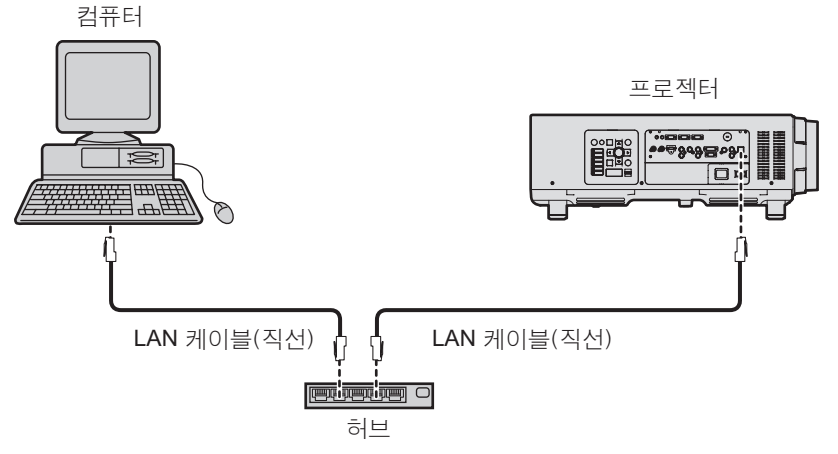

- 이 기능을 사용하려면 웹 브라우저가 필요합니다 . 미리 웹 브라우저를 사용할 수 있음을 확인하십시오 . 호환 가능한 OS: Windows XP/Windows Vista/Windows 7, Mac OS X v10.4/v10.5/v10.6/v10.7 호환 가능한 브라우저 : Internet Explorer 7.0/8.0/9.0, Safari 4.0/5.0 (Mac OS)
- 이메일 기능을 사용하려면 이메일 서버와 통신이 설정되어야 합니다 . 미리 이메일을 사용할 수 있음을 확인 하십시오 .
- 범주 5 이상과 호환 가능한 다이렉트 LAN 케이블을 사용하십시오.
- 길이가 100 m (328'1") 이하인 LAN 케이블을 사용합니다.

## ■네트워크 기능 부분의 이름 및 기능

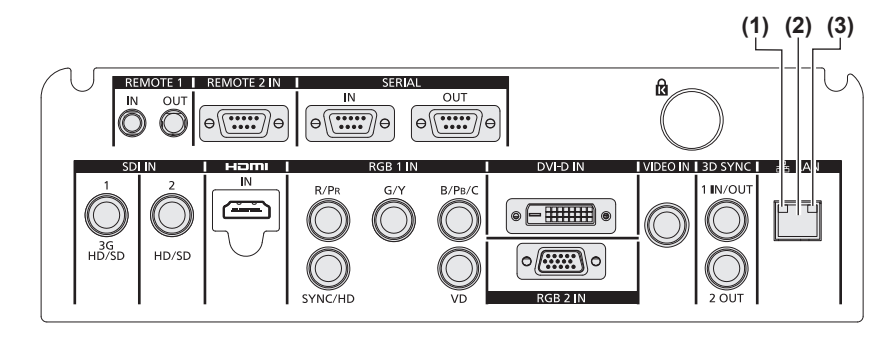

**(1) LAN10/100** 램프 **(** 노랑 **)** 100BASE-TX 에 연결되면 점등됩니다 . **(2) <LAN>** 단자 **(10BASE-T/100BASE-TX)** 여기서 LAN 케이블을 연결하는 데 사용됩니다 . **(3) LAN LINK/ACT** 램프 **(** 녹색 **)** 연결되면 점등됩니다. 데이터 송신 / 수신 시 깜박입니다 .

- 주의
- LAN 케이블이 프로젝터에 직접 연결된 경우 , 네트워크가 실내에서 연결되어야 합니다 .

130 - 한국어

## 웹 브라우저에서 액세스

#### **1)** 컴퓨터의 웹 브라우저를 시작합니다 **.**

**2)** 프로젝터에 설정된 **IP** 주소를 웹 브라우저의 **URL** 입력 필드에 입력합니다 **.**

#### **3)** 사용자 이름과 암호를 입력합니다 **.**

● 사용자 이름의 공장 출하 시 초기 설정은 user1 ( 사용자 권한 )/admin1 ( 관리자 권한 ) 이고 암호는 panasonic ( 소문자 ) 입니다 .

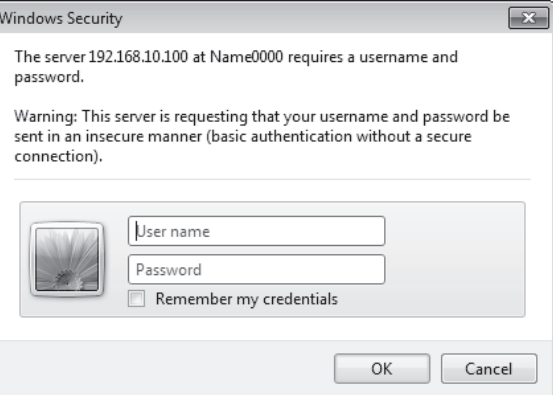

### **4)** 확인을 클릭합니다 **.**

● [Projector status] 페이지가 표시됩니다.

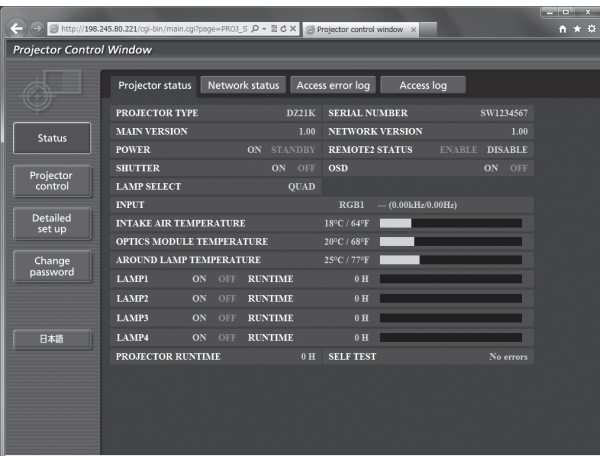

참고

- z 웹 브라우저를 사용하여 프로젝터를 제어하는 경우 [네트워크 조정] ( 128 페이지)에서 [WEB 제어]을 [켜짐] 으로 설정합니다 .
- 여러 개의 웹 브라우저를 시작하여 설정 또는 제어를 동시에 수행하지 마십시오 . 여러 컴퓨터에서 프로젝터를 설정하거나 제어하지 마십시오 .
- 먼저 암호를 변경합니다 . (➡ 144 페이지 )
- 관리자 권한으로는 모든 기능을 사용할 수 있습니다. 사용자 권한은 [Projector status] (➡ 132 페이지), 오류 정보 페이지의 확인 (➡ 133 페이지), [Network status] (➡ 134 페이지), [Basic control] (➡ 136 페이지), [Change password] (➡ 144 페이지 ) 사용만 허용합니다 .
- 잘못된 암호를 세 번 연속해서 입력하면 몇 분 후 액세스가 잠깁니다.

## ■ 항목 설명

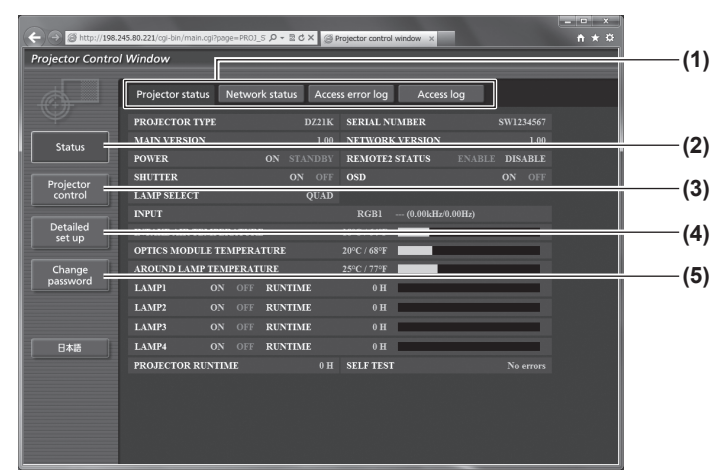

### ■**[Projector status]** 페이지

[Status] → [Projector status] 을 클릭합니다 . 다음 항목에 대한 프로젝터의 상태를 표시합니다 .

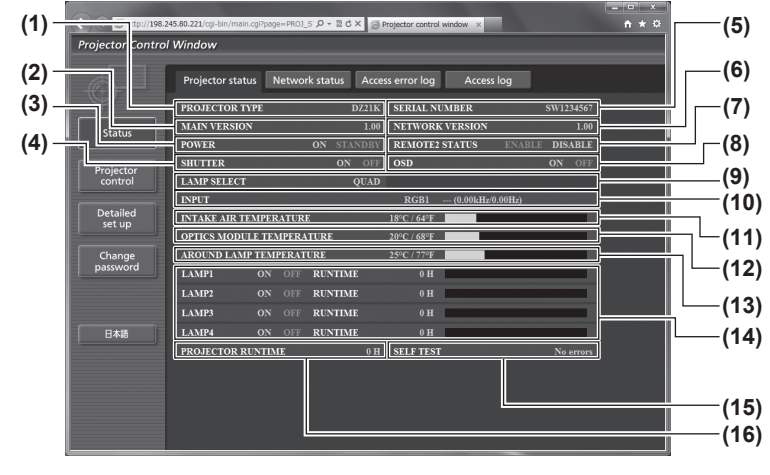

- **(1)** 페이지 탭 클릭하면 페이지가 전환됩니다 .
- **(2) [Status]** 이 항목을 클릭하면 프로젝터의 상태가 표시됩니다 .
- **(3) [Projector control]** 이 항목을 클릭하면 [Projector control] 페이지가 표시 됩니다 .

#### **(4) [Detailed set up]**

이 항목을 클릭하면 [Detailed set up] 페이지가 표시됩 니다 .

**(5) [Change password]**

이 항목을 클릭하면 [Change password] 페이지가 표 시됩니다 .

- **(1) [PROJECTOR TYPE]** 프로젝터의 유형을 표시합니다 .
- **(2) [MAIN VERSION]**
- .<br>프로젝터의 펌웨어 버전을 표시합니다 .
- **(3) [POWER]**
	- 전원 상태를 표시합니다 .
- **(4) [SHUTTER]**
	- 프로젝터의 상태를 표시합니다 .
- **(5) [SERIAL NUMBER]** 프로젝터의 시리얼 번호를 표시합니다 .
- **(6) [NETWORK VERSION]**
- 네트워크의 펌웨어 버전을 표시합니다 . **(7) [REMOTE2 STATUS]**
- <REMOTE 2 IN> 단자의 제어 상태를 표시합니다 .
- **(8) [OSD]** 화면상 표시의 상태를 표시합니다 .
- **(9) [LAMP SELECT]** .<br>[램프 선택] (➡ 103 페이지)의 설정 상태를 표시합니 다 .
- **(10) [INPUT] .**.... <del>-</del> ..<br>입력 선택항목의 상태를 표시합니다 .
- **(11) [INTAKE AIR TEMPERATURE]** 프로젝터의 공기 흡입구 온도 상태를 표시합니다 .
- **(12) [OPTICS MODULE TEMPERATURE]** 프로젝터의 내부 온도 상태를 표시합니다 .
- **(13) [AROUND LAMP TEMPERATURE]** 프로젝터의 램프 주변 온도 상태를 표시합니다 .
- **(14) [LAMP1][LAMP2][LAMP3][LAMP4][RUNTIME]** .<br>램프의 상태 및 사용 시간을 표시합니다 .
- **(15) [SELF TEST]** 자가 진단 정보를 표시합니다 .
- **(16) [PROJECTOR RUNTIME]** 프로젝터의 작동 시간을 표시합니다 .

### ■ 오류 정보 페이지

[Error (Detail)] 또는 [Warning (Detail)] 이 [Projector status] 화면의 자가 진단 표시에 표시될 때 이를 클릭하면 오류 / 경고 상세 정보가 표시됩니다 .

● 오류의 내용에 따라 프로젝터가 대기 상태로 들어가서 프로젝터를 보호할 수 있습니다.

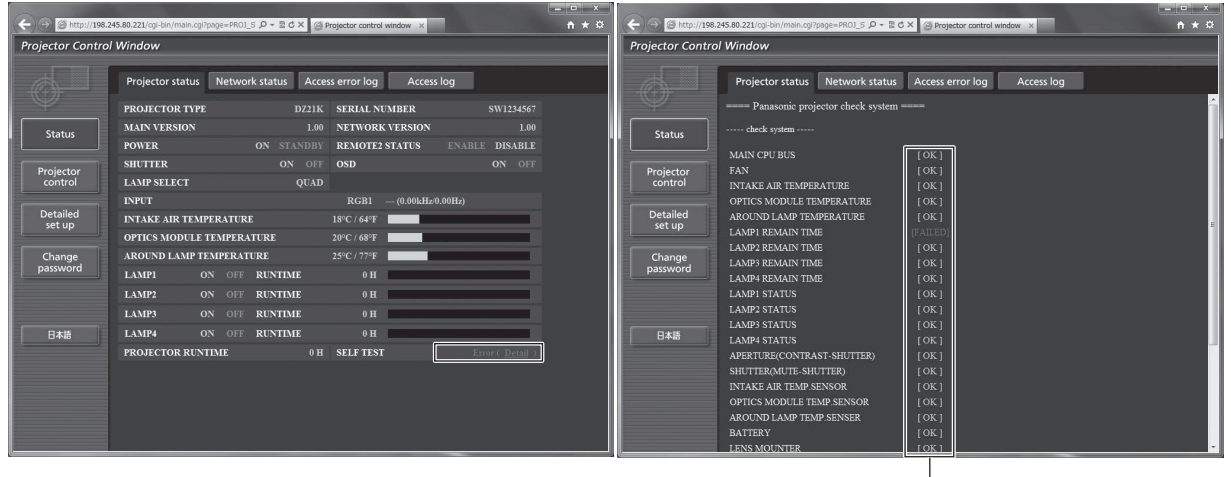

I  $F$ [OK]: 정상 작동 [FALED]: 문제 발생  $[WARNING]$ : 경고

#### **●문제 발생에 대한 설명 [FAILED]:**

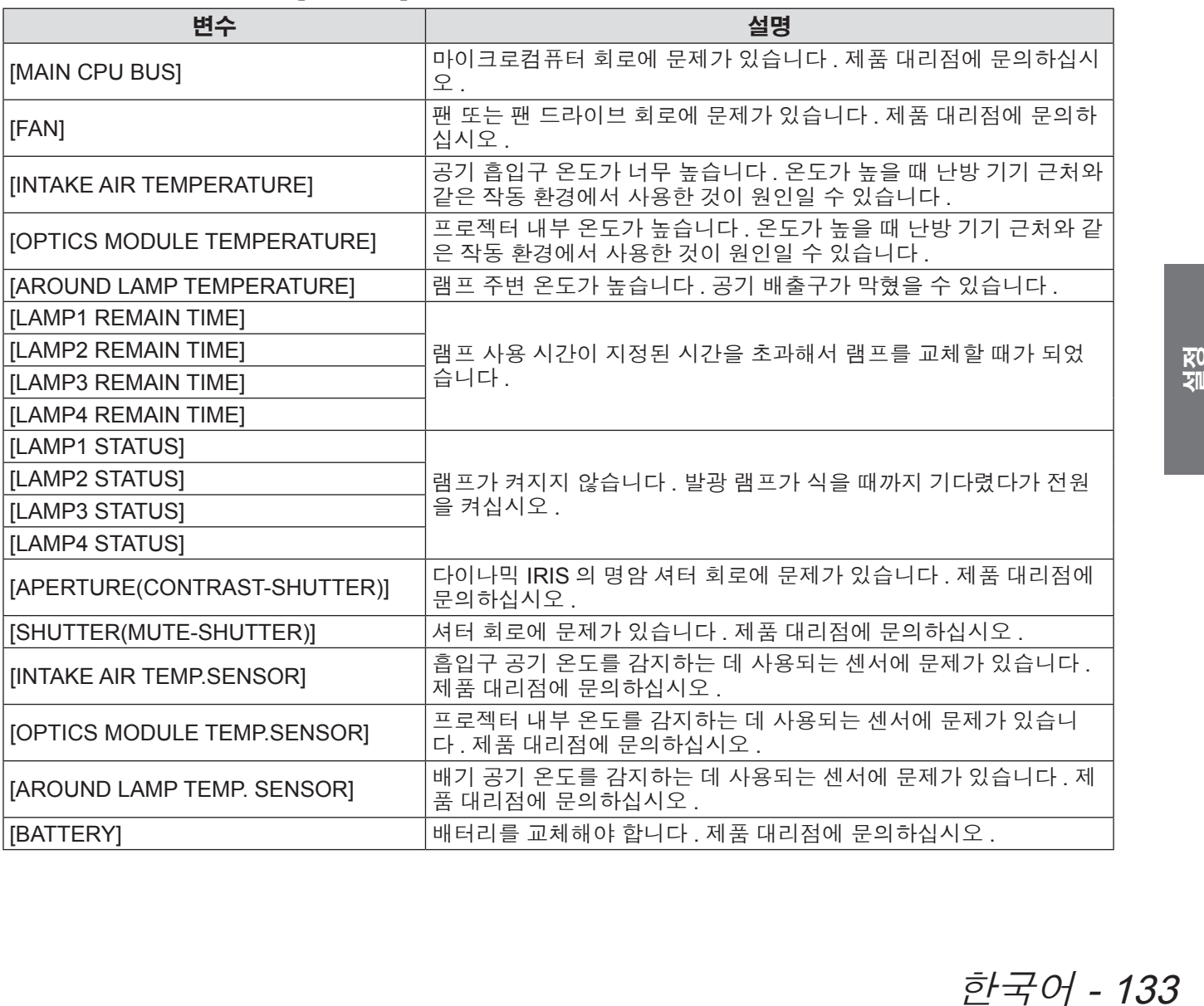

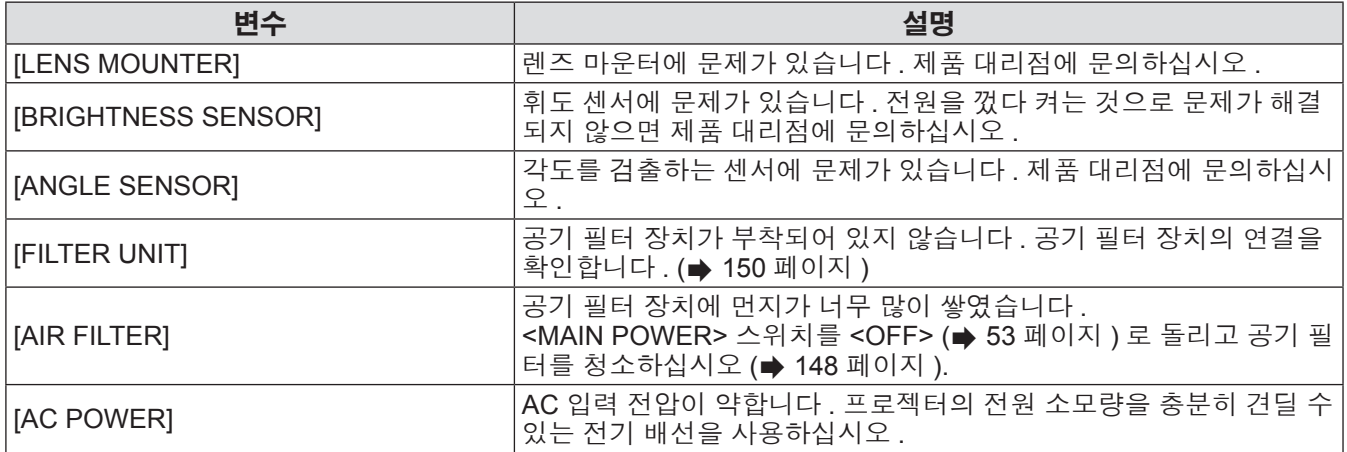

## ■**[Network status]** 페이지

[Status] → [Network status] 을 클릭합니다 . 현재 네트워크 설정 상태가 표시됩니다 .

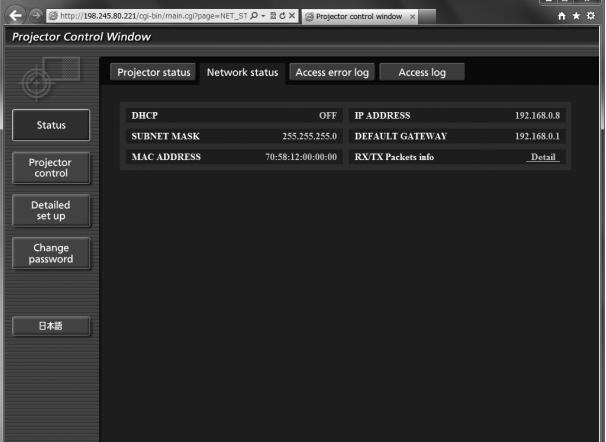

### ■**[Access error log]** 페이지

[Status] → [Access error log] 을 클릭합니다 .

존재하지 않는 페이지에 액세스한 경우 또는 인증되지 않은 사용자 이름 또는 암호로 액세스한 경우와 같은 웹 서버의 오류 로그가 표시됩니다 .

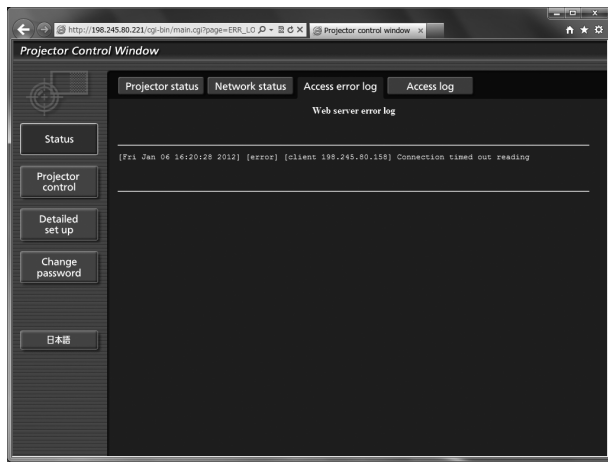

### ■**[Access log]** 페이지

[Status] → [Access log] 을 클릭합니다 .

웹 제어 페이지에 액세스한 사용자 이름 , 액세스된 IP 주소 , 액세스한 시간과 같은 로그가 표시됩니다 .

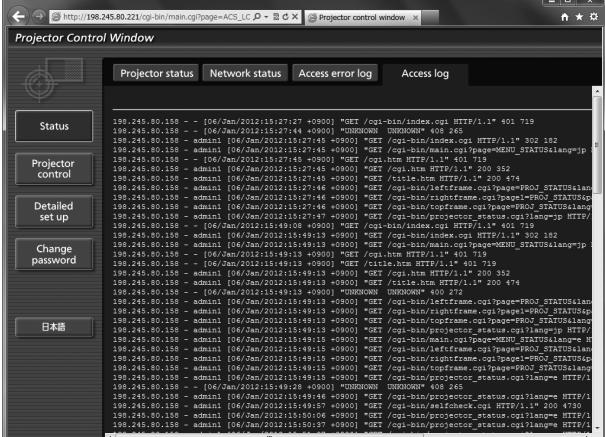

#### 참고

- z [Access error log]/[Access log] 는 최근 몇 천 개의 액세스 / 요청을 표시합니다 . 한 번에 많은 액세스 / 요청이 이 루어지면 모든 정보를 표시할 수 없을 수 있습니다 .
- [Access error log]/[Access log] 가 특정 크기를 초과하면 이전 정보가 삭제됩니다.
- 주기적으로 [Access error log]/[Access log] 를 확인하십시오 .

## ■**[Basic control]** 페이지

[Projector control] → [Basic control] 을 클릭합니다 .

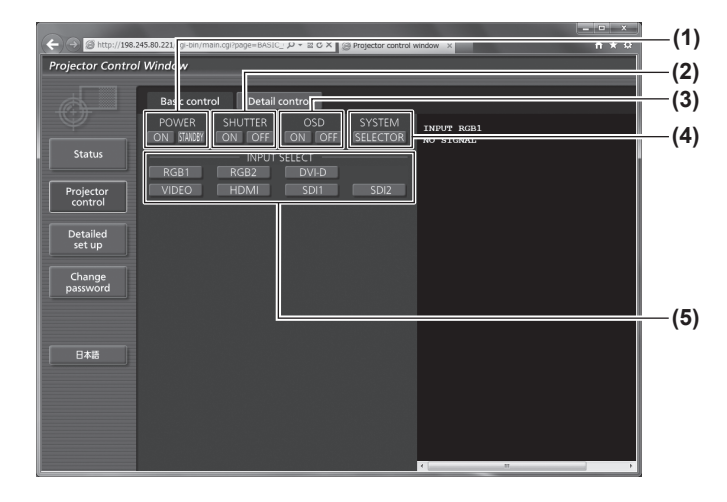

#### **(1) [POWER] .**<br>전원을 켜거나 끕니다 .

- **(2) [SHUTTER]** 셔터 기능의 사용 또는 사용 안 함으로 전환합니다 .
- **(3) [OSD] -----**<br>화면 표시 기능의 켜짐 ( 표시 )/ 꺼짐 ( 표시 없음 ) 으로 전환합니다 .
- **(4) [SYSTEM]** 시스템 방법을 전환합니다 .
- **(5) [INPUT SELECT]** <sub>.</sub><br>입력 신호를 전환합니다 .

■**[Detail control]** 페이지

[Projector control] → [Detail control] 을 클릭합니다 .

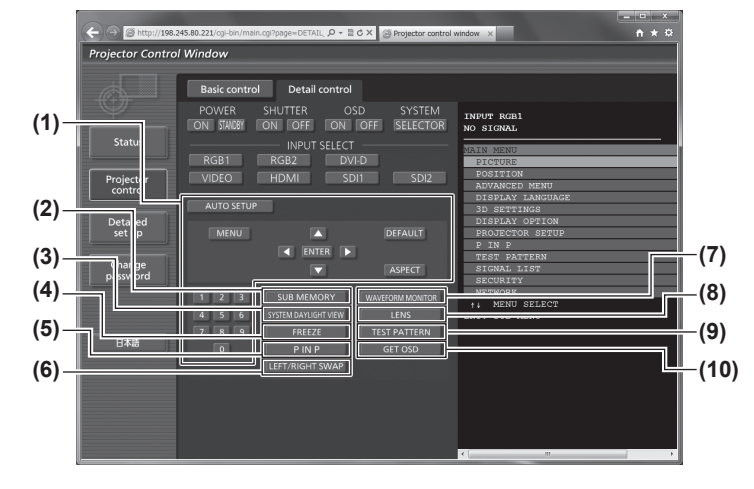

- **(1)** 프로젝터의 제어 리모컨의 버튼과 같은 방식으로 버튼을 클릭하여 프 로젝터를 제어합니다 .
- **(2) [SUB MEMORY]** 서브 메모리를 전환합니다 .
- **(3) [SYSTEM DAYLIGHT VIEW]** 시스템 일광 절약 보기 설정으로 전환합니다 .
- **(4) [FREEZE]** ..<br>이미지를 일시적으로 멈춥니다 .
- **(5) [P IN P]** P IN P 설정을 전환합니다 .
- **(6) [LEFT/RIGHT SWAP] (PT-DZ21KE** 및 **PT-DS20KE**  전용 **)** 좌우 대칭 설정을 전환합니다 .
- **(7) [WAVEFORM MONITOR]** 입력 신호의 파형을 표시합니다 .
- **(8) [LENS]** 영사 렌즈를 조절합니다 .
- **(9) [TEST PATTERN]** 테스트 패턴을 표시합니다 .
- **(10) [GET OSD]** -<br>제어 페이지의 오른쪽에 있는 프로젝터의 화면 표시 를 업데이트합니다 .

### ■**[Network config]** 페이지

[Detailed set up] → [Network config] 을 클릭합니다 .

- [Network config] 를 클릭하여 [CAUTION!] 화면을 표시합니다 .
- [Next] 을 클릭하여 현재 설정을 표시합니다 .
- [Change] 을 클릭하여 다음 설명 변경 화면을 표시합니다.

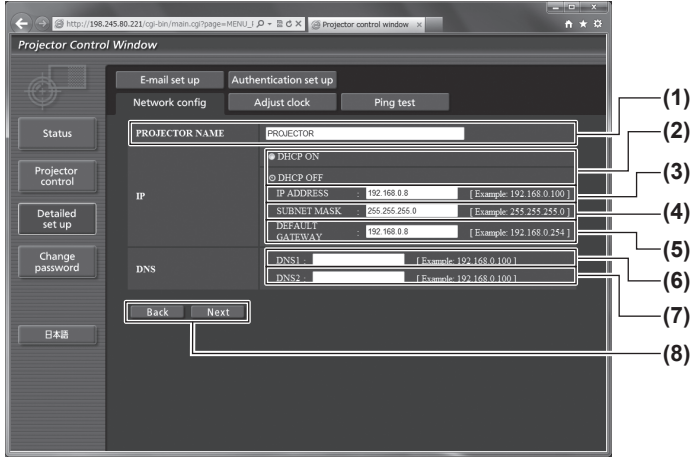

**(1) [PROJECTOR NAME]**

.<br>프로젝터의 이름을 입력합니다 . 또한 DHCP 서버 등 을 사용할 때 호스트 이름을 요구하면 호스트 이름도 입력합니다 .

- **(2) [DHCP ON]/[DHCP OFF]** DHCP 클라이언트 기능을 사용할 수 있게 하려면 [DHCP ON] 으로 설정합니다 .
- **(3) [IP ADDRESS]** DHCP 서버를 사용하지 않을 때 IP 주소를 입력합니 다.
- **(4) [SUBNET MASK]** DHCP 서버를 사용하지 않을 때 서브넷 마스크를 입 력합니다 .
- **(5) [DEFAULT GATEWAY]** DHCP 서버를 사용하지 않을 때 기본 게이트웨이 주 소를 입력합니다 .
- **(6) [DNS1]** DNS 1 서버 주소를 입력합니다 . DNS 1 서버 주소 ( 기본 ) 입력에 허용된 문자 : 숫자 (0 ~ 9), 마침표 (.) ( 예 : 192.168.0.253)
- **(7) [DNS2]**

 $D$ NS 2 서버 주소를 입력합니다. DNS 2 서버 주소 ( 보조 ) 입력에 허용된 문자 : 숫자 (0 ~ 9), 마침표 (.) ( 예 : 192.168.0.254)

**(8) [Back]/[Next]** [Back] 버튼을 클릭해서 원래 화면으로 돌아갑니 다 . [Next] 버튼을 누르면 현재 설정이 표시됩니다 . [Submit] 버튼을 클릭해서 설정을 업데이트합니다 .

#### 참고

● 브라우저의 " 앞으로 "/" 뒤로 " 기능을 사용하는 경우 . " 페이지가 만료되었습니다 ." 라는 경고 메시지가 나타날 수 있습니다 . 이 경우 다음의 조작이 보장되지 않으므로 [Network config] 을 다시 클릭하십시오 .

### ■**[Adjust clock]** 페이지

[Detailed set up] → [Adjust clock] 을 클릭합니다 .

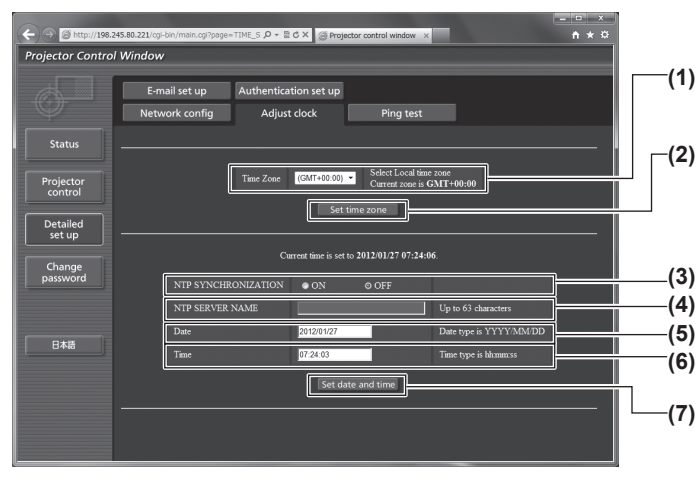

- **(1) [Time Zone]**
- 시간대를 선택합니다 .
- **(2) [Set time zone]** 시간대 설정을 업데이트합니다 .
- **(3) [NTP SYNCHRONIZATION]** .<br>날짜 / 시간을 자동으로 조정하려면 [ON] 으로 설정합 니다 .
- **(4) [NTP SERVER NAME]** 날짜 / 시간을 수동으로 조정하도록 설정한 경우 NTP 서버의 IP 주소 또는 서버 이름을 입력합니다 ( 서버 이름을 입력하려면 DNS 서버를 설정해야 합니 다 .)
- **(5) [Date]** 변경할 날짜를 입력합니다 .
- **(6) [Time]** 변경할 시간을 입력합니다 . **(7) [Set date and time]**
	- .<br>날짜와 시간 설정을 업데이트합니다 .

참고

● 시간을 수정한 직후 시간이 맞지 않으면 프로젝터 내부 배터리를 교체해야 합니다 . 대리점에 문의하십시오 .

### ■**[Ping test]** 페이지

네트워크가 이메일 서버 , POP 서버 , DNS 서버 등에 연결되었는지를 확인할 수 있습니다 . [Detailed set up] → [Ping test] 을 클릭합니다 .

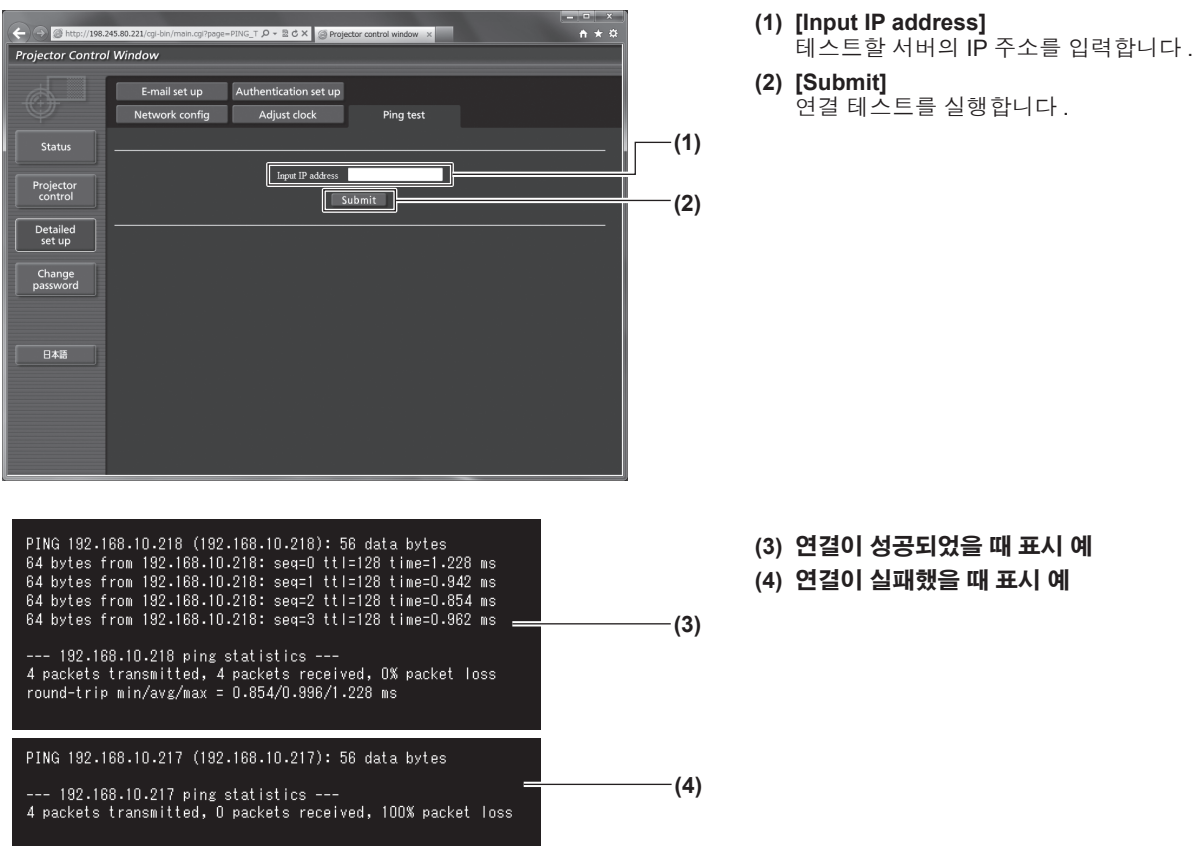

### ■**[E-mail set up]** 페이지

문제가 발생하거나 램프 사용 시간이 설정한 값에 도달한 경우 사용하도록 미리 설정한 주소로 이메일을 전송 합니다 .

이메일은 ( 최대 두 위치 ) 로 전송할 수 있습니다 . [Detailed set up] → [E-mail set up] 을 클릭합니다 .

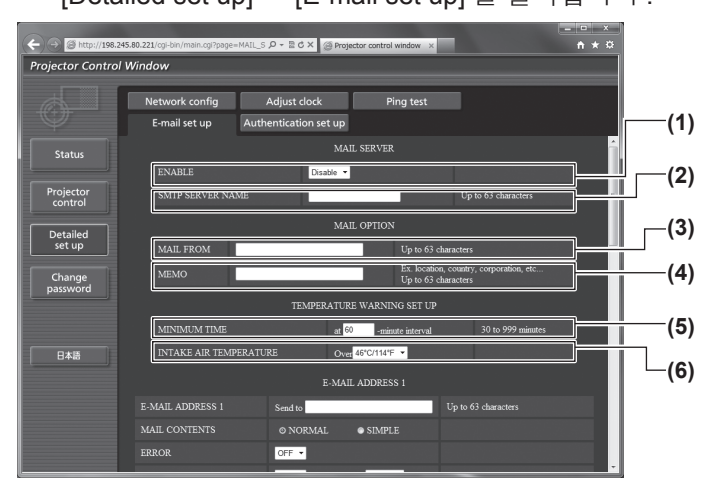

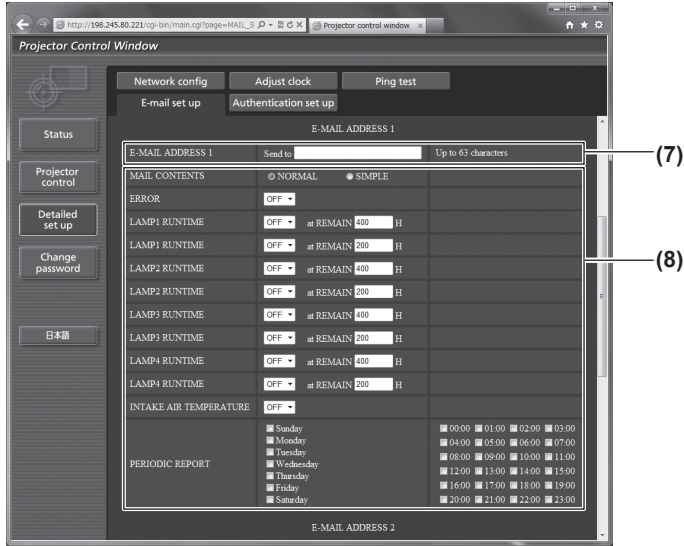

**(1) [ENABLE]**

이메일 기능을 사용할 때 [Enable] 을 선택합니다 .

#### **(2) [SMTP SERVER NAME]**

이메일 서버 (SMTP) 의 IP 주소 또는 서버 이름을 입 력합니다 . 서버 이름을 입력하려면 DNS 서버 설정이 필요합니다 .

#### **(3) [MAIL FROM]** 프로젝터의 이메일 주소를 입력합니다 . ( 최대 63 자 의 단일 바이트 )

## **(4) [MEMO]**

이메일 보낸 사람에게 알리는 프로젝터의 위치와 같은 정보를 입력할 수 있습니다 . ( 최대 63 자의 단일 바이  $\equiv$ )

#### **(5) [MINIMUM TIME]**

온도 경고 메일을 전송할 최소 간격을 변경합니다 . 기 본값은 60 분입니다 . 이 경우 온도 경고 메일을 보낸 후 60 분 동안은 경고 온도에 도달하더라도 다른 이메 일이 전송되지 않습니다 .

#### **(6) [INTAKE AIR TEMPERATURE]**

온도 경고 메일을 전송할 온도 설정을 변경합니다 . 온 도가 이 값을 초과할 때 온도 경고 메일이 전송됩니다 .

#### **(7) [E-MAIL ADDRESS 1]**

전송될 이메일 주소를 입력합니다 .

- **(8)** 이메일을 전송할 조건 설정 이메일을 전송할 조건을 선택합니다 .
	- **IMAIL CONTENTSI:** [NORMAL] 또는 [SIMPLE] 을 선택합니다 .

#### [ERROR]:

자가 진단에서 오류가 발생했을 때 이메일 메시지 가 전송됩니다 .

#### [LAMP1 RUNTIME]:

램프 1 에 대한 남은 램프 켜짐 시간이 오른쪽 필 드에 설정된 값에 도달했을 때 이메일 메시지가 전 송됩니다 .

#### [LAMP2 RUNTIME]:

램프 2 에 대한 남은 램프 켜짐 시간이 오른쪽 필 드에 설정된 값에 도달했을 때 이메일 메시지가 전 송됩니다 .

#### [LAMP3 RUNTIME]:

|각이 오른쪽 필<br>|메일 메시지가 전<br>|메일 메시지가 전<br>|메일 메시지가 전<br>|메일 메시지가 전송됩니다 .<br>|할 때 여기에 체<br>|메시지가 전송됩<br>||기지|<br>||).<br>||). 램프 3 에 대한 남은 램프 켜짐 시간이 오른쪽 필 드에 설정된 값에 도달했을 때 이메일 메시지가 전 송됩니다 .

#### [LAMP4 RUNTIME]:

램프 4 에 대한 남은 램프 켜짐 시간이 오른쪽 필 드에 설정된 값에 도달했을 때 이메일 메시지가 전 송됩니다 .

#### [INTAKE AIR TEMPERATURE]:

공기 흡입구 온도가 위의 필드에 설정된 값에 도달 했을 때 이메일 메시지가 전송됩니다 .

#### [PERIODIC REPORT]:

이메일이 주기적으로 전송되도록 할 때 여기에 체 크 표시를 합니다 .

체크 표시가 있는 요일과 시간에 메시지가 전송됩 니다 .

참고

● 옵션 부속품 교체 램프 기기 ( 세로 설치용 ) 를 사용할 때는 [LAMP1 RUNTIME] 부터 [LAMP4 RUNTIME] 까지 각 항목을 500 시간 미만으로 설정합니다 ( 모델 번호 : ET-LAD510P (1 개 ), ET-LAD510PF (4 개 )).

## ■**[E-mail set up]** 페이지 **(** 계속 **)**

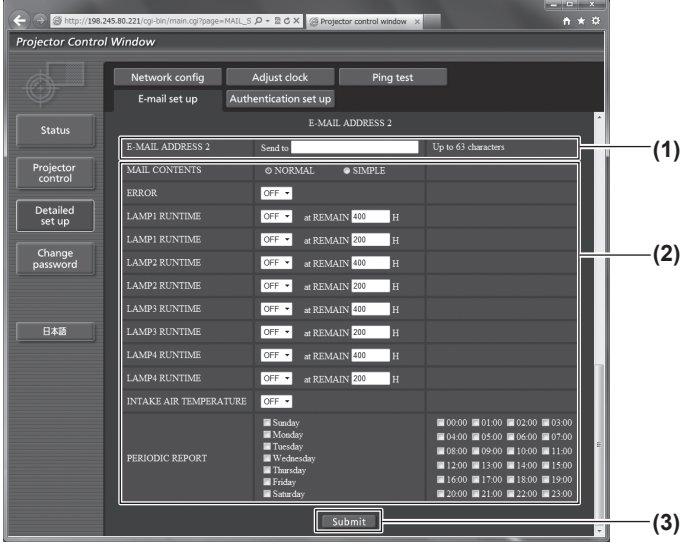

**(1) [E-MAIL ADDRESS 2]**

.<br>두 개의 이메일 주소를 사용할 때 전송될 이메일 주소 를 입력합니다 . 두 개의 이메일 주소를 사용하지 않을 때는 공백으로

두십시오 . **(2)** 이메일을 전송할 조건 설정

이메일을 두 번째 이메일 주소로 전송할 조건을 선택 합니다 .

[MAIL CONTENTS]:

[NORMAL] 또는 [SIMPLE] 을 선택합니다 .

[ERROR]: 자가 진단에서 오류가 발생했을 때 이메일 메시지 가 전송됩니다 .

[LAMP1 RUNTIME]:

.....<br>-램프 1 에 대한 남은 램프 켜짐 시간이 오른쪽 필 드에 설정된 값에 도달했을 때 이메일 메시지가 전 송됩니다 .

[LAMP2 RUNTIME]:

램프 2 에 대한 남은 램프 켜짐 시간이 오른쪽 필 드에 설정된 값에 도달했을 때 이메일 메시지가 전 송됩니다 .

[LAMP3 RUNTIME]:

램프 3 에 대한 남은 램프 켜짐 시간이 오른쪽 필 드에 설정된 값에 도달했을 때 이메일 메시지가 전 송됩니다 .

[LAMP4 RUNTIME]:

램프 4 에 대한 남은 램프 켜짐 시간이 오른쪽 필 드에 설정된 값에 도달했을 때 이메일 메시지가 전 송됩니다 .

[INTAKE AIR TEMPERATURE]:

공기 흡입구 온도가 위의 필드에 설정된 값에 도달 했을 때 이메일 메시지가 전송됩니다 .

[PERIODIC REPORT]: 이메일이 주기적으로 전송되도록 할 때 여기에 체 크 표시를 합니다 .

체크 표시가 있는 요일과 시간에 메시지가 전송됩 니다 .

#### **(3) [Submit]**

.<br>설정을 업데이트합니다 .

참고

● 옵션 부속품 교체 램프 기기 ( 세로 설치용 ) 를 사용할 때는 [LAMP1 RUNTIME] 부터 [LAMP4 RUNTIME] 까지 각 항목을 500 시간 미만으로 설정합니다 ( 모델 번호 : ET-LAD510P (1 개 ), ET-LAD510PF (4 개 )).

### ■**[Authentication set up]** 페이지

이메일 메시지를 보내기 위해 POP 인증 또는 SMTP 인증이 필요할 때 인증 항목을 설정할 수 있습니다 . [Detailed set up] → [Authentication set up] 을 클릭합니다 .

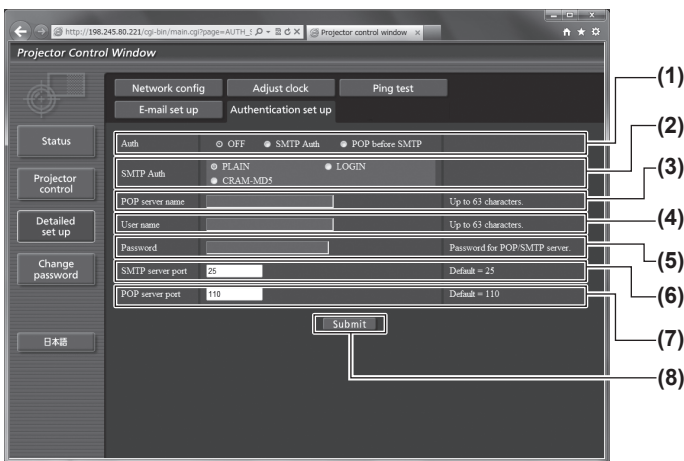

- **(1) [Auth]**
	- r<br>해당 인터넷 서비스 공급자가 지정한 인증 방법을 선 택합니다 .
- **(2) [SMTP Auth]** SMTP 인증이 선택될 때 설정합니다 .
- **(3) [POP server name]** POP 서버 이름을 입력합니다 . ( 최대 63 자의 단일 바 이트 ) 허용된 문자 :

영숫자 (A ~ Z, a ~ z, 0 ~ 9) 빼기 부호 (-) 와 마침표 (.)

- 
- **(4) [User name]** POP 서버 또는 SMTP 서버에 대한 사용자 이름을 입 력합니다 . ( 최대 63 자의 단일 바이트 )
- **(5) [Password]** POP 서버 또는 SMTP 서버에 대한 암호를 입력합니 다 . ( 최대 63 자의 단일 바이트 )
- **(6) [SMTP server port]** SMTP 서버의 포트 번호 입력합니다 . ( 일반적으로 25)
- **(7) [POP server port]** POP 서버의 포트 번호 입력합니다 . ( 일반적으로 110)
- **(8) [Submit]** 설정을 업데이트합니다 .

## ■ 전송된 메일의 내용

#### ●이메일이 설정되었을 때 전송된 이메일의 예

이메일 설정이 설정되었을 때 다음 이메일이 전송됩니다 .

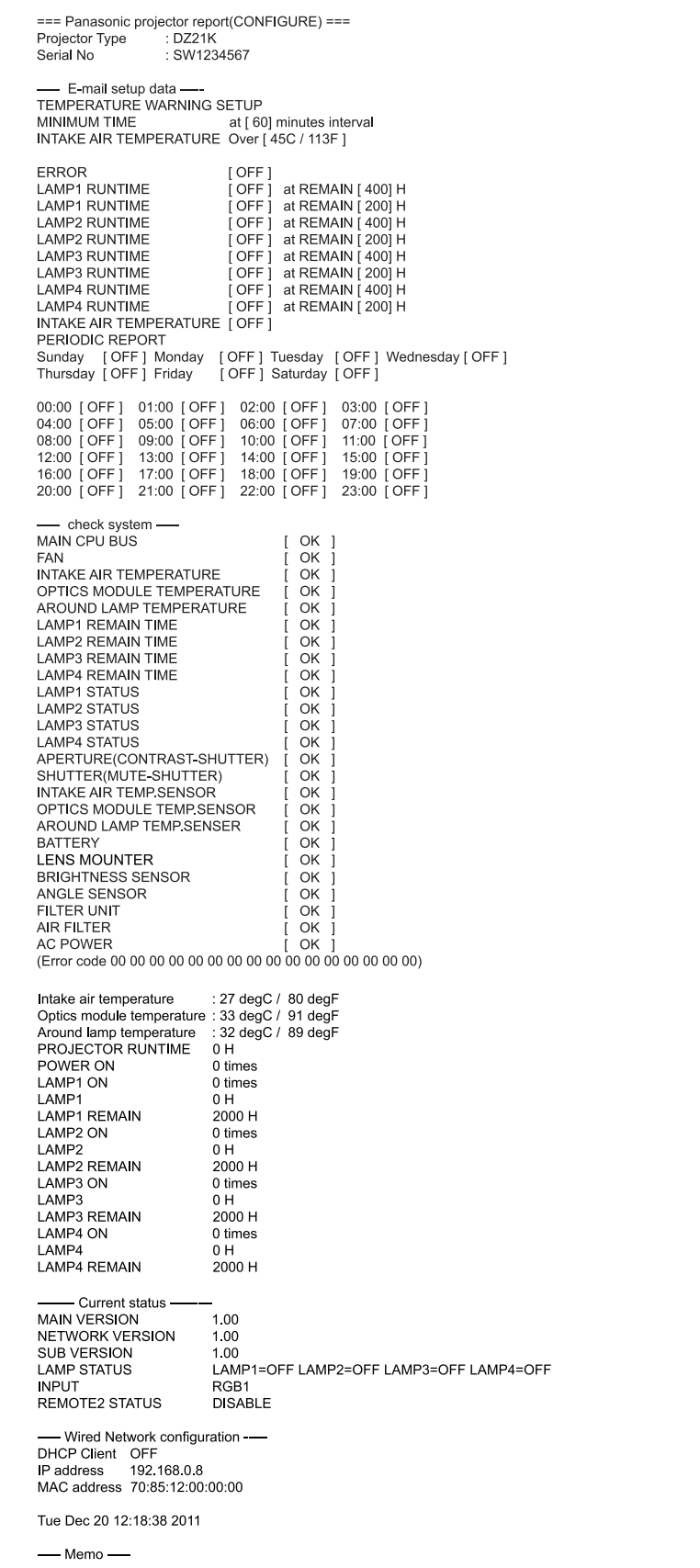

설정

142 - 한국어

#### ●오류에 대해 전송된 이메일 예

오류가 발생했을 때 다음 이메일이 전송됩니다 .

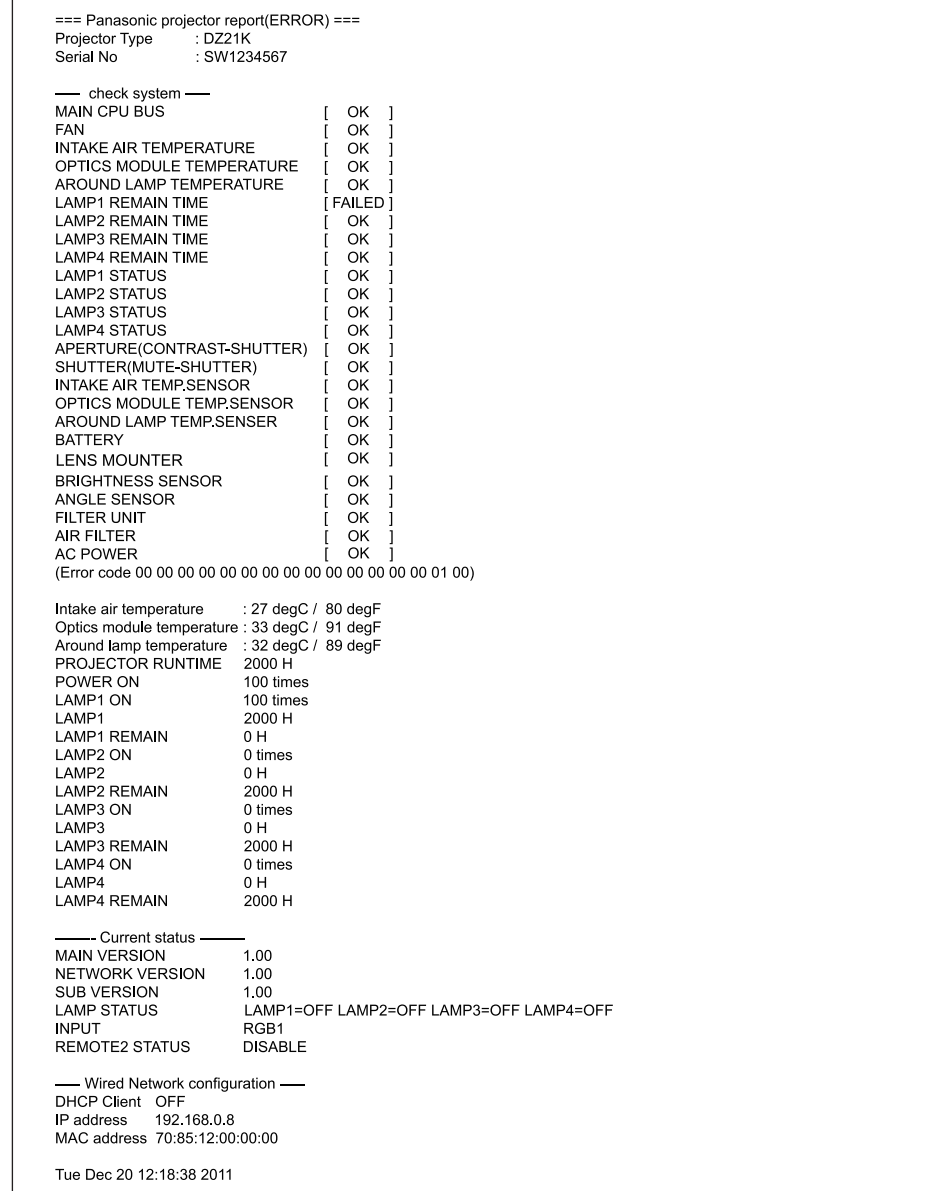

### ■사용자 이름 **[Change password]** 페이지

[Change password] 를 클릭합니다 .

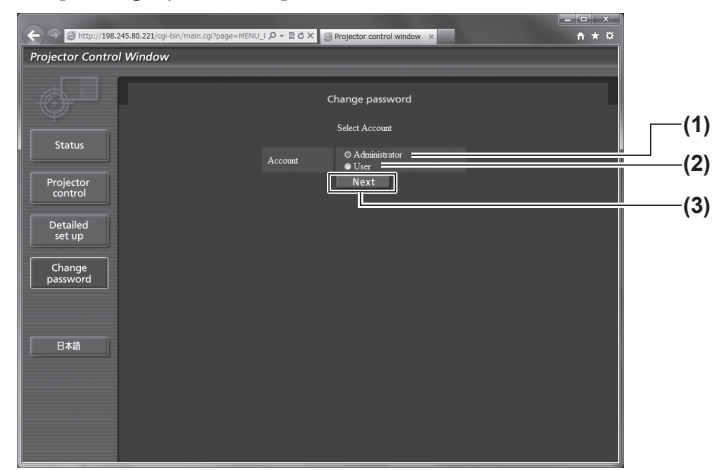

#### **(1) [Administrator]**

- [Administrator] 의 설정을 변경하는 데 사용됩니다 .
- **(2) [User]** [User] 의 설정을 변경하는 데 사용됩니다 .
- **(3) [Next]**
	- 암호 설정을 변경하는 데 사용됩니다 .

## z**[Administrator]** 계정

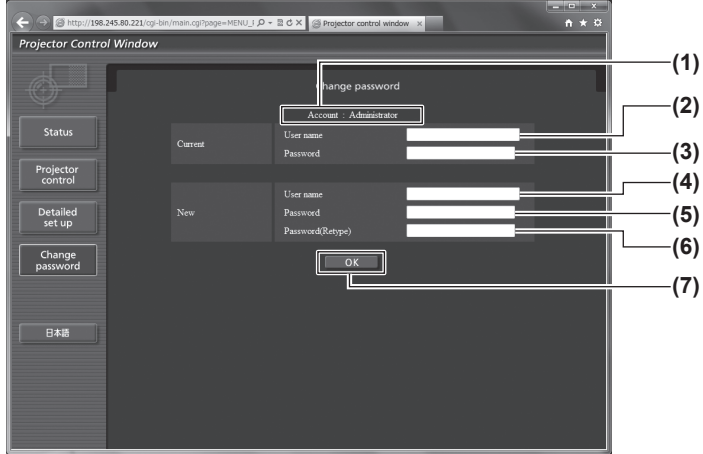

- **(1) [Account]** 변경할 계정을 표시합니다 .
- **(2) [Current][User name]** 변경하기 전에 사용자 이름을 입력합니다 .
- **(3) [Current][Password]** .<br>현재 암호를 입력합니다 .
- **(4) [New][User name]** 원하는 새 사용자 이름을 입력합니다 . ( 최대 16 자의 단일 바이트 )
- **(5) [New][Password]** 원하는 새 암호를 입력합니다 . ( 최대 16 자의 단일 바 이트 )
- **(6) [New][Password(Retype)]** 원하는 새 암호를 다시 입력합니다 .
- **(7) [OK]** 암호 변경을 판별합니다 .
## **[** 네트워크 **]** 메뉴

### z**[User]** 계정

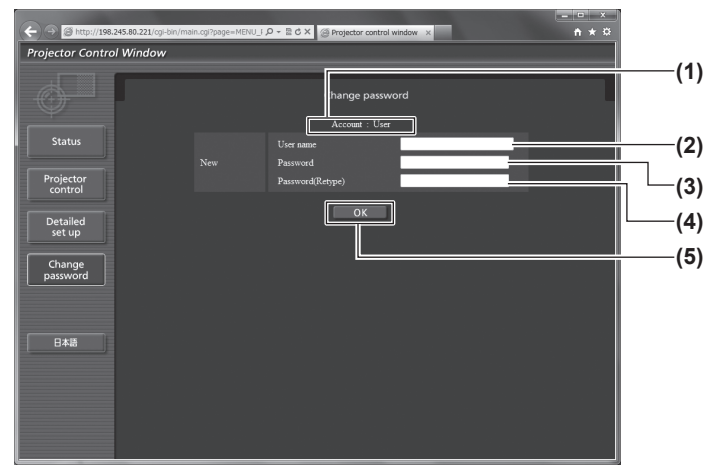

z**[Change password] (** 사용자 권한 **)** 사용자 권한으로는 암호 변경만 가능합니다 .

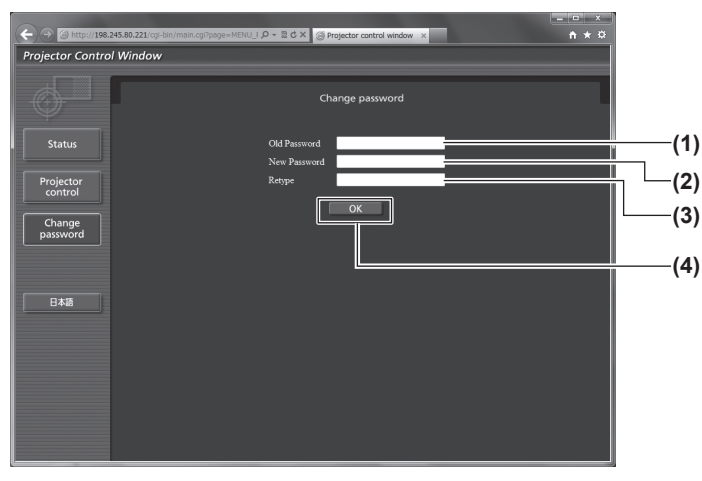

- **(1) [Account]**
	- 변경할 계정을 표시합니다 .
- **(2) [New][User name]** 원하는 새 사용자 이름을 입력합니다 . ( 최대 16 자의 단일 바이트 )
- **(3) [New][Password]** 원하는 새 암호를 입력합니다 . ( 최대 16 자의 단일 바 이트 )
- **(4) [New][Password(Retype)]** 원하는 새 암호를 다시 입력합니다 .
- **(5) [OK]** 암호 변경을 판별합니다 .
- **(1) [Old Password]** 현재 암호를 입력합니다 .
- **(2) [New Password]** 원하는 새 암호를 입력합니다 . ( 최대 16 자의 단일 바  $\overline{0}$ | $\equiv$ )
- **(3) [Retype]** 원하는 새 암호를 다시 입력합니다 .
- **(4) [OK]** 암호 변경을 판별합니다 .

### 참고

■ 관리자의 계정을 변경하려면 [Current] [User name] 및 [Password] 를 입력해야 합니다.

# 램프 **/** 온도 **/** 필터 표시등 램프 **/** 온도 **/** 필터 표시등

## 표시된 문제 관리

프로젝터 내부에서 문제가 발생하는 경우 램프 표시등 <LAMP1>/<LAMP2>/<LAMP3>/<LAMP4>, 온도 표시등 <TEMP>, 필터 표시등 <FILTER> 이 알려줍니다 . 다음과 같이 표시등의 상태를 확인하고 나타난 문제를 관리하십시오 .

### 주의

● 전원을 꺼서 문제를 해결하려면 "프로젝터 끄기" (→ 53 페이지 ) 에 나온 절차를 따르십시오.

### 참고

● 전원 표시등 <ON (G)/STANDBY (R)> 을 통해 전원 공급의 상태를 확인하십시오 . (➡ 51 페이지 )

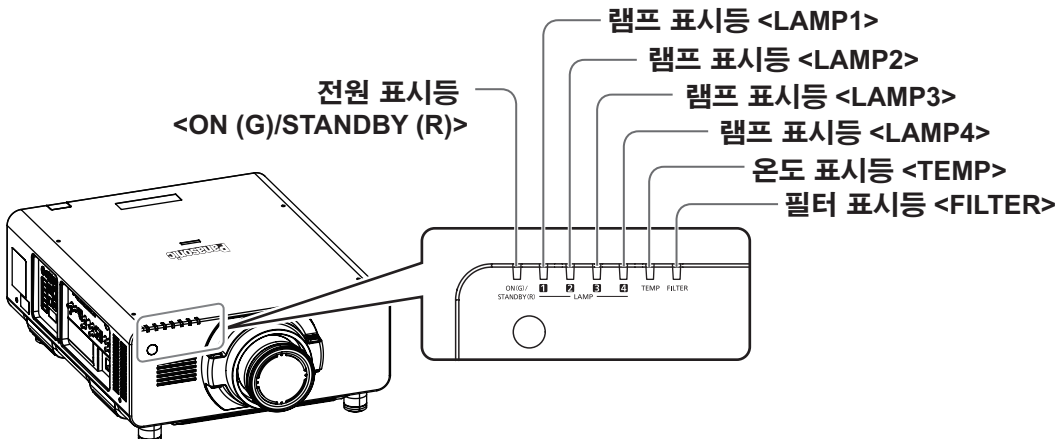

### ■램프 표시등 **<LAMP1>/<LAMP2>/<LAMP3>/<LAMP4>**

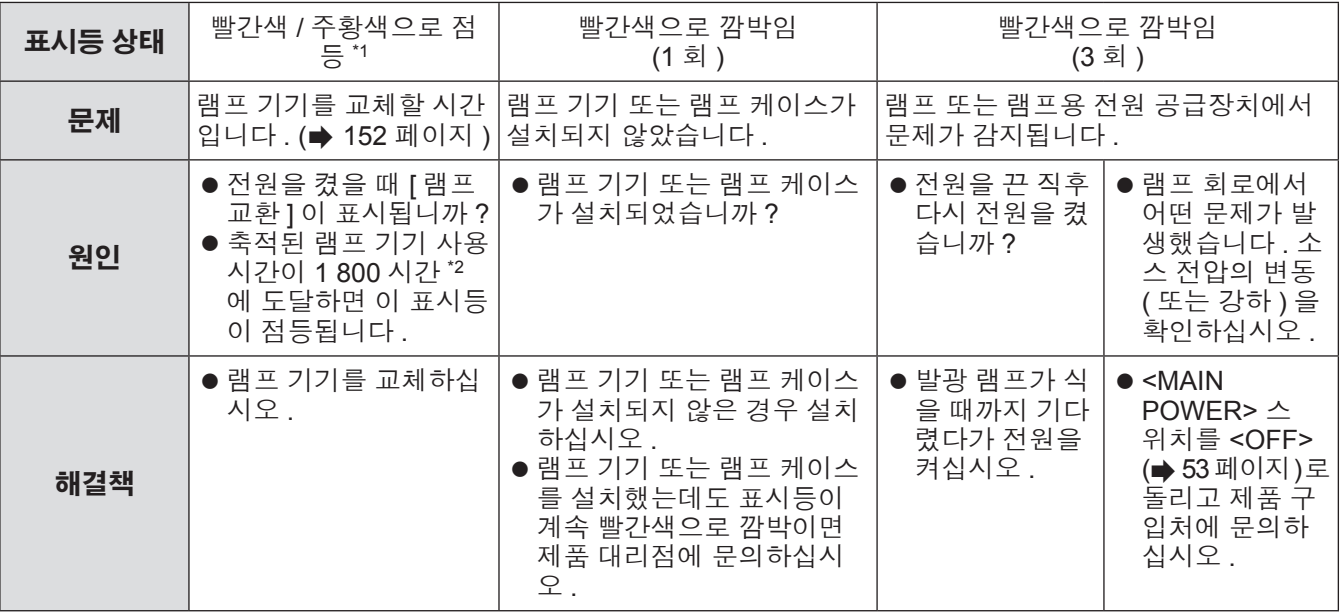

\*1: 대기 모드를 포함하여 램프가 꺼져 있으면 표시등이 빨간색으로 점등됩니다 . 램프가 켜져 있을 때에는 주황색으로 점등됩니다 . \*2: 옵션 부속품인 교체 램프 기기 ( 세로설치용 ) ( 모델 번호 : ET-LAD510P(1 개 ), ET-LAD510PF(4 개 )) 를 사용하는 경우 300 시간 .

참고

● 조치를 취한 후에도 램프 표시등 <LAMP1>/<LAMP2>/<LAMP3>/<LAMP4> 이 계속 점등되거나 깜박이면 대리 점에 기기 수리를 요청하십시오 .

## ■온도 표시등 **<TEMP>**

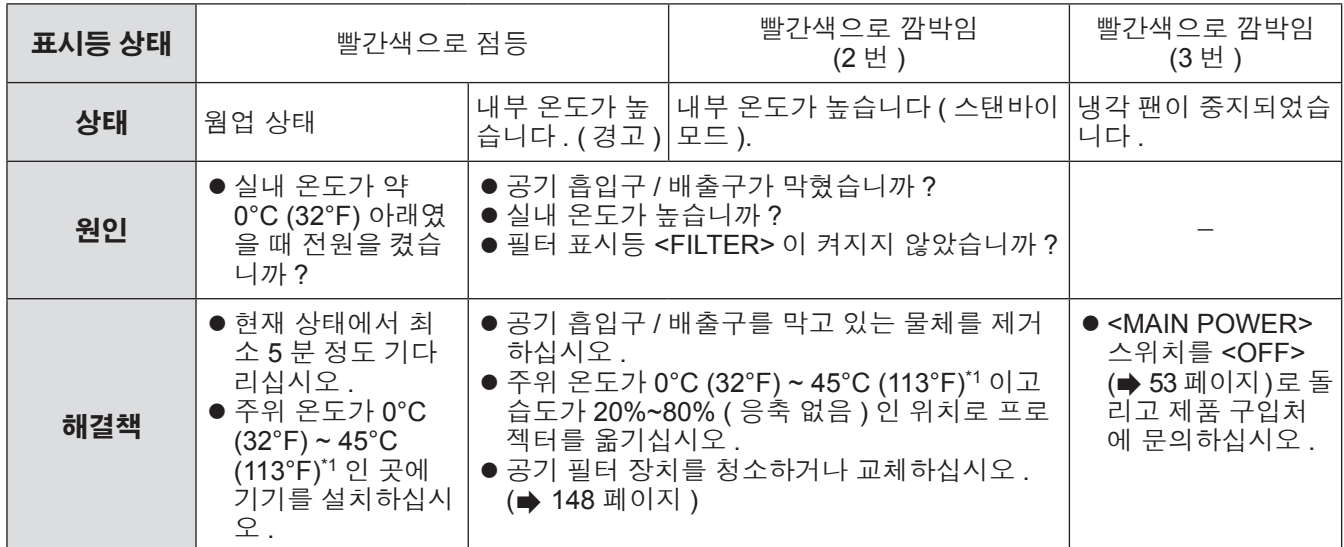

\*1: 높은 고지대 ( 해수면 위로 1 400 m (4 593 ft) ~ 2 700 m (8 858 ft)) 에서 프로젝터를 사용할 때 온도는 이 상한보다 5°C (41°F) 가 낮습니다 . 교체 램프 기기 ( 세로설치용 ) 를 사용하는 경우 작동 환경 온도의 상한값이 추가로 5° C (41°F) 감소합니다 . 연기 차단 필터를 사용하는 경우에는 온도가 0°C (32°F) ~ 35°C (95°F) 입니다 . 그러나 높은 고지대에서는 사용할 수 없습니다 .

#### 참고

● 조치를 취한 후에도 온도 표시등 <TEMP> 이 계속 점등되거나 깜박이면 대리점에 기기 수리를 요청하십시오 .

### ■필터 표시등 **<FILTER>**

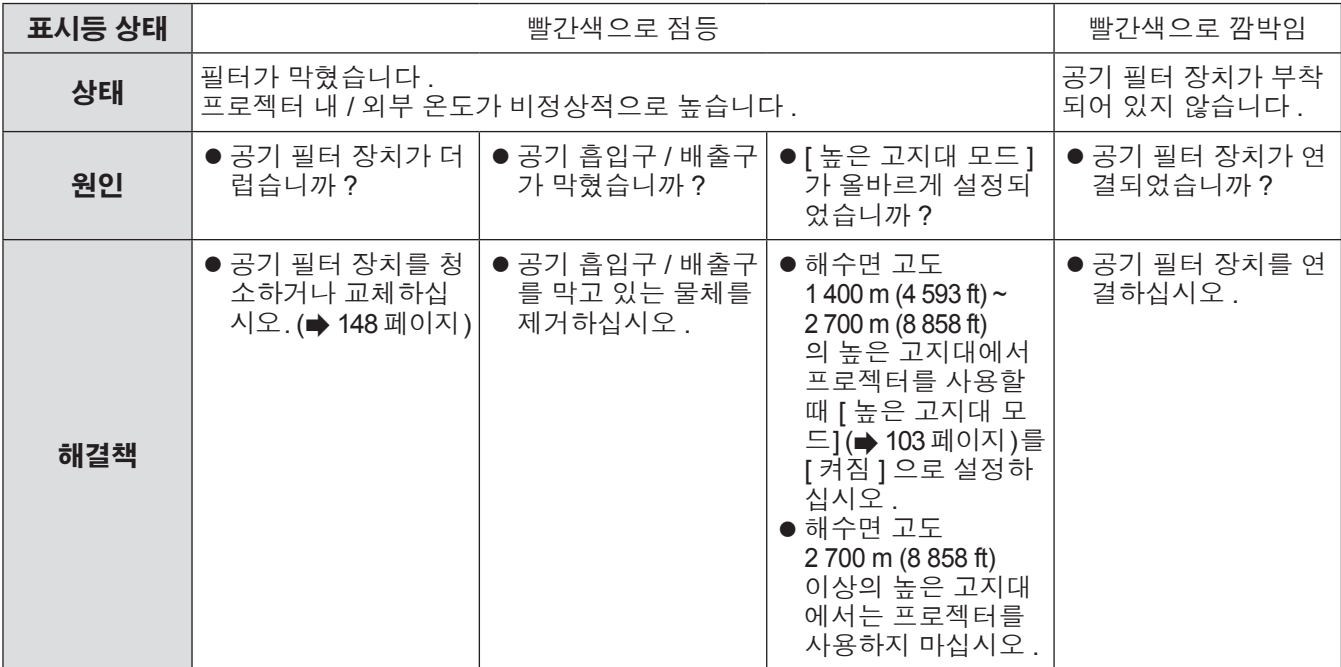

참고

고<del>시</del><br>요청하십시오.<br><sup>요청하십시오</sup>.<br>*한국어 - 147* ● 조치를 취한 후에도 필터 표시등 <FILTER> 이 계속 점등되거나 깜박이면 대리점에 기기 수리를 요청하십시오. ● [ 램프 선택 ] 을 [4 등식 ][3 등식 ] 으로 설정 해도 필터가막히면 강제적으로 설정이 [2 등식 ] 로 변경 될 수 있습니 다 . 공기 필터 장치를 청소하거나 새 것으로 교체하면 표시등이 꺼집니다 .

# 유지 관리 **/** 교체 유지 관리 **/** 교체

## 기가를 유지 관리 **/** 교체하기 전에

- 기기를 유지 관리하거나 교체하기 전에 전원을 꺼야 합니다 . (➡ 50, 53 페이지 )
- 프로젝터를 끌 때 "프로젝터 끄기" (➡ 53 페이지 ) 의 절차를 따르십시오 .

## 유지 관리

### ■외장 케이스

부드러운 마른 천으로 떼와 먼지를 닦아냅니다 .

- 먼지가 제거되지 않으면 천을 물에 적신 후 짜서 깨끗이 닦아냅니다 . 마른 천으로 프로젝터의 물기를 닦아 내십시오 .
- 벤젠, 희석제 또는 소독용 알코올, 기타 용해제 또는 가정용 세제를 사용하지 마십시오. 이렇게 하면 외부 케이스가 손상되고 페인트가 벗겨질 수 있습니다 .
- 화학처리된 먼지털이개를 사용할 때는 포장재에 명시된 지침을 따르십시오 .

### ■렌즈

먼지나 이물질이 렌즈 표면에 쌓이면 그러한 물질이 화면에서 확대되어 투사됩니다 .

- 부드럽고 깨끗한 천으로 렌즈 앞면의 떼와 먼지를 닦아냅니다 .
- 보풀이 일거나 더럽거나 기름 / 물에 적신 천을 사용하지 마십시오.
- 렌즈는 깨지기 쉬우므로 렌즈를 닦을 때는 과도한 힘을 주지 마십시오 .

#### 주의

● 렌즈는 유리로 제작되므로 , 닦을 때 충격을 주거나 너무 세게 힘을 주면 표면이 긁힐 수 있습니다 . 주의해서 다 루십시오 .

## ■공기 필터 장치

다음과 같은 경우 공기 필터 장치의 유지 관리를 수행하십시오 .

● 공기 필터가 먼지로 막혀 화면에 필터 교체 메시지가 나타나고 필터 표시등 <FILTER> 이 빨간색으로 점등 됩니다 .

#### **1)** 공기 필터 커버를 벗깁니다 **.**

● 십자 드라이버로 공기 필터 커버 나사가 자유롭게 돌아갈 때까지 시계 반대 방향으로 돌린 후 공기 필터 커 버를 벗깁니다 .

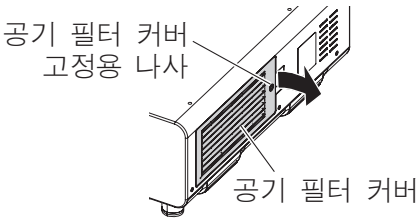

### **2)** 공기 필터 장치를 밖으로 당깁니다 **.**

- z 가운데를 살짝 누른 상태로 프로젝터 본체의 탭에서 전면에 있는 공기 필터 장치 프레임 ( 렌즈 포함 ) 을 분 리해서 화살표 방향으로 잡아 당겨 꺼낸 다음 , 탭의 반대 방향에서 프레임을 제거합니다 .
- 공기 필터 장치를 당겨서 빼낸 후 공기 필터 장치부 및 프로젝터 본체의 공기 흡입구에서 큰 이물질과 먼저 를 제거합니다 .

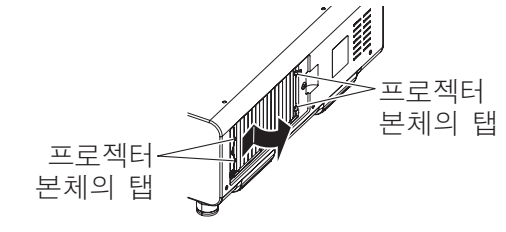

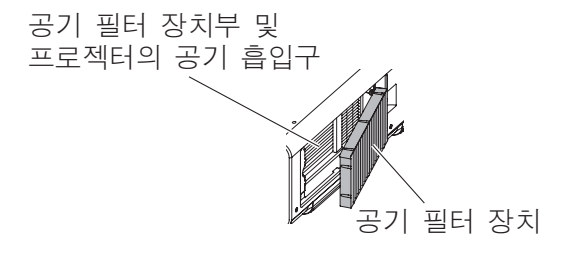

● 먼지나 이물질을 제거할 때 라디에이터 핀을 만지지 않도록 주의하십시오 .

주의

### **3)** 공기 필터 장치를 세척하고 말립니다 **.**

#### ● 공기 필터 장치 청소

(i) 공기 필터 장치를 찬물 또는 따뜻한 물에 담근 후 가볍게 헹굽니다 .

- <sup>′</sup>• 솔과 같은 청소 도구를 사용하지 마십시오 .
- 헹굴 때 필터 기기에 강한 압박을 가하지 않고 공기 필터 장치의 프레임을 잡습니다 .
- (ii) 매번 기기를 두 세 번 새로 담은 물에 헹굽니다 .
	- 제대로 헹구지 않으면 냄새가 날 수 있습니다 .

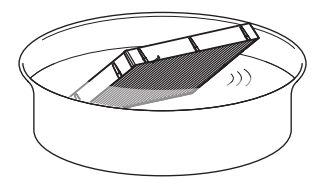

#### ● 공기 필터 장치 건조

- 먼지가 거의 없고 직사광선을 피하는 환기가 잘되는 곳에 기기를 자연 상태로 건조시킵니다 .
- 건조기와 같은 건조 장치를 사용하여 건조시키지 마십시오 .

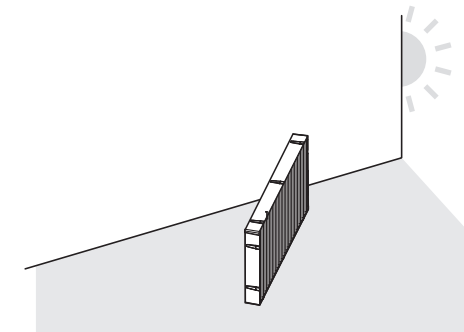

#### **4)** 공기 필터 장치를 프로젝터에 장착합니다 **.**

- 공기 필터 장치는 위 / 아래에 차이가 없으나 양면으로 되어 있습니다 . 공기 필터 장치의 돌출 위치를 프로젝 터 본체의 홈에 맞추십시오 .
- 배출구의 공기 필터 장치 프레임을 프로젝터의 공기 필터 장치부 뒷면에 있는 두 개 탭에 걸고 , 2) 단계를 역 순으로 수행하여 부착합니다 .
	- 프로젝터 본체의 공기 필터 장치부에 있는 탭이 공기 필터 장치 프레임에 걸려 있는지 확인하십시오 .

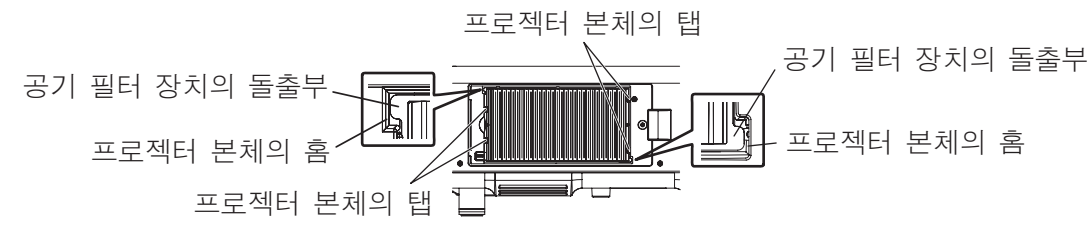

**5)** 공기 필터 덮개를 프로젝터에 씌우고 십자 드라이버를 사용해서 공기 필터 덮개 나사를 조입 니다 **.**

● 1) 단계를 역순으로 수행합니다.

#### 주의

- 공기 필터 장치를 세척한 후 완전히 말려서 프로젝터에 다시 장착하십시오 . 젖은 상태로 기기를 장착하면 전기
- 충격 또는 오작동이 발생합니다 .
- 공기 필터 장치를 분해하지 마십시오.

## 유지 관리 **/** 교체

#### 참고

- 먼지나 이물질을 제거할 때 라디에이터 핀을 만지지 않도록 주의하십시오
- 프로젝터를 사용하기 전에 공기 필터 장치가 제대로 장착되었는지 확인하십시오 . 제대로 부착되지 않으면 프로 젝터에 먼지와 이물질이 걸려 고장을 초래합니다 . – 공기 필터 장치를 장착하지 않은 상태로 프로젝터를 사용하면 투사 화면에 약 30 초 동안 메시지가 나타납니
- 다. ● 공기 필터 장치가 손상되었거나 세척 후에도 먼지가 떨어져 나가지 않으면 교체용 필터 장치 ( 모델 번호 : ET-EMF510) 로 교체하십시오 .
- 기기를 2 번 세척한 후 공기 필터 교체가 권장됩니다.
- 세척할 때마다 먼지 방지 속성이 감소할 수 있습니다.

## 기기 교체

### ■공기 필터 장치

장치를 유지 관리한 후에도 먼지가 떨어지지 않으면 기기를 교체할 때가 된 것입니다 . 교체용 필터 장치 ( 모델 번호 : ET-EMF510) 는 옵션 부속품입니다 . 제품을 구입하려면 제품 대리점에 문의하 십시오 .

## ■공기 필터 장치 교체

#### 주의

- 공기 필터 장치를 교체하기 전에 전원을 꺼야 합니다 .
- 기기를 교체할 때 프로젝터가 안정적인지 확인하십시오 . 공기 필터 장치를 떨어뜨릴 경우에도 프로젝터가 손상 되지 않을 안전한 곳에서 교체를 수행하십시오 .

#### **1)** 공기 필터 커버를 벗깁니다 **.**

● 십자 드라이버로 공기 필터 커버 나사가 자유롭게 돌아갈 때까지 시계 반대 방향으로 돌린 후 공기 필터 커 버를 벗깁니다 .

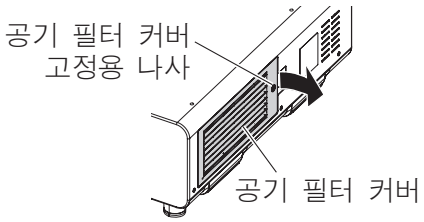

### **2)** 공기 필터 장치를 밖으로 당깁니다 **.**

- 가운데를 살짝 누른 상태로 프로젝터 본체의 탭에서 전면에 있는 공기 필터 장치 프레임 ( 렌즈 포함 ) 을 분 리해서 화살표 방향으로 잡아 당겨 꺼낸 다음 , 탭의 반대 방향에서 프레임을 제거합니다 .
- 공기 필터 장치를 당겨서 빼낸 후 공기 필터 장치부 및 프로젝터 본체의 공기 흡입구에서 큰 이물질과 먼저 를 제거합니다 .

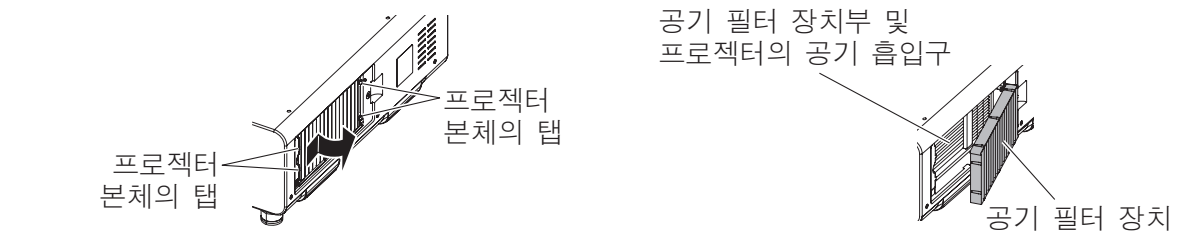

주의

유지관리

● 먼지나 이물질을 제거할 때 라디에이터 핀을 만지지 않도록 주의하십시오 .

### **3)** 교체용 필터 장치 옵션 부속품 **(** 모델 번호 **: ET-EMF510)** 을 프로젝터에 부착합니다 **.**

- 공기 필터 장치는 위 / 아래에 차이가 없으나 양면으로 되어 있습니다 . 공기 필터 장치의 돌출 위치를 프로젝 터 본체의 홈에 맞추십시오 .
- 배출구의 공기 필터 장치 프레임을 프로젝터의 공기 필터 장치부 뒷면에 있는 두 개 탭에 걸고 , 2) 단계를 역 순으로 수행하여 부착합니다 .
	- 프로젝터 본체의 공기 필터 장치부에 있는 탭이 공기 필터 장치 프레임에 걸려 있는지 확인하십시오 .

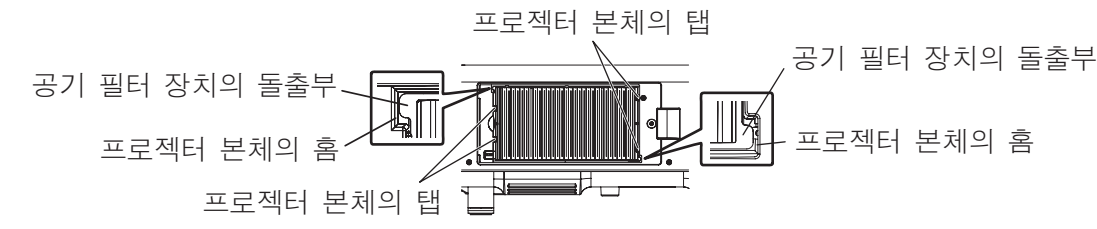

### **4)** 공기 필터 덮개를 프로젝터에 씌우고 십자 드라이버를 사용해서 공기 필터 덮개 나사를 조입 니다 **.**

● 1) 단계를 역순으로 수행합니다.

#### 주의

● 프로젝터를 켤 때 공기 필터 장치가 제대로 장착되었는지 확인하십시오 . 제대로 부착되지 않으면 프로젝터에 먼지와 이물질이 걸려 고장을 초래합니다 .

– 공기 필터 장치를 장착하지 않은 상태로 프로젝터를 사용하면 투사 화면에 약 30 초 동안 메시지가 나타납니 다 .

#### 참고

● 공기 필터 장치의 교체 주기는 사용 환경에 따라 크게 달라집니다.

### ■램프 기기

램프 기기는 소모용 구성요소입니다. 교체 주기에 대한 자세한 내용은 "램프 기기 교체 시기" (→ 152 페이지)를 참조하십시오 .

대리점에 교체 램프 기기(모델 번호: ET-LAD510(1개), ET-LAD510F(4개)) 또는 교체 램프 기기(세로설치용) ( 모델 번호 : ET-LAD510P(1 개 ), ET-LAD510PF(4 개 )) 구입을 문의하십시오 .

공인 기술자에게 램프 기기 교체를 요청하는 것이 좋습니다 . 제품 대리점에 문의하십시오 .

#### 주의

● 램프 기기가 뜨거울 때 램프 기기를 교체하지 마십시오 . ( 사용 후 최소 한 시간은 기다리십시오 .)

### ■교체할 램프 기기 확인

#### 램프 표시등 **<LAMP1>/<LAMP2>/<LAMP3>/<LAMP4>** 의 상태를 확인합니다 **.**

● 램프 표시등이 빨간색으로 점등된 램프 기기는 교체가 필요합니다 .

### ■램프 기기 교체에 관한 참고

- 램프 기기를 교체할 때 십자 드라이버가 필요합니다 .
- 발광 램프는 유리로 만들어져 있으므로 , 떨어지거나 단단한 물체에 부딪히면 깨질 수 있습니다 . 주의해서 다루십시오 .
- 램프 기기를 분해하거나 개조하지 마십시오
- 램프 기기를 교체할 때 표면이 뾰족하고 모양이 돌출되어 있으므로 핸들로 램프 기기를 잡으십시오 .
- 램프가 파열될 수 있습니다 . 램프 유리의 깨진 조각이 흩어지지 않도록 하여 램프 기기를 주의하여 교체합 니다 . 프로젝터를 천장에 설치할 때 램프 기기 바로 밑에서 교체하거나 얼굴을 램프 기기 가까이에 대지 마 십시오 .
- 램프는 수은을 포함합니다 . 사용한 램프 기기를 폐기하려면 지방 정부 당국이나 제품 대리점에 정확한 폐기 방법에 대해 문의하십시오 .

#### 주의

- Panasonic 은 Panasonic 에서 제조하지 않은 램프 기기의 사용으로 인한 제품의 손상 또는 고장에 대해 책임을 지지 않습니다 . 지정된 램프 기기만 사용하십시오 .
- 세로 설치의 경우 항상 교체 램프 기기 ( 세로 설치용 ) 를 사용하십시오
- 교체 램프 기기 ( 세로 설치용 ) 와 일반 램프 기기를 함께 사용하지 마십시오 .
- 교체 램프 기기 ( 세로 설치용 ) 를 사용할 때는 항상 세로 설정으로 사용하십시오.

## 유지 관리 **/** 교체

#### 참고

● 부속품과 옵션 부품의 모델 번호는 사전 통지 없이 변경될 수 있습니다 .

### ■램프 기기 교체 시기

램프 기기는 소모용 구성요소입니다 . 램프의 밝기는 시간이 지나면서 점차적으로 줄어들기 때문에 정기적으 로 교체해야 합니다 . 교체 전 예상 기간은 2 000 시간입니다 . 그러나 개별 램프 특성 , 사용 조건 , 설치 환경에 따라 이 시간은 단축될 수 있습니다 . 따라서 교체용 필터 장치를 준비해 둘 것을 적극 권장합니다 . 2 000 시간 사용 후 기기를 교체하지 않았으면 기기가 프로젝터를 손상시킬 수 있습니다 . 따라서 약 10 분 후 램프가 자동 으로 꺼집니다 .

4 개 모든 램프 기기 전구의 누적 사용 시간이 2 000 시간을 초과하면 약 10 분 후 전원이 꺼집니다 .

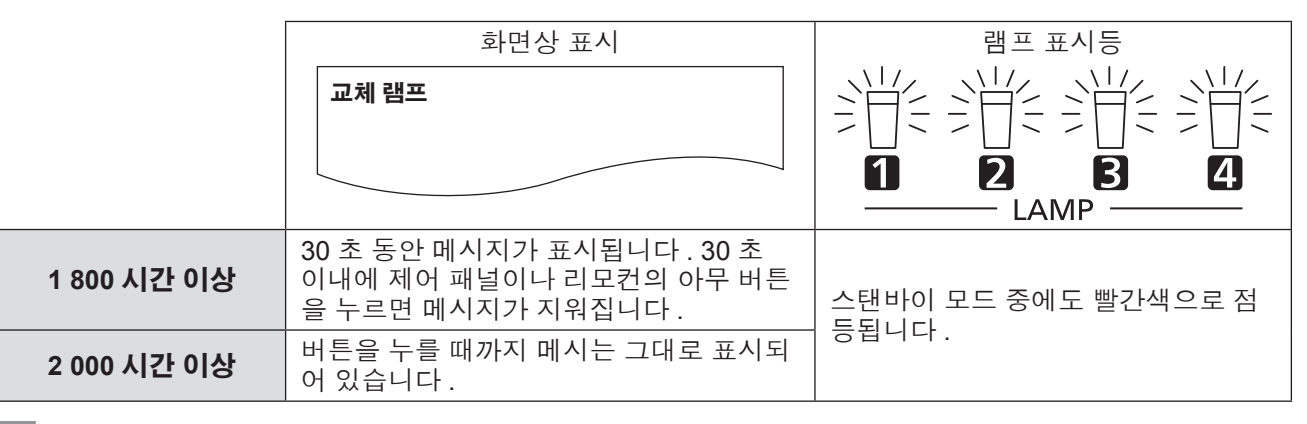

참고

- 램프 교체 시기를 예측하려면 [상태]의 [램프1] [램프4] (→ 112 페이지)에 표시되는 램프 누적 사용 시간을 확 인하십시오 .
- 2 000 시간의 사용 시간은 대략적인 예측치로, 반드시 보장되지는 않습니다,
- 교체 램프 기기 ( 세로설치용 ) 의 교체 안내는 500 시간입니다 . 램프 교체에 대한 화면 메시지가 300 시간 후에 나타납니다 .

### ■램프 기기 교체

#### 주의

- 프로젝터를 천장에 설치할 때 얼굴이 램프 기기 가까이에 있을 때는 작업을 수행하지 마십시오 .
- 램프 교체 시 지정된 것 이외의 나사를 제거하거나 풀지 마십시오.
- 4 개 램프 모두에 대해 동일 유형의 램프 기기를 사용하십시오.

#### **1) <MAIN POWER>** 스위치를 **<OFF>** 로 설정하고 전원 콘센트에서 전원 플러그를 뽑습니다 **.** ● 최소 1 시간 이상 기다렸다가 램프 기기가 식었는지 확인하십시오.

#### **2)** 램프 기기 커버를 벗깁니다 **.**

(i) 십자 드라이버로 램프 기기 커버 고정 나사 (1 개 ) 를 자유롭게 돌아갈 때까지 시계 반대 방향으로 푼 후 , 다음 그림에 설명되어 있는 화살표 방향으로 램프 기기 커버를 천천히 엽니다 .

- 램프 기기 커버를 빠르게 열면 커버가 손상될 수 있습니다 .
- 프로젝터를 수직 방향으로 똑바로 세워 설치했을 때 램프 기기 커버 고정 나사를 풀면 무게로 인해 램프 기기 커버가 열리고 램프 기기가 떨어질 수 있습니다 .
- (ii) 램프 기기 커버를 단단히 잡고 화살표 방향으로 밀어서 뒤쪽으로 잡아 당겨 빼냅니다 .

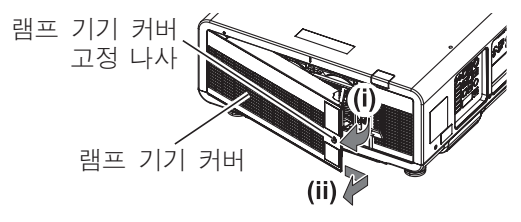

### 주의

z 램프 기기 커버가 열리고 무게로 인해 램프 케이스가 떨어질 수 있으 므로 프로젝터를 수직 방향으로 똑바로 세워 설치한 경우에는 램프 기기 커버를 확실히 잡고 램프 케이스 고정용 나사를 풀도록 하십시  $\Omega$  . – 이렇게 하면 심각한 부상이나 사고를 초래할 수 있습니다 .

유지 관리 **/** 교체

#### **3)** 램프 케이스를 당겨서 빼냅니다 **.**

- 십자 드라이버로 교체할 램프 기기의 램프 케이스 고정 나사 ( 각 2 개 ) 를 자유롭게 돌아갈 때까지 시계 반대 방향으로 돌린 다음 , 교체할 램프 케이스 핸들을 잡아 뒤쪽으로 당겨 빼냅니다 .
- 램프 케이스 고정용 나사를 제외한 검정색 나사를 제거하지 마십시오.
- 프로젝터를 수직 방향으로 똑바로 세워 설치했을 때 램프 케이스 고정용 나사를 풀면 무게로 인해 램프 케이 스가 떨어질 수 있습니다 . 램프 케이스 고정용 나사를 풀 때는 램프 케이스 핸들을 확실히 잡도록 하십시오 .
- ●램프 케이스를 제거할 때 프로젝터가 안정적인지 확인하고 램프 케이스가 떨어져도 안전한 곳에서 제거하십 시오 .

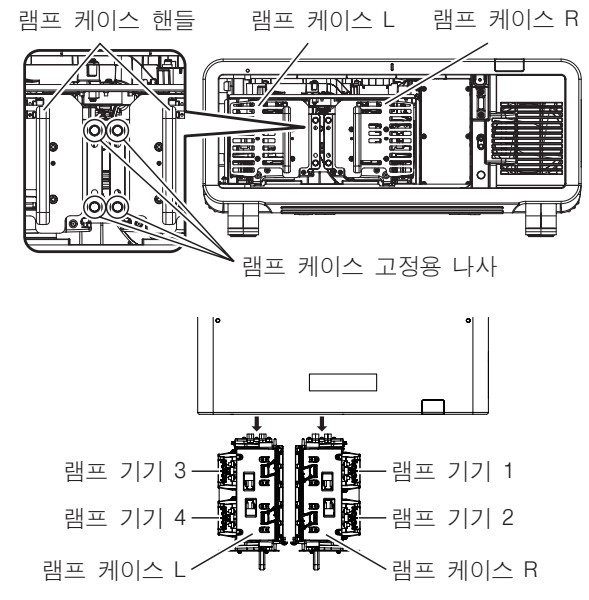

#### **4)** 램프 기기를 제거합니다 **.**

- 십자 드라이버로 램프 기기 고정 나사 (2 개 ) 를 자유롭게 돌아갈 때까지 시계 반대 방향으로 돌린 후 램프 케 이스에서 램프 기기를 분리합니다 . 벗깁니다 .
- 램프 기기의 핸들을 잡아서 빼냅니다 .
- 램프 기기 고정 나사를 제외한 나사를 제거하지 마십시오 .

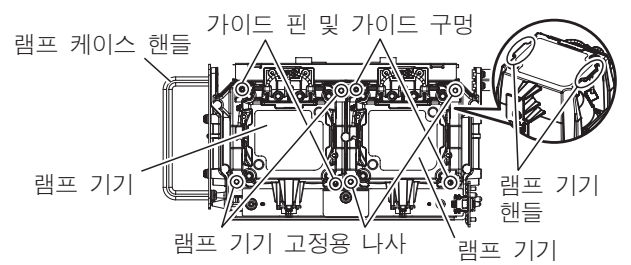

#### **5)** 램프 기기를 부착합니다 **.**

- (i) 새 램프 기기를 램프 케이스로 천천히 밀어넣습니다 . 램프 케이스의 가이드 핀이 램프 기기의 가이드 구 멍에 끼워지도록 새 램프 기기를 조심해서 설치합니다 .
- 램프 기기가 적절하게 설치되지 않은 경우 , 램프 기기를 제거했다가 천천히 다시 설치합니다 . 억지로 밀 어 넣거나 과도하게 힘을 주면 커넥터가 깨질 수 있습니다 .
- (ii) 십자 드라이버를 사용하여 램프 기기 고정 나사 ( 각 2 개 ) 를 단단히 조입니다 .
- 햄프 기기를 올바로 부착하십시오 .

## 유지 관리 **/** 교체

#### **6)** 램프 케이스를 부착합니다 **.**

- 프로젝터의 램프 케이스 부착 가이드의 홈을 따라 램프 케이스를 천천히 밀어 넣은 다음 , 램프 케이스 고정 용 나사 (2 개 ) 를 단단히 조입니다 .
- 프로젝터를 수직 방향으로 똑바로 세워 설치했을 때 램프 케이스를 고정시키면 무게로 인해 램프 케이스가 떨어질 수 있습니다 . 램프 케이스 고정용 나사를 조일 때는 램프 케이스 핸들을 확실히 잡도록 하십시오 . ● 램프 케이스가 적절하게 설치되지 않은 경우, 램프 기기를 제거했다가 천천히 다시 설치합니다. 억지로 밀
- 어 넣거나 과도하게 힘을 주면 커넥터가 깨질 수 있습니다 .
- 램프 케이스를 올바로 부착하십시오.

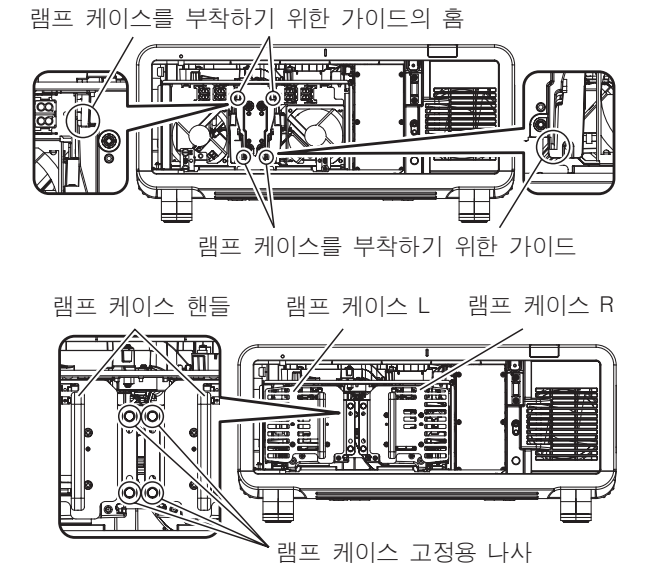

#### **7)** 램프 기기 커버를 장착합니다 **.**

(i) 화살표로 표시된 대로 램프 기기 커버를 (a) 및 (b) 표시 ( ◯ 및  $\triangle$  )에 맞춰 부착합니다 . (ii) 화살표 방향으로 램프 기기 커버를 닫고 십자 드라이버를 사용해서 램프 기기 커버 고정 나사 (1 개 ) 를 단단히 조입니다 .

● 램프 기기 커버를 올바로 부착하십시오.

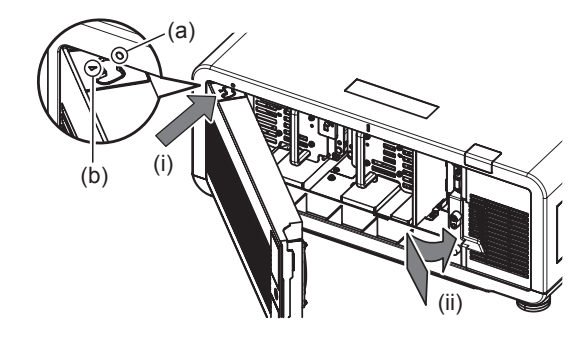

#### 참고

- 새 램프 기기를 설치한 경우 프로젝터가 자동으로 램프 기기의 총 사용 시간을 초기화합니다.
- 램프 케이스를 분리하거나 부착할 때 낙하 방지 스톱퍼에 의해 걸릴 수 있습니다 . 그러나 이것은 문제가 되지 않 습니다 .

# 문제 해결

다음 사항을 검토하십시오 . 자세한 내용은 해당 페이지를 참조하십시오 .

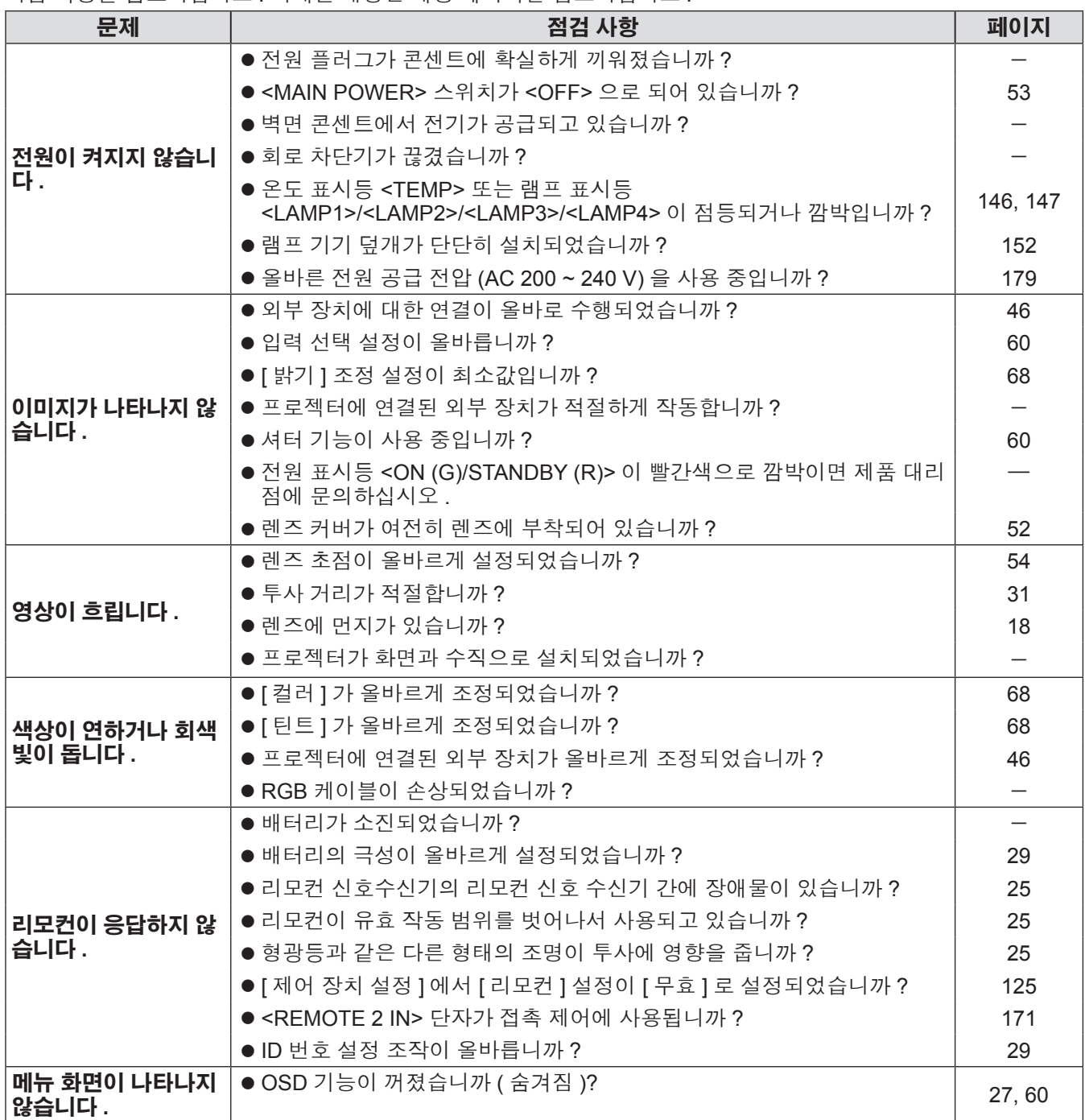

## 문제 해결

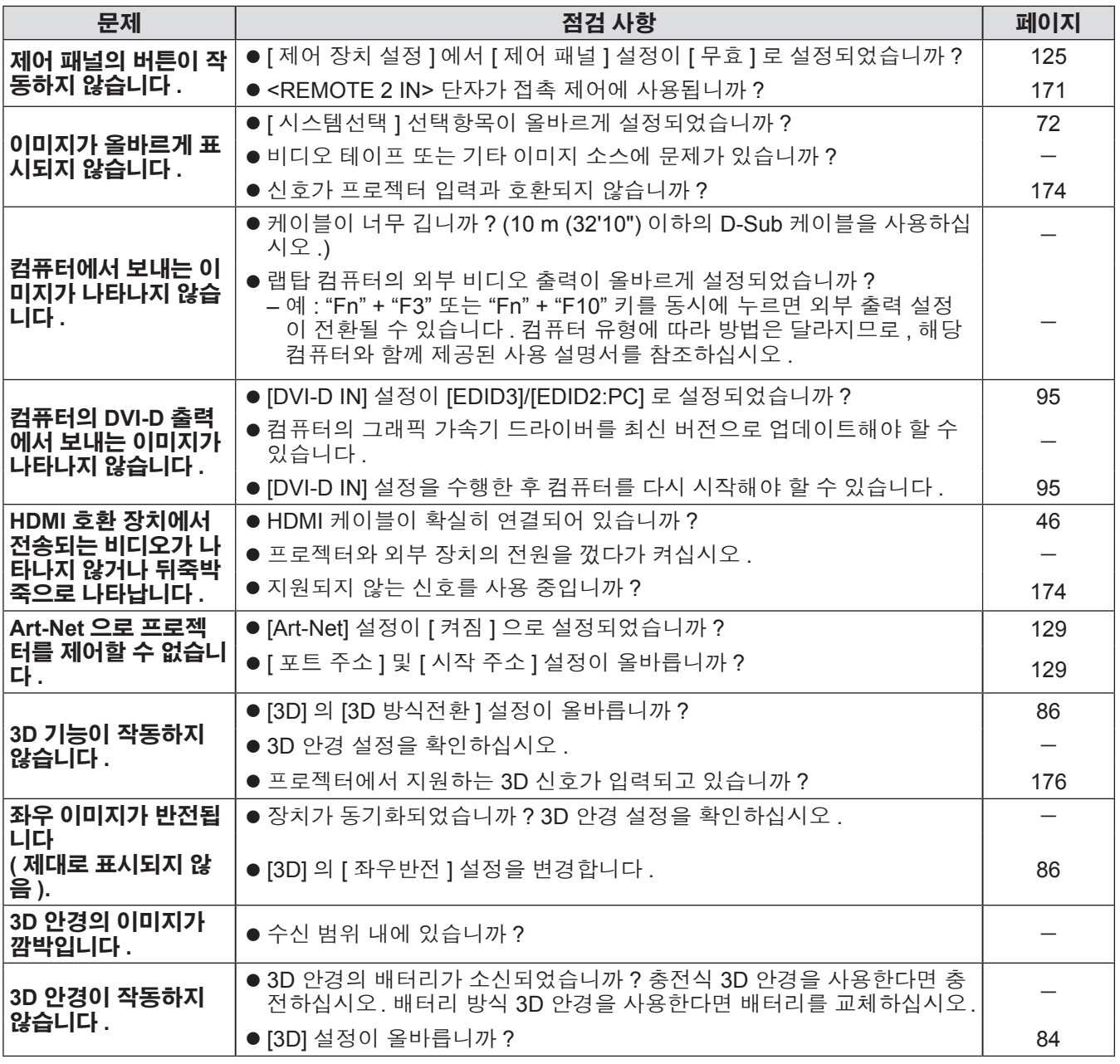

#### 주의

● 앞서 설명한 사항을 점검한 후에도 문제가 계속 발생하면 제품 대리점에 문의하십시오 .

오류와 경고 , 세부 정보를 자동으로 표시하는 자가 진단 표시는 프로젝터의 측면에 있습니다 . (➡ 27 페이지 ) 다음의 경우 자가 진단 표시가 세로로 뒤집힙니다 .

- [냉각 컨디션] (➡ 103 페이지 )이 [자동]으로 설정되고, **[상태]** 화면의 [냉각 컨디션]에 표시된 자동으로 인식 된 결과가 [ 자동 - 천장 ] 인 경우
- [ 냉각 컨디션 ] (→ 103 페이지 ) 이 [ 천장설치 ] 으로 설정된 경우

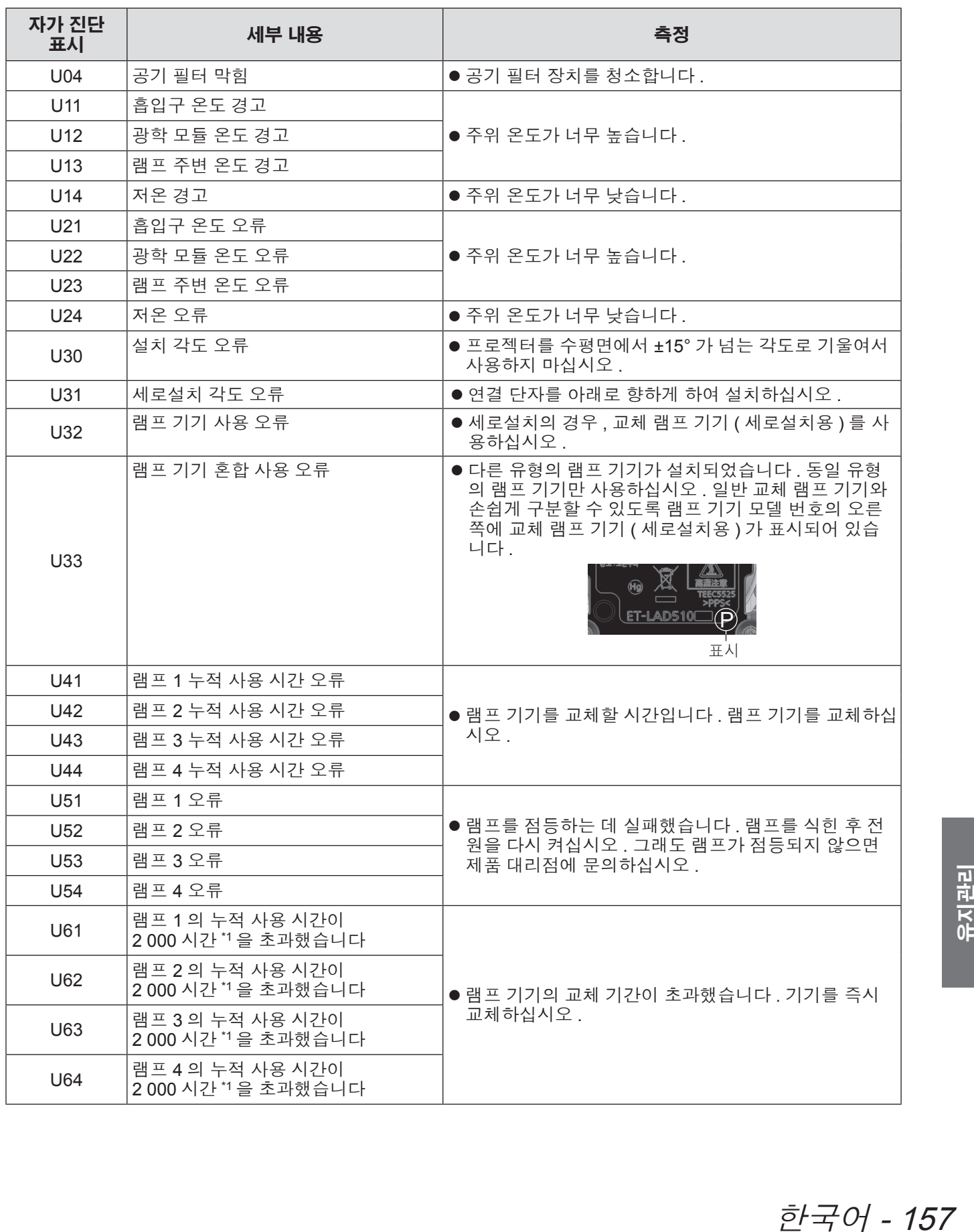

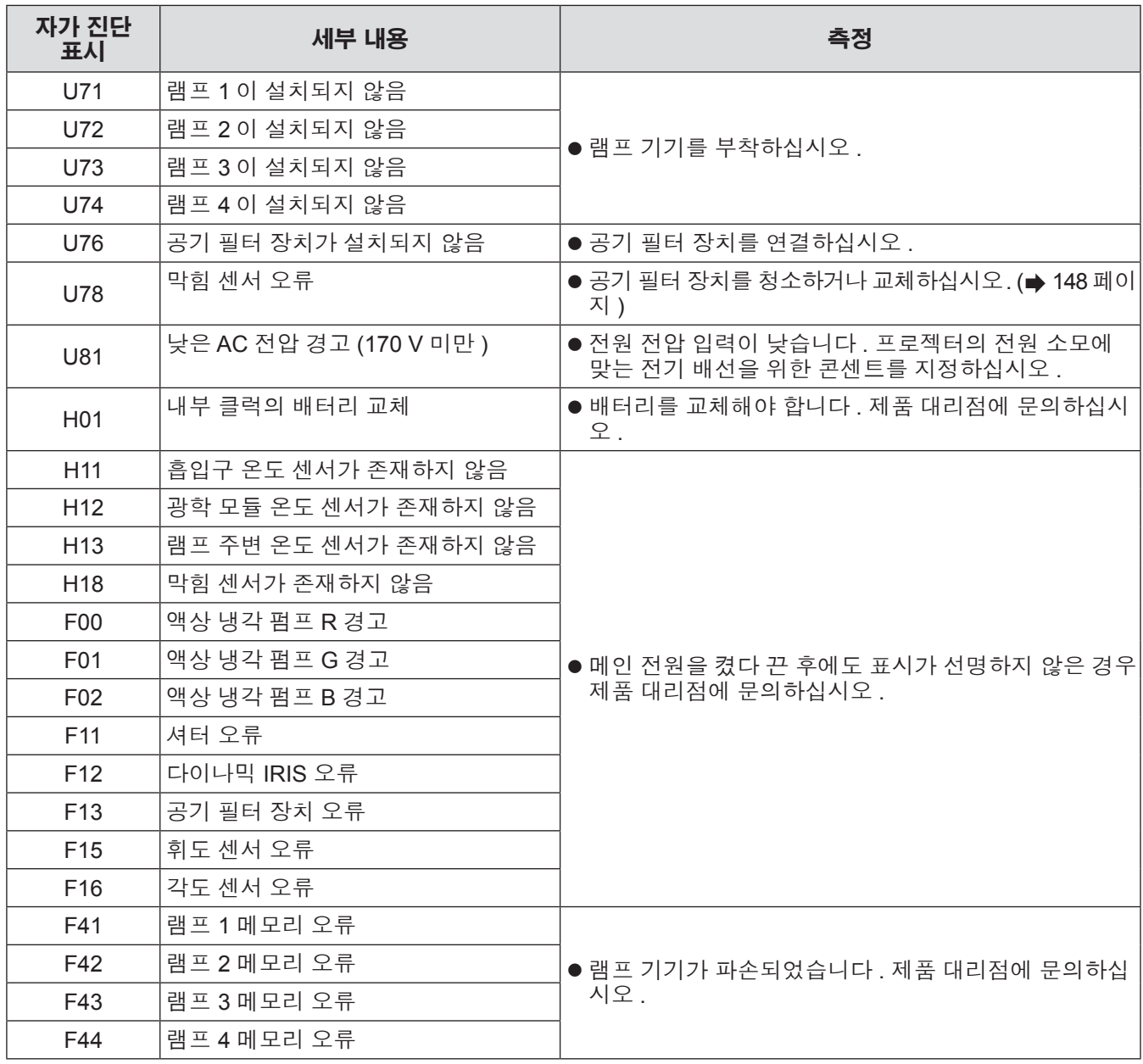

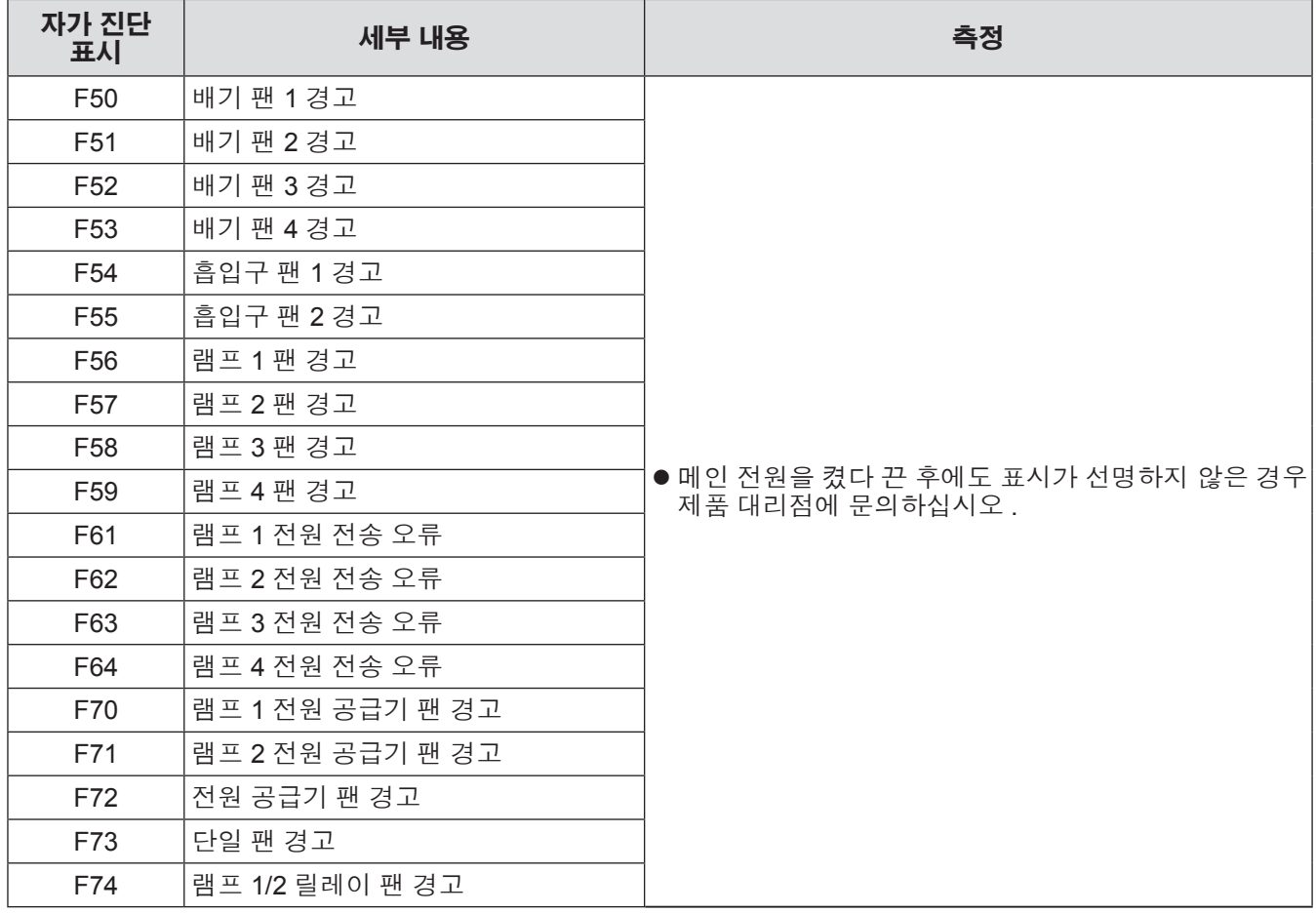

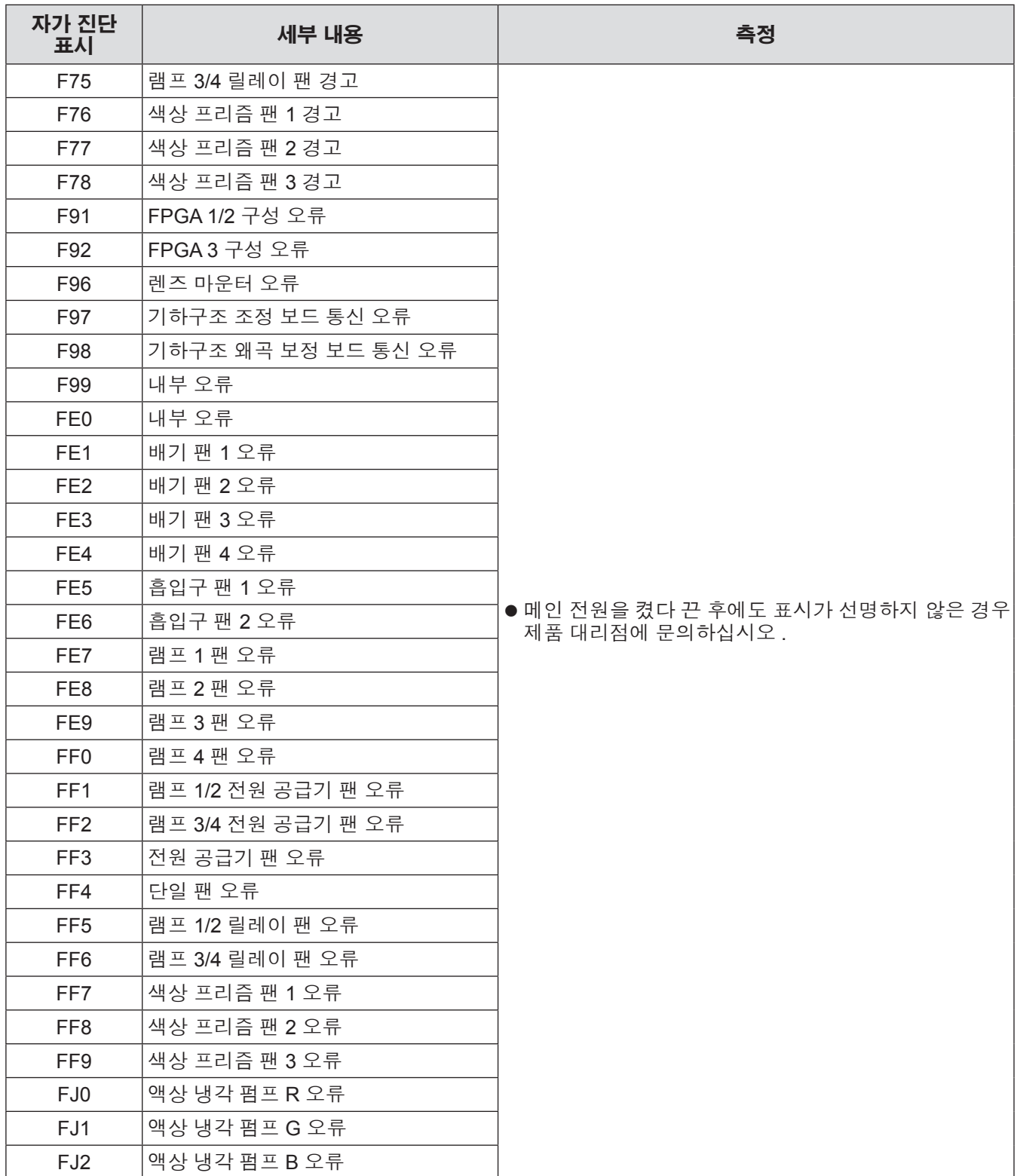

유지관리

\*1: 옵션 부속품인 교체 램프 기기 ( 세로설치용 ) ( 모델 번호 : ET-LAD510P(1 개 ), ET-LAD510PF(4 개 )) 를 사용하는 경우 500 시간 .

참고

● 자가 진단 표시 및 고장의 세부 내용은 다를 수 있습니다.

## **PJLink** 프로토콜

이 프로젝터의 네트워크 기능은 PJLink 클래스 1 을 지원하며 PJLink 프로토콜을 사용하여 컴퓨터에서 프로젝터 설정 및 프로젝터 상태 질의 작업을 수행할 수 있습니다 .

## ■제어 명령어

다음 표는 프로젝터를 제어하기 위해 사용할 수 있는 PJLink 프로토콜 명령을 나열합니다 .

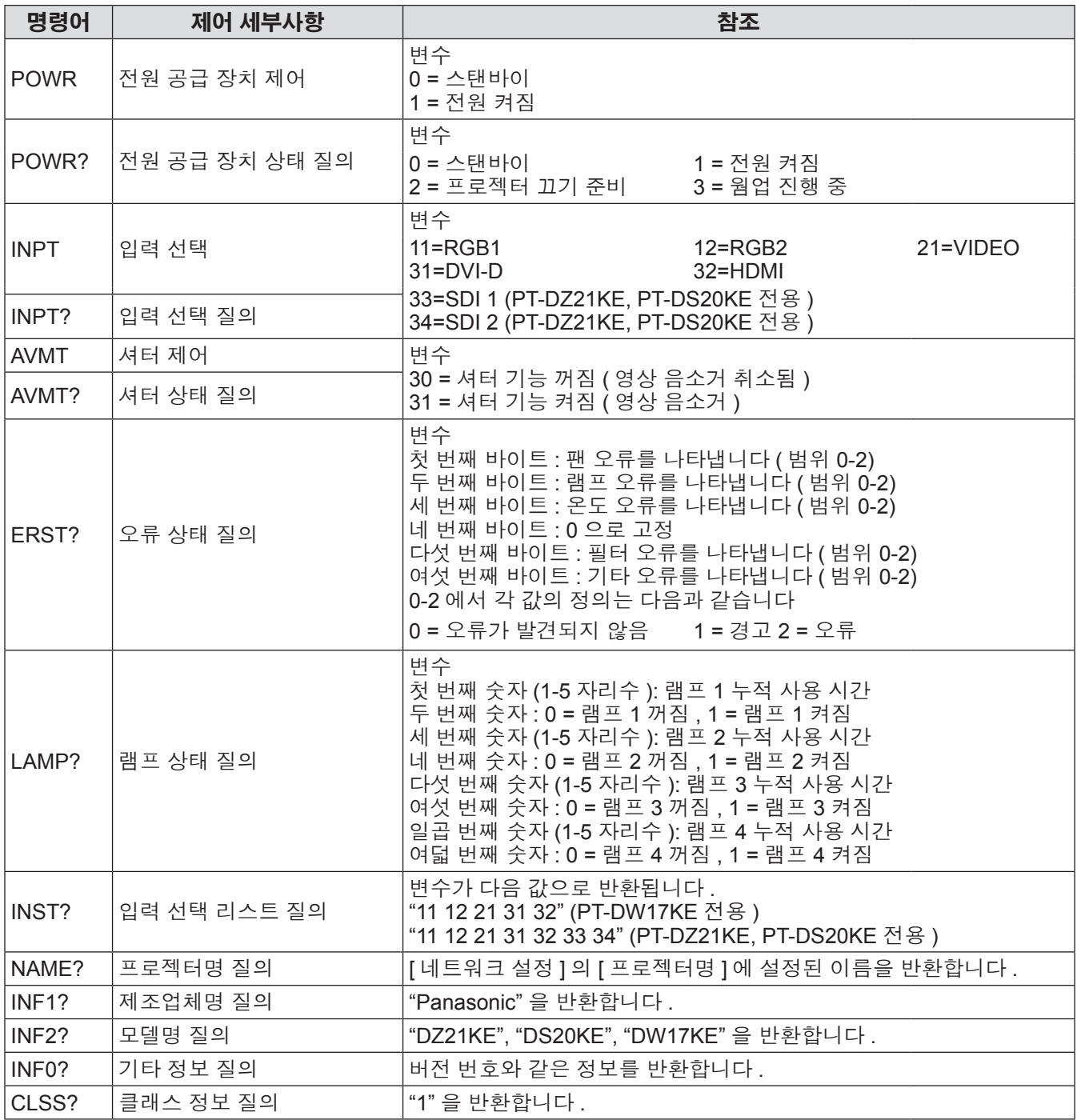

## ■**PJLink** 보안 인증

PJLink 에 사용된 암호는 웹 제어를 위해 설정된 암호와 같습니다 . 보안 인증 없이 프로젝터를 사용할 때 웹 제어에 대한 암호를 설정하지 마십시오 .

- PJLink 에 대한 사양은 JBMIA ( 일본비즈니스기계정보시스템산업협회 ) 웹사이트를 참조하십시오 .
- URL http://pjlink.jbmia.or.jp/english/

## **Art-Net** 기능 사용

이 프로젝터의 네트워크 기능은 Art-Net 기능을 지원합니다 . Art-Net 프로토콜을 사용하면 DMX 컨트롤러 및 응용 프로그램 소프트웨어를 통해 프로젝터 설정을 제어할 수 있습니다 .

## ■채널 정의

다음 표에는 Art-Net 기능으로 프로젝터를 제어하는 데 사용되는 채널 정의 목록이 나와 있습니다 .

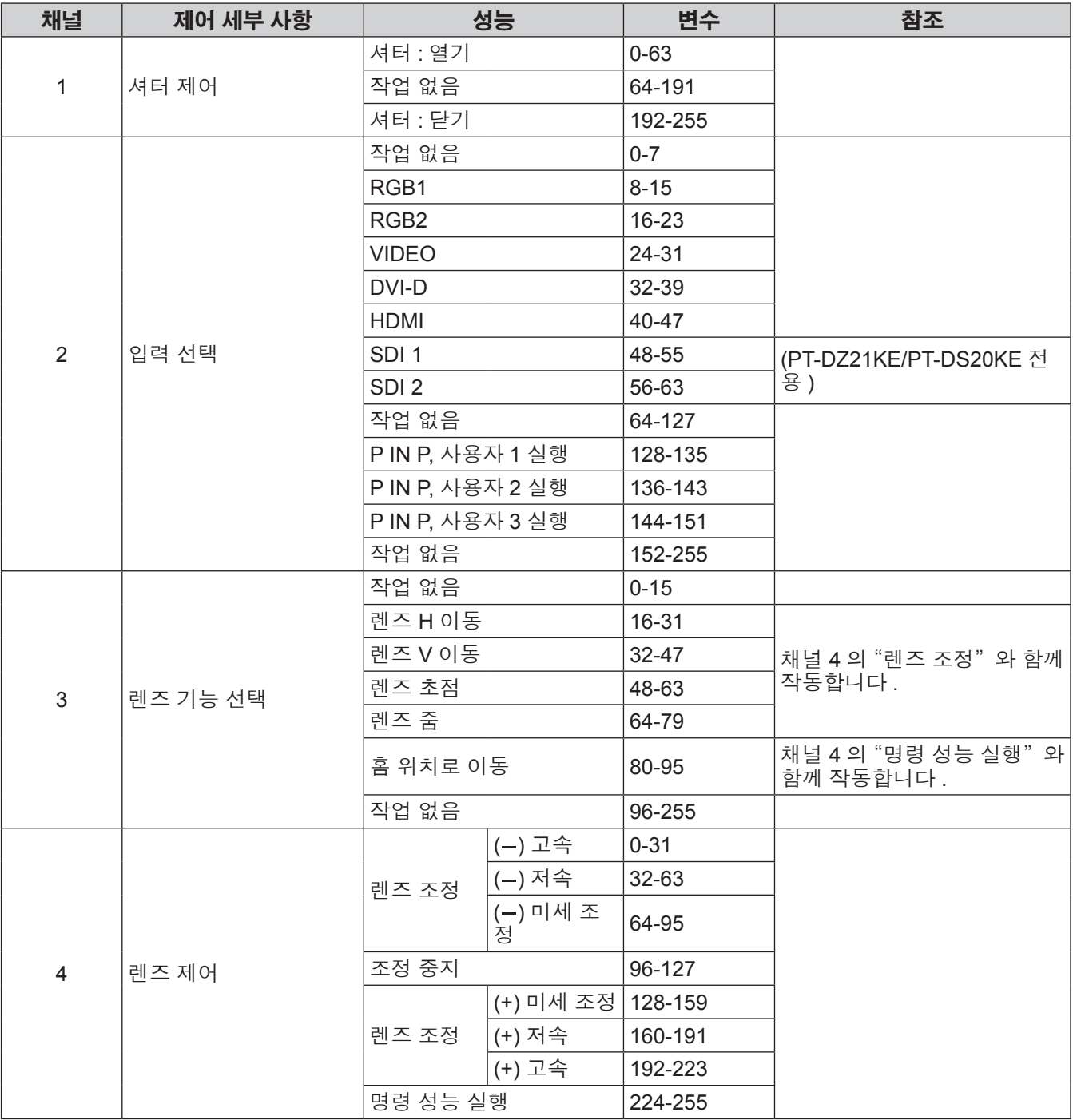

부

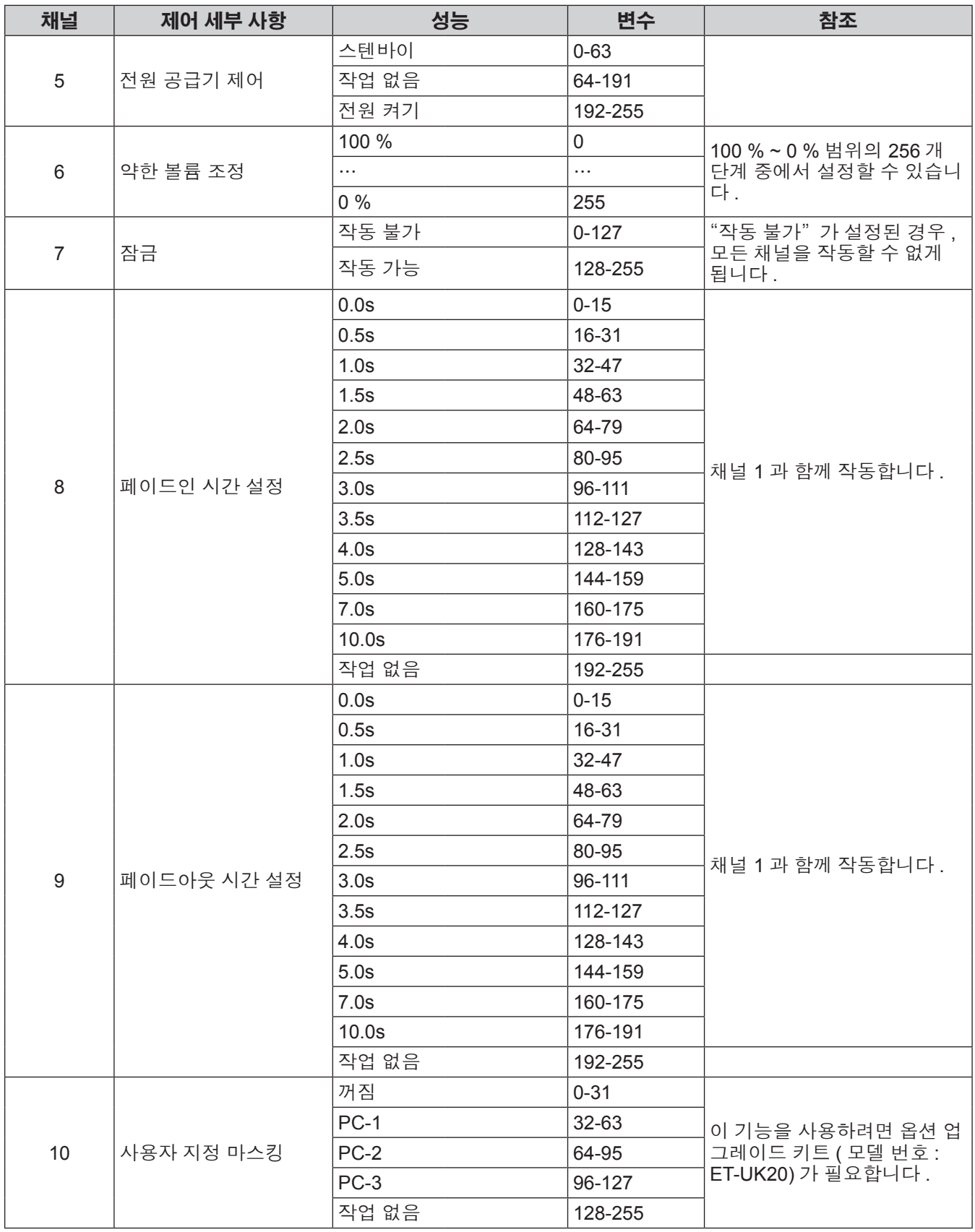

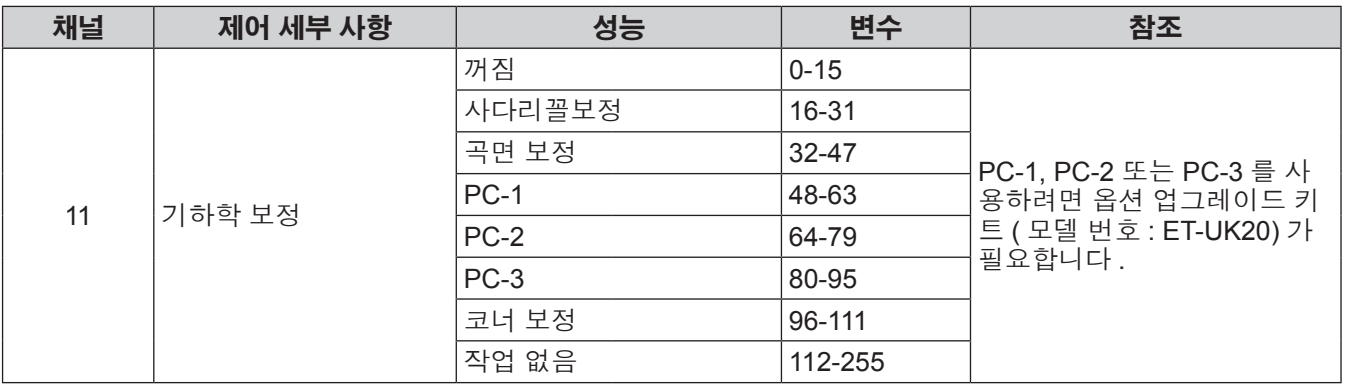

참고

● Art-Net 기능을 사용하여 프로젝터를 제어하는 동안 리모컨이나 제어 패널 또는 제어 명령어로 프로젝터를 조작 하는 경우 , DMX 컨트롤러 및 컴퓨터 응용 프로그램의 설정이 프로젝터의 상태와 다를 수 있습니다 . 이 경우 채 널 7 의 "잠금" 설정을 "작동 불가" 로 설정한 다음 , "작동 가능" 으로 초기화하십시오 . 모든 채널의 제어 기능 이 프로젝터에 반영됩니다 .

## **LAN** 을 통한 제어 명령어

## ■웹 제어 관리자 권한 암호가 설정된 경우 **(** 보호 모드 **)**

#### $eqq$

## **1)** 프로젝터의 **IP** 주소 및 포트 번호 **(** 초기 설정값 **= 1024)** 를 얻어 프로젝터에 연결을 요청합

프로젝터의 메뉴 화면에서 IP 주소와 포트 번호를 모두 얻을 수 있습니다.

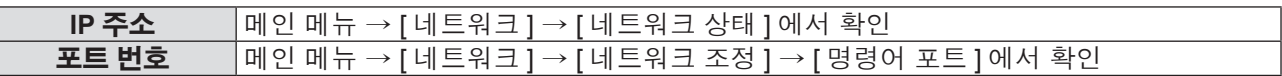

## **2)** 프로젝터의 응답을 확인합니다 **.** 응답 데이터

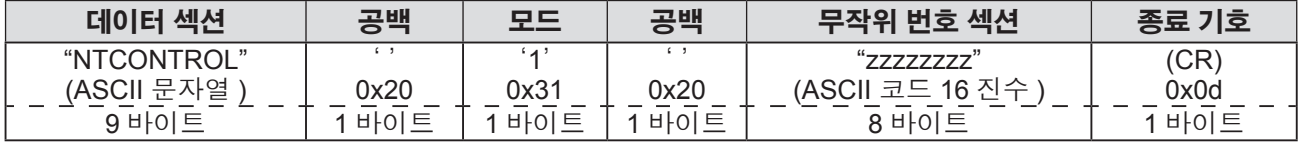

모드 : 1 = 보호 모드

#### **3) MD5** 알고리즘을 사용하여 다음 데이터에서 **32** 바이트 해시 값을 생성합니다 **. "xxxxxx:yyyyy:zzzzzzzz"**

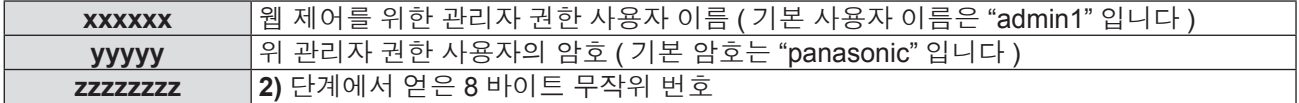

#### ●명령어 전송 방법

다음 명령어 형식을 사용하여 전송합니다 . 전송된 데이터

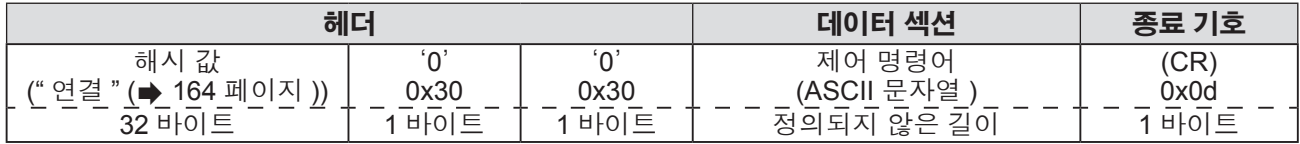

#### 수신된 데이터

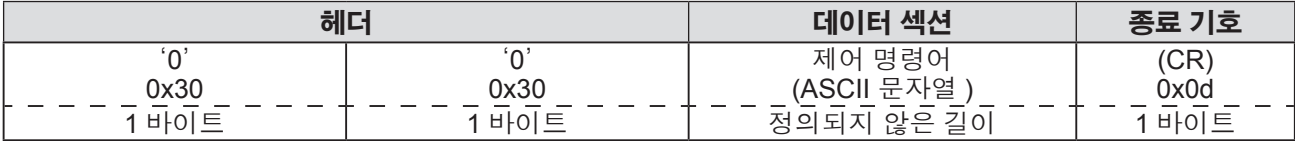

#### 오류 응답

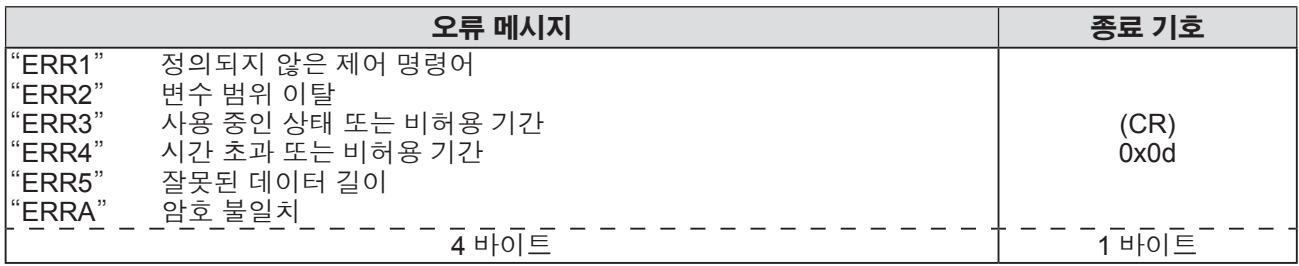

## ■웹 제어 관리자 권한 암호가 설정되지 않았습니다 **(** 비보호 모드 **)**

#### **연결**

## **1)** 프로젝터의 **IP** 주소 및 포트 번호 **(** 초기 설정값 **= 1024)** 를 얻어 프로젝터에 연결을 요청합

프로젝터의 메뉴 화면에서 IP 주소와 포트 번호를 모두 얻을 수 있습니다.

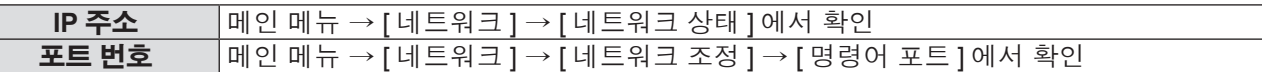

## **2)** 프로젝터의 응답을 확인합니다 **.** 응답 데이터

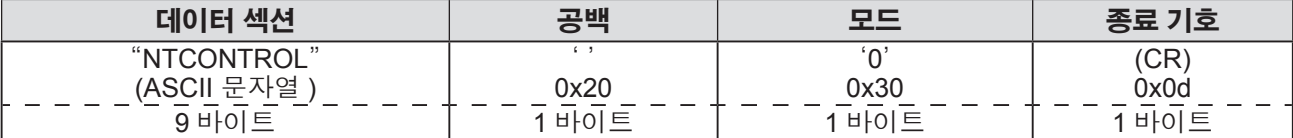

모드 : 0 = 비보호 모드

### ●명령어 전송 방법

다음 명령어 형식을 사용하여 전송합니다 . 전송된 데이터

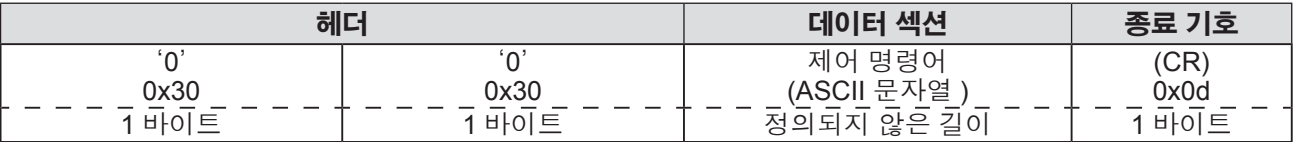

수신된 데이터

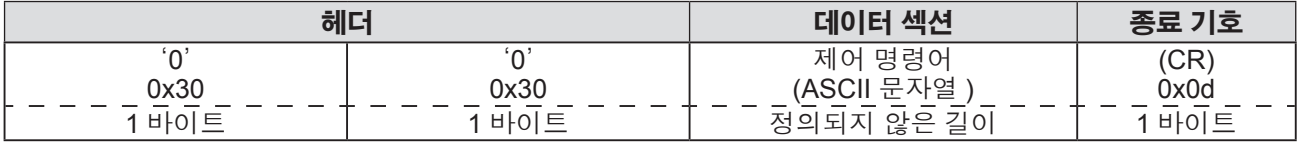

#### 오류 응답

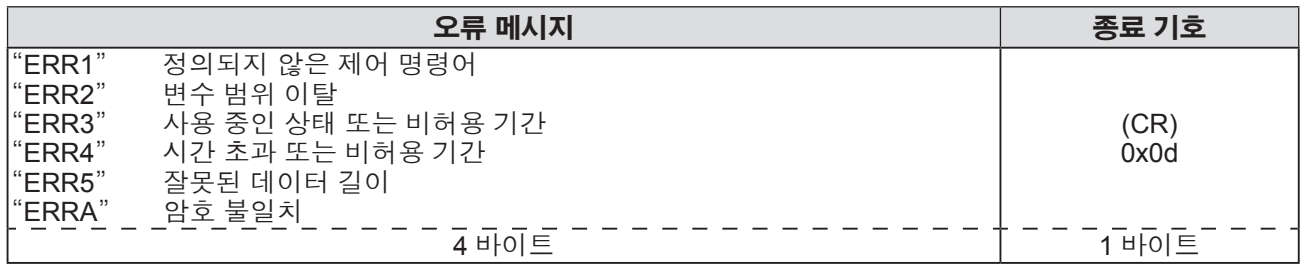

## **<SERIAL IN>/<SERIAL OUT>** 단자

프로젝터의 <SERIAL IN>/<SERIAL OUT> 단자는 RS-232C 와 일치하여 프로젝터를 컴퓨터에 연결할 수 있고 , 컴 퓨터에서 이 프로젝터를 제어할 수 있습니다 .

## ■연결

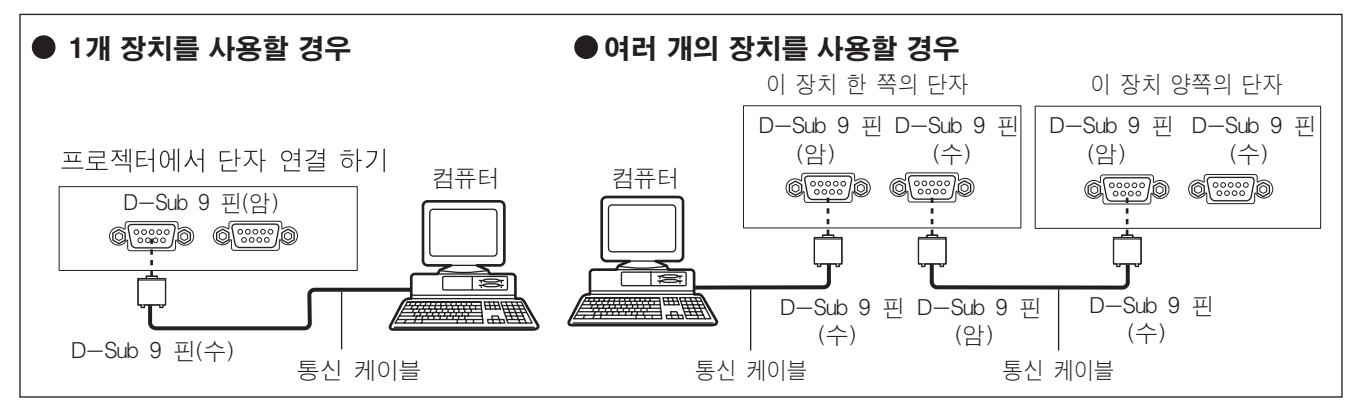

## ■핀 할당 및 신호명

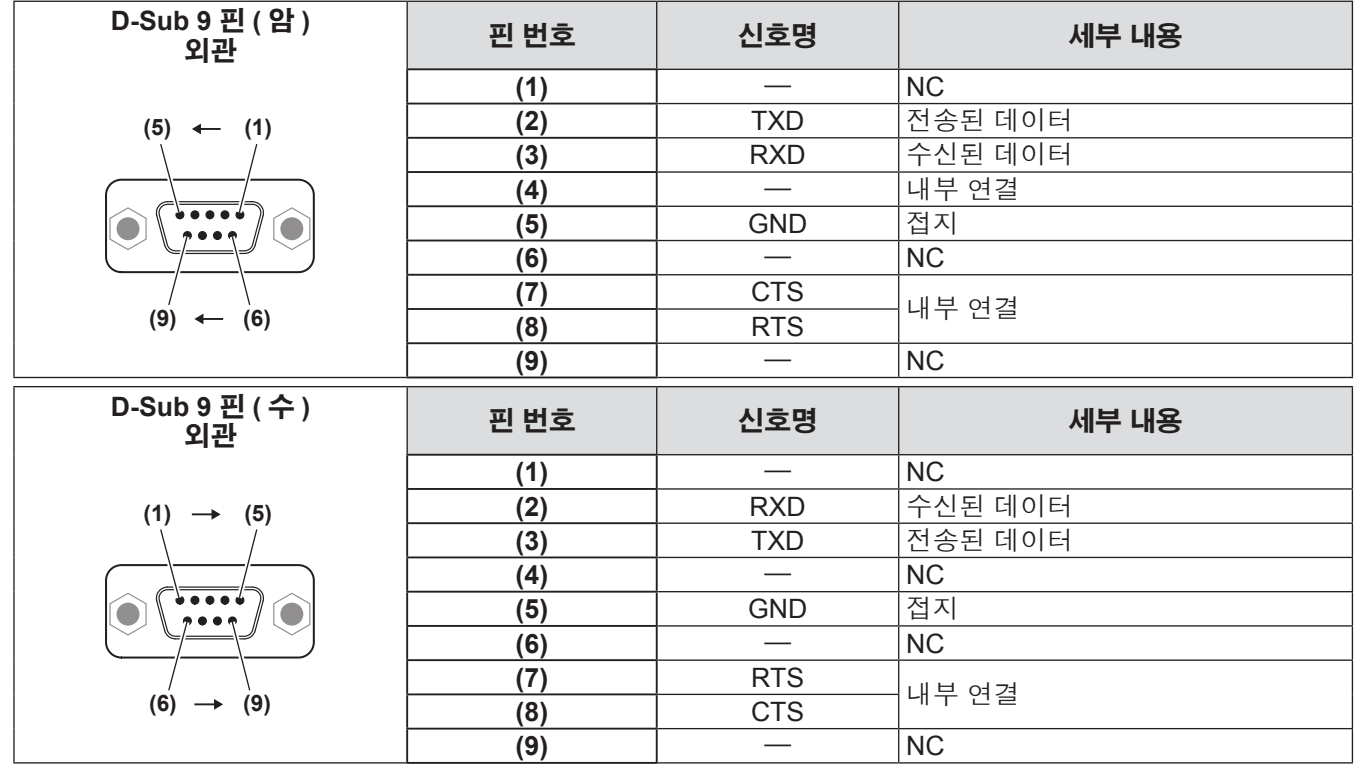

## ■통신 조건

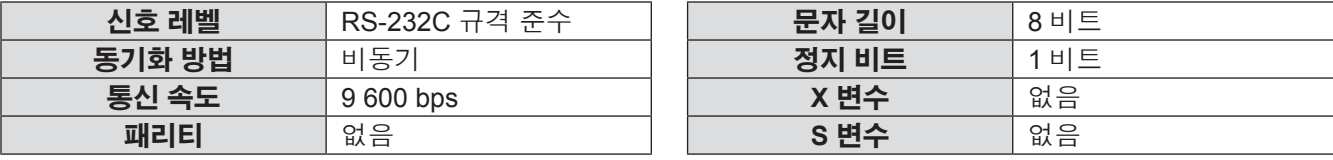

## ■기본 형식

컴퓨터에서 전송이 STX 로 시작해서 ID, 명령어 , 변수 , ETX 가 순서대로 전송됩니다 . 제어 세부 사항에 따라 변수를 추가하십시오 .

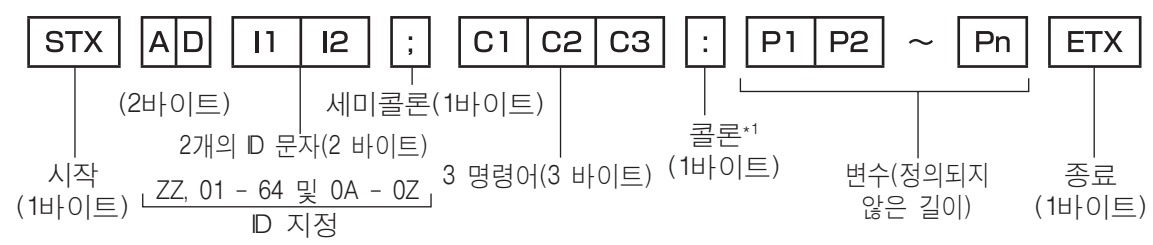

\*1: 변수가 필요 없는 명령어를 전송할 때는 콜론 (:) 이 필요하지 않습니다 .

## ■기본 형식 **(** 서브 명령어 사용 **)**

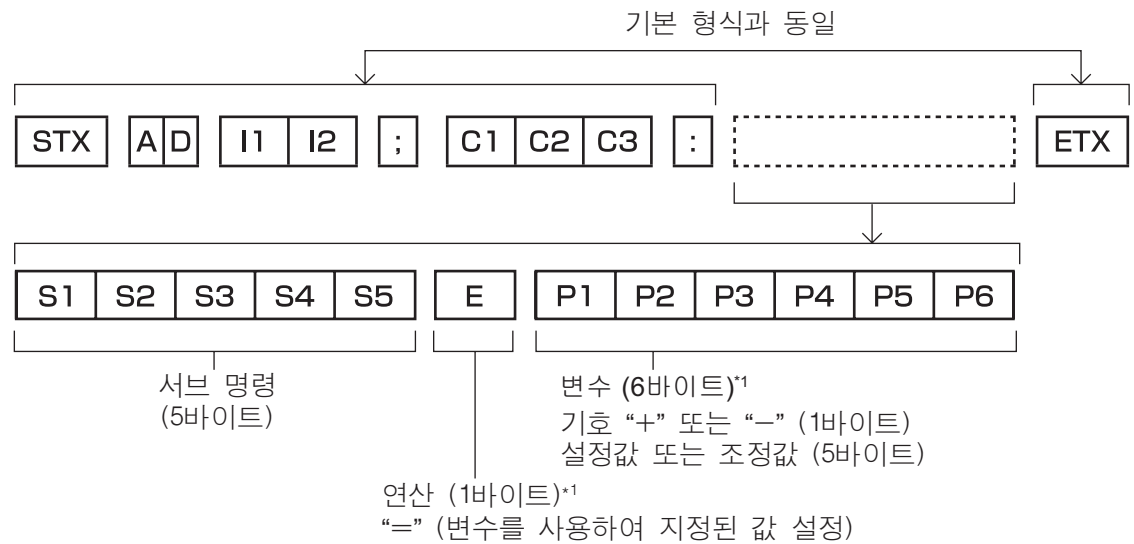

\*1: 변수가 필요 없는 명령어를 전송할 때는 연산 (E) 과 변수가 필요하지 않습니다 .

#### 주의

- 램프가 점등한 후 명령어를 전송하면 응답이 지연되거나 명령어가 실행되지 않을 수 있습니다. 60 초 후 아무 명 령어나 전송하거나 수신해 보십시오 .
- 여러 개의 명령어를 전송할 때 다음 명령어를 전송하기 전에 프로젝터로부터 응답을 수신한 후 0.5 초가 경과할 때까지 기다려야 합니다.

#### 참고

- 명령어를 실행할 수 없는 경우 프로젝터에서 컴퓨터로 "ER401" 응답이 전송됩니다 .
- z 잘못된 변수를 전송할 경우 프로젝터에서 컴퓨터로 "ER402" 응답이 전송됩니다 .
- RS-232C 에서 ID 전송은 ZZ ( 전체 ), 01 ~ 64 를 비롯한 0A ~ 0Z 그룹을 지원합니다
- 명령어가 지정된 ID 와 함께 전송되는 경우 다음의 경우에만 응답이 컴퓨터로 전송됩니다.
- 이것은 프로젝터 ID 와 일치합니다
- ID 설정이 전체로 설정되고 [ 응답 (ID 전부 )] 은 [ 켜짐 ] 입니다 – ID 설정이 그룹으로 설정되고 [ 응답 (ID 그룹 )] 은 [ 켜짐 ] 입니다
- STX 와 ETX 는 문자 코드입니다 . 16 진수로 표시된 STX 는 02 이고 , 16 진수로 표시된 ETX 는 03 입니다 .

## 168 - 한국어

## ■여러 대의 프로젝터가 제어되는 경우

### ●여러 대의 프로젝터가 모두 제어되는 경우

RS-232C 를 통해 여러 대의 프로젝터가 함께 제어되는 경우 다음 설정을 수행하십시오 .

## **1)** 각 프로젝터에 대해 서로 다른 **ID** 설정

**2)** 한 대의 프로젝터에서만 **[** 응답 **(ID** 전부 **)]** 을 **[** 켜짐 **]** 으로 설정

## **3) 2)** 단계에서 설정된 나머지 모든 프로젝터에 대해 **[** 응답 **(ID** 전부 **)]** 을 **[** 꺼짐 **]** 로 설정

●여러 대의 프로젝터 모두가 그룹 단위로 제어되는 경우

RS-232C 를 통해 여러 대의 프로젝터가 그룹 단위로 제어되는 경우 다음 설정을 수행하십시오 .

- **1)** 각 프로젝터에 대해 서로 다른 **ID** 설정
- **2)** 한 대의 프로젝터에서만 **[** 응답 **(ID** 그룹 **)]** 을 **[** 켜짐 **]** 으로 설정
- **3) 2)** 단계에서 설정된 나머지 모든 프로젝터에 대해 **[** 응답 **(ID** 그룹 **)]** 을 **[** 꺼짐 **]** 로 설정

#### 참고

- 2 대 이상의 프로젝터에서 [ 응답 (ID 전부 )] 이 [ 켜짐 ] 으로 설정된 경우 응답이 없습니다 .
- 동일 그룹의 프로젝터 2 대 이상에서 [ 응답 (ID 그룹 )] 이 [ 켜짐 ] 으로 설정된 경우 응답이 없습니다 .
- 여러 그룹을 설정하는 경우 각 그룹에서 한 대의 프로젝터에서만 [ 응답 (ID 전부 )] 을 [ 켜짐 ] 으로 설정합니다 .

## ■케이블 사양

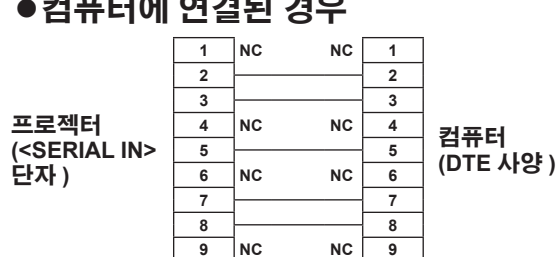

## 컴퓨터에 연결된 경우 zhot zhot zhot zhot → 2012년 대의 프로젝터가 연결된 경우

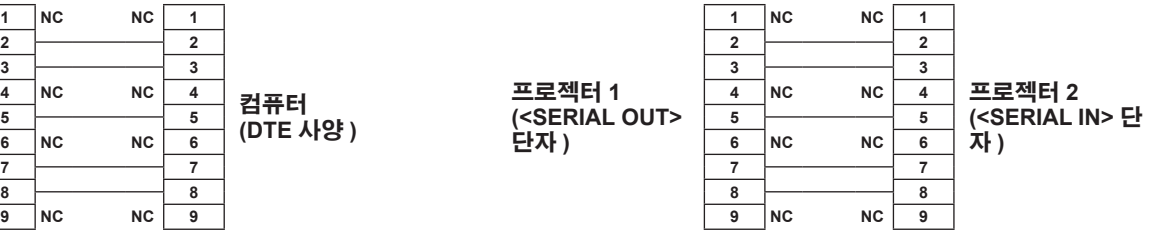

기술 정보

빠<br>파<br>*한국어 - 169* 

## ■제어 명령어

다음 표에는 컴퓨터를 사용하여 프로젝터를 제어하기 위해 사용할 수 있는 명령어가 나와 있습니다 .

### ●프로젝터 제어 명령어

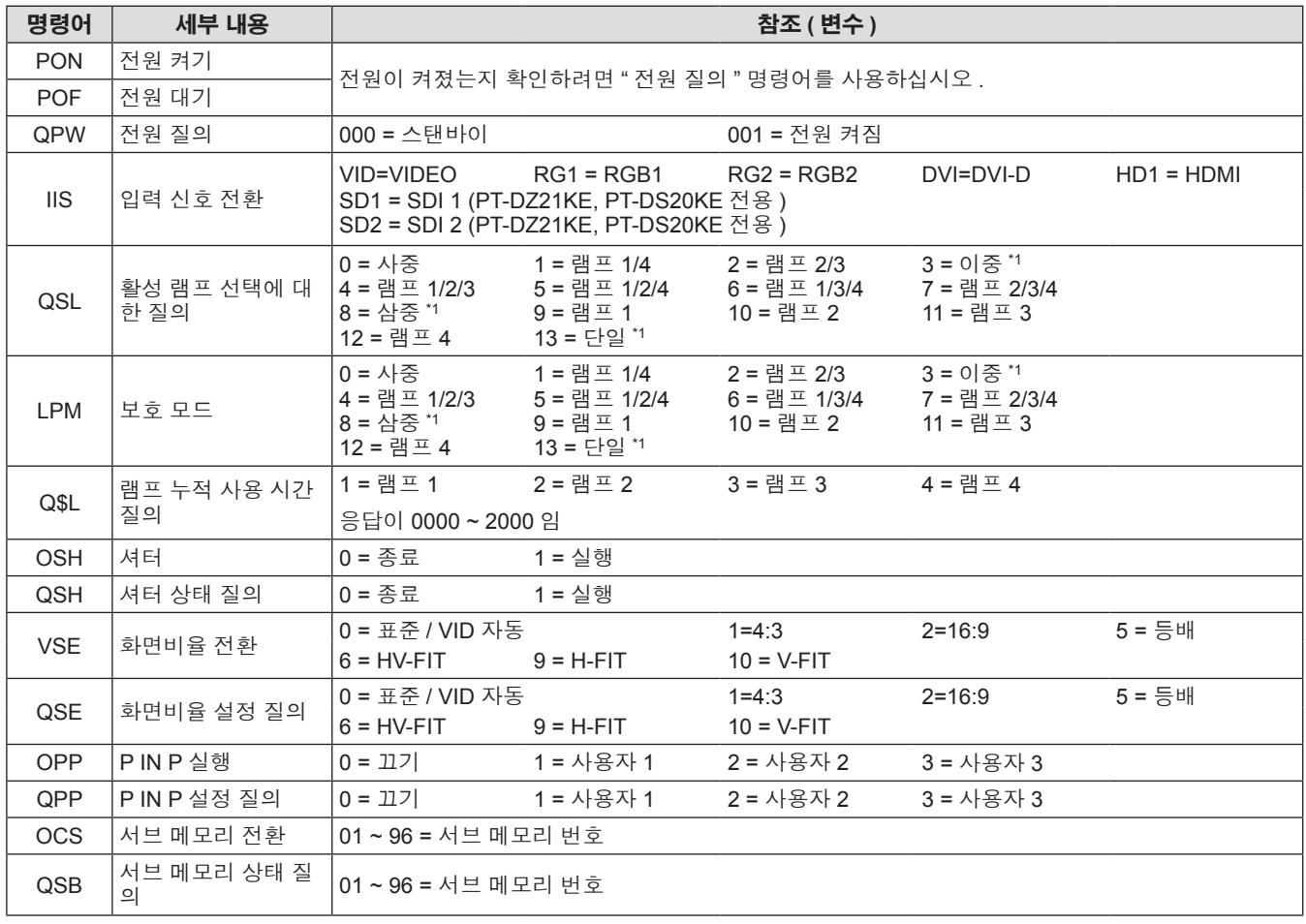

\*1: 누적 사용 시간이 가장 짧은 램프부터 사용됩니다 .

### **●프로젝터 제어 명령어 (서브 명령 포함)**

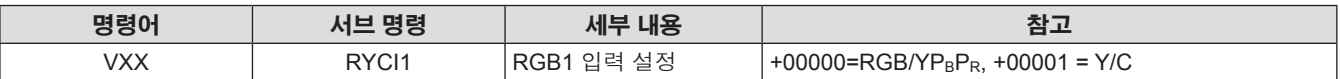

### ●렌즈 제어 명령어

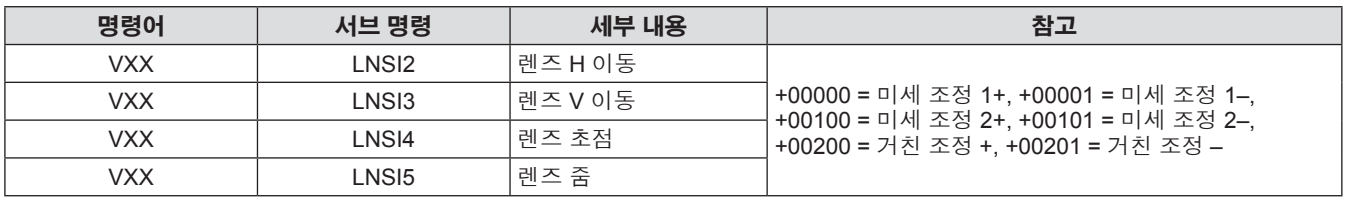

## **<REMOTE 2 IN>** 단자

리모컨 신호가 프로젝터에 닿을 수 없는 곳에 있는 리모컨에서 원격으로 ( 외부 접속으로 ) 프로젝터를 제어할 수 있습니다 . 프로젝터의 연결 단자에 있는 <REMOTE 2 IN> 단자를 사용하여 제어 패널에 연결하십시오 .

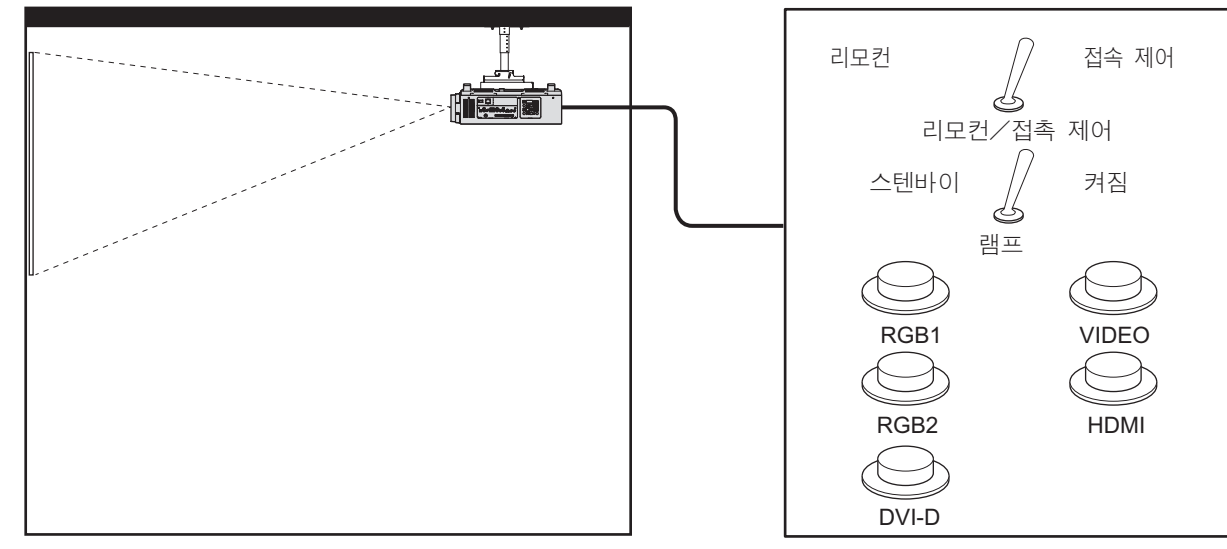

**회의실 등의 설치 위치** 

## ■핀 할당 및 신호명

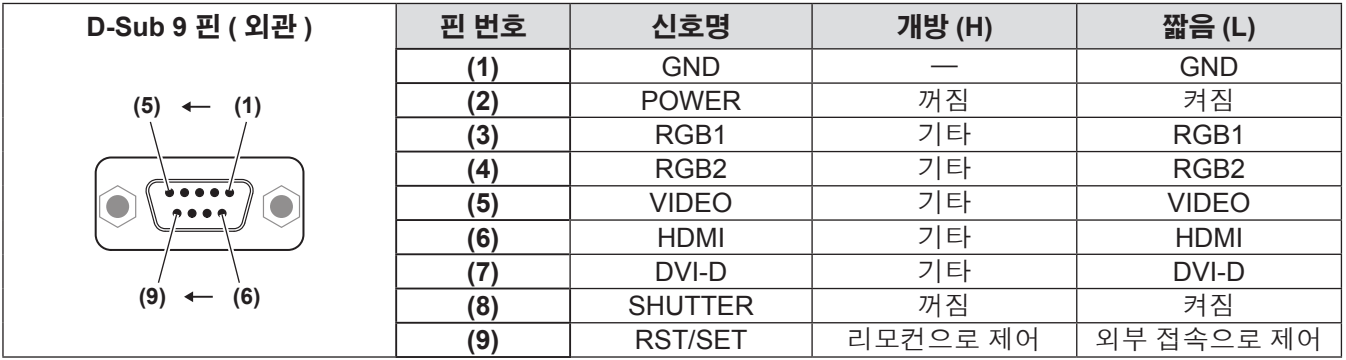

#### 주의

● 제어할 때 핀 **(1)** 과 (9) 를 단락시키십시오

● 핀 (1) 과 (9) 를 단락시키면 제어 패널 및 리모컨의 다음 버튼을 사용할 수 없습니다 .

이러한 기능에 해당하는 전원 켜기 < | > 버튼 , 전원 대기 < (!) > 버튼 , <SHUTTER> 버튼 , RS-232C 명령 및 네트워크 기능은 사용할 수 없습니다 .

● 핀 (1) 과 (9) 를 단락시키면 핀 (1) 과 함께 (3)~(7) 핀을 단락시키지 마십시오 . 제어 패널 및 리모컨의 다음 버튼 을 사용할 수 없습니다 .

이러한 기능에 해당하는 전원 켜기 < | > 버튼, 전원 대기 < (0 > 버튼, <RGB1> 버튼, <RGB2> 버튼, <DVI-D> 버튼 , <VIDEO> 버튼 , <HDMI> 버튼 , <SDI 1/2> 버튼 , <SHUTTER> 버튼 , RS-232C 명령 및 네트워크 기능 은 사용할 수 없습니다 .

참고

● 핀 (2)~핀 (8) 설정의 경우 [REMOTE 2 설정]를 [사용자]로 설정하면 변경사항을 작성할 수 있습니다. (→ 113 페 이지 )

## **2** 개 창 표시 조합 목록

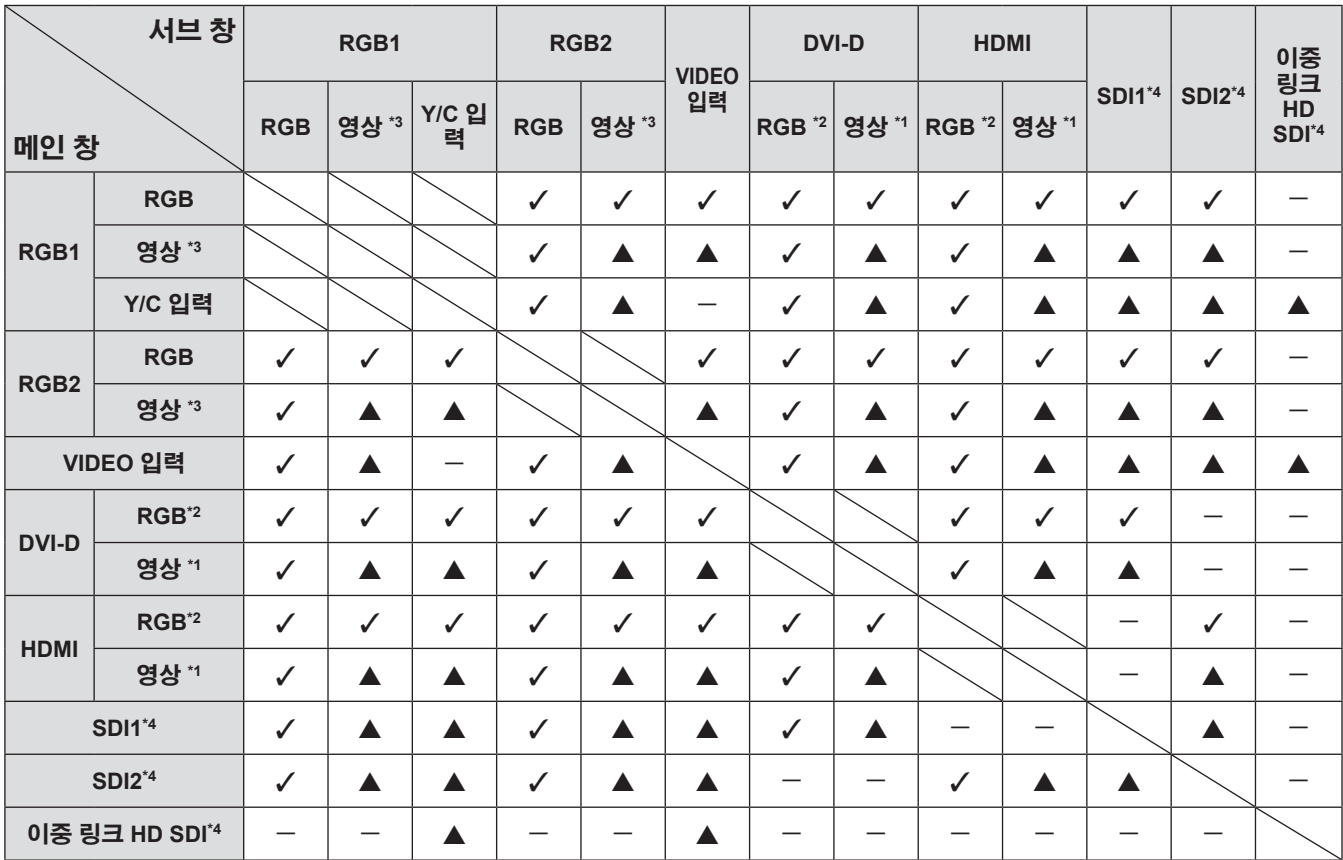

√: P IN P ( 픽처 인 픽처 ) 조합이 가능합니다

▲: 동일 주파수를 통해 P IN P ( 픽처 인 픽처 ) 조합이 가능합니다

-: P IN P ( 픽처 인 픽처 ) 조합이 불가능합니다

\*1: 480p, 576p, 720/60p, 720/50p, 1080/60i, 1080/50i, 1080/24sF, 1080/24p, 1080/25p, 1080/30p, 1080/50p, 1080/60p 만 지원

\*2: VGA (640 x 480) - WUXGA (1 920 x 1 200) 비인터레이스 신호 , 도트 클록 주파수 : 25 MHz ~ 162 MHz (WUXGA 신호는 VESA CVT RB ( 여백조정 감소 ) 신호에 한해 호환됩니다 .)

\*3: 480i, 480p, 576i, 576p, 720/60p, 720/50p, 1080/60i, 1080/50i, 1080/24sF, 1080/24p, 1080/25p, 1080/30p, 1080/50p, 1080/60p

\*4: PT-DZ21KE, PT-DS20KE 전용

참고

● 서브 창 입력 신호의 해상도가 1 280 수평 픽셀을 초과하면 서브 창의 화면 품질이 저하될 수 있습니다.

● ▲ 조합에서 다른 주파수의 신호로 P IN P ( 픽처 인 픽처 ) 가 수행된 경우 서브 창의 이미지가 표시되지 않습니 다 .

172 - 한국어

## 제어 장치 암호

패스워드를 초기화하려면 구입처에 문의하여 주시기 바랍니다 .

## 업그레이드 키트 **(PT-DZ21KE** 및 **PT-DS20KE** <sup>만</sup> 지원 **)**

옵션 부속품 업그레이드 키트 ( 모델 번호 : ET-UK20) 가 적용된 경우 다음 기능이 확장 지원됩니다 .

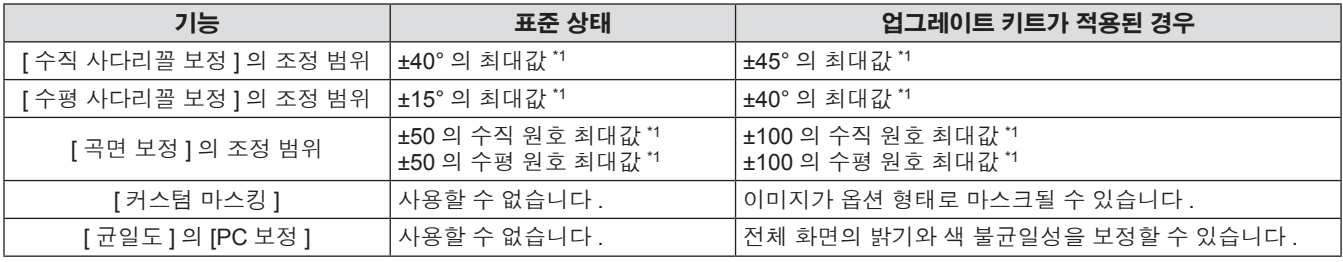

\*1: 메뉴의 조정 범위 . 가능한 투사 범위에 대해서는 "[ 기하학 보정 ] 투사 범위" (→ 32, 33 페이지 ) 를 참조하십시오 .

자세한 내용은 옵션 업그레이드 키트 ( 모델 번호 : ET-UK20) 의 CD-ROM 에 포함된 업그레이드 키트 사용설명서 를 참조하십시오 .

## 호환성 있는 신호 목록

다음 표는 프로젝터와 호환성 있는 신호 유형을 지정합니다 .

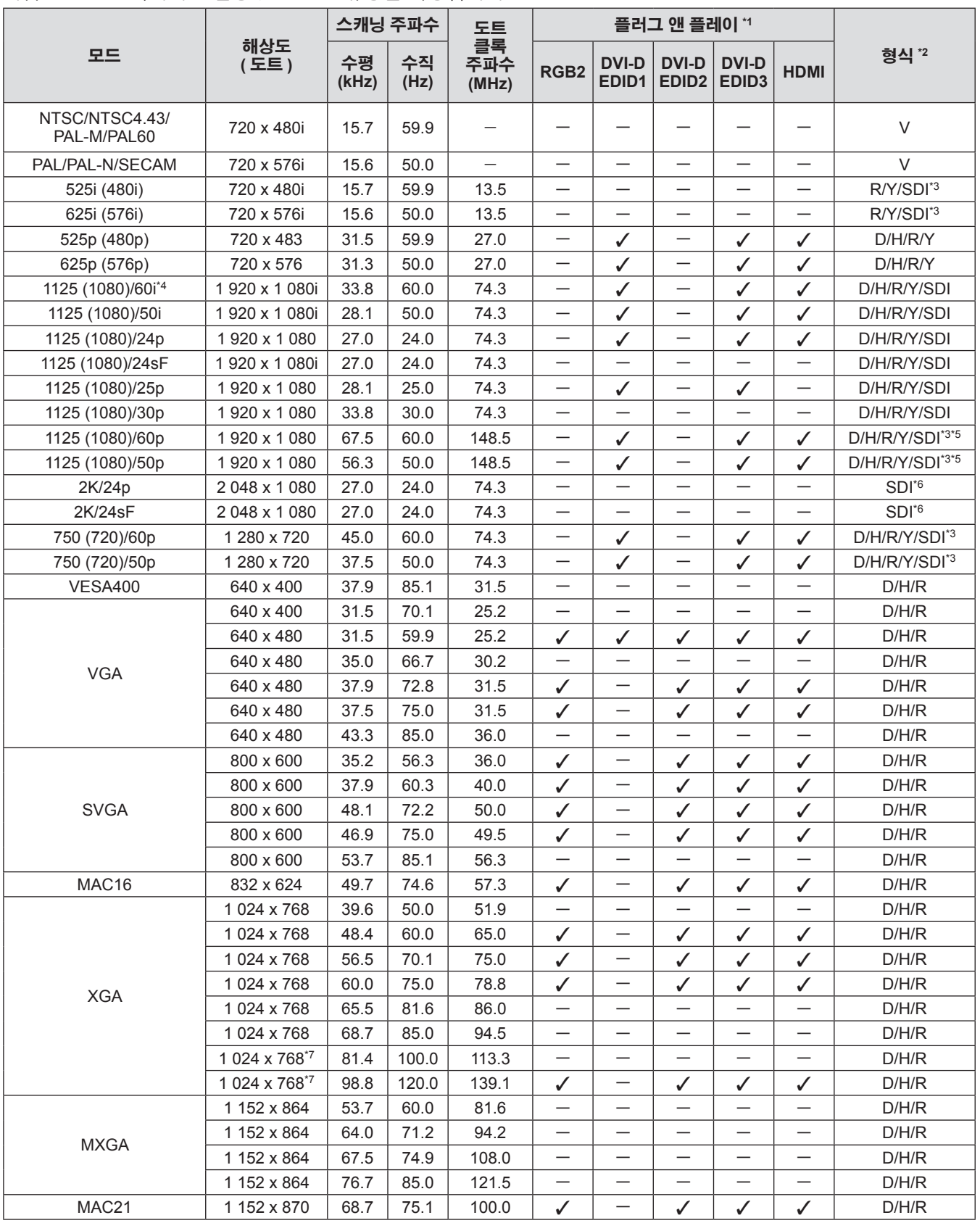

부록

174 - 한국어

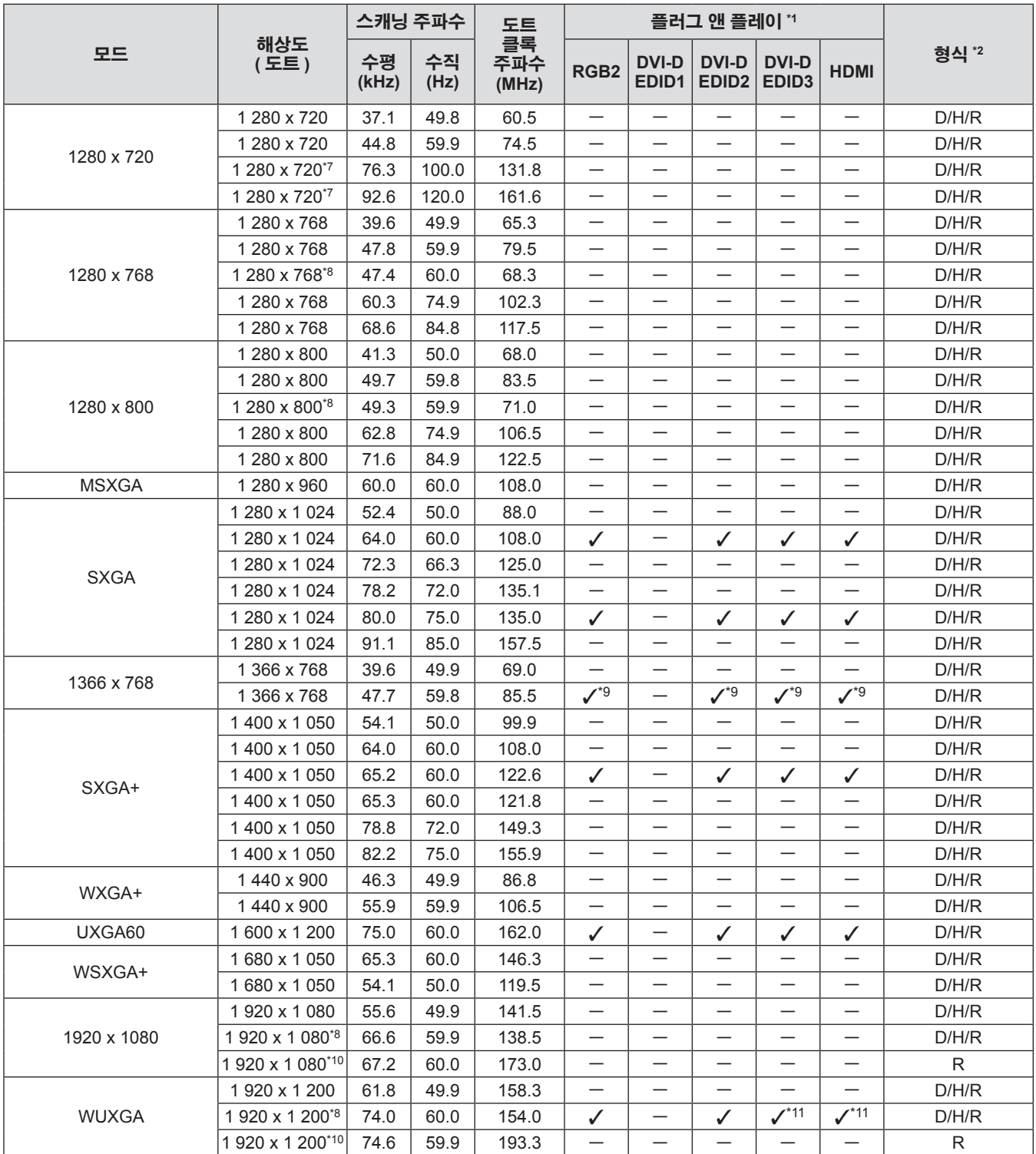

\*1: 플러그 앤 플레이 열에서 ✔ 포함 신호는 프로젝터의 EDID ( 확장된 표시 ID 데이터 ) 에 설명된 신호입니다. 플러그 앤 플레이 열에 ✔이 없지만 형식 열에 항목이 있으면 신호를 입력할 수 있습니다 . 플러그 앤 플레이 열에 ✔ 이 없는 신호의 경우 컴퓨터가 해상도 를 지원하더라도 해상도를 선택할 수 없는 경우가 있습니다 .

\*2: 형식을 나타내는 신호는 다음과 같습니다 .

- V: 비디오 , Y/C D: DVI-D
	- H: HDMI
- R: RGB
- Y: YCBCR/YPBPR
- SDI: SDI (PT-DZ21KE, PT-DS20KE 전용 )
- \*3: 단일 링크 연결만 해당
- \*4: 1125 (1035)/60i 신호가 입력될 때 1125 (1080)/60i 신호로 표시됩니다 .
- \*5: SDI 1 전용
- \*6: 이중 링크 연결만 해당
- 행<mark>과</mark><br><sub>같이미지를 표시하</sub><br>*한국어 175* \*7: [3D] 메뉴 → [3D 방식전환 ] 이 [ 자동 ] 으로 설정된 경우 , 프레임 순차 형식으로 3D 이미지가 표시됩니다 . 2D 로 이미지를 표시하

기술 정보

려면 [3D 방식전환 ] 을 [2D] 로 설정하십시오 .

- \*8: VESA CVT-RB ( 여백조정 감소 ) 호환
- \*9: PT-DW17KE 에만 해당합니다
- \*10: 이미지 처리 회로에서 픽셀을 샘플링하고 이미지를 투사합니다 .
- \*11: PT-DZ21KE 에만 해당합니다

참고

- z PT-DZ21KE 의 경우 1 920 x 1 200 표시 도트 , PT-DS20KE 의 경우 1 400 x 1 050 표시 도트 , PT-DW17KE 의 경 우 1 366 x 768 표시 도트가 있습니다 .
- 다른 해상도를 가진 신호는 표시 도트 수로 변환되어 표시됩니다 .
- 해상도 끝에 있는 "i" 는 인터레이스된 신호임을 나타냅니다.
- 인터레이스된 신호가 연결되면 투사된 이미지에 플리커가 발생할 수 있습니다.

### ■**3D** 호환 신호 목록 **(PT-DZ21KE, PT-DS20KE** 전용 **)**

다음 표는 이 프로젝터가 투사할 수 있는 3D 호환 이미지 신호를 지정합니다 . 표의 (1) ~ (7) 에 적용 가능한 항목은 다음과 같습니다 .

- (1) 프레임 패킹 방법
- (2) 나란히 방법
- (3) 위에서 아래로 방법
- (4) 라인별 방법
- (5) 프레임 순차 방법
- (6) 3G-SDI 레벨 B 동시 방법
- (7) 동시 방법

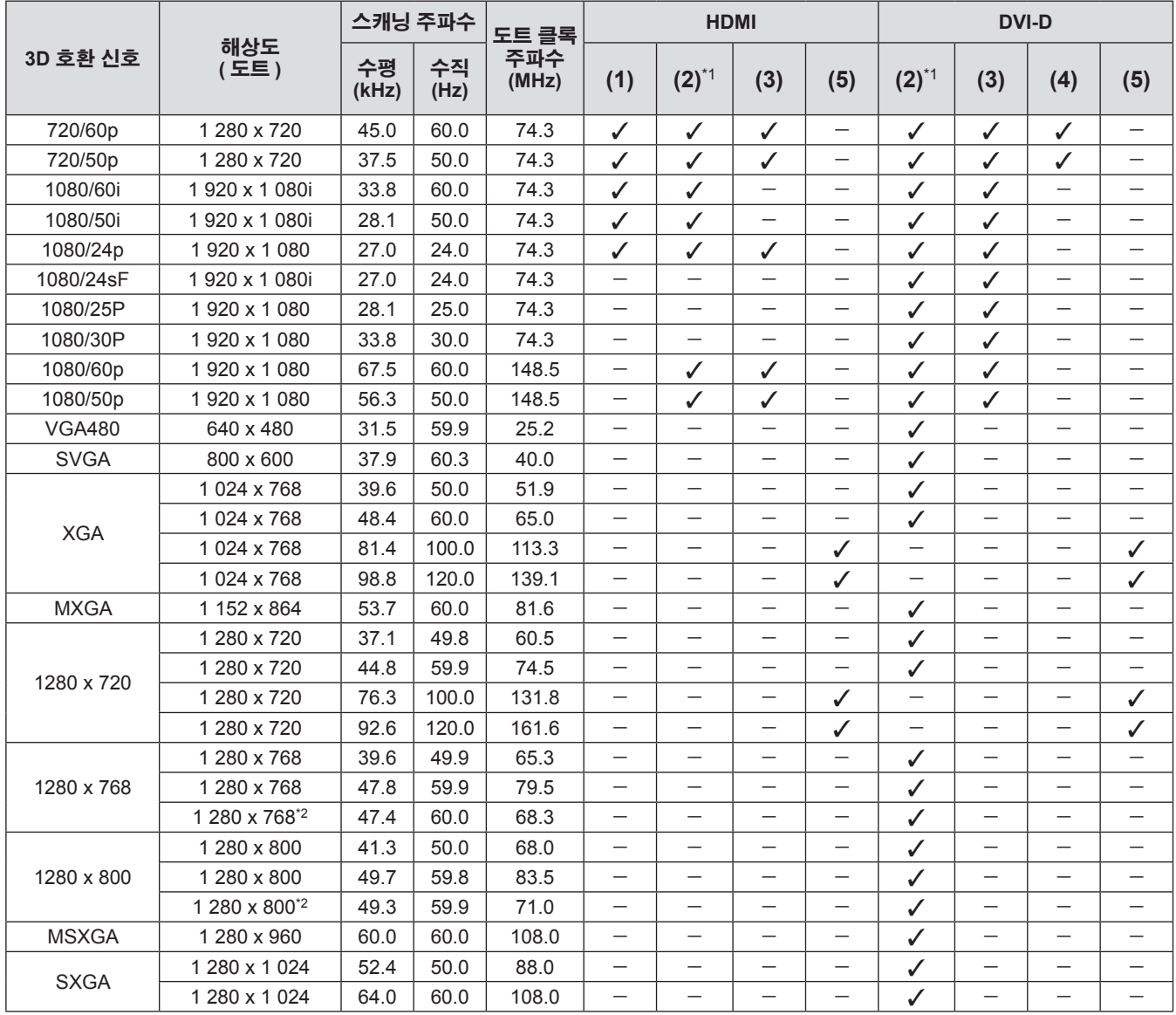

부록

176 - 한국어

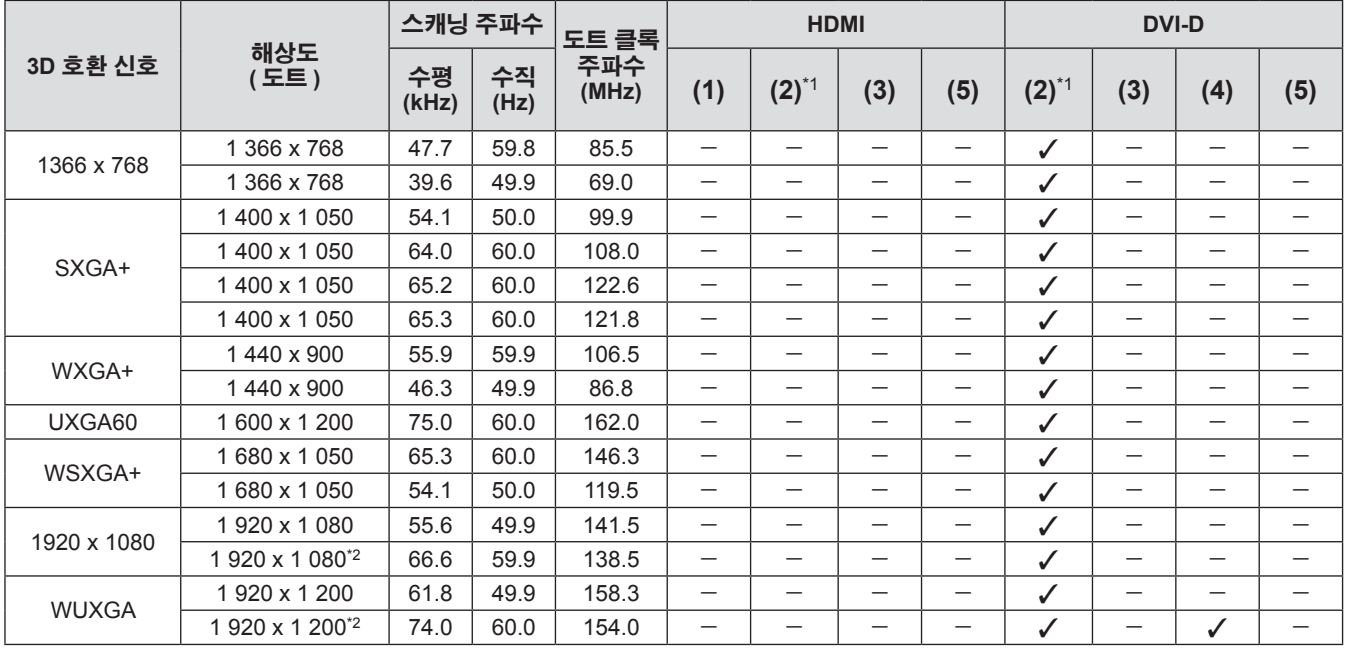

\*1: 절반이 지원됩니다 .

\*2: VESA CVT-RB ( 여백조정 감소 ) 호환

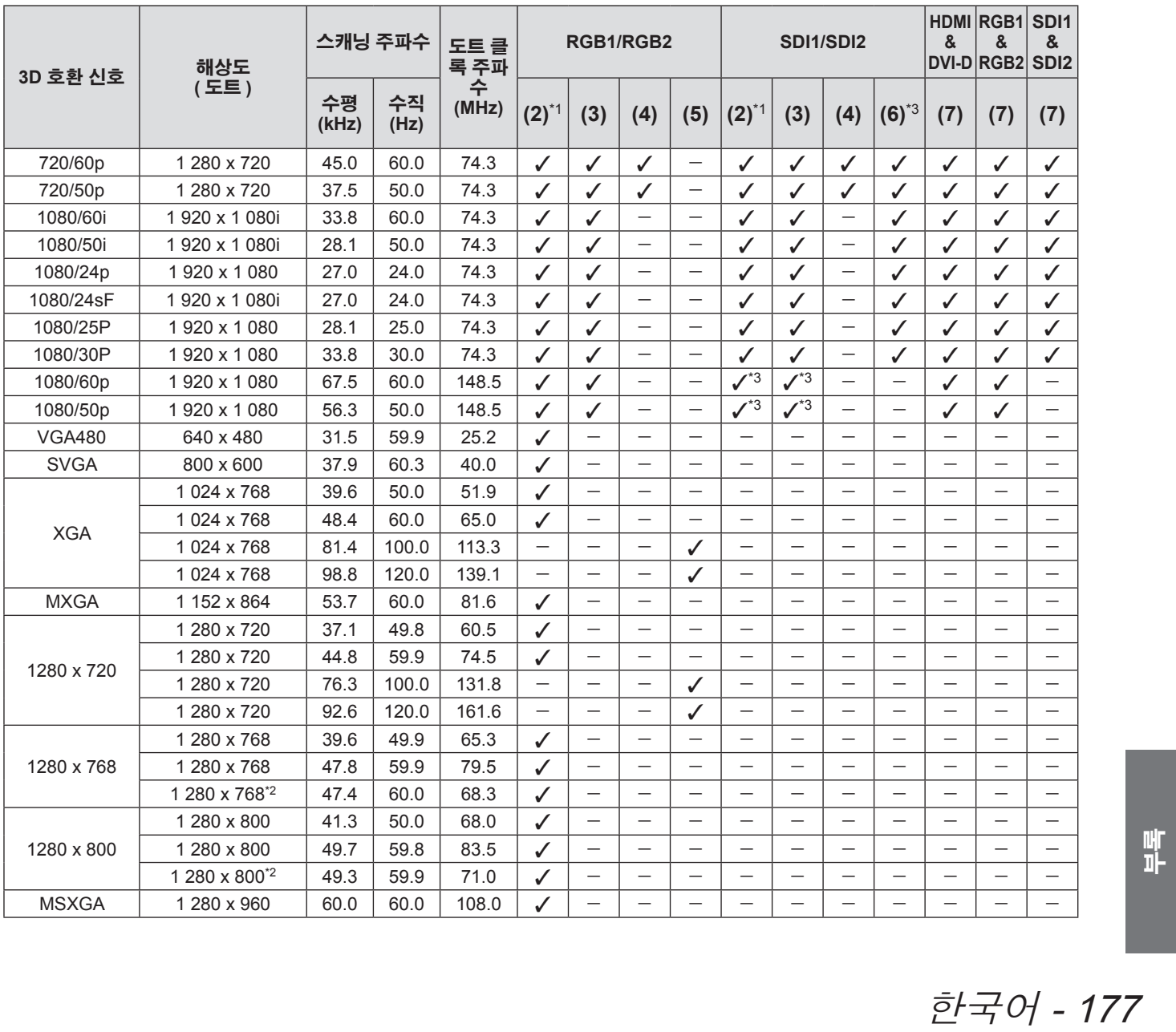

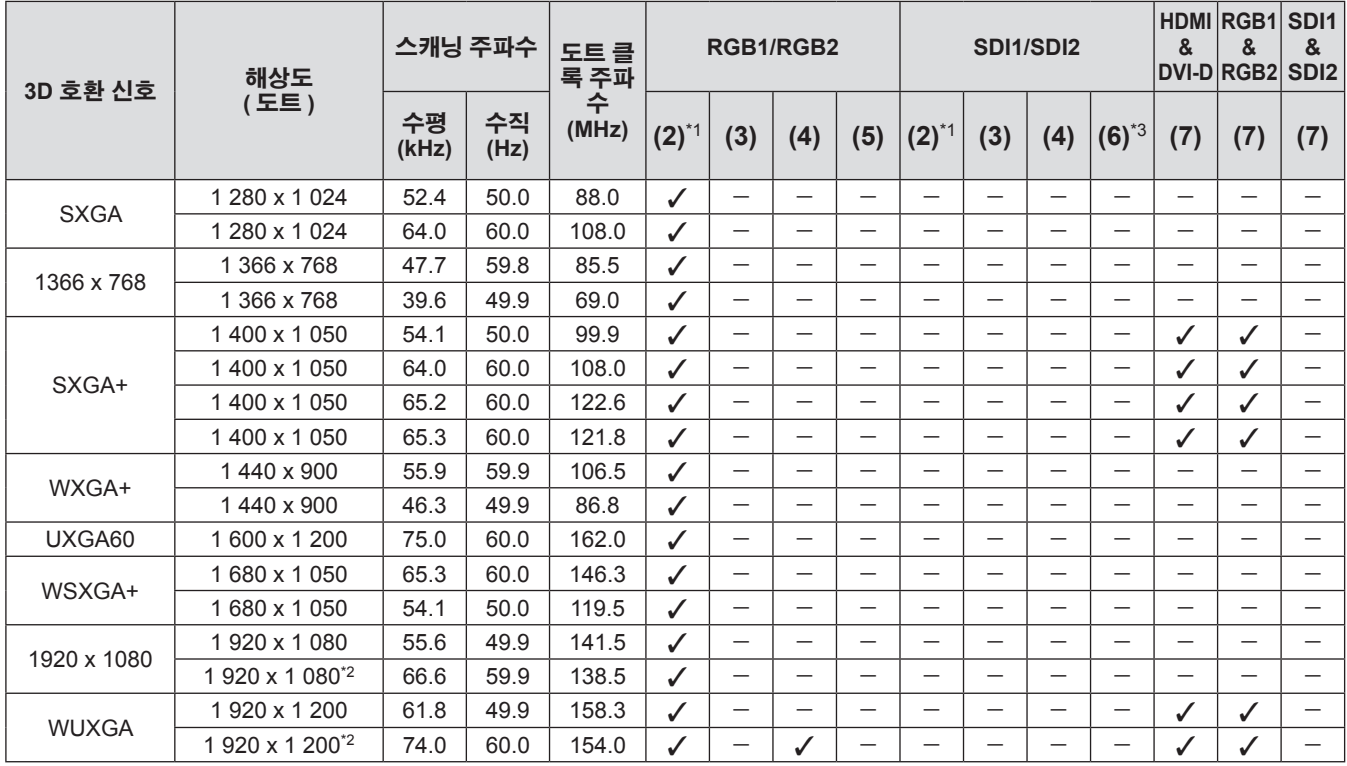

\*1: 절반이 지원됩니다 .

\*2: VESA CVT-RB ( 여백조정 감소 ) 호환

\*3: SDI 1 만 지원

### 다음 표는 프로젝터의 사양을 설명합니다 .

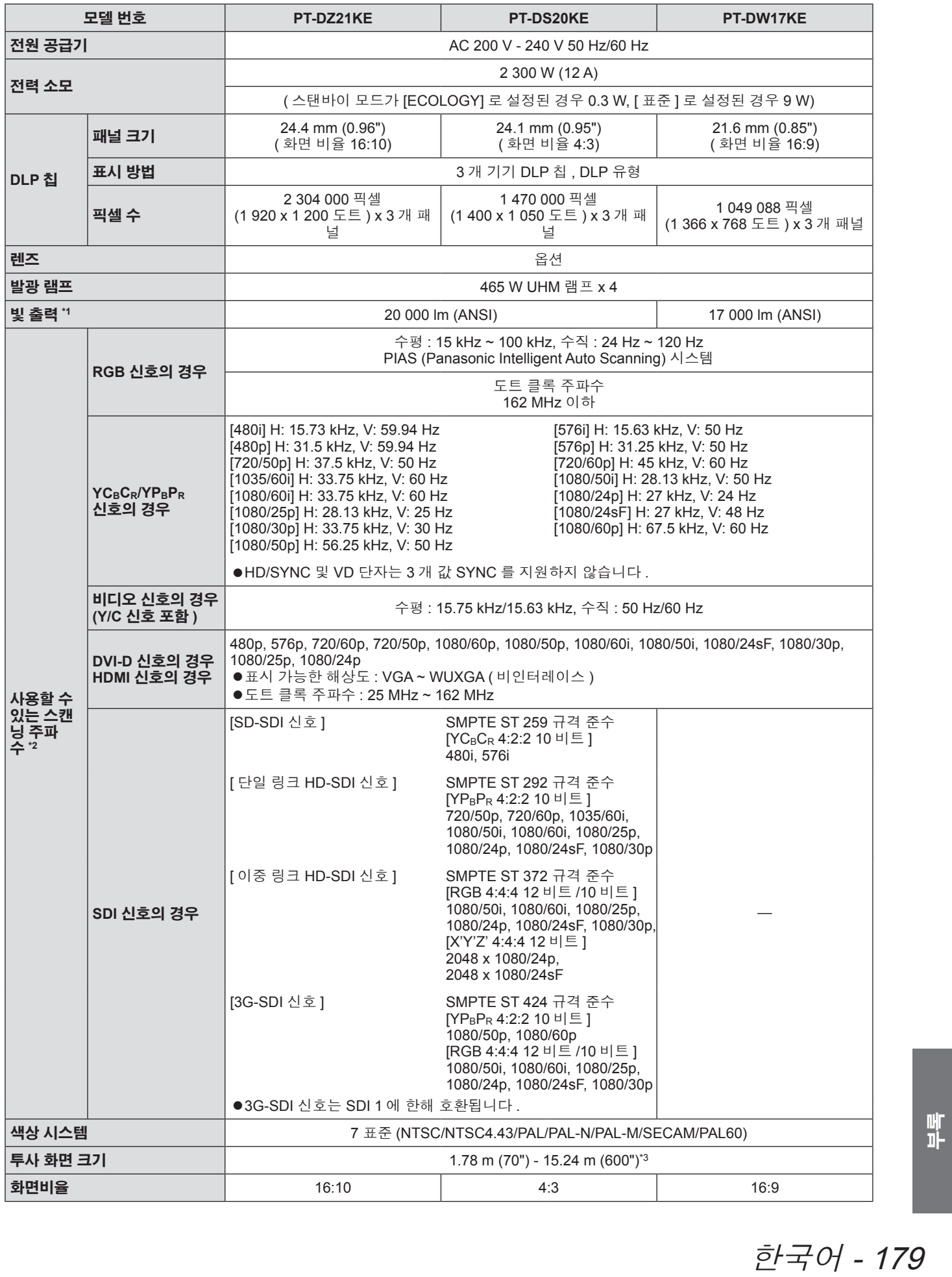

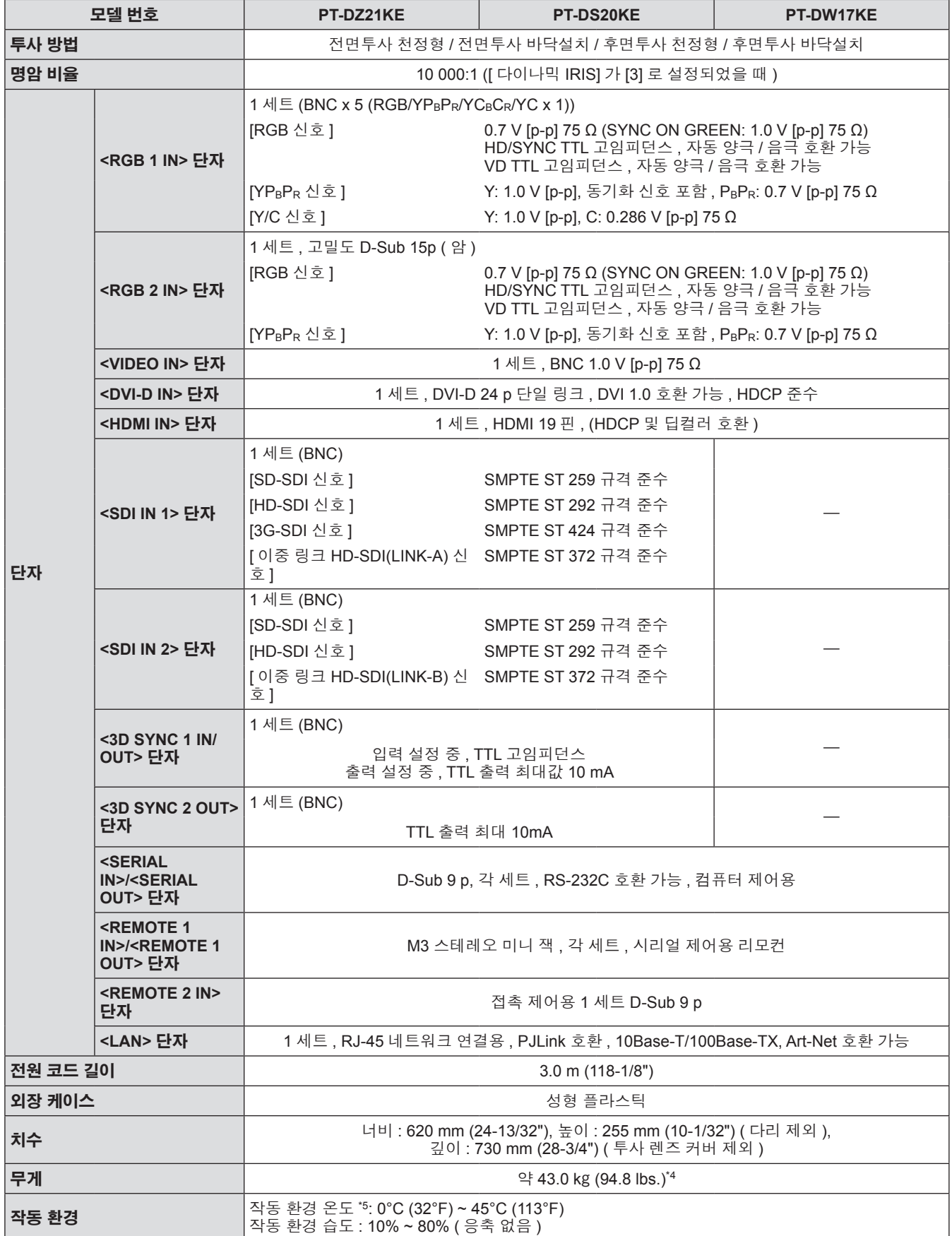

부록

180 - 한국어
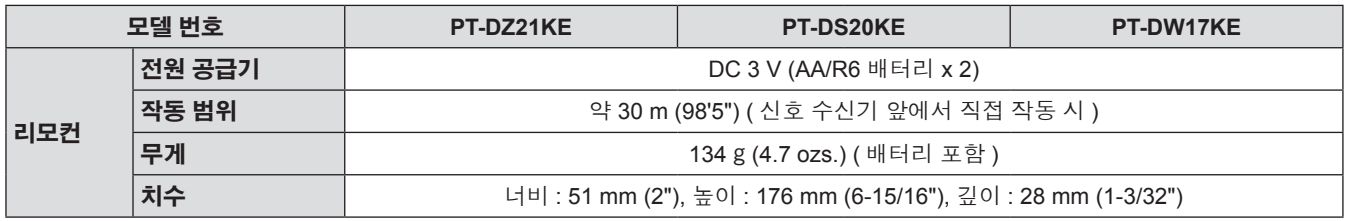

\*1: 측정 , 측정 조건 , 표기법은 모두 ISO21118 국제 표준을 준수합니다 .

\*2: 프로젝터에 사용할 수 있는 비디오 신호 유형에 대해서는 "호환성 있는 신호 목록" (➡ 174 페이지 ) 을 참조하십시오 .

\*3: 1.78 m ~ 7.62 m (70" ~ 300") ET-D75LE5, ET-D75LE50 투사 렌즈가 부착된 경우 .

\*4: 평균값 . 각 제품마다 무게는 다릅니다 .

\*5: 높은 고지대 ( 해수면 위로 1 400 m (4 593 ft) ~ 2 700 m (8 858 ft) 에서 프로젝터를 사용할 때 작동 환경 온도는 0°C (32°F) ~ 40°C (104°F) 입니다 .

연기 차단 필터를 사용하는 경우에는 온도가 0°C (32°F) ~ 35°C (95°F) 입니다 . 그러나 높은 고지대에서는 사용할 수 없습니다 . 교체 램프 기기 ( 세로 설치용 ) 를 사용할 때는 작동 환경 온도가 0°C (32°F) ~ 40°C (104°F) 까지입니다 . 해발 1 400 m (4 593 ft) ~ 2 700 m (8 858 ft) 의 고지대에서 사용할 때는 작동 환경 온도가 0°C (32°F) ~ 35°C (95°F) 입니다 . 연기 차단 필터를 사용할 때는 작동 환경 온도가 0°C (32°F) - 30°C (86°F) 입니다 .

● 별도로 판매되는 부속품과 부품의 부품번호는 사전 통지 없이 변경될 수 있습니다.

한국어 - 181

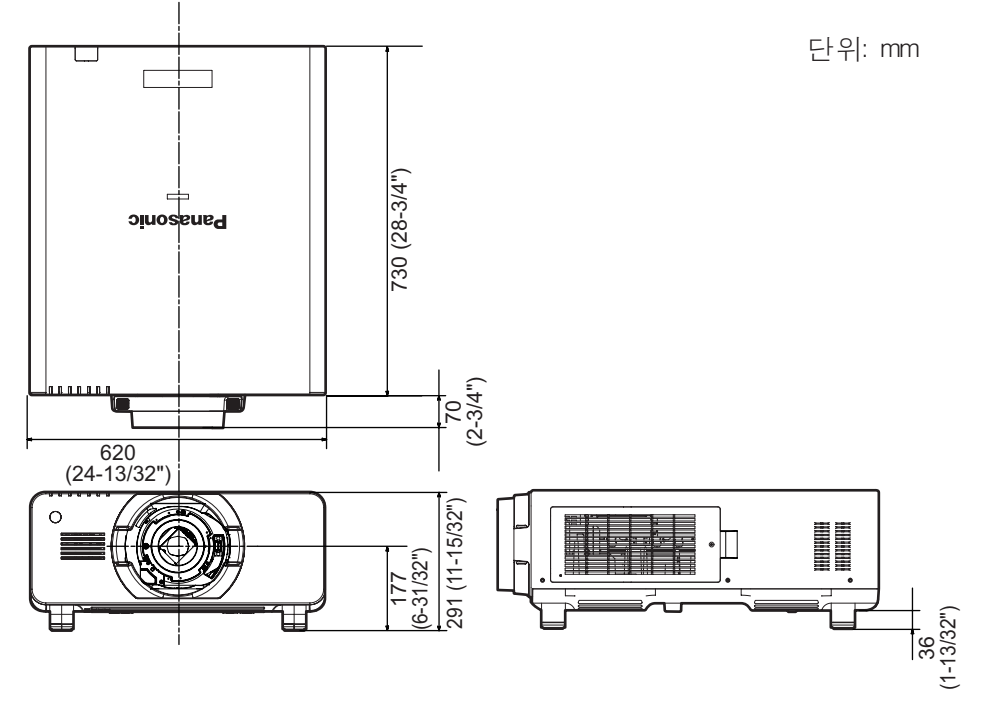

\* 실제 크기는 제품에 따라 다를 치수 있습니다 .

182 - 한국어

# 천장 설치 브라켓 안전 장치

- 프로젝터를 천장에 설치할 때 지정된 천장 설치 브라켓을 사용하십시오 ( 모델 번호 : FT-PKD510H ( 높은 천장 의 경우 ), ET-PKD510S ( 낮은 천장의 경우 )).
- 프로젝터를 설치할 때 전장 설치 브라켓과 함께 제공된 낙하 방지 세트를 프로젝터에 설치합니다. 낙하 방지 세트 ( 육각 볼트 ( 와셔 포함 ) (M10 x 40), 와이어 로프 : TTRA0143) 가 별도로 필요한 경우 제품 대리 점에 문의하십시오 .
- 유자격 기술자에게 설치를 의뢰하십시오
- Panasonic 은 프로젝터의 보증 기간이 만료되지 않았더라도 Panasonic 에서 제조하지 않은 천장 설치 브라켓 사용 또는 부적절한 설치 위치 선택으로 초래되는 프로젝터의 손상에 대해서는 책임지지 않습니다 . ● 사용되지 않는 제품은 자격을 갖춘 기술자에 의해 즉시 제거되어야 합니다 .
- 아래의 천장 설치 그림에서 나사 구멍의 경우 , 안에 박혀 있는 너트에 도달할 수 있도록 충분한 길이의 나사를 사용하십시오 .
- 토크 드라이버 또는 육각 토크 렌치를 사용하여 볼트를 지정된 조임 토크로 조입니다 . 전기 나사 드라이버 또는 충격 나사 드라이버와 같은 도구를 사용하지 마십시오 .
- 자세한 내용은 천장 설치 브라켓과 함께 제공되는 설치 설명서를 참조하십시오 .
- 별도로 판매되는 부속품과 부품의 부품번호는 사전 통지 없이 변경될 수 있습니다 .

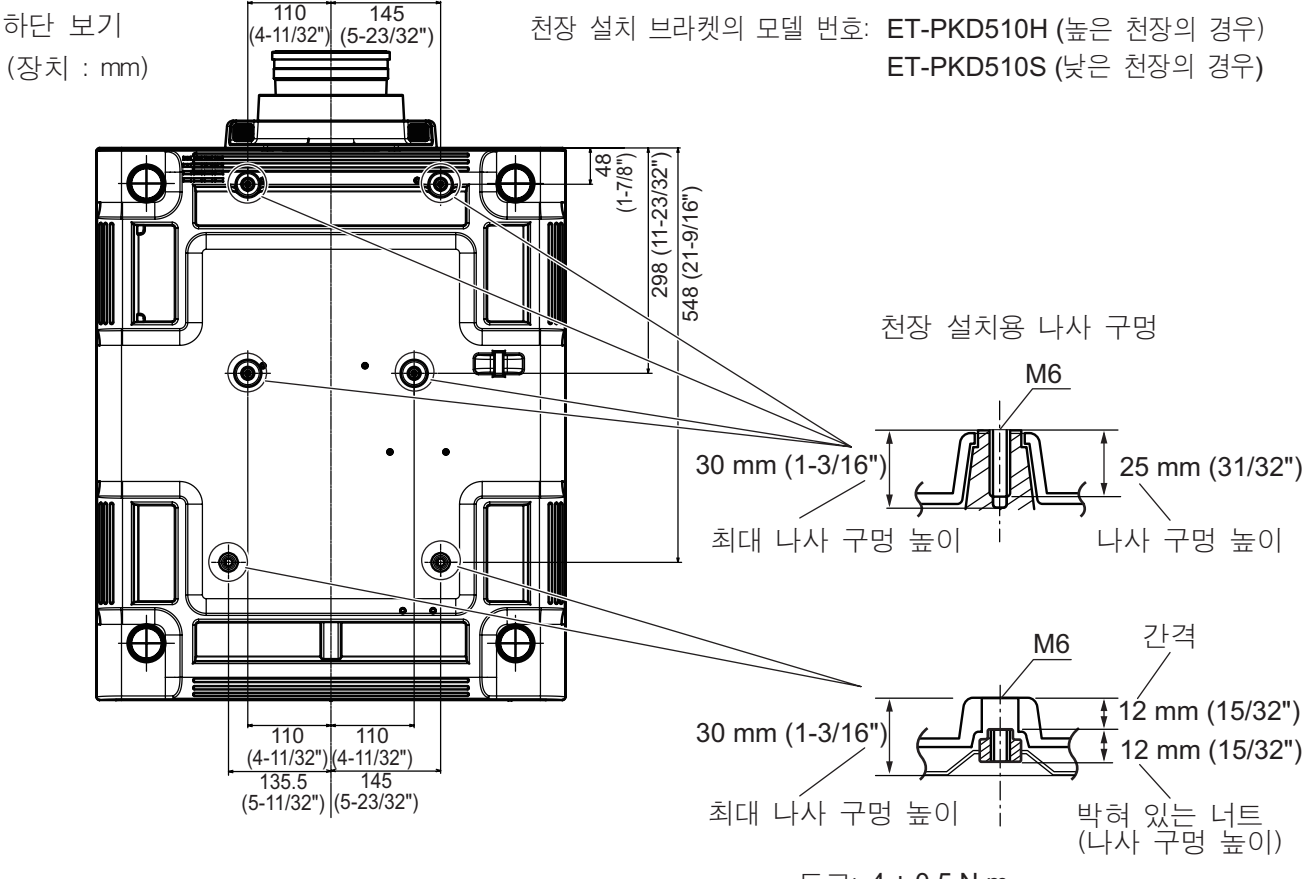

*⫉⦕*4 ± 0.5 N·m

## 색인 색인

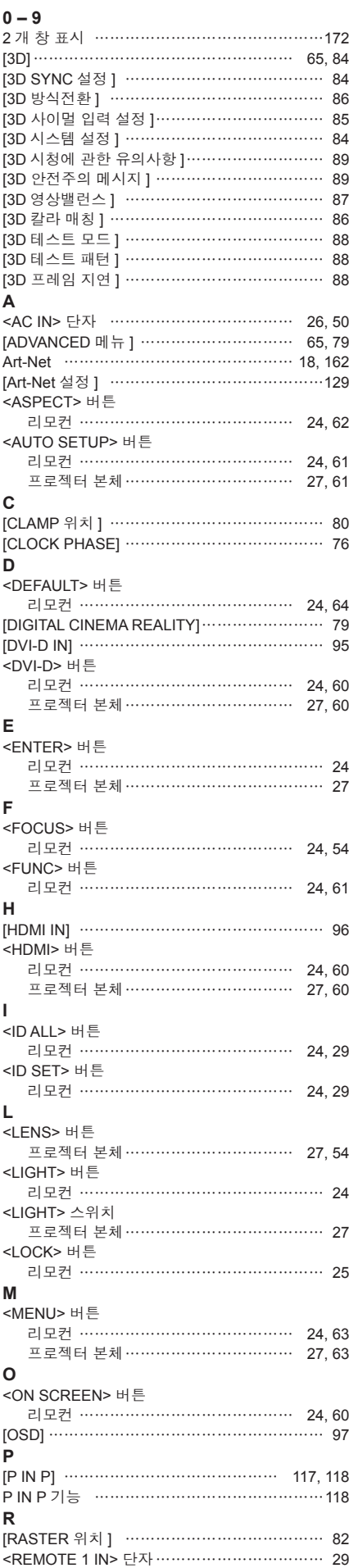

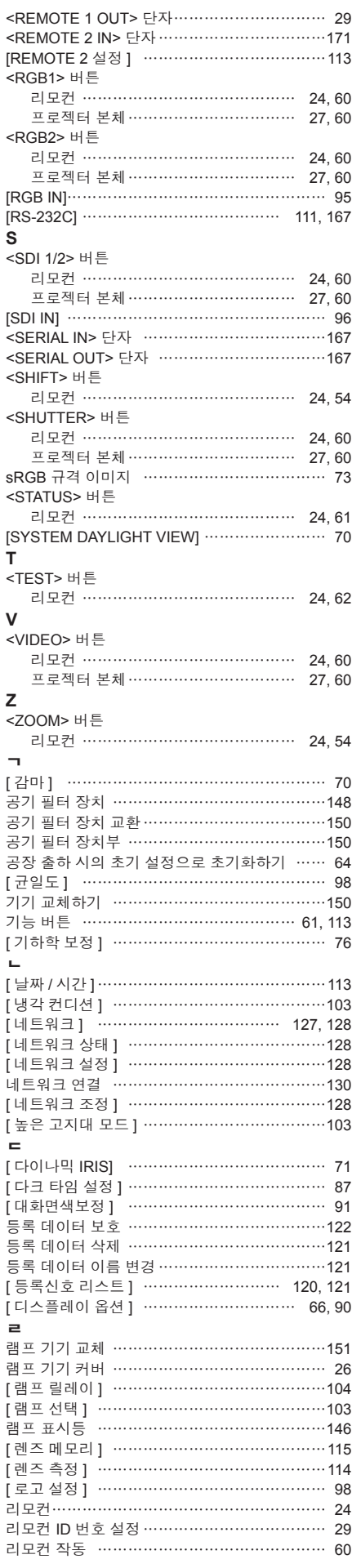

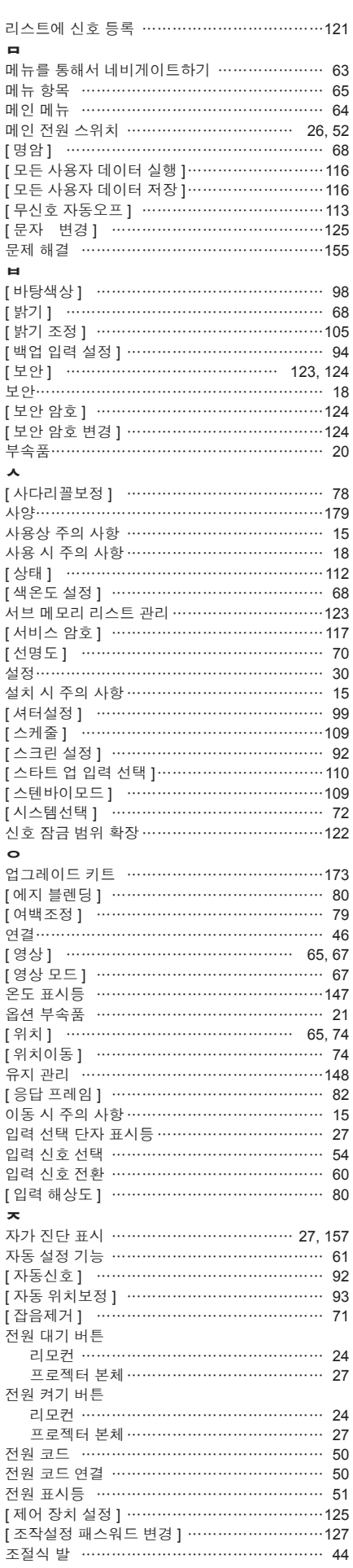

부록

184 - 한국어

색인

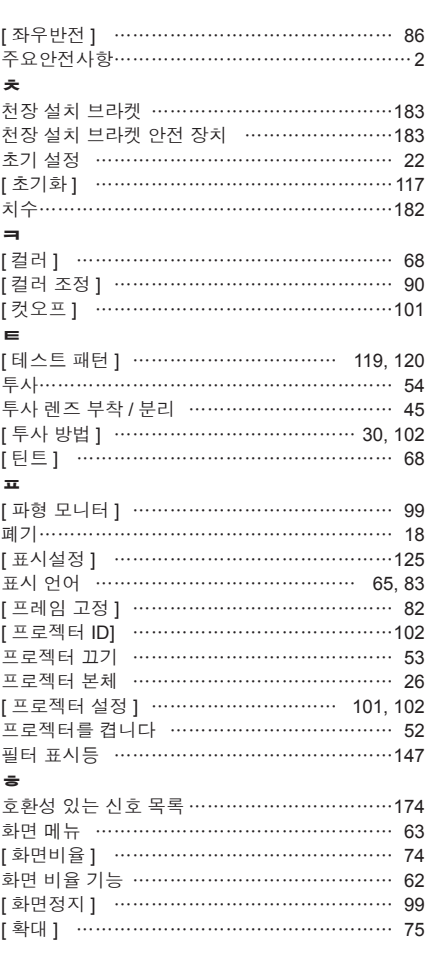

### A급 기기(업무용방송통신기자재) :

이 기기는 업무용 (A급) 진자파직합기기로서 판매자 또는 사용자는 이 점을 주의하시기 바라며, 가정외의 지역에서 사용하는 것을 목적으로 합니다.

#### 경고

이 기기는 A급 제품이다. 주거 환경에서 이 기기는 전파 간섭을 일으킬 수도 있으며, 이러한 경우 사용자는 적절한 조치를 취할 필요가 있다.

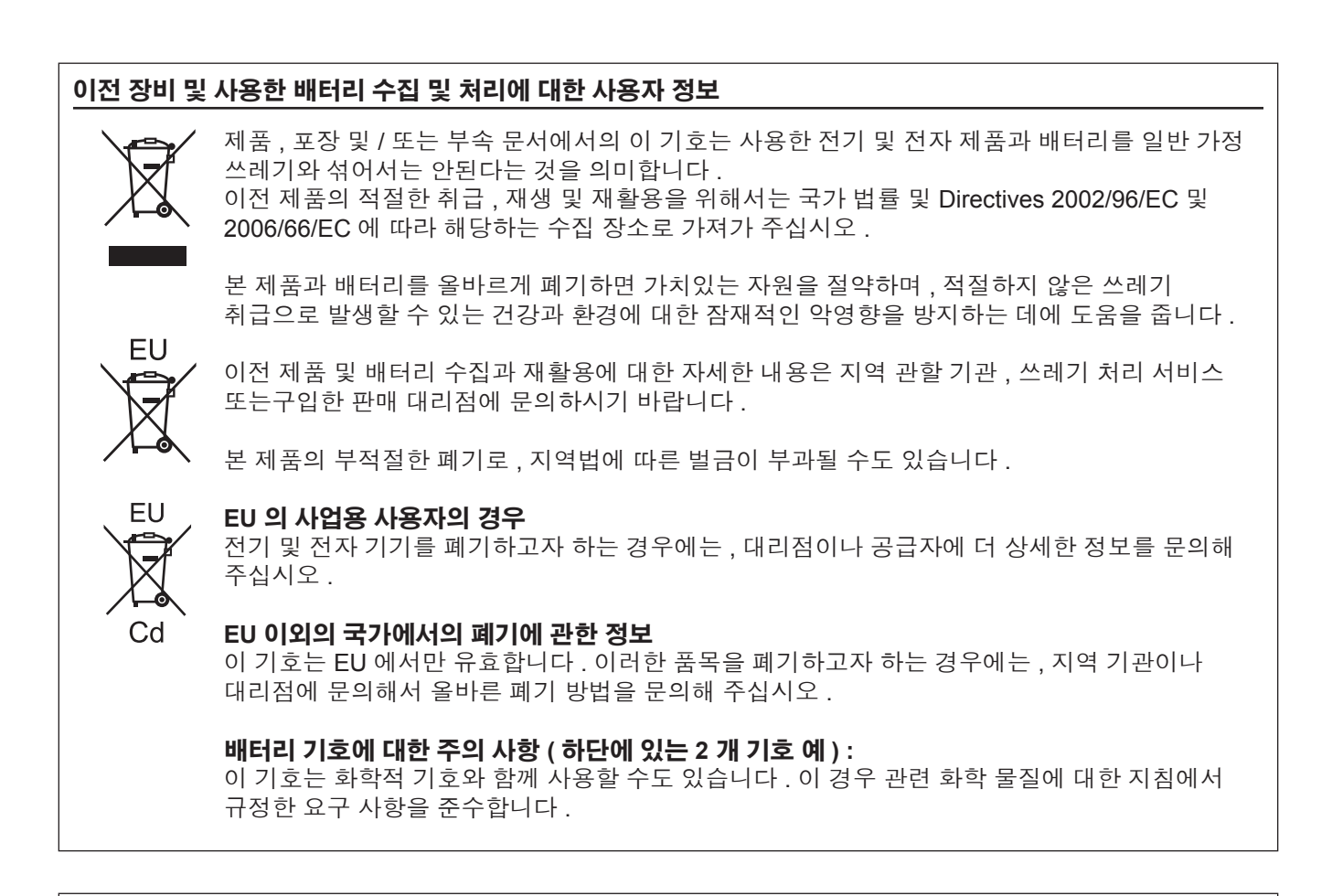

#### 중국 사용자를 위한 환경 관련 주의 정보

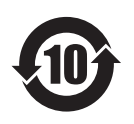

이 기호가 있는 정보는 중국에서만 유효합니다 .

### Panasonic Corporation

Web Site : http://panasonic.net/avc/projector/ © Panasonic Corporation 2012 W0512YY4104 -YI